# Système Dell PowerVault NX3500

# Guide de l'administrateur

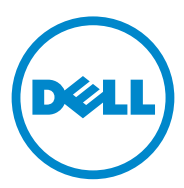

# Remarques et précautions

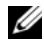

**EMARQUE**: une REMARQUE indique des informations importantes qui peuvent vous aider à mieux utiliser votre ordinateur.

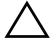

PRÉCAUTION : une PRÉCAUTION indique un risque d'endommagement du matériel ou de perte de données en cas de non respect des instructions.

\_\_\_\_\_\_\_\_\_\_\_\_\_\_\_\_\_\_\_\_

**Les informations que contient ce document sont sujettes à modification sans préavis. © 2012 Dell Inc. Tous droits réservés.**

La reproduction de ce document, de quelque manière que ce soit, sans l'autorisation écrite de Dell Inc. est strictement interdite.

Marques utilisées dans ce document : Dell™, le logo DELL et PowerVault™ sont des marques de Dell Inc. Microsoft<sup>®</sup>, Windows<sup>®</sup>, Internet Explorer<sup>®</sup> et Windows Server<sup>®</sup> sont des marques ou des marques déposées de Microsoft Corporation aux États-Unis et/ou dans d'autres pays. Symantec™, NetBackup™ et Backup Exec™ sont des marques de Symantec Corporation. CommVault® et Simpana® sont des marques ou des marques déposées de CommVault.

D'autres marques et noms commerciaux peuvent être utilisés dans cette publication pour faire référence aux entités revendiquant la propriété de ces marques ou de ces noms de produits. Dell Inc. rejette tout intérêt exclusif dans les marques et les noms commerciaux autres que les siens.

# Table des matières

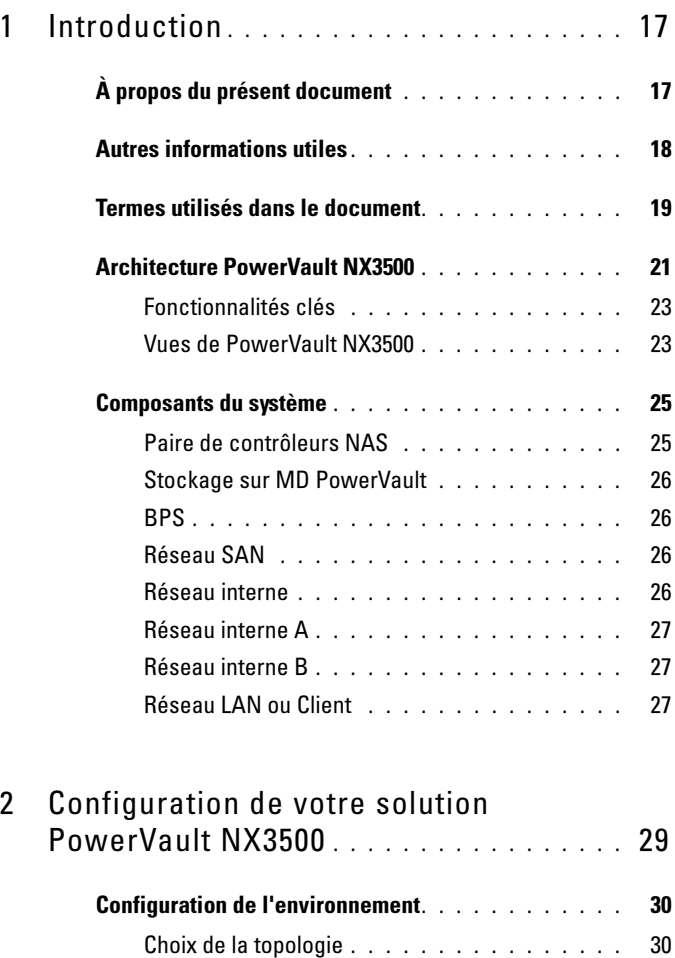

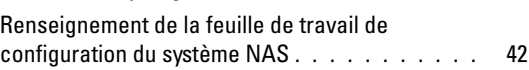

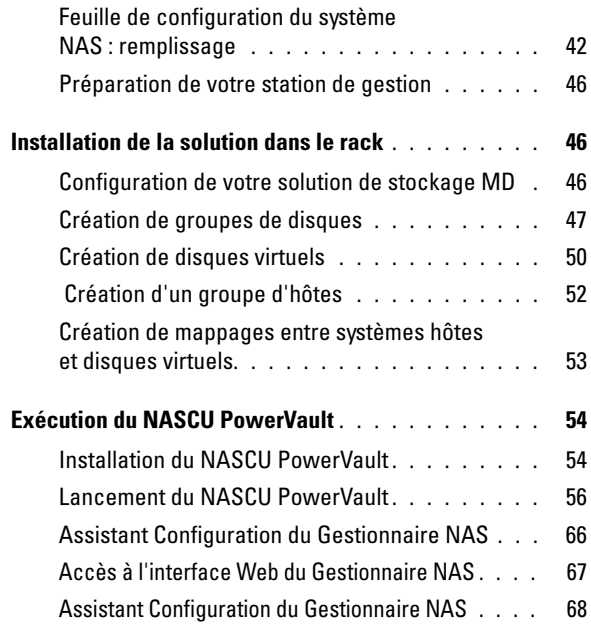

# 3 [Accès au Gestionnaire NAS](#page-70-0)

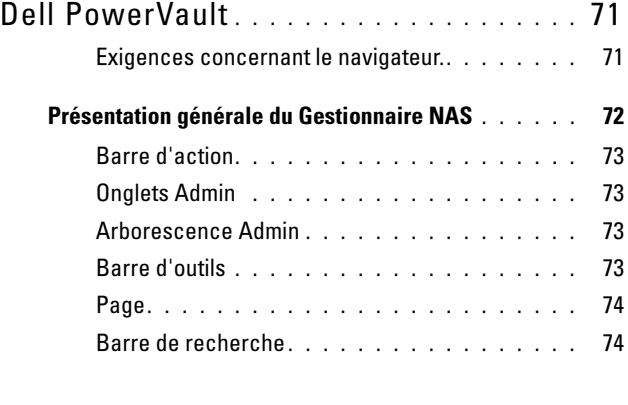

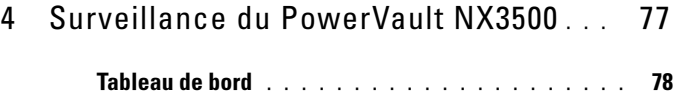

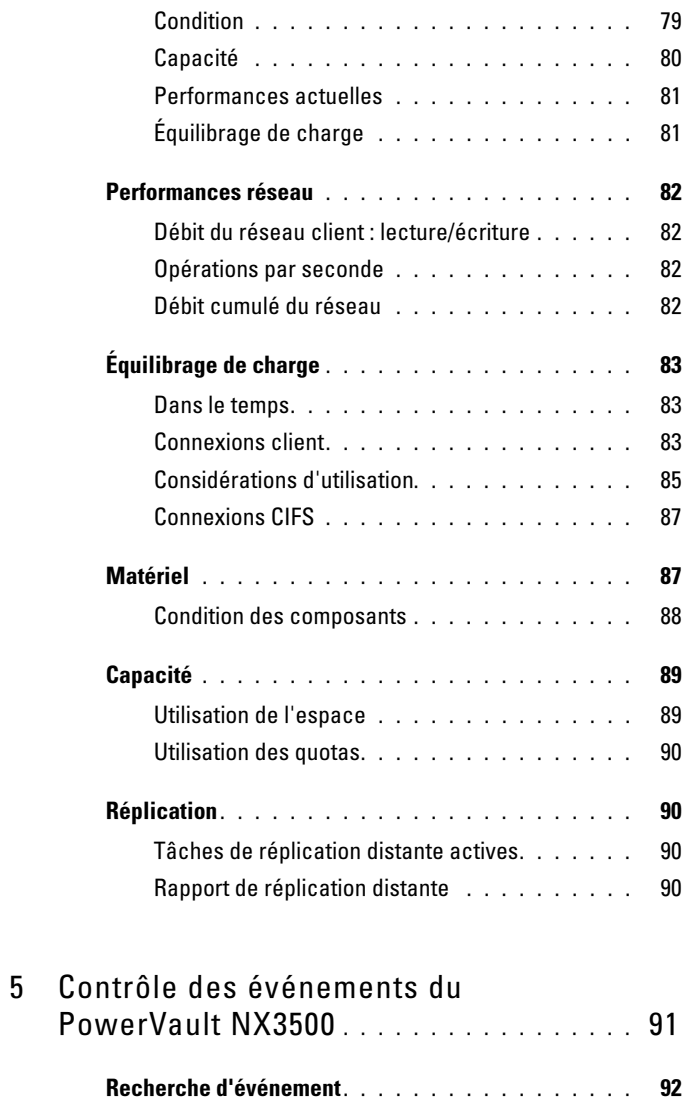

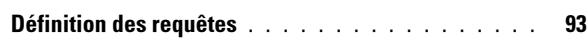

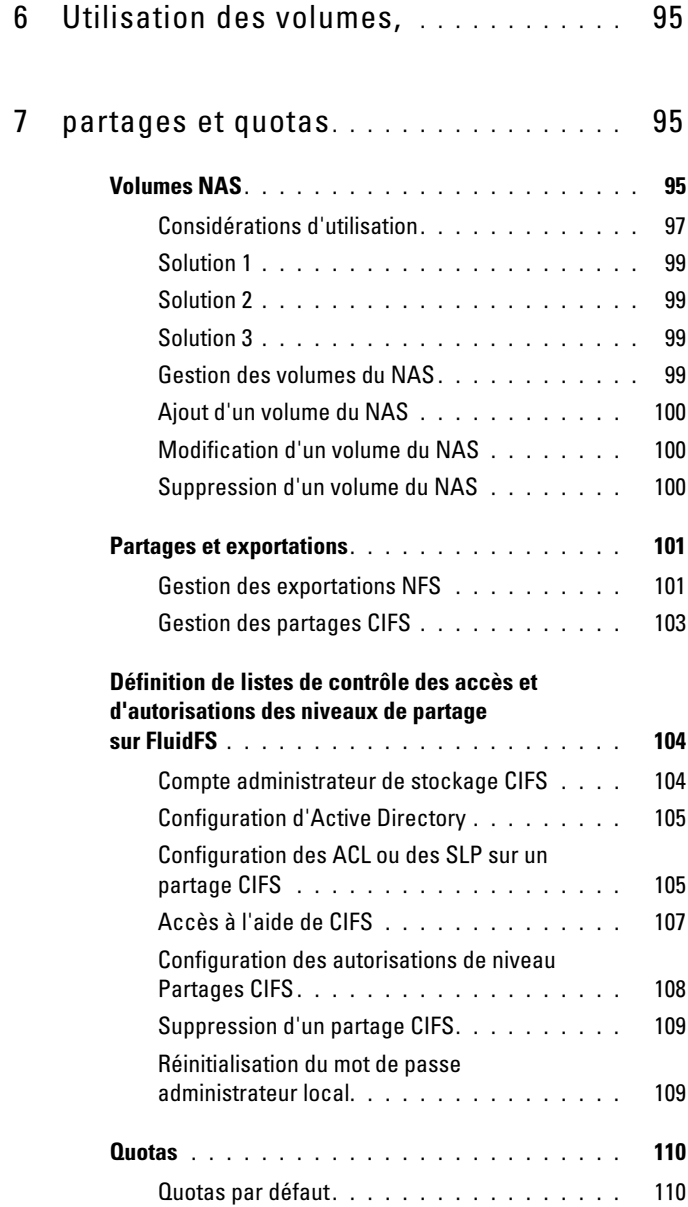

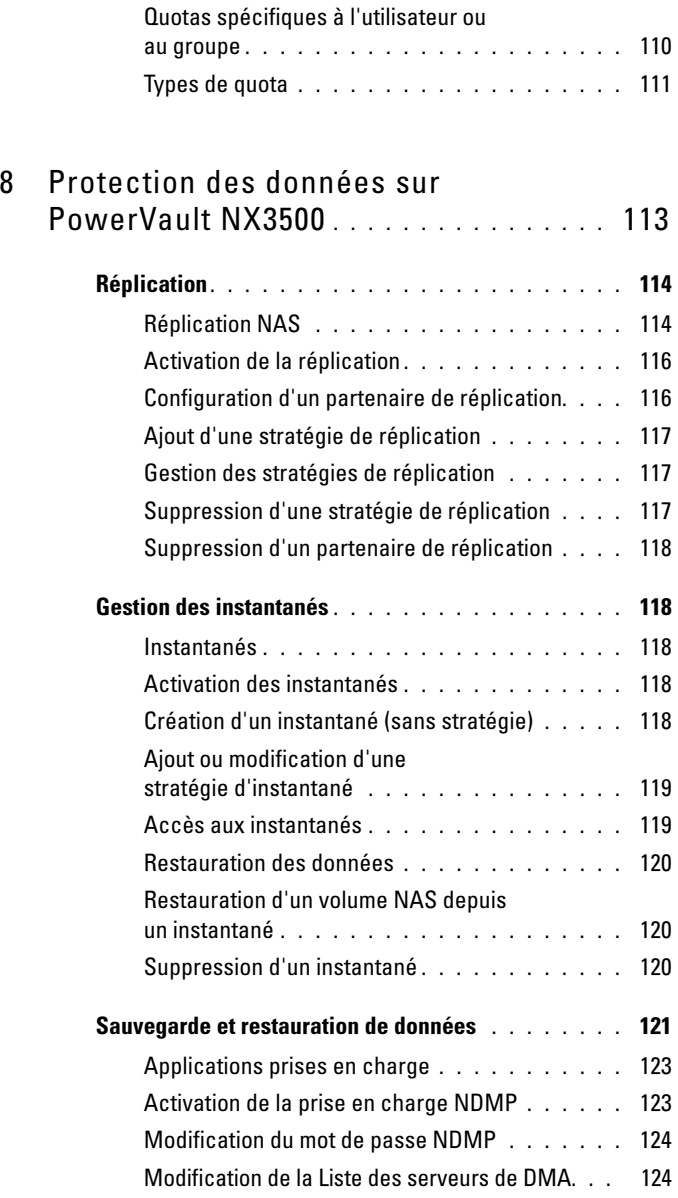

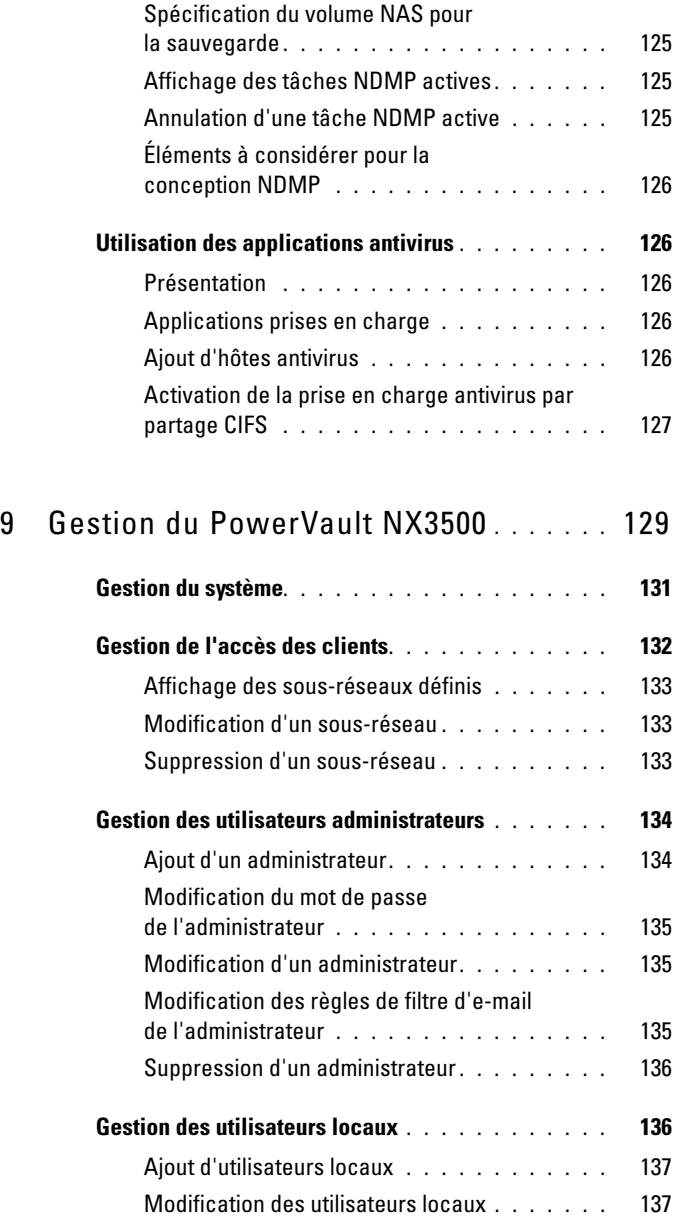

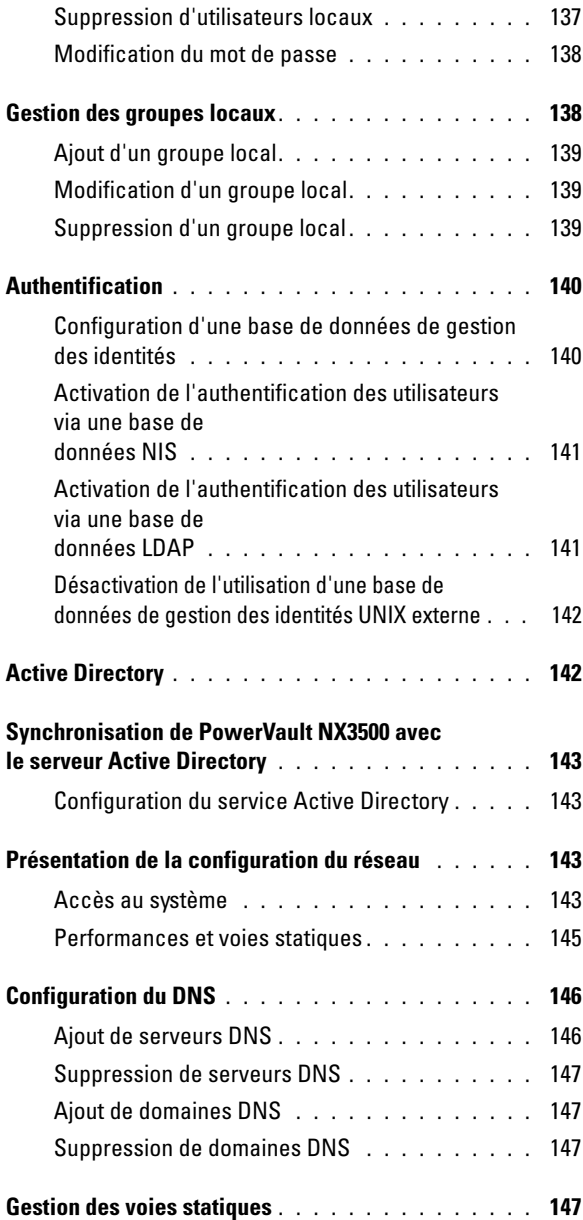

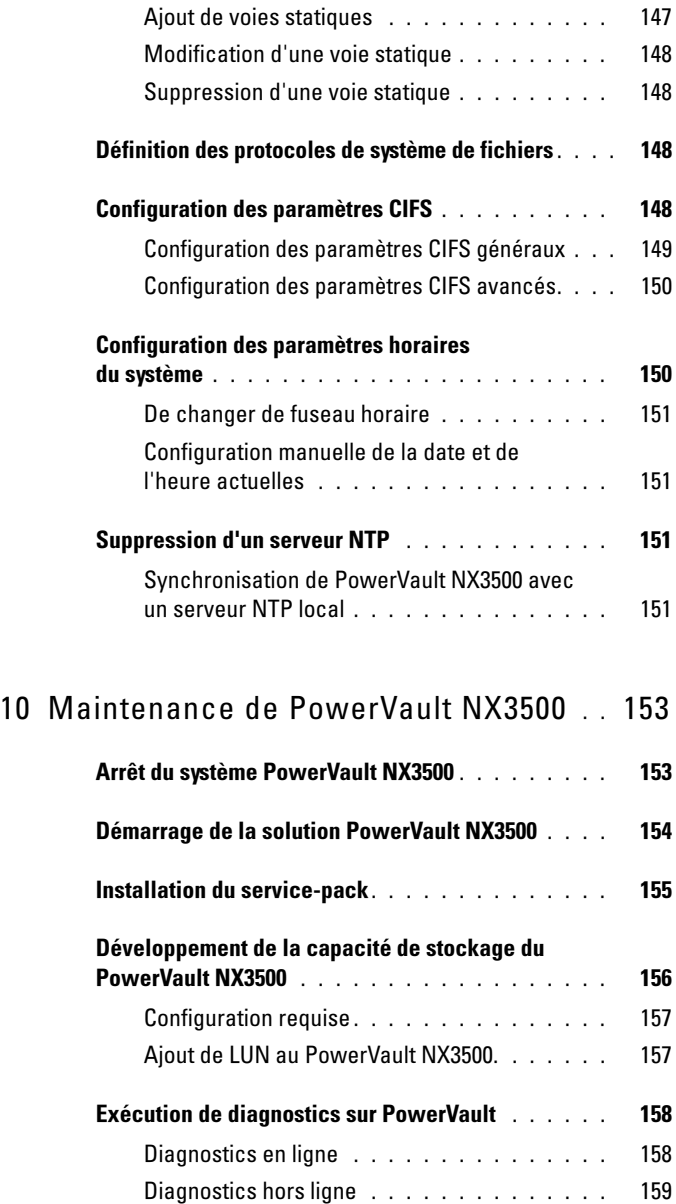

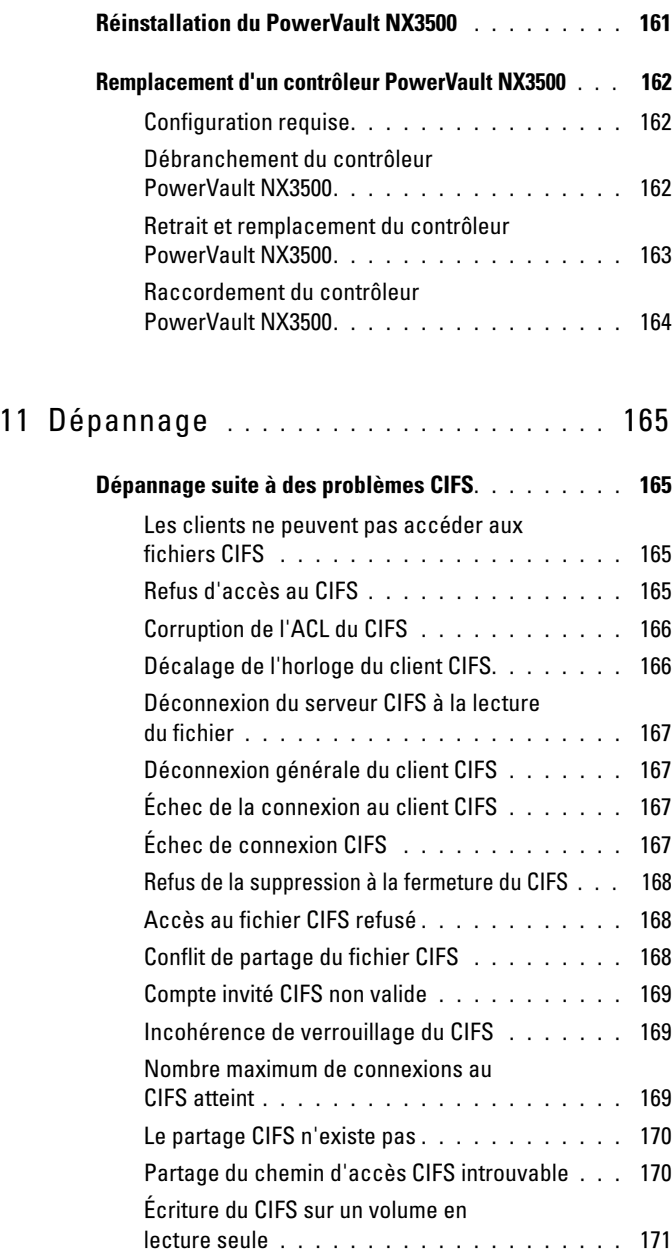

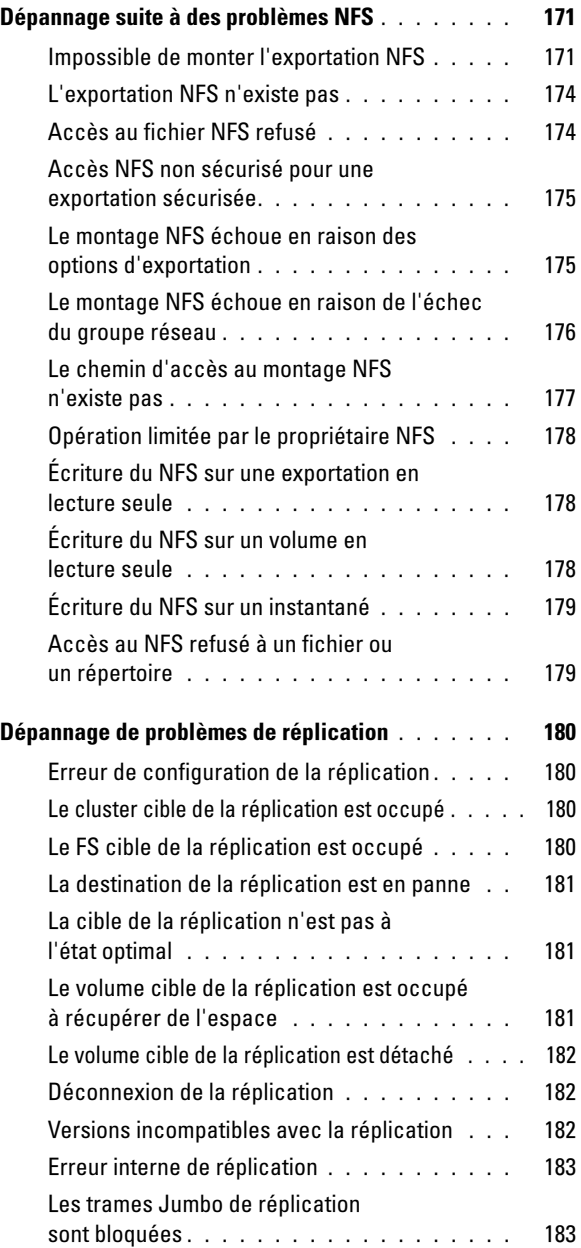

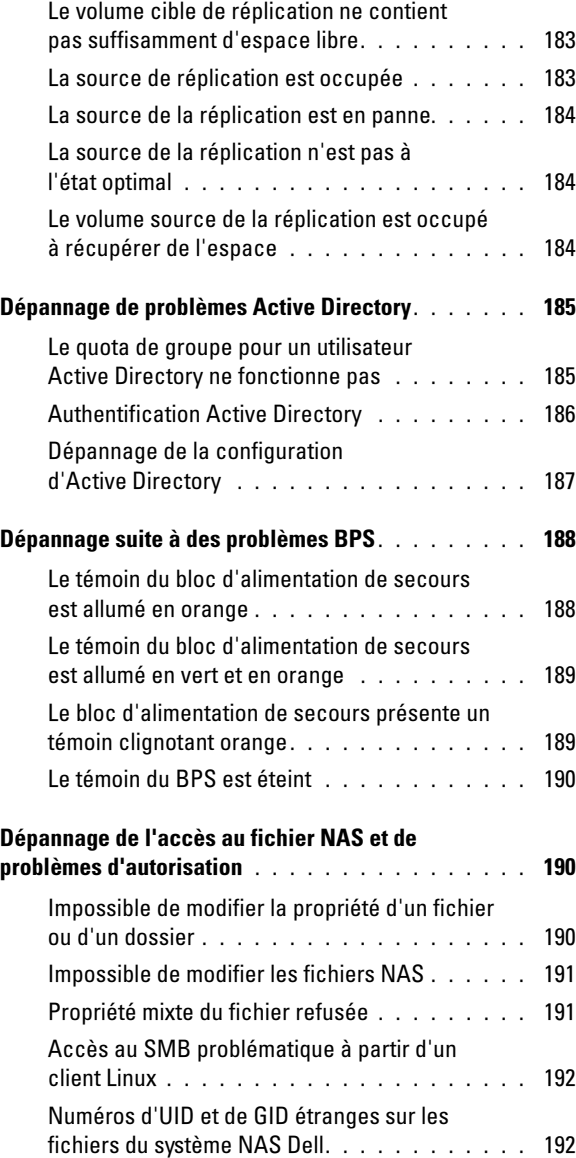

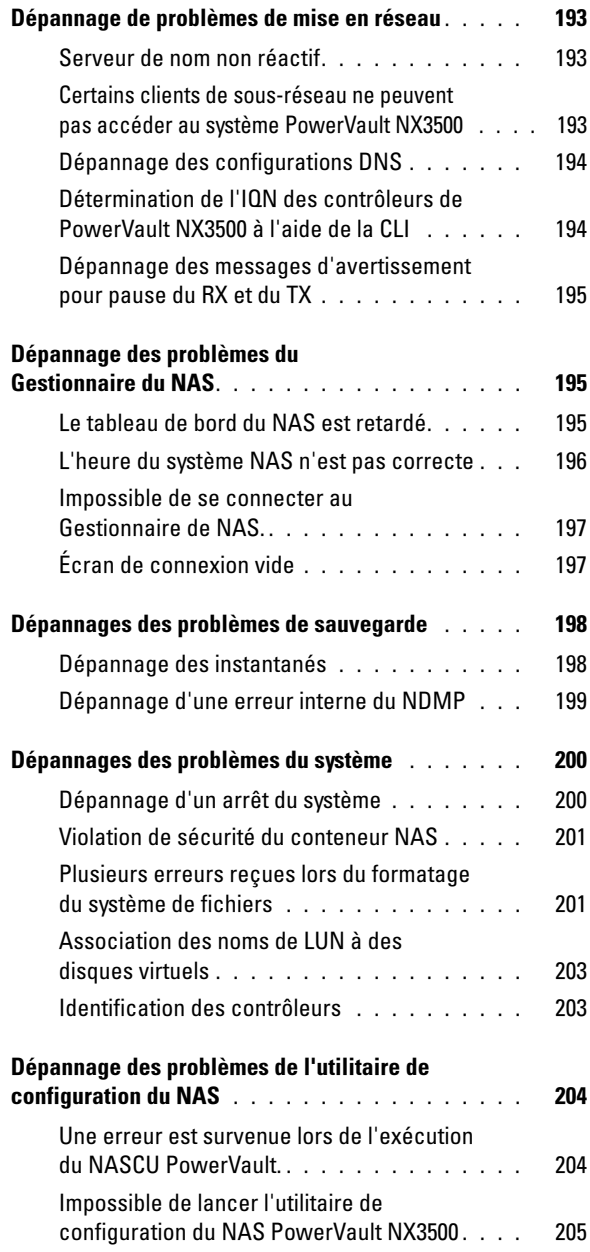

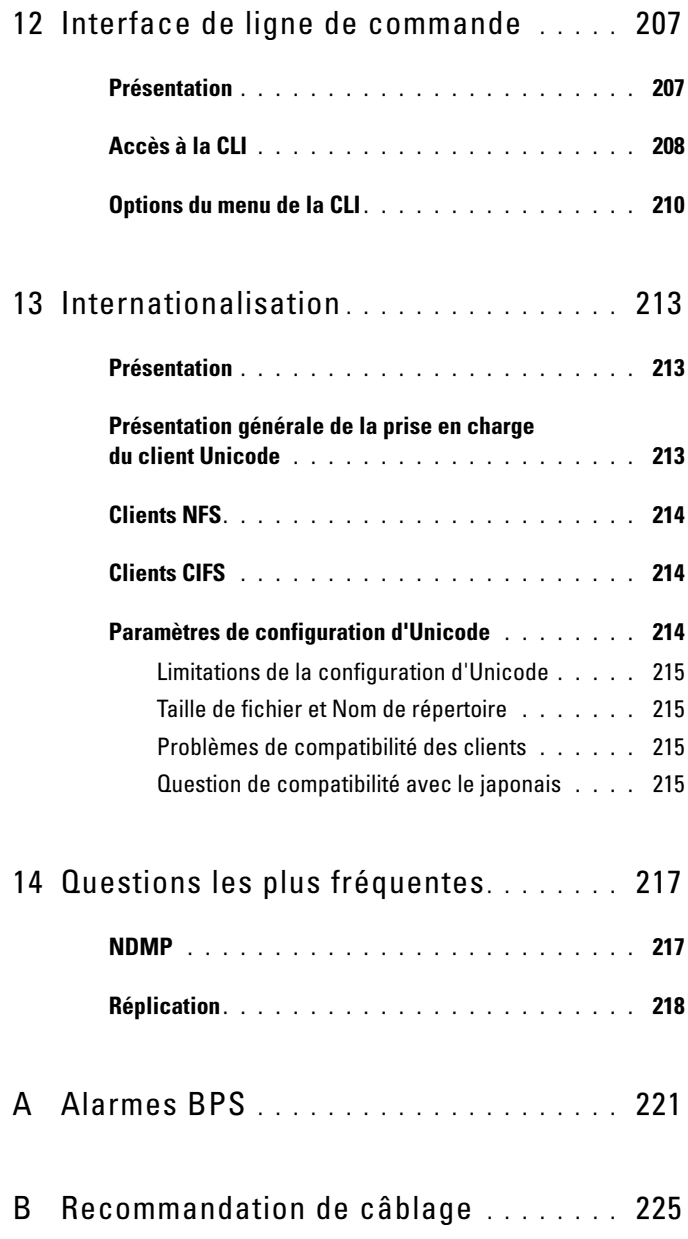

# <span id="page-16-0"></span>Introduction

Le système NAS (network attached storage) en cluster du Dell PowerVault NX3500 est une solution de stockage haute disponibilité. La solution regroupe plusieurs contrôleurs NAS en un cluster et les présente aux clients UNIX, Linux et Microsoft Windows en tant que serveur de fichiers virtuel unique.

# <span id="page-16-1"></span>À propos du présent document

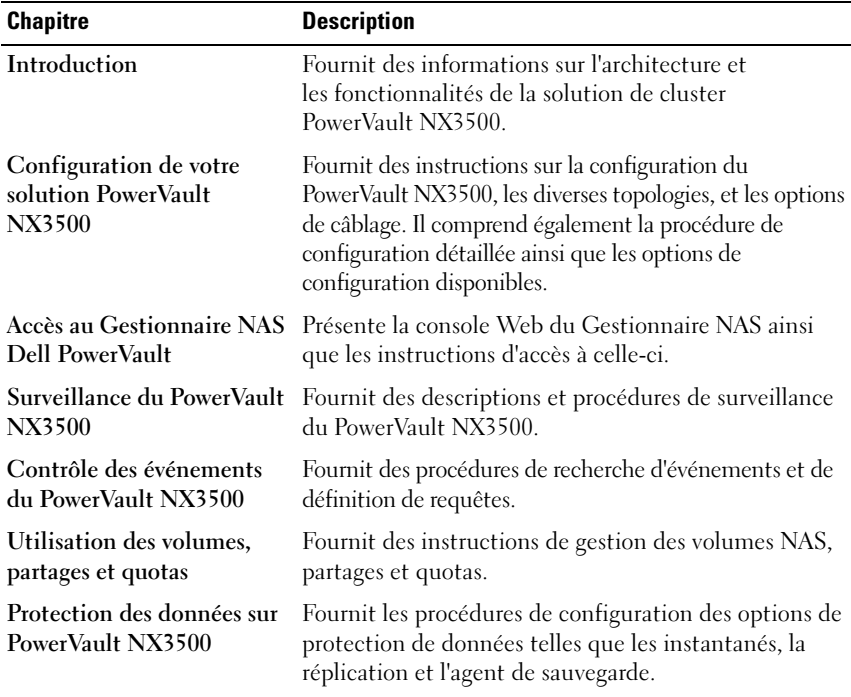

Ce document donne des informations sur les fonctionnalités à la disposition de l'administrateur de stockage. Il est structuré comme suit.

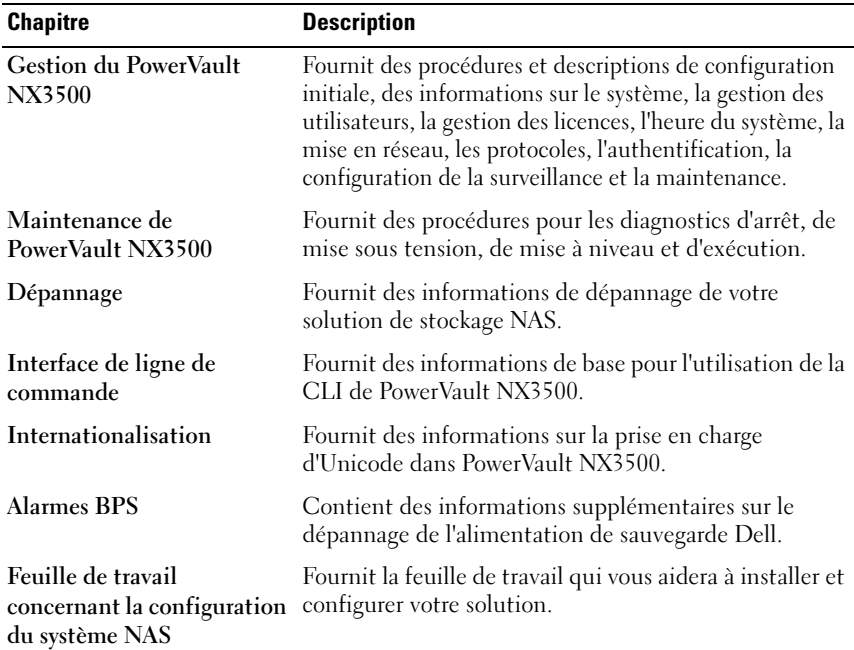

# <span id="page-17-0"></span>Autres informations utiles

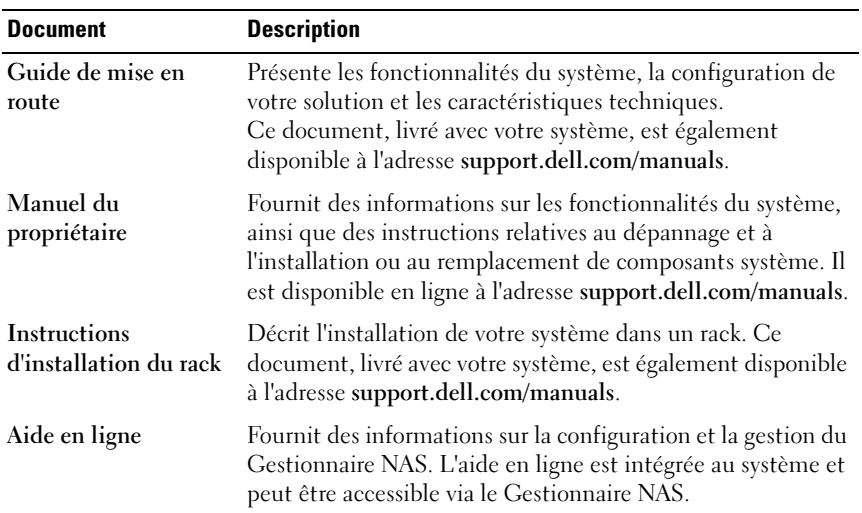

# <span id="page-18-0"></span>Termes utilisés dans le document

| <b>Terme</b>                                                                 | <b>Description</b>                                                                                                    |
|------------------------------------------------------------------------------|----------------------------------------------------------------------------------------------------|
| Module<br>d'alimentation de<br>secours                                       | Fournit une alimentation de batterie de secours en cas de<br>perte d'alimentation.                                                                                                    |
| VIP d'accès client                                                           | Adresses IP virtuelles que les clients utilisent pour accéder aux<br>partages CIFS et exports NFS hébergés par un système<br>NAS PowerVault. Le système NAS PowerVault NAS prend en<br>charge plusieurs IP virtuelles (VIP) d'accès client.                                                                                    |
| Contrôleur<br>(contrôleur ou<br>nœuds NAS)                                   | Serveur NAS installé avec le logiciel Dell Fluid File System<br>(FluidFS).                                                                                                    |
| Paire de contrôleurs                                                         | Deux contrôleurs NAS configurés comme paire dans un<br>système en grappe NAS PowerVault. Les données de cache<br>sont mises en miroir entre les contrôleurs NAS associés.                                                                                                    |
| Application de<br>gestion des données<br>(DMA)                               | Aussi appelé serveur d'application de secours.                                                                                                    |
| Dell PowerVault<br><b>Modular Disque</b><br><b>Storage Manager</b><br>(MDSM) | Le logiciel de gestion livré avec la matrice de stockage<br>PowerVault MD32x0i ou MD36x0i.                                                                                                    |
| Fluid File System                                                            | Logiciel de système de fichiers haute performance et évolutif<br>installé sur les contrôleurs NAS.                                                                                                    |
| Identifiant de port<br>d'hôte                                                | ID unique utilisé pour identifier des hôtes sur un réseau.                                                                                                    |
| Réseau interne A<br>(connexion<br>d'homologue)                               | Le réseau interne de PowerVault NX3500 consiste en deux<br>ports Ethernet Gigabit indépendants. Le réseau interne est<br>l'infrastructure de la mise en grappe de PowerVault NX3500,<br>comprenant la surveillance des pulsations, le transfert de<br>données, et la mise en miroir des informations entre les<br>contrôleurs. |

Tableau 1-1. Termes relatifs au système NAS de PowerVault

| <b>Terme</b>                                                       | <b>Description</b>                                                                                                    |
|--------------------------------------------------------------------|----------------------------------------------------------------------------------------------------|
| Réseau interne B<br>(gestion interne ou<br><b>IPMI</b> )           | Le réseau de gestion interne PowerVault NX3500 (également<br>connu sous le nom de réseau interne b) connecte les deux<br>contrôleurs. Toutes les fonctions administratives et<br>réinitialisations du contrôleur sont effectuées sur ce réseau.                                                                     |
| Réseau LAN ou<br>client (réseau<br>principal)                      | Le réseau par lequel les clients accèdent aux partages ou<br>exportations NAS. Le système NAS PowerVault est connecté à<br>l'environnement informatique du client et à ses clients NAS<br>utilisant ce réseau.                                                                                                    |
| Pool de stockage NAS                                               | Disques virtuels créés sur les matrices de stockage<br>PowerVault MD32x0i ou MD36x0i dédiées au système<br>PowerVault NX3500.                                                                                                    |
| <b>Volume NAS</b><br>(conteneur NAS ou<br>volume virtuel)          | Un volume virtualisé qui consomme de l'espace de stockage dans<br>le pool de stockage NAS. Les administrateurs peuvent créer des<br>partages CIFS et des exportations NFS sur un volume NAS et les<br>partager avec des utilisateurs autorisés. Un système NAS<br>PowerVault prend en charge plusieurs volumes NAS. |
| <b>Réplication NAS</b>                                             | Réplication entre deux systèmes PowerVault ou entre deux<br>volumes NAS.                                                                                                    |
| Partenaires de<br>réplication NAS                                  | Systèmes NAS PowerVault participant à une activité de<br>réplication.                                                                                                    |
| Protocole de Gestion<br>des données en<br>réseau (NDMP)            | Le Protocole NDMP utilisé pour la sauvegarde et la<br>restauration.                                                                                                    |
| Contrôleur<br>homologue                                            | Le contrôleur NAS homologue auquel un contrôleur NAS<br>spécifique est associé dans un système NAS PowerVault.                                                                                                    |
| Module<br>d'alimentation<br>(unité de batterie)                    | Une des unités de batterie d'une BPS.                                                                                                    |
| PowerVault MD3xx0i                                                 | Désigne les solutions de stockage iSCSI PowerVault MD3200i,<br>MD3220i, MD3600i, MD3620i.                                                                                                    |
| Utilitaire de<br>configuration<br><b>NAS PowerVault</b><br>(NASCU) | L'Assistant d'installation utilisé pour détecter et configurer<br>initialement un système NAS PowerVault. Cet utilitaire est<br>uniquement utilisé pour la configuration initiale.                                                                                                    |

Tableau 1-1. Termes relatifs au système NAS de PowerVault (suite)

| Terme                        | <b>Description</b>                                                                                                    |
|------------------------------|----------------------------------------------------------------------------------------------------|
| <b>Gestionnaire NAS</b>      | L'interface utilisateur basée sur le web, qui fait partie du<br>logiciel PowerVault NX3500, utilisé pour gérer le système<br>NAS PowerVault.                                                                                                    |
| Système NAS<br>PowerVault    | Un serveur NAS entièrement configuré, à disponibilité optimale<br>et évolutif, fournissant des services NAS (CIFS et/ou NFS), et<br>composé d'une paire de contrôleurs NAS, d'une BPS, d'un sous-<br>système de stockage PowerVault et du Gestionnaire NAS. |
| Contrôleur de<br>secours     | Un serveur NAS installé avec le logiciel FluidFS mais qui ne<br>fait pas partie d'un cluster. Ainsi, un contrôleur neuf ou de<br>remplacement de l'usine Dell est considéré comme un<br>contrôleur de secours.                                              |
| Réseau SAN<br>(réseau iSCSI) | Le réseau qui effectue le trafic au niveau du bloc (iSCSI) et<br>auquel le sous-système de stockage est connecté.                                                                                                    |
|                              | REMARQUE : Il est recommandé que ce réseau soit isolé du<br>réseau LAN ou client.                                                                                                    |

Tableau 1-1. Termes relatifs au système NAS de PowerVault (suite)

# <span id="page-20-0"></span>Architecture PowerVault NX3500

Le PowerVault NX3500 combiné au MD3xxxi vous fournit une solution de stockage unifiée (voir [figure](#page-21-0) 1-1). Cette solution vous fournit un accès au bloc et au stockage de fichiers (voir [figure](#page-23-0) 1-2).

La solution NAS en grappe PowerVault NX3500 consiste en une paire de contrôleurs et une matrice de stockage sur disques modulaires (MD) PowerVault. En outre, les deux contrôleurs sont protégés par la BPS, qui aide à protéger les données contre les défaillances d'alimentation.

Chaque contrôleur présente :

- Deux connexions (quatre pour la solution) au réseau LAN ou réseau client du client.
- Deux connexions (quatre pour la solution) au réseau SAN ou réseau client du client.
- Deux connexions contrôleur de type homologue pour le réseau interne du cluster.

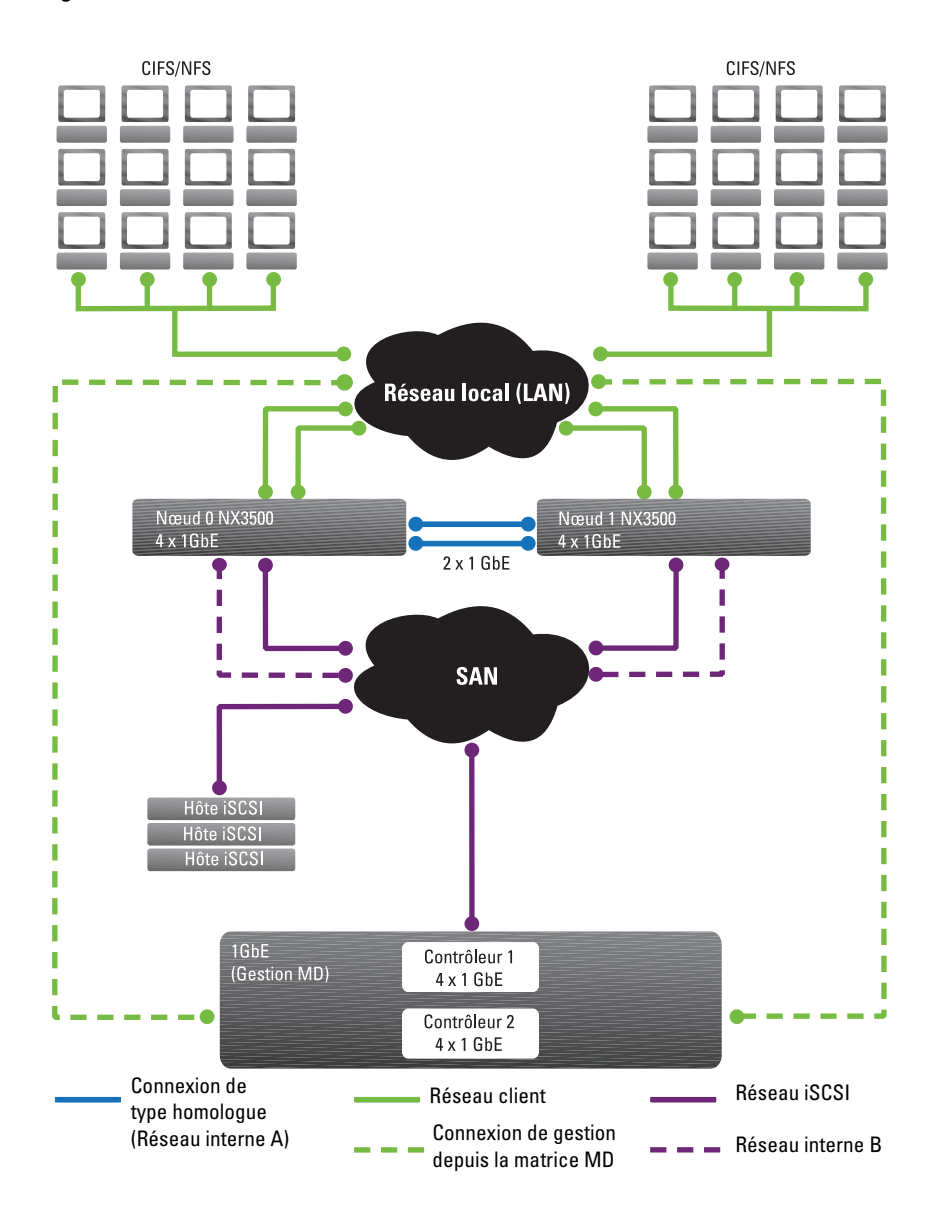

<span id="page-21-0"></span>Figure 1-1. Architecture PowerVault NX3500

# <span id="page-22-0"></span>Fonctionnalités clés

Le PowerVault NX3500 :

- Aide les administrateurs à développer la capacité existante et à améliorer les performances si nécessaire, sans affecter les applications ou les utilisateurs.
- Propose des fonctions administratives aux administrateurs du stockage qui effectuent des opérations quotidiennes sur le système et s'occupent de la gestion du stockage.
- Dispose d'un système de fichiers distribué, ce qui crée une interface unique sur les données.
- Utilise un processeur quatre cœurs par contrôleur.
- Peut stocker des téraoctets dans un seul système de fichiers.
- Permet une augmentation dynamique de la capacité.
- Dispose d'une console de gestion NAS basée sur le web, centralisée et facile à utiliser.
- Dispose d'un provisionnement de stockage virtuel à la demande.
- Dispose d'une gestion granulaire de l'espace du disque.
- Est capable de fournir des instantanés à un Moment dans le temps accessibles à l'utilisateur.
- Peut partager des fichiers avec des utilisateurs Microsoft Windows, Linux et UNIX.
- Propose une réplication automatisée en ligne et une reprise après sinistre.
- Propose une surveillance des performances intégrée et la planification de la capacité.

# <span id="page-22-1"></span>Vues de PowerVault NX3500

Vous pouvez accéder au PowerVault NX3500 en tant que client ou administrateur, selon les privilèges d'accès dont vous disposez.

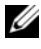

**EXEMARQUE**: nous vous recommandons vivement de ne pas tenter de vous connecter simultanément à l'interface CLI et au Gestionnaire NAS.

## <span id="page-23-0"></span>Figure 1-2. Stockage au niveau des fichiers et au niveau du bloc

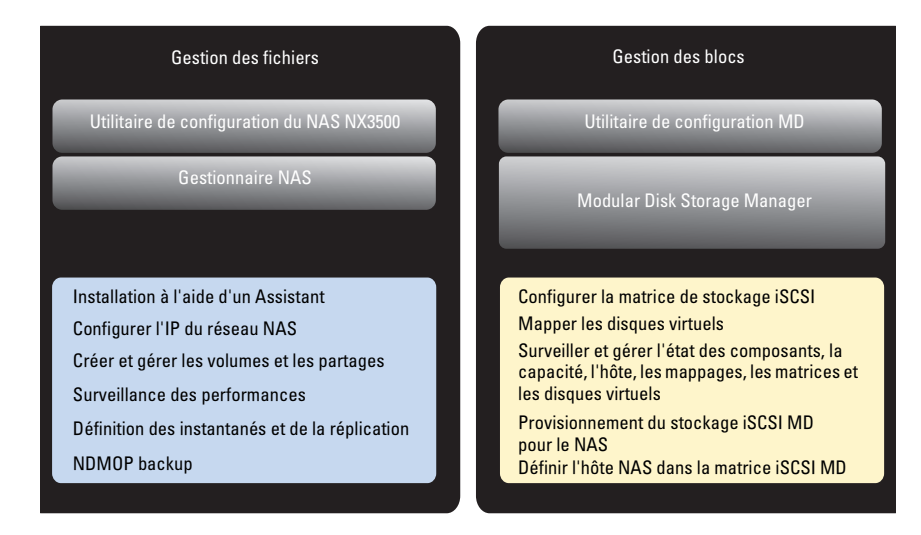

## Vue du Client

Pour le client, le PowerVault NX3500 se présente comme un serveur de fichiers unique, une adresse IP et un nom. Le système de fichiers global du PowerVault NX3500 sert simultanément tous les utilisateurs, sans contraintes de performances. Il offre aux utilisateurs finaux la liberté de se connecter au PowerVault NX3500 à l'aide des protocoles NAS de leurs systèmes d'exploitation respectifs.

- Protocole NFS pour les utilisateurs d'UNIX.
- Protocole CIFS pour les utilisateurs de Windows.

## Vue de l'Administrateur

En tant qu'administrateur, vous pouvez utiliser la CLI ou le Gestionnaire NAS pour configurer ou modifier les paramètres du système, comme la configuration de protocoles, l'ajout d'utilisateurs et les autorisations de paramétrage.

Le Gestionnaire NAS donne accès à la fonctionnalité du système, à l'aide des navigateurs internet standard.

# <span id="page-24-0"></span>Composants du système

Le système PowerVault NX3500 comprend les éléments suivants :

- Matériel
	- Paire de contrôleurs NAS
	- Stockage MD PowerVault
	- Bloc d'alimentation de secours
- Réseau
	- Réseau SAN
	- Réseau interne
	- Réseau LAN ou client

# <span id="page-24-1"></span>Paire de contrôleurs NAS

La solution NAS en grappe PowerVault NX3500 comprend deux contrôleurs NAS configurés en tant que paire. Cette configuration redondante assure l'absence de tout point de panne. Les contrôleurs gèrent l'équilibrage de charge des connexions client, gèrent les opérations de lecture/écriture, effectuent la mise dans la mémoire cache et s'interfacent avec les serveurs et les stations de travail. Le cluster ainsi que ses réseaux internes sont consolidés à l'aide d'une IP virtuelle.

Le logiciel PowerVault NX3500 est installé sur les deux contrôleurs. Le logiciel est un progiciel complet, comprenant un système d'exploitation, la gestion du volume, un système de fichiers distribué et la technologie de mise en grappe.

Les opérations de lecture/écriture sont gérées par une RAM non volatile (NVRAM) mise en miroir. Les données de la mémoire cache sont mises en miroir entre les contrôleurs NAS associés, ce qui assure une réponse rapide aux requêtes du client, tout en préservant l'intégrité des données. Les données de la mémoire cache sur le stockage permanent sont transférées de manière asynchrone, par le biais de programmes optimisés de placement des données.

Chaque contrôleur est équipé de 12 Go de RAM, dont la majeure partie est utilisée pour la mise en cache. Le système de fichiers utilise efficacement la mémoire cache pour fournir des lectures et écritures rapides et fiables. L'écriture ou la modification des fichiers se fait d'abord dans la mémoire cache. Les données sont ensuite mises en miroir sur la mémoire cache du contrôleur homologue. Cette fonctionnalité garantit que toutes les transactions sont dupliquées et sécurisées.

# <span id="page-25-0"></span>Stockage sur MD PowerVault

Les contrôleurs se connectent à la matrice de stockage MD iSCSI PowerVault qui est un sous-système RAID. Les sous-systèmes de stockage RAID sont conçus pour éliminer les points de défaillance unique. Chaque composant actif du sous-système de stockage est redondant et échangeable à chaud. La solution prend en charge les configurations RAID typiques dont RAID 0, RAID 1, RAID 5, RAID 6 et RAID 10.

# <span id="page-25-1"></span>**RPS**

La BPS fournit une alimentation continue aux contrôleurs. Chaque contrôleur reçoit son alimentation d'une BPS dédiée et de la grille électrique. Les contrôleurs surveillent régulièrement l'état de la batterie de secours, ce qui exige que la BPS maintienne un niveau minimal d'alimentation pour un fonctionnement normal. La BPS dispose d'une alimentation de batterie suffisante pour permettre aux contrôleurs de s'éteindre en toute sécurité.

La BPS permet aux contrôleurs d'utiliser la mémoire cache comme NVRAM. La BPS fournit à la solution en grappe suffisamment de temps pour écrire toutes les données de la mémoire cache sur le disque si le contrôleur subit une perte d'alimentation.

**EMARQUE** : vous pouvez afficher les événements de la BPS dans le Gestionnaire NAS.

# <span id="page-25-2"></span>Réseau SAN

Le réseau SAN est une partie critique de la solution PowerVault NX3500. L'autre contrôleur qui réside sur le réseau SAN communique avec le soussystème de stockage à l'aide du protocole iSCSI. Le PowerVault NX3500 communique sur les réseaux SANa et SANb, permettant une haute disponibilité (HD).

# <span id="page-25-3"></span>Réseau interne

La solution PowerVault NX3500 nécessite un réseau interne pour un transfert et une gestion des données de type homologue. Pour obtenir une distribution complète des données et conserver une haute disponibilité, chaque contrôleur doit avoir accès à son contrôleur homologue. Le réseau interne atteint cet objectif.

Le réseau interne fait partie de la catégorie de réseau interne A et réseau interne B.

**EMARQUE** : assurez-vous que les adresses IP que vous attribuez sur le réseau interne A et le réseau interne B proviennent de l'espace IP privé et n'entrent pas en conflit avec d'autres sous-réseaux sur votre réseau.

# <span id="page-26-0"></span>Réseau interne A

Le réseau interne A de PowerVault NX3500 comprend deux ports Ethernet Gigabit indépendants. Le réseau interne est l'infrastructure de la mise en grappe de PowerVault NX3500. Ce réseau comprend la surveillance de pulsations, le transfert de données et la mise en miroir des informations entre les mémoires cache des contrôleurs. Le réseau interne distribue également les données de manière équitable entre tous les LUN du système.

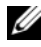

**EXEMARQUE :** le réseau interne  $\overline{A}$  est également désigné par l'expression « connexions homologue à homologue ». Le réseau utilise des connexions de câble point à point.

# <span id="page-26-1"></span>Réseau interne B

Le réseau interne B est le réseau de gestion interne de PowerVault NX3500, qui est raccordé au commutateur SAN et connecte les deux contrôleurs. Toutes les fonctions administratives concernées sont exécutées sur ce réseau.

Si les contrôleurs perdent la communication l'un avec l'autre, mais continuent de fonctionner de manière indépendante (ce qu'on appelle communément une situation de « split-brain »), le réseau de gestion PowerVault réinitialise automatiquement le contrôleur suspect. Cela évite cette situation de « split brain » et garantit l'intégrité des données.

# <span id="page-26-2"></span>Réseau LAN ou Client

Une fois la configuration initiale effectuée, une adresse IP virtuelle (VIP) connecte le PowerVault NX3500 au réseau client ou LAN.

L'adresse VIP permet aux clients d'accéder au PowerVault NX3500 en tant qu'entité unique fournissant ainsi un accès au système de fichiers. Cela permet au PowerVault NX3500 d'exécuter un équilibrage de charge entre les contrôleurs et garantit que le service continue même en cas de défaillance d'un contrôleur.

Le réseau LAN ou client comprend deux ports Ethernet Gigabit sur chaque contrôleur, qui se connectent aux commutateurs du réseau LAN ou client. La solution peut disposer d'un maximum de quatre VIP qui servent le système. Pour plus d'informations, voir « [Configuration de votre solution](#page-28-1)  [PowerVault NX3500](#page-28-1) » à la page 29. La solution du PowerVault NX3500 est administrée à l'aide du réseau LAN ou client sur la VIP de gestion du NAS.

# $\mathbf{Z}$

# <span id="page-28-1"></span><span id="page-28-0"></span>Configuration de votre solution PowerVault NX3500

Ce chapitre décrit la procédure de configuration et d'intégration dans votre environnement de la solution de cluster NAS Dell PowerVault NX3500.

Une configuration réussie du PowerVault NX3500 signifie :

- Configuration de l'environnement (voir « [Configuration de](#page-29-0)  [l'environnement](#page-29-0) », à la page 30).
- Installation de la solution dans un rack.
- Configuration de la solution de stockage MD (voir « [Configuration de](#page-45-2)  [votre solution de stockage MD](#page-45-2) », à la page 46).
- Installation et exécution de l'utilitaire de configuration du NAS du PowerVault (voir « [Exécution du NASCU PowerVault](#page-53-0) », à la page 54.
- Initialisation du système de fichiers.
- Utilisation du système.

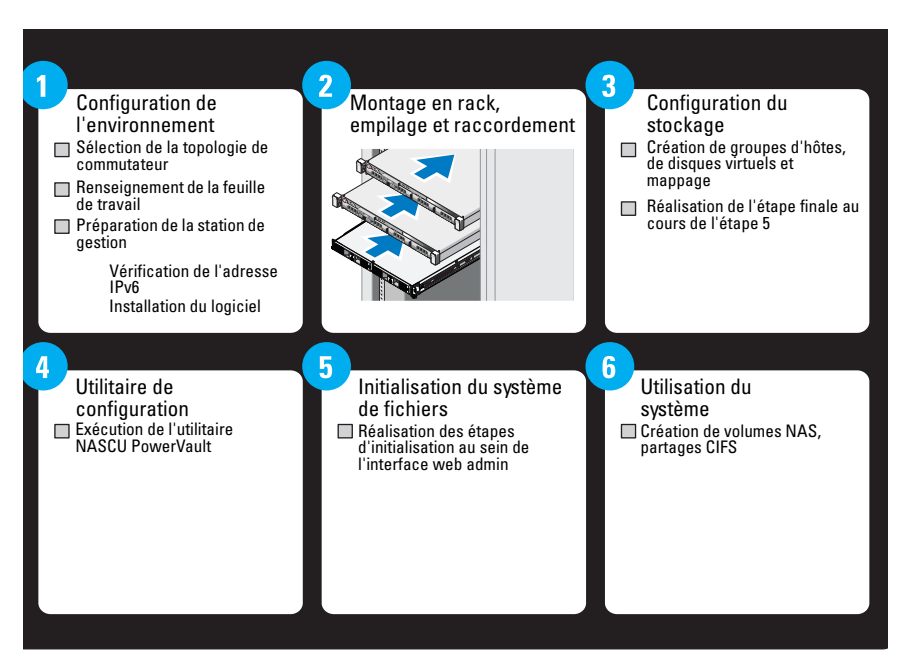

## Figure 2-1. Configuration de votre solution PowerVault NX3500

# <span id="page-29-0"></span>Configuration de l'environnement

Pour configurer l'environnement :

- 1 Sélectionnez la topologie, puis câblez votre solution.
- 2 Complétez la feuille de travail de configuration du système de stockage en réseau NAS.
- 3 Préparez votre station de gestion.

# <span id="page-29-1"></span>Choix de la topologie

Choisir la topologie signifie choisir la topologie MD et la topologie de commutateur.

## Topologie MD

Votre matrice MD est équipée de huit ports sur deux contrôleurs. Configurez la matrice MD pour votre solution à l'aide de :

- Quatre sous-réseaux (voir [figure](#page-31-0) 2-2)
	- Deux pour le NAS
	- Deux pour le bloc
- Deux sous-réseaux (voir [figure](#page-31-0) 2-2)
	- Dessert le NAS et le bloc

#### <span id="page-31-0"></span>Figure 2-2. La topologie de commutateur MD

MD32xx0i/36xx0i

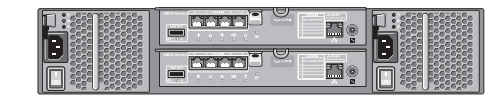

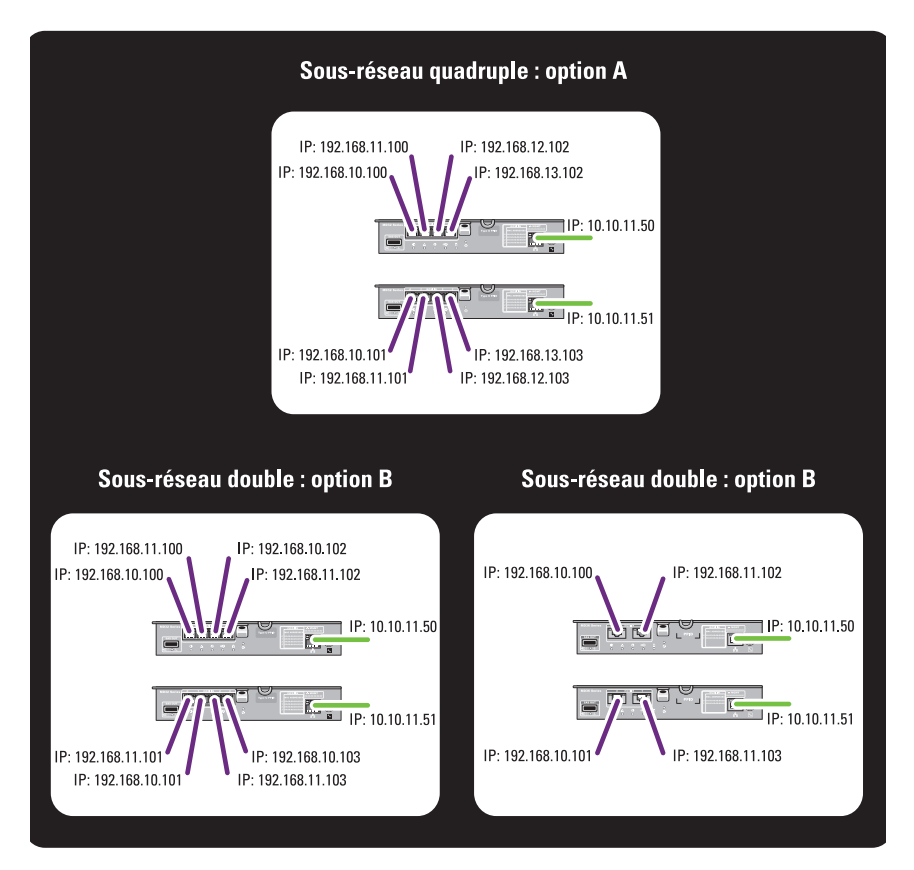

#### Choisir la topologie de commutateur

REMARQUE : l'option *deux sous-réseaux* devrait également être utilisée pour le MD36*xx*i.

Le PowerVault NX3500 prend en charge quatre topologies de commutateur. Les topologies et leurs avantages et inconvénients sont répertoriées dans le [tableau](#page-32-0) 2-1. Sélectionnez la topologie idéale pour votre environnement et raccordez la solution en conséquence.

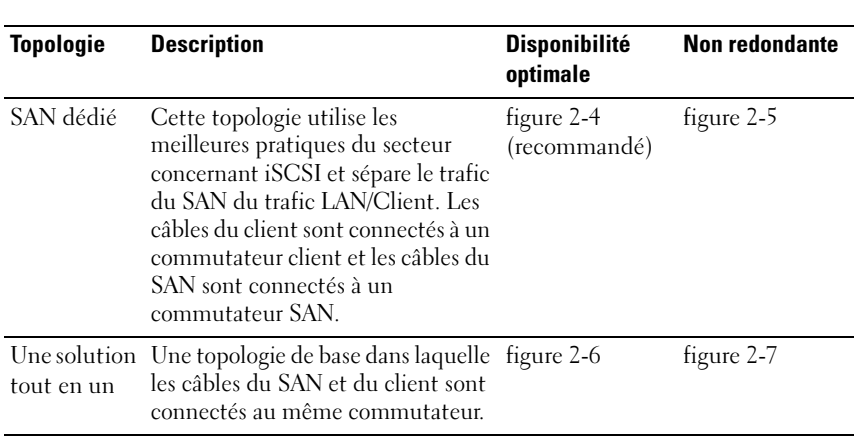

#### <span id="page-32-0"></span>Tableau 2-1. Topologies de commutateur pour PowerVault NX3500 dans les options non redondantes et disponibilité optimale

Les paramètres suivants sont recommandés sur votre commutateur :

- Spanning Tree Portfast (obligatoire)
- Contrôle du flux (obligatoire)
- Trames Jumbo (9000 MTU)

**EMARQUE :** les commutateurs Dell PowerConnect doivent être configurés sur 9216 MTU ou plus pour accepter les trames de 9000 MTU. Les commutateurs non Dell peuvent exiger une configuration MTU différente pour des tailles de trame similaires. Pour des informations supplémentaires sur la configuration MTU pour les commutateurs non Dell, voir le manuel spécifique au commutateur.

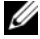

**EXTEMARQUE :** les paramètres de trame Jumbo et de contrôle de flux sont obligatoires pour tous les ports utilisés uniquement par le PowerVault NX3500 et l'accès aux fichiers ; pour plus d'informations sur le paramètre de port d'utilisation de bloc, veuillez consulter votre guide d'utilisation de matrice pour des performances optimales.

#### Figure 2-3. Câblage de la carte réseau du nœud NX3500

**EXAMPRANCIPE** : voir la figure 2-3 pour connecter les ports NX3500 et MD au commutateur approprié pour la meilleure solution de l'option HD.

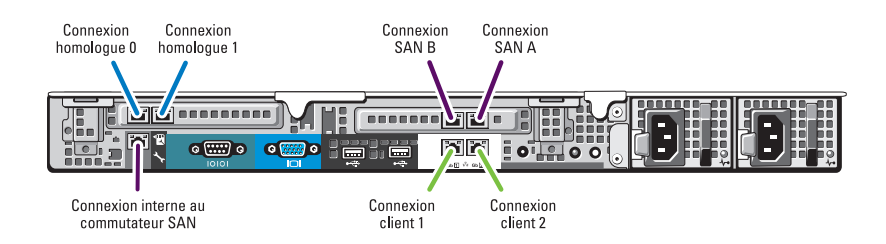

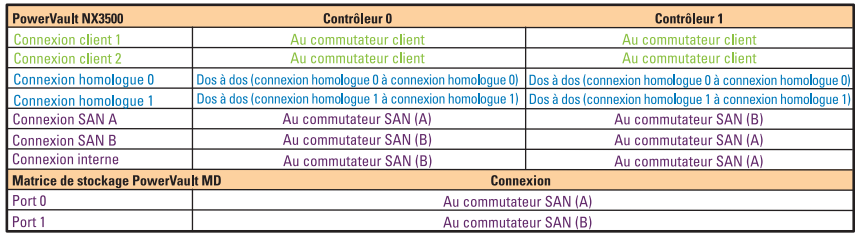

#### Meilleure solution de l'option HD

La meilleure solution consiste à isoler le trafic SAN du trafic LAN ou client avec des commutateurs redondants pour HD. Tous les câbles du client sont partagés entre les commutateurs du client redondants, et les câbles réseau SAN ou internes sont partagés entre les commutateurs SAN redondants. Les connexions des homologues sont toujours dos à dos.

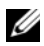

**EXAMPLE** : pour des recommandations concernant les mises en œuvre de MD-Series existantes dépourvues de commutateurs empilés, voir « [Recommandation de câblage](#page-224-1) » à la page 225.

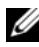

**EMARQUE** : la solution NX3500 prévoit que seuls deux sous-réseaux (ports iSCSI) par contrôleur MD soient utilisés par la solution. Les quatre autres ports sont dédiés aux appareils du bloc.

#### <span id="page-34-0"></span>Figure 2-4. Solution SAN dédiée de l'option Haute disponibilité

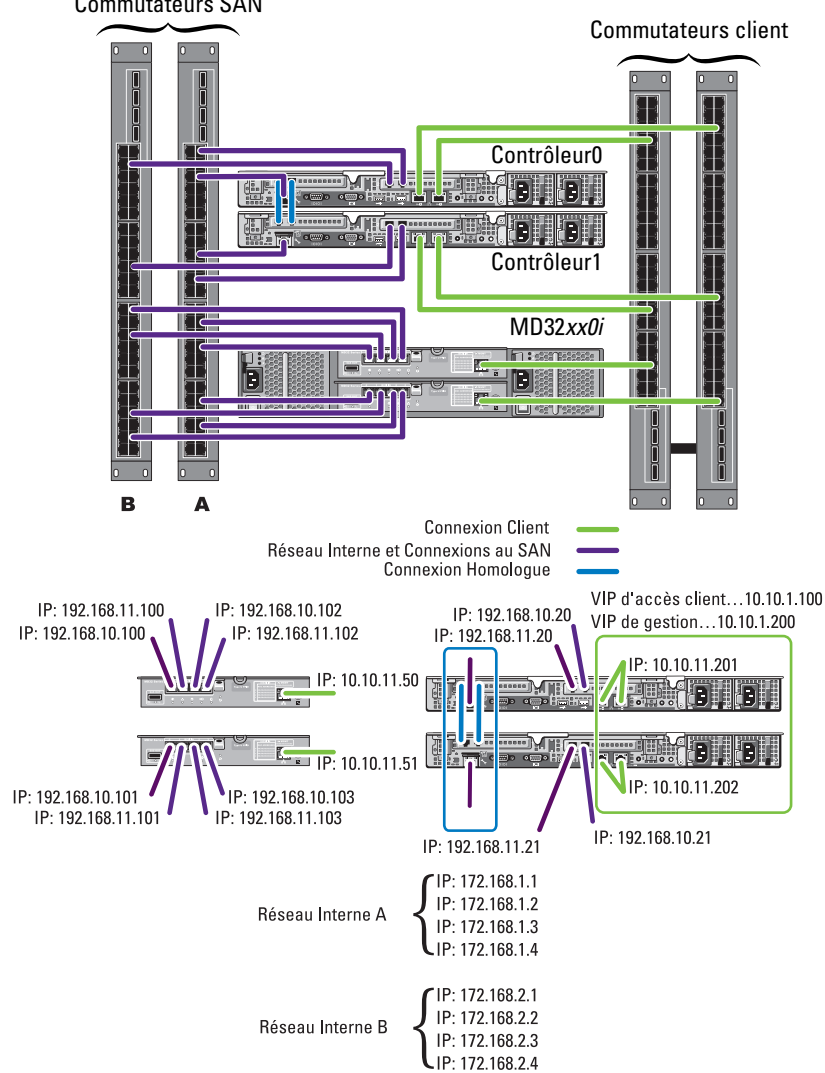

Commutateurs SAN

#### Solution SAN dédié de l'option Non redondant

L'option alternative de configuration consiste à isoler le trafic SAN du trafic client sans les commutateurs redondants. Tous les câbles du client sont connectés au commutateur du client et les câbles réseau du SAN ou réseau interne sont connectés au commutateur SAN. Les connexions des homologues sont toujours dos à dos.

Dans cette configuration, les commutateurs deviennent un point de panne unique. Nous vous recommandons de séparer les sous-réseaux SAN à l'aide de LAN virtuels.
#### Figure 2-5. Solution SAN dédié de l'option Non redondant

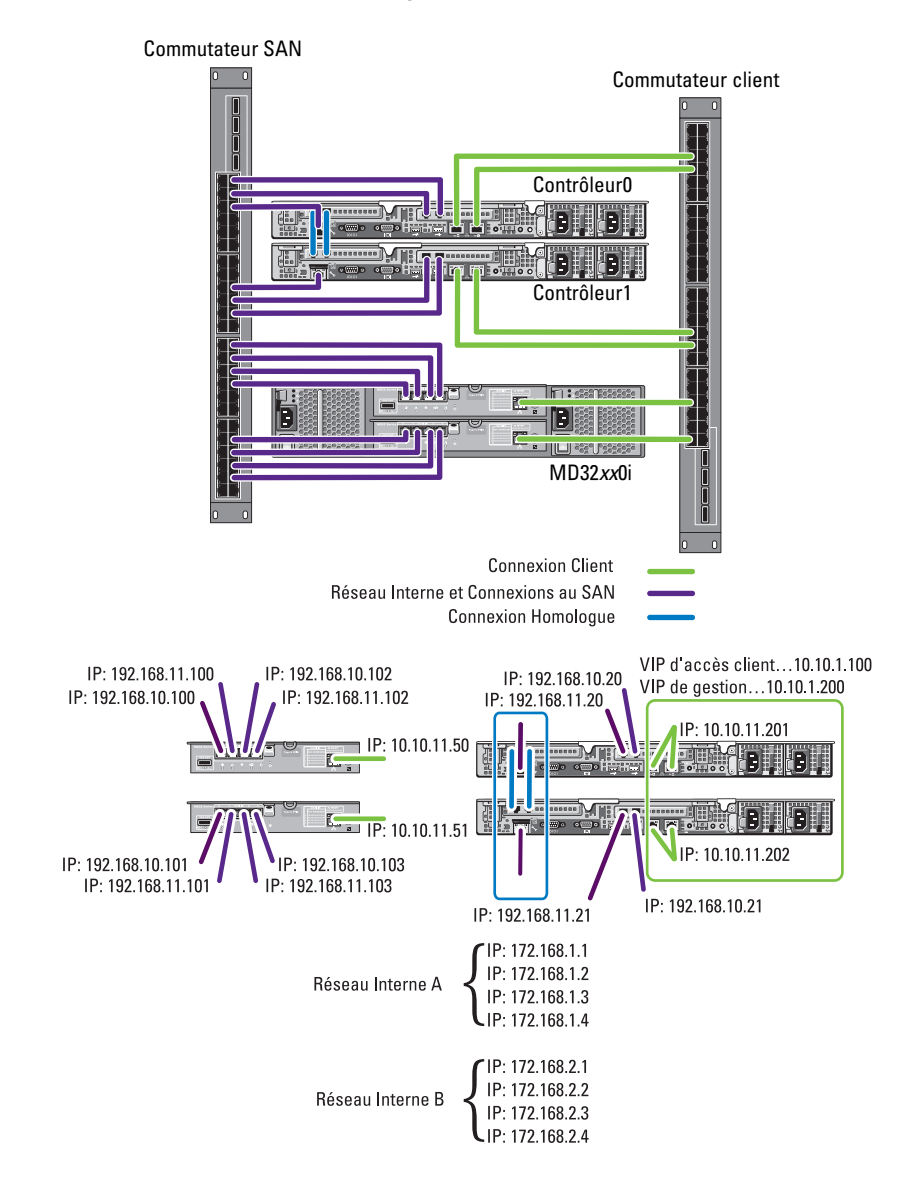

#### Option Disponibilité optimale tout en un

Dans l'option Haute disponibilité tout en un, les commutateurs redondants hébergent le trafic SAN ou réseau interne et client. Les câbles du SAN ou du client et les câbles internes sont partagés entre les commutateurs redondants. Les connexions des homologues sont toujours dos à dos. Nous vous recommandons de séparer les sous-réseaux SAN à l'aide de LAN virtuels.

Ī Π ħ ſ Ìī n Contrôleur0 IF E **ATTREE** 늚 **BE** ی ہے تہ ۃ in plane 23 Ī pie Contrôleur1 । त ╟┤╛ MD32*xx*0iJJ his seamesesse III 30 **IF A 1920 Beceper III** F III - Alzeza bzezez III ‼∃c ē <u>بر</u> **L**ie i d  $\overline{0}$ в A Connexions client -Réseau interne et connexions SAN Connexions d'homologues IP: 192.168.11.100 IP: 192.168.12.100 VIP d'accès client...10.10.1.200 IP: 192.168.10.20 VIP de gestion...10.10.1.200 IP: 192.168.10.100 IP: 192.168.13.100 IP: 192.168.11.20 IP: 10.10.11.201 **is:** 7  $\overline{\mathbf{H}}$ E **ES** 清洁  $\sim$ **EXHAL RAN**<br>Ani E 1000000 FIEL Ä **T**o **Eo Lejo** IP: 10.10.11.202 IP: 192.168.11.21 IP: 192.168.10.101 IP: 192.168.13.101 IP: 192.168.11.101 IP: 192.168.12.101 IP: 192.168.10.21 IP: 172.168.1.1 IP: 172.168.1.2 Réseau interne A IP: 172.168.1.3 - 11: 172.168.1.4 IP: 172.168.2.1 IP: 172.168.2.2 Réseau interne B IP: 172.168.2.3 - IP: 172.168.2.4

#### Figure 2-6. Option Disponibilité optimale tout en un

#### Option Non redondant tout en un

Dans une solution Non redondant tout en un, les câbles du SAN ou du client et les câbles internes sont connectés au même commutateur. Dans cette configuration, le commutateur devient un point de panne unique. Nous vous recommandons de séparer les sous-réseaux SAN à l'aide de LAN virtuels.

#### Figure 2-7. Option Non redondant tout en un

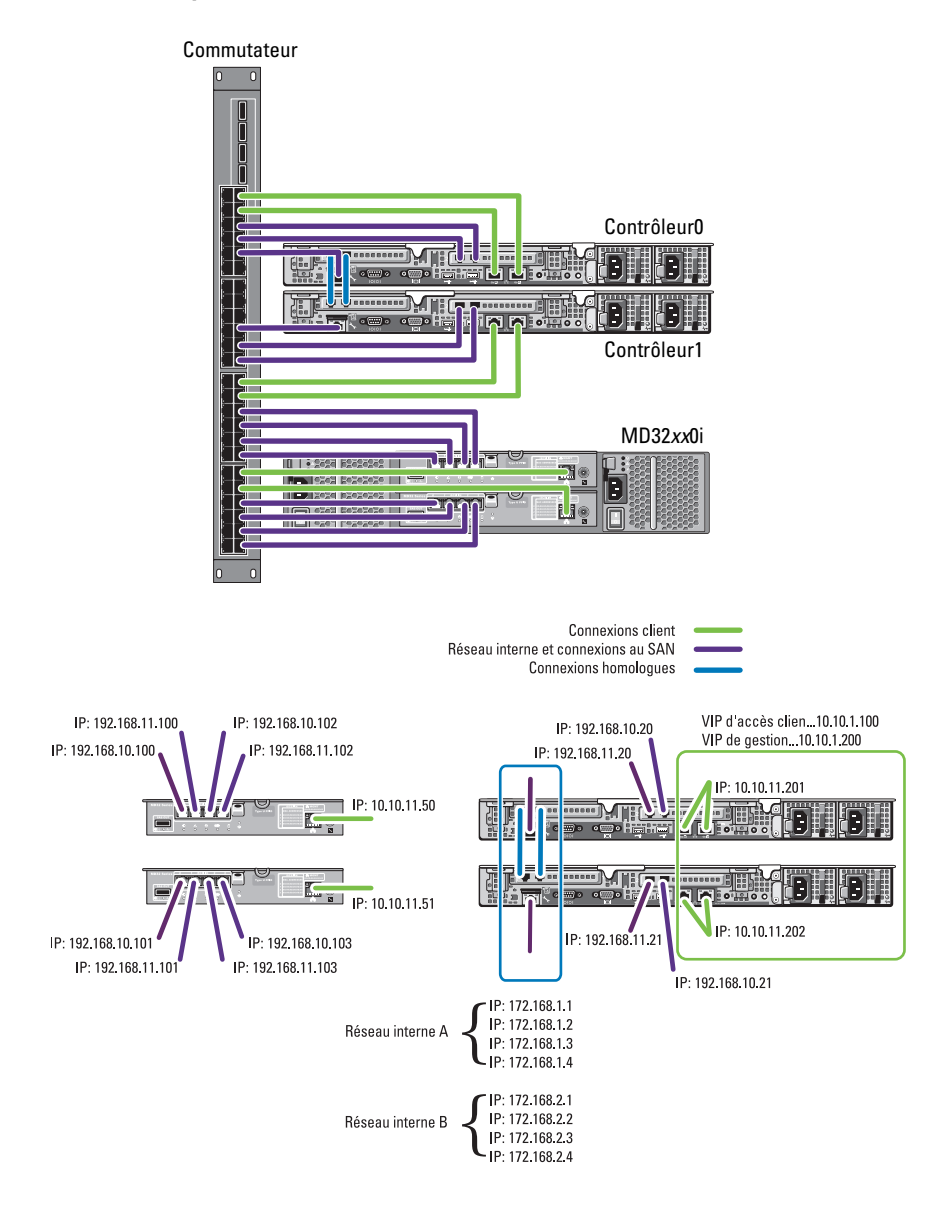

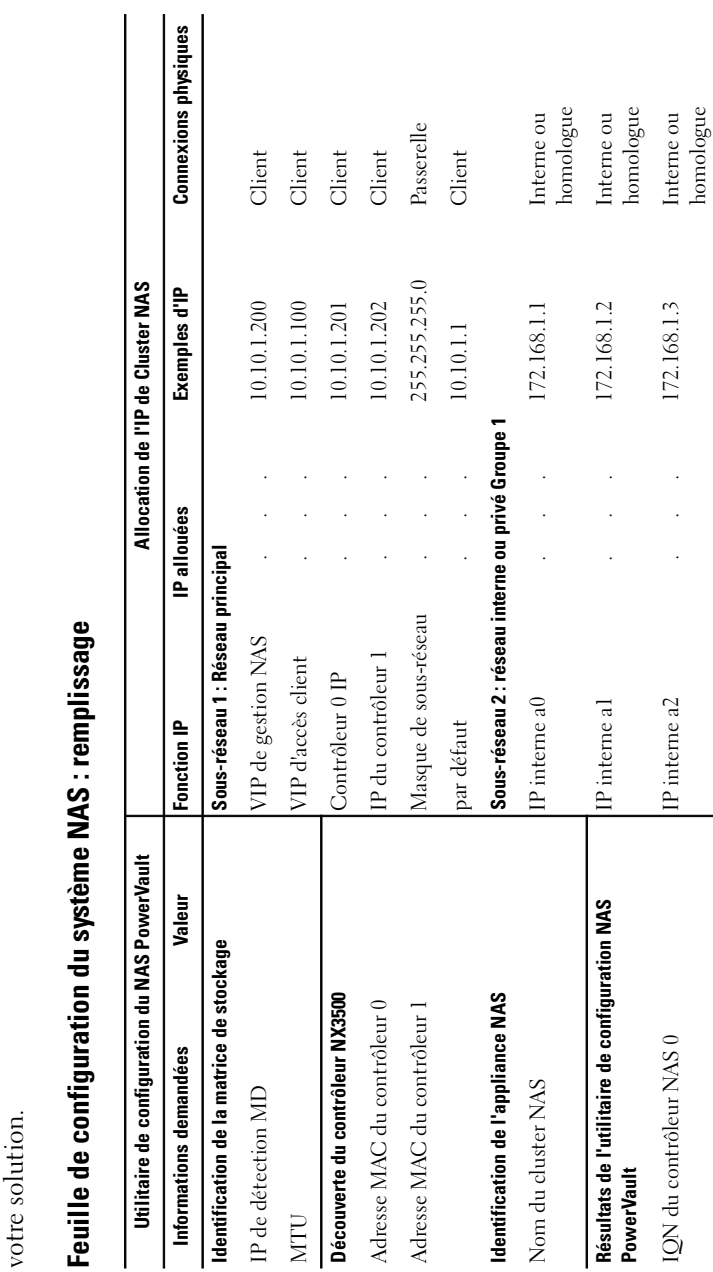

Renseignement de la feuille de travail de configuration du système NAS

Renseignement de la feuille de travail de configuration du système NAS

La feuille de travail de configuration du système NAS vous sera utile pour l'installation et la configuration de

La feuille de travail de configuration du système NAS vous sera utile pour l'installation et la configuration de

<span id="page-41-0"></span>votre solution.

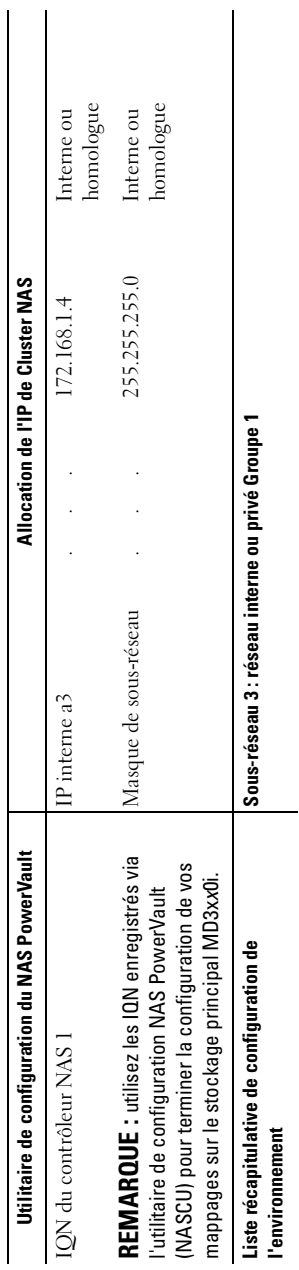

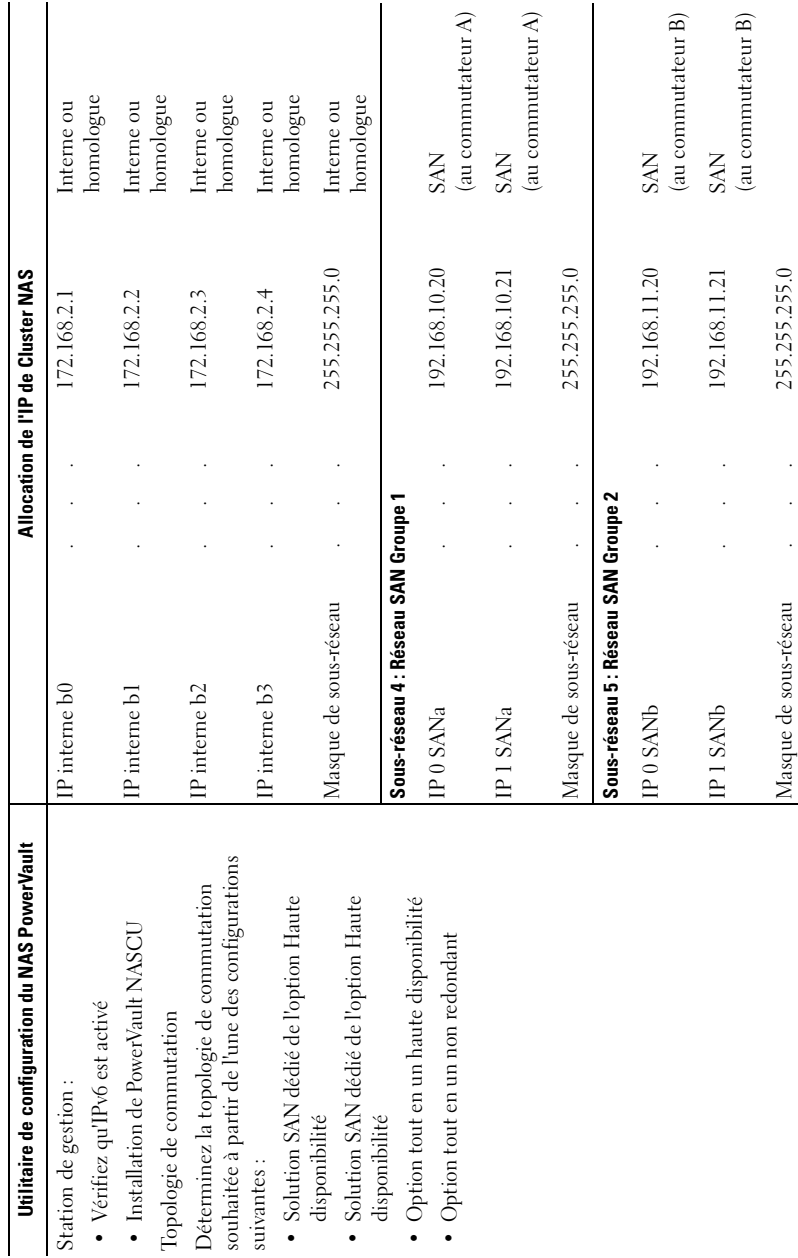

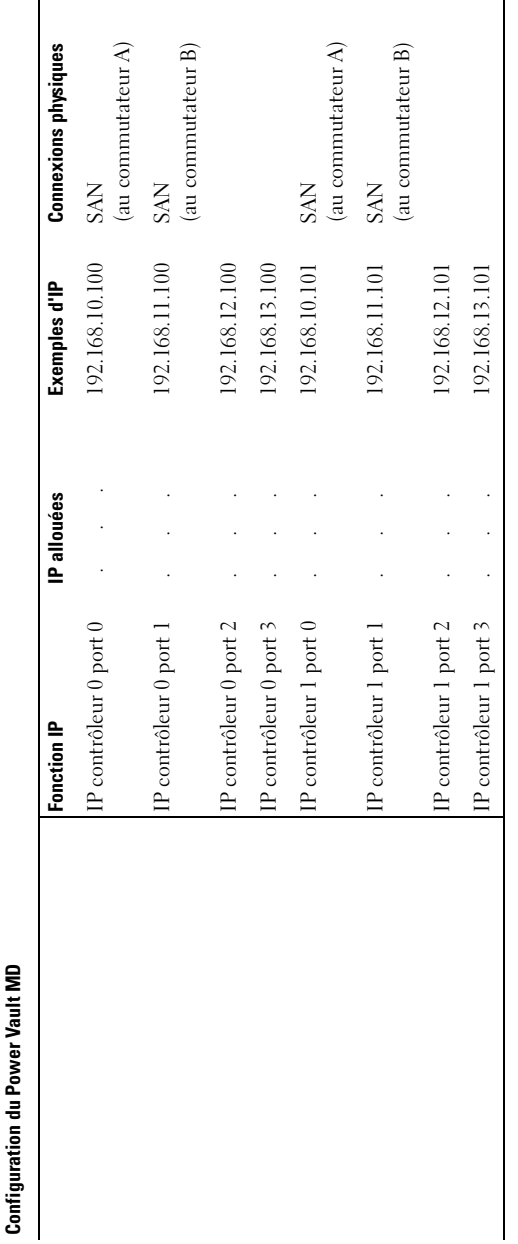

# Préparation de votre station de gestion

Une station de gestion est requise pour gérer et configurer le PowerVault NX3500. La solution est accessible à l'aide de la CLI ou du Gestionnaire NAS Dell PowerVault.

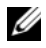

**EMARQUE :** vous ne pouvez pas vous connecter simultanément à l'interface CLI et au Gestionnaire NAS. Nous vous recommandons vivement de ne pas tenter de vous connecter simultanément à l'interface CLI et au Gestionnaire NAS.

Les conditions minimales pour la station de gestion sont les suivantes :

- IPv6 est activé.
- L'utilitaire PowerVault NASCU est installé.

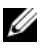

**EMARQUE** : vous pouvez installer l'utilitaire de configuration NAS (NASCU) Dell PowerVault depuis le DVD *Dell Resource Media Fluid File System* (*FluidFS*) livré avec votre solution.

- Le PowerVault NX3500 est correctement raccordé et la station de gestion est sur le même réseau que le réseau LAN ou client.
- Internet Explorer ou Firefox est installé et Java Script est activé.

# Installation de la solution dans le rack

Votre solution exige une prise électrique correctement mise à la terre, un rack compatible et un kit d'installation du rack. Pour des informations supplémentaires sur l'installation de la solution dans le rack, reportez-vous au document Configuration de votre Solution NAS PowerVault livré avec votre produit.

# Configuration de votre solution de stockage MD

Préalablement à la réalisation des activités décrites dans cette section, vous devez avoir identifié et complété la configuration initiale (affectation de nom, affectation iSCSI et gestion des adresses IP de port) de vos matrices de stockage PowerVault MD3xx0i conformément à la topologie que vous prévoyez d'utiliser.

Cette section fournit les étapes de configuration du groupe d'hôtes et des disques virtuels requis pour le système PowerVault NX3500. Pour des informations supplémentaires concernant une tâche telle que la création de disques virtuels, voir l'Aide sur le Modular Disk Storage Manager (MDSM - Gestionnaire de stockage sur disques modulaires) PowerVault ou le Manuel du propriétaire Dell PowerVault MD3xx0i à l'adresse support.dell.com/manuals.

#### $\triangle$  PRÉCAUTION : la préparation adéquate de la matrice de stockage sur disques modulaires (MD) PowerVault est critique au succès de la configuration de votre solution NAS.

Effectuez les tâches suivantes en utilisant le MDSM PowerVault.

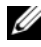

**EXAGEMARQUE**: le MDSM PowerVault est disponible sur le CD de ressources qui vous est envoyé avec votre matrice de stockage.

- 1 Créer un groupe de disques pour chaque disque virtuel.
- 2 Créer un disque virtuel dans chaque groupe de disques.
- 3 Créer un groupe d'hôtes.
- 4 Mapper les disques virtuels sur le groupe d'hôtes.

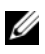

**EMARQUE** : consultez la documentation de la matrice de stockage MD à l'adresse support.dell.com/manuals.

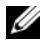

**REMARQUE**: une configuration supplémentaire est requise une fois terminées les étapes de l'utilitaire de configuration PowerVault. Le protocole CHAP (Challenge Handshake Authentication Protocol) doit être désactivé sur la matrice de stockage PowerVault MD3*xx*0i et la matrice de stockage doit être configurée pour deux SAN logiques.

# Création de groupes de disques

Pour créer des groupes de disques :

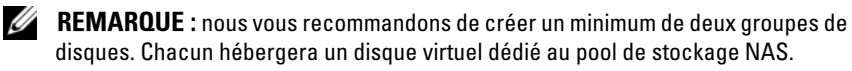

- 1 Installez et lancez le logiciel MDSM sur la station de gestion.
- 2 Ciblez la matrice de stockage MD que vous prévoyez d'utiliser pour votre stockage en réseau NAS.

Consultez le guide de déploiement des matrices de stockage Dell PowerVault MD3xx0i à l'adresse support.dell.com/manuals.

- 3 Sélectionnez l'une des méthodes suivantes pour lancer l'Assistant de Création de groupes de disques, puis exécutez les tâches suivantes :
	- Pour créer un groupe de disques depuis un espace non configuré dans la matrice de stockage :
	- a Dans l'onglet Logique, sélectionnez Espace non configuré.

b Sélectionnez Groupe de disques→ Créer.

Vous pouvez aussi cliquer avec le bouton droit de la souris sur Espace non configuré et sélectionner Créer un groupe de disques dans le menu contextuel.

- Pour créer un groupe de disques à partir de disques physiques non affectés dans la matrice de stockage :
- a Dans l'onglet Physique, sélectionnez un ou plusieurs disques non affectés du même type de disque physique.
- b Sélectionnez Groupe de disques→ Créer.

Vous pouvez aussi cliquer avec le bouton droit de la souris sur les disques physiques non affectés et sélectionner Créer un groupe de disques dans le menu contextuel.

- Pour créer un groupe de disque sécurisé :
- a Dans l'onglet Physique, sélectionnez un ou plusieurs disques sécurisés non affectés du même type de disque physique.
- b Sélectionnez Groupe de disques→ Créer.

Vous pouvez également cliquer avec le bouton droit de la souris sur les disques physiques non attribués avec gestion de sécurité, puis sélectionner Créer un groupe de disques à partir du menu contextuel.

La fenêtre Introduction (Créer un groupe de disques) s'affiche.

4 Cliquez sur Suivant.

La fenêtre Nom du groupe de disques et sélection des disques physiques s'affiche.

5 Saisissez un nom pour le groupe de disques dans Nom du groupe de disques.

**EXEMARQUE** : le nom du groupe de disques doit comprendre 30 caractères au plus.

6 Sélectionnez la méthode de sélection de disques physiques parmi les suivantes :

Si vous avez sélectionné la configuration manuelle, la fenêtre Sélection manuelle des disques physiques s'affiche.

• Automatique, voir l'[étape](#page-48-0) 7

Si vous avez sélectionné la configuration automatique, la fenêtre Niveau de RAID et capacité s'affiche.

- Manuelle, voir l'[étape](#page-48-1) 10
- <span id="page-48-0"></span>7 Cliquez sur Suivant.
- 8 Sélectionnez le niveau de RAID approprié dans le champ Select RAID Level (Sélection du niveau RAID).

Vous pouvez sélectionner les niveaux RAID 1/10, 6 et 5. En fonction du niveau de RAID sélectionné, les disques physiques disponibles pour le niveau de RAID sélectionné s'affichent dans le tableau Sélection de la capacité.

9 Dans le tableau Sélection de la capacité, sélectionnez la capacité du groupe de disques pertinent, puis cliquez sur Terminer.

Répétez la procédure pour au moins deux groupes de disques puis passez à « [Création de disques virtuels](#page-49-0) », à la page 50.

Si vous avez sélectionné la configuration Manuelle, passez à [étape](#page-48-1) 10.

<span id="page-48-1"></span>10 Dans la fenêtre Sélection de disques physiques manuelle, sélectionnez le niveau de RAID approprié dans la fenêtre Sélectionner le niveau de RAID.

Vous pouvez sélectionner les niveaux de RAID 0, 1/10, 6 et 5. En fonction du niveau de RAID choisi, les disques physiques disponibles s'affichent dans le tableau Disques physiques non sélectionnés.

11 Dans le tableau Disques physiques non sélectionnés, sélectionnez les disques physiques appropriés puis cliquez sur Ajouter.

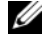

**EMARQUE**: pour sélectionner plusieurs disques physiques simultanément, maintenez les touches <Ctrl> ou <Maj> enfoncées tout en sélectionnant des disques physiques supplémentaires.

Cliquez sur Calculer la capacité pour afficher la capacité du nouveau groupe de disques.

12 Cliquez sur Terminer.

Répétez la procédure pour au moins deux groupes de disques.

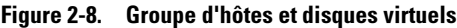

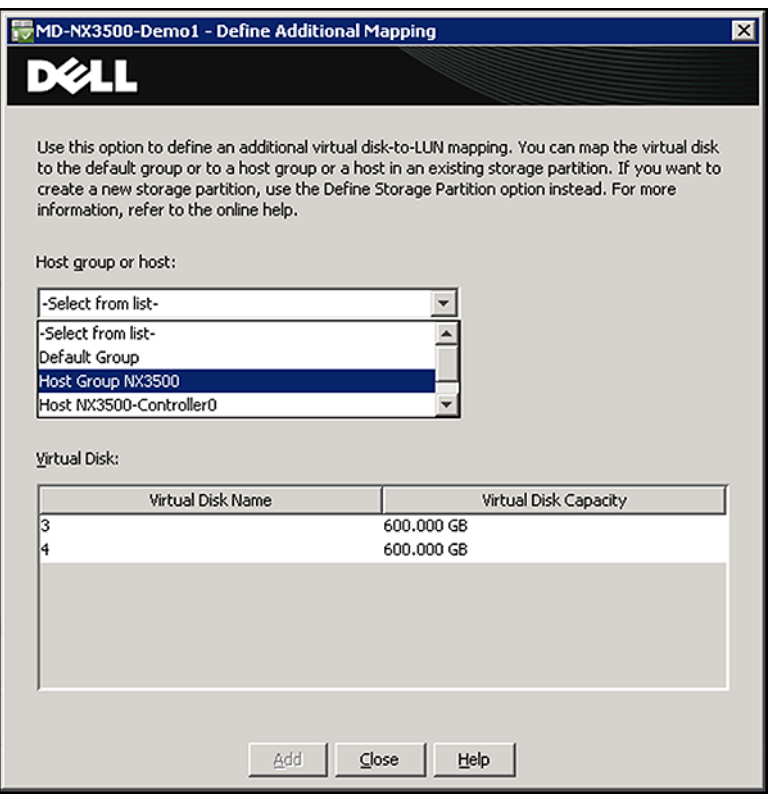

#### <span id="page-49-0"></span>Création de disques virtuels

U REMARQUE : avant la création des disques virtuels, organisez les disques physiques en groupes de disques, puis créez un disque virtuel dans chaque groupe de disques.

Créez au moins deux disques virtuels dédiés pour le stockage NAS. La capacité de stockage NAS peut être élargie jusqu'à 16 disques virtuels. Le nombre de disques virtuels doit augmenter par paires.

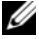

**EXTI REMARQUE :** la taille minimale de disque virtuel requise pour le PowerVault NX3500 est de 125 Go. La taille minimale de disque virtuel requise pour le PowerVault NX3500 est de 15 Go.

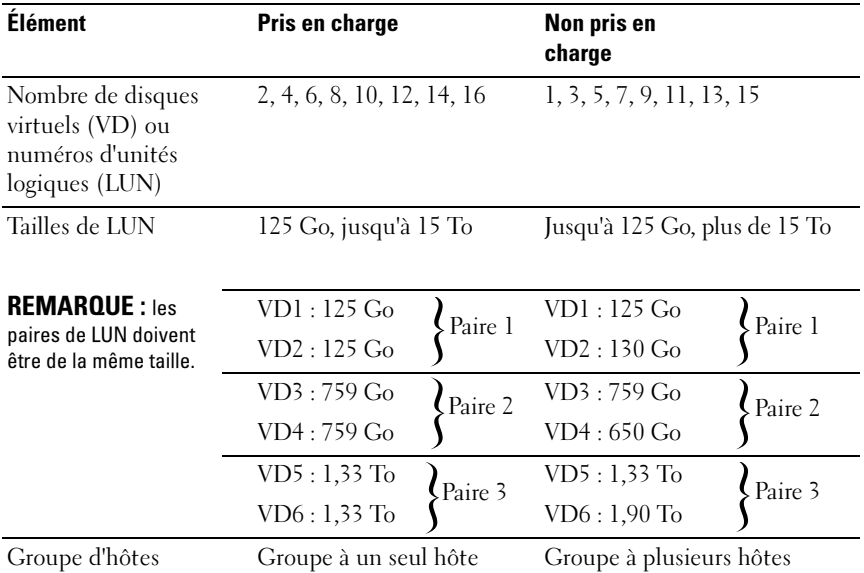

#### Tableau 2-2. Création de disques virtuels

Pour créer des disques virtuels à partir de l'espace libre :

- 1 Lancez l'Assistant Création de disque virtuel.
- 2 Dans l'onglet Logique, sélectionnez Espace libre dans le groupe de disques que vous avez créé au cours des étapes précédentes.
- 3 Sélectionnez Disque virtuel, puis cliquez sur Créer.

La fenêtre Introduction (Créer un disque virtuel) s'affiche.

4 Cliquez sur Suivant.

La fenêtre Spécifier la capacité/le nom s'affiche.

- 5 Sélectionnez l'unité appropriée pour la capacité de stockage dans la zone Unités, puis saisissez la capacité du disque virtuel dans la zone Nouvelle capacité de disque virtuel.
- **6** Saisissez un nom pour le disque virtuel dans Nom de disque virtuel (par exemple, NX3500Lun0).

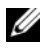

**EXEMARQUE** : le nom du disque virtuel ne doit pas comprendre plus de  $30$ caractères.

- 7 Dans Paramètres de disque virtuel avancés, sélectionnez l'une des options suivantes :
	- Utiliser les paramètres recommandés
	- Personnaliser les paramètres
- 8 Cliquez sur Suivant.
- 9 Dans la fenêtre Personnaliser les paramètres avancés du disque virtuel, sélectionnez le type approprié de caractéristiques d'E/S du disque virtuel.
- 10 Sélectionnez l'une des options suivantes :
	- Système de fichiers, option standard
	- Base de données
	- Multimédia
	- Personnalisé

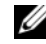

**EMARQUE** : si vous avez sélectionné Personnalisé, vous devez sélectionner une taille de segment appropriée ainsi que la propriété du module de contrôleur RAID préféré. Consultez la documentation de la matrice de stockage MD à l'adresse support.dell.com/manuals pour plus d'informations.

11 Cliquez sur Terminer.

Les disques virtuels sont créés.

# <span id="page-51-0"></span>Création d'un groupe d'hôtes

Pour créer un groupe d'hôtes :

- 1 Lancez le MDSM PowerVault et ciblez la matrice de stockage MD que vous prévoyez d'utiliser pour votre stockage NAS.
- 2 Sélectionnez l'onglet Mappages.
- 3 Dans le volet Topologie, sélectionnez la matrice de stockage ou le Groupe par défaut.
- 4 Effectuez l'une des actions suivantes :
	- Sélectionnez Mappages puis Définir le groupe d'hôtes.
	- Effectuez un clic droit sur la matrice de stockage ou le Groupe par défaut, puis sélectionnez Définir le groupe d'hôtes dans le menu contextuel.

5 Saisissez le nom du nouveau groupe d'hôtes dans le champ Entrer le nom du nouveau groupe d'hôtes (par exemple, NX3500).

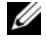

**EXAMPRANCIPE** : le nom du groupe d'hôtes doit comprendre des caractères alphanumériques.

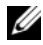

**EXAGEMARQUE** : puisque les contrôleurs ne sont pas encore configurés, aucun hôte ne sera disponible. Aucun hôte autre que les contrôleurs NX3500 ne doit être ajouté à ce groupe d'hôtes.

**6** Cliquez sur OK.

Le groupe d'hôtes est ajouté à la matrice de stockage.

## Création de mappages entre systèmes hôtes et disques virtuels

Pour créer des mappages entre systèmes hôtes et disques virtuels :

- 1 Lancez le MDSM PowerVault et ciblez la matrice de stockage MD que vous prévoyez d'utiliser pour votre stockage NAS.
- 2 Dans le volet Topologie, développez le Groupe par défaut et sélectionnez le groupe d'hôtes que vous avez créé au cours des étapes précédentes.
- 3 Dans la barre d'outils, sélectionnez Mappages→ Définir→ Mappage supplémentaire.

La fenêtre Mappage supplémentaire par défaut s'affiche.

<span id="page-52-0"></span>4 Dans le Groupe d'hôtes ou l'hôte, sélectionnez le groupe d'hôtes que vous avez créé au cours des étapes précédentes.

Tous les hôtes et groupes d'hôtes définis et le groupe par défaut apparaissent dans la liste.

- 5 Dans le champ Numéro d'unité logique, sélectionnez un LUN. Les LUN de 0 à 255 sont pris en charge.
- 6 Dans la zone du disque virtuel, sélectionnez le disque virtuel à mapper.

La zone de disques virtuels répertorie les noms et la capacité des disques virtuels disponibles pour le mappage selon le groupe d'hôtes ou l'hôte sélectionné. Sélectionnez uniquement les disques virtuels qui ont été créés pour être utilisés spécifiquement par le PowerVault NX3500. Vous devez sélectionner un nombre pair de disques virtuels, jusqu'à 16.

<span id="page-52-1"></span>**7** Cliquez sur Ajouter.

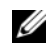

**EXEMARQUE** : le bouton Ajouter reste inactif tant qu'un hôte ou groupe d'hôtes, qu'un LUN et qu'un disque virtuel ne sont pas sélectionnés.

8 Pour définir des adressages supplémentaires, répétez la procédure de l['étape](#page-52-0) 4 à l'[étape](#page-52-1) 7.

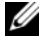

**EXEMARQUE** : une fois mappé, un disque virtuel n'est plus disponible dans la zone du disque virtuel.

**9** Cliquez sur Fermer.

Les adressages sont enregistrés. Les volets Topologie et Adressages définis de l'onglet Adressages (Mappages) sont mis à jour afin d'afficher les différents adressages.

# Exécution du NASCU PowerVault

L'utilitaire de configuration NAS (NASCU) PowerVault vous guide à travers les étapes nécessaires à l'installation de la configuration réseau et dans l'association des contrôleurs PowerVault NX3500. Il lance également le processus d'association du système à l'appareil de stockage PowerVault MD3xx0i. Il vous est recommandé de déterminer votre configuration réseau et votre affectation d'adresse IP pour vos contrôleurs NAS avant d'exécuter cet utilitaire. Voir « [Renseignement de la feuille](#page-41-0)  [de travail de configuration du système NAS](#page-41-0) » à la page 42.

Avant d'exécuter le NASCU PowerVault, veillez à ce que :

- L'utilitaire NASCU PowerVault soit installé et exécuté depuis une station de gestion sur laquelle IPv6 est activé. L'utilitaire se connecte à vos contrôleurs et les configure via l'adresse IPv6 locale. Ipv6 peut être désactivé, mais seulement après la fin de l'installation et de la configuration.
- La station de gestion est connectée au même commutateur que les connexions client sur vos contrôleurs NAS (voir [tableau](#page-32-0) 2-1).

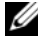

**EXTI REMARQUE :** n'utilisez l'utilitaire NASCU PowerVault que pour la configuration initiale. Une fois le PowerVault NX3500 configuré, utilisez le Gestionnaire NAS pour modifier la configuration.

# Installation du NASCU PowerVault

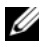

**EMARQUE** : ne tentez pas d'utiliser le NASCU pour reconfigurer une solution PowerVault NX3500 déjà en cluster.

Pour les stations de gestion Windows :

**1** Insérez le support Ressources du Powervault NX3500 dans le lecteur optique.

Si le démarrage automatique est activé sur votre système, l'installateur se lance automatiquement après quelques secondes.

- 2 Si le démarrage automatique est activé, passez à l'[étape](#page-54-0) 5.
- 3 Si le démarrage automatique est désactivé, ou si le démarrage automatique ne lance pas automatiquement le programme d'installation, ouvrez un explorateur Windows et accédez au lecteur optique où se trouve le support Resource de Powervault NX3500.
- 4 Ouvrez le fichier StartHere.htm.
- <span id="page-54-0"></span>5 Suivez les instructions de l'installateur pour terminer l'installation.

#### Pour les stations admin Linux :

#### Installation graphique

- 1 Insérez le support Resource du Powervault NX3500 dans le lecteur optique.
- 2 Pointez l'explorateur du système de fichiers sur le lecteur optique monté.
- 3 Exécutez StartHere.htm.

Cela lance un navigateur internet.

4 Suivez les instructions de l'installateur pour terminer l'installation.

#### Installation par ligne de commande

- 1 Insérez le support Resource du Powervault NX3500 dans le lecteur optique.
- 2 Ouvrez une fenêtre du terminal et modifiez les répertoires (cd) sur le lecteur optique (Par exemple, cd /media/disk/media/cdrom).
- 3 Modifiez les répertoires dans le dossier InstData.
- 4 Identifiez la version du système d'exploitation utilisé (32 bits ou 64 bits) et modifiez le répertoire dans le dossier Linux\_amd64/VM/ (64-bit) ou Linux i386/VM/ (32-bit).
- 5 Exécutez l'installateur situé dans ce dossier en appelant sh ./pv-nas-configutility-installer-linux-<type\_version>.bin.
- 6 Suivez les instructions de l'installateur pour terminer l'installation.

# Lancement du NASCU PowerVault

Pour les systèmes d'exploitation Windows :

- 1 Accédez au bureau de Windows et double cliquez sur l'icône de l'utilitaire de configuration de PowerVault NX3500, ou accédez au menu démarrer de Windows et accédez à Tous les programmes→ Dell→ PowerVault NAS.
- 2 Cliquez sur l'utilitaire de configuration de PowerVault NX3500.

## Pour les systèmes d'exploitation Linux :

- 1 Exécutez le NASCU PowerVault depuis une invite du terminal.
- 2 Assurez-vous que l'utilisateur du terminal actuellement connecté est la racine.

Pour modifier l'utilisateur en racine :

- a À l'invite, saisissez su et saisissez le mot de passe racine à l'invite.
- **b** Accédez au dossier de la racine en tapant cd  $\sim$ /.
- c Exécutez le NASCU PowerVault en saisissant la commande /bin/sh./Dell-PV-NAS-Config-Utility.

L'écran d'accueil s'affiche.

La configuration réelle est reportée tant que tous les paramètres ne sont pas confirmés dans l'écran Résumé de la configuration.

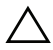

 $\bigwedge$  PRÉCAUTION : utilisez cet utilitaire uniquement pour configurer deux contrôleurs non configurés. Ne tentez pas d'utiliser cet utilitaire sur un PowerVault NX3500 déjà mis en cluster/configuré ou pour reconfigurer des adresses IP. Cet utilitaire ne vérifie pas les IP en double ni les entrées null.

La fenêtre Identification et configuration de la matrice de stockage s'affiche.

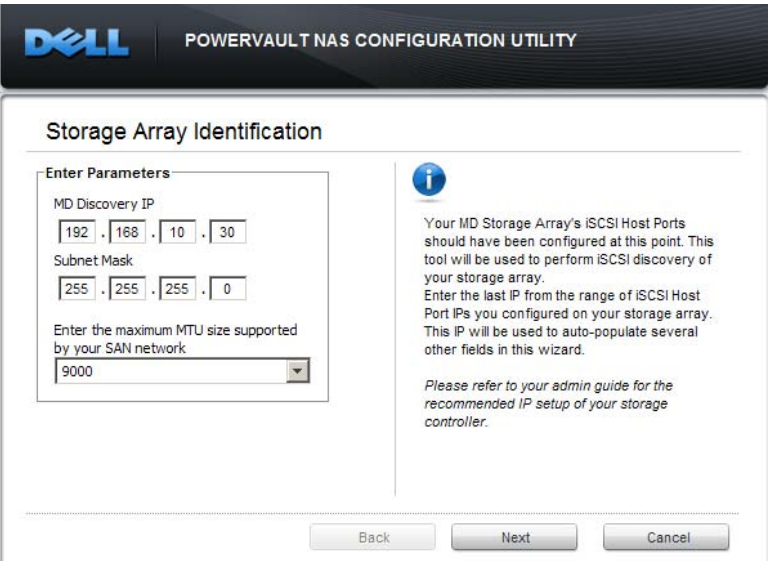

- 3 Saisissez l'adresse IP de Découverte MD, le Masque de sous-réseau et la taille de MTU, puis cliquez sur Suivant.
- 4 Cliquez sur Suivant.

IP de détection du MD et masque de sous-réseau : il s'agit de l'une des adresses IP de port d'hôte iSCSI configurées sur les ports iSCSI du contrôleur de la matrice MD. Vous pouvez accéder à ces informations depuis le MDSM. Cette adresse IP est utilisée par l'utilitaire NASCU PowerVault pour établir la communication avec la matrice de stockage MD.

Taille de MTU du SAN : il s'agit du paramétrage du MTU pour le réseau SAN. L'utilisation de trames jumbo sur le réseau SAN (MTU : 9000) est obligatoire pour les nouvelles installations. Pour une installation MD existante, nous vous recommandons vivement d'utiliser les trames jumbo pour des performances optimales.

La fenêtre Découverte du contrôleur NAS s'affiche.

**EXT** REMARQUE : les commutateurs Dell PowerConnect doivent être configurés sur 9216 MTU ou plus pour accepter les trames de 9000 MTU. Les commutateurs non Dell peuvent exiger une configuration MTU différente pour des tailles de trame similaires. Pour des informations supplémentaires sur la configuration MTU pour les commutateurs non Dell, voir le manuel spécifique au commutateur.

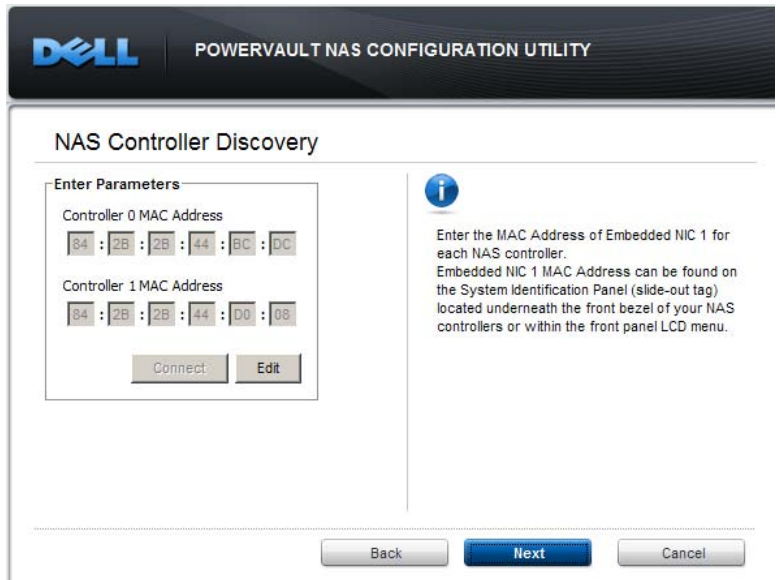

5 Saisissez les adresses MAC du contrôleur.

Il s'agit de la chaîne de nombres sous l'adresse MAC EMB NIC1 de l'étiquette amovible du numéro de service.

Adresses MAC du contrôleur : elles servent à établir la communication avec les contrôleurs PowerVault NX3500 et à effectuer la configuration initiale. Cela peut se trouver sur le volet coulissant d'Identification du système situé sous le cadran principal avant du contrôleur. Le dos du volet donne la liste des « adresses MAC NIC 1 intégrées ». Le bouton Connexion lance le clic conjoint (« co-click »)

6 Cliquez sur Connexion pour vérifier si les contrôleurs sont bien connectés, puis cliquez sur Suivant.

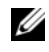

**EMARQUE** : le volet coulissant contient deux adresses MAC. Assurez-vous de saisir l'adresse NIC intégrée et non l'adresse iDRAC.

- 7 Saisissez le nom utilisé pour identifier le cluster NAS dans l'interface d'administration Web.
- 8 Cliquez sur Suivant.

Le nom du cluster doit être constitué uniquement de caractères alphanumériques sans espace ni caractères spéciaux autres que les barres obliques.

La fenêtre Configuration du réseau principal s'affiche.

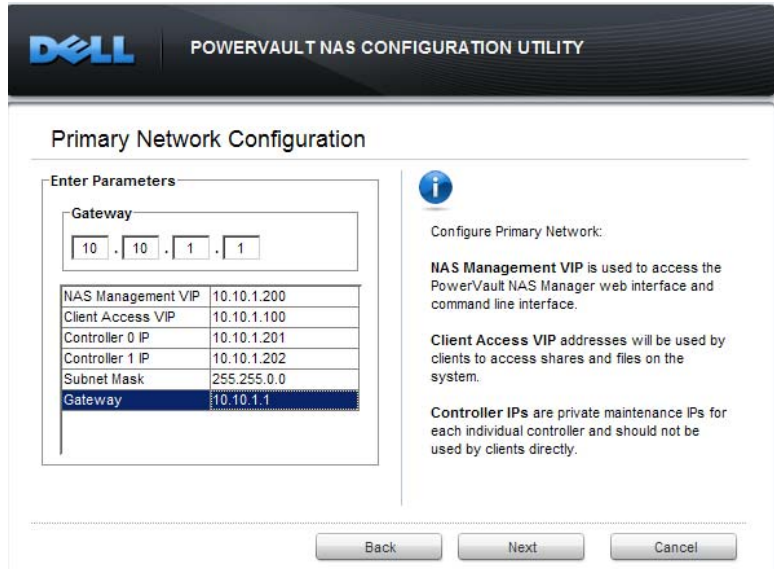

9 Saisissez les paramètres requis, puis cliquez sur Suivant.

Les descriptions des adresses IP sont les suivantes :

- VIP accès client : il s'agit de l'adresse IP utilisée pour accéder aux partages CIFS et NFS.
- VIP de gestion du stockage en réseau NAS : il s'agit de l'adresse IP utilisée pour accéder au Gestionnaire NAS et aux interfaces d'administration de commande de ligne.

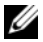

**EXAGEMARQUE** : notez l'adresse VIP de gestion de gestion NAS pour une utilisation ultérieure.

- IP du contrôleur : adresses IP de maintenance privée pour chaque contrôleur auxquelles les clients ne doivent pas accéder directement.
- Adresse IP de passerelle : il s'agit de l'adresse IP par laquelle un système du réseau peut être atteint à tout moment, tel qu'un contrôleur de domaine. L'adresse IP de passerelle doit toujours être accessible aux contrôleurs PowerVault NX3500.

La fenêtre Configuration du réseau interne s'affiche.

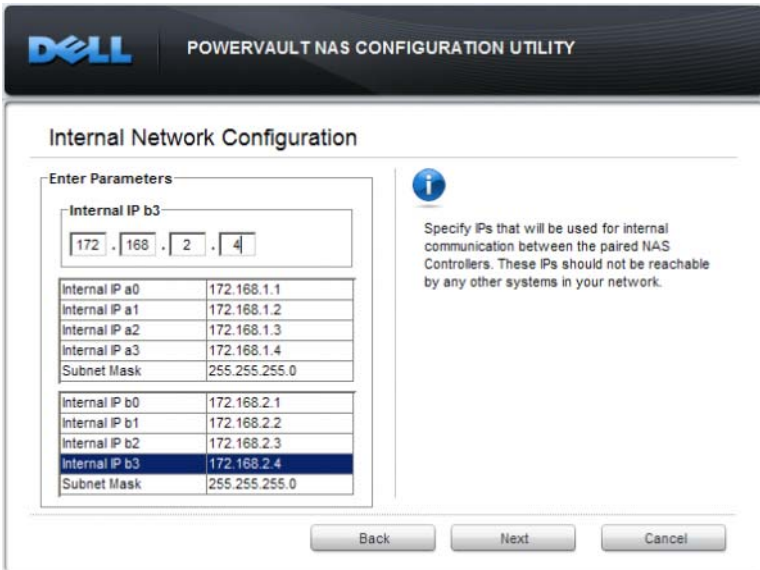

10 Saisissez les paramètres requis dans la fenêtre Configuration du réseau interne, puis cliquez sur Suivant.

IP internes : elles sont utilisées pour la communication interne entre la paire de contrôleurs. Les adresses IP spécifiées doivent être regroupées en deux sous-réseaux différents et être complètement isolées de tout autre système sur le réseau. L'utilitaire NASCU PowerVault exige ces adresses IP pour s'assurer qu'il n'y a pas de conflits d'adresse IP avec les autres systèmes de votre réseau.

La fenêtre Configuration du réseau SAN s'affiche.

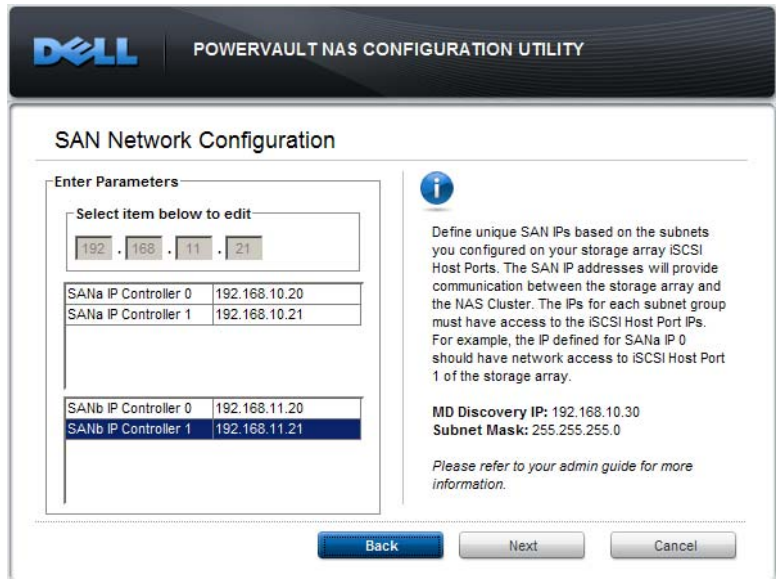

11 Saisissez les paramètres requis, puis cliquez sur Suivant.

IP SAN : elles sont utilisées pour la communication iSCSI avec le dispositif de stockage principal (PowerVault MD3xx0i). Par conséquent, ces IP doivent être sur les mêmes sous-réseaux configurés sur la matrice de stockage MD3xx0i. Les sessions iSCSI seront établies avec la matrice de stockage MD3xx0i sur les deux sous-réseaux spécifiés.

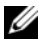

**EMARQUE** : les meilleures pratiques en matière de matrice de stockage MD recommandent que les différents sous-réseaux soient configurés sur chaque port des contrôleurs MD. Pour les périphériques MD tels que le MD3200i dotés de quatre ports Ethernet par contrôleur, le cluster NAS établit les connexions iSCSI sur deux des ports. Les deux autres ports peuvent être utilisés pour provisionner le stockage de bloc sur les autres clients iSCSI.

La fenêtre Résumé de la configuration s'affiche.

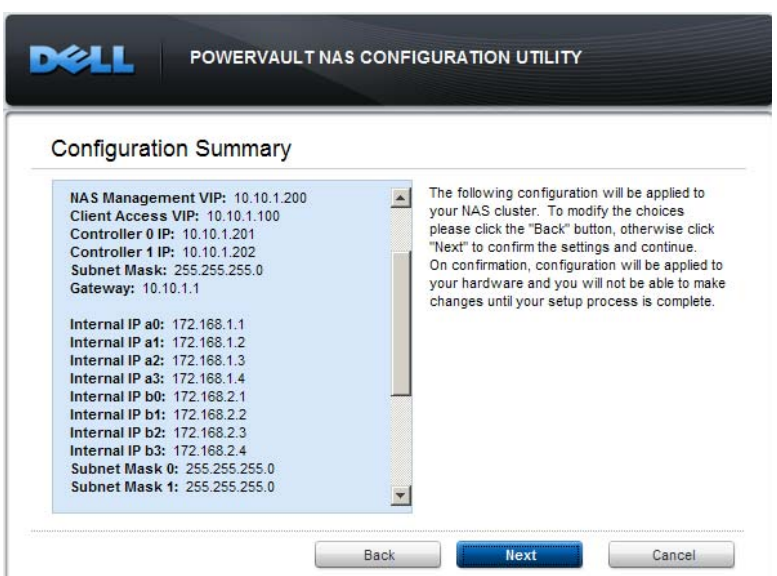

Tous les paramètres seront appliqués à vos contrôleurs après cette étape. Vous trouverez ci-dessous la liste récapitulative des éléments à confirmer :

- S'assurer qu'il n'existe aucune adresse IP en double
- Vérifier que les groupes d'IP sont sur le même sous-réseau, comme requis
- Le nom du cluster NAS suit la configuration de nom prévue
- Le paramétrage du MTU du SAN correspond à la configuration du MTU du commutateur connectant les contrôleurs NAS au dispositif de stockage MD3xx0i principal
- 12 Cliquez sur Suivant dans la fenêtre Résumé de la configuration.

La fenêtre Résultats de la configuration s'affiche.

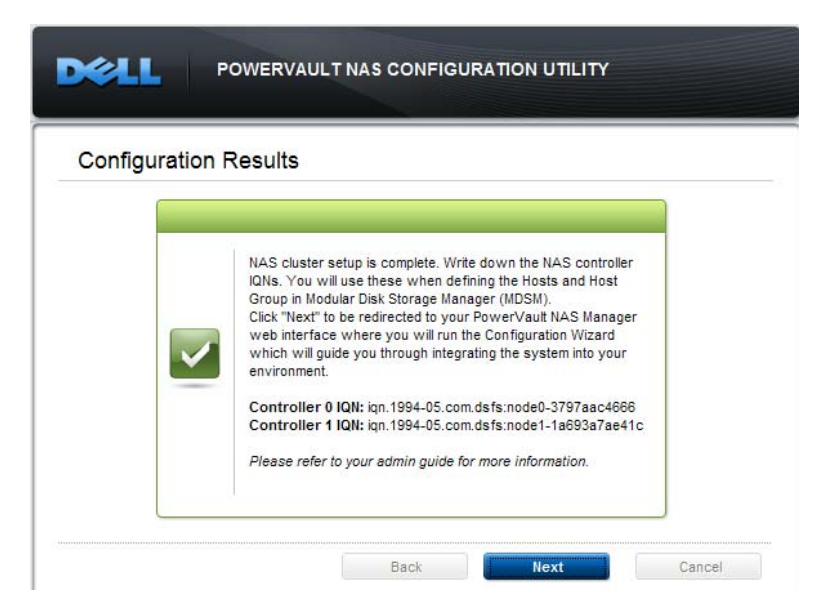

Une fois la configuration réussie, le NASCU PowerVault vous présente les IQN du contrôleur NAS requis pour terminer l'association à l'appareil de stockage sur MD principal. Copiez les IQN des deux contrôleurs sur un bloc-notes, qui est ensuite saisi dans MDSM.

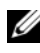

**EMARQUE**: ne copiez pas les espaces vides en fin de ligne avec  $\Box$  CON, car ils seront interprétés comme faisant partie de l'IQN et causeront un échec de connexion iSCSI plus tard lors de la configuration.

**EMARQUE :** le MDSM fait référence aux IQN comme étant des identifiants de port d'hôte.

Si une erreur survient, voir « [Violation de sécurité du conteneur NAS](#page-200-0) », à la [page](#page-200-0) 201.

Lorsque vous cliquez sur Suivant, le Gestionnaire NAS est lancé dans votre navigateur Web par défaut. L'Assistant Configuration qui s'affiche vous guide à travers les étapes de configuration et de lancement du service NAS. S'il ne s'ouvre pas, suivez la procédure dans « [Accès à l'interface Web du](#page-66-0)  [Gestionnaire NAS](#page-66-0) », à la page 67 pour accéder à l'Assistant.

**EMARQUE** : Avant de lancer l'Assistant Configuration du Gestionnaire NAS, créez deux hôtes (un par contrôleur) dans le groupe d'hôtes précédemment créé. Saisissez les IQN fournis dans les résultats de configuration dans le champ Identifiant du port d'hôte correspondant à chaque contrôleur. Voir « [Définissez deux](#page-63-0)  hôtes [», à la page](#page-63-0) 64. Après avoir défini les hôtes, accédez à l'Assistant Configuration du Gestionnaire NAS.

#### <span id="page-63-0"></span>Définissez deux hôtes

Définissez les hôtes comme suit :

- <span id="page-63-1"></span>1 Depuis le MDSM de PowerVault pour la matrice que vous prévoyez d'utiliser pour votre stockage NAS, effectuez l'une des actions suivantes :
	- Sélectionnez Mappages puis Définir l'hôte.
	- Sélectionnez l'onglet Configuration, puis cliquez sur Définir des hôtes manuellement.
	- Sélectionnez l'onglet Mappages. Effectuez un clic droit sur le Groupe d'hôtes que vous avez créé (Voir « [Création d'un groupe d'hôtes](#page-51-0) » à la [page](#page-51-0) 52) dans le volet Topologie, puis sélectionnez Définir l'hôte dans le menu contextuel.

La fenêtre Spécifier un nom d'hôte s'affiche.

2 Dans Nom d'hôte, saisissez un nom d'hôte (par exemple, NX3500- Controller-0).

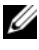

**EMARQUE :** le nom d'hôte doit être en caractères alphanumériques avec le seul caractère spécial « - ».

3 Sélectionnez Ajouter en créant un nouvel identifiant de port d'hôte. Dans le champ Nouvel identifiant de port d'hôte, saisissez l'IQN que vous avez obtenu dans les résultats de configuration du NASCU et saisissez une étiquette utilisateur pour l'identifiant du port d'hôte, puis cliquez sur Ajouter.

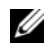

**REMARQUE :** l'étiquette utilisateur ne peut pas identique au nom d'hôte, elle doit se baser sur le nom d'hôte. Par exemple : *NX3500-Contrôleur-0-IQN*.

4 Cliquez sur Suivant.

La fenêtre Spécifier le type d'hôte s'affiche.

5 Sous Type d'hôte, sélectionnez Linux comme système d'exploitation pour l'hôte.

La fenêtre Question relative au groupe d'hôtes s'affiche.

- 6 Dans cette fenêtre, sélectionnez Oui. Cet hôte partage l'accès aux mêmes disques virtuels avec d'autres hôtes.
- 7 Cliquez sur Suivant.

La fenêtre Spécifier un groupe d'hôtes s'affiche.

8 Sélectionnez le groupe d'hôtes que vous avez créé (voir « [Création d'un](#page-51-0)  [groupe d'hôtes](#page-51-0) » à la page 52), puis cliquez sur Suivant.

La fenêtre Aperçu s'affiche.

<span id="page-64-0"></span>9 Cliquez sur Terminer et répétez la procédure de l'[étape](#page-63-1) 1 à l'[étape](#page-64-0) 9 pour le Contrôleur 1.

Passez à l'Assistant Configuration du Gestionnaire NAS qui a été lancé sur votre navigateur web.

Figure 2-9. Hôtes dans un groupe d'hôtes

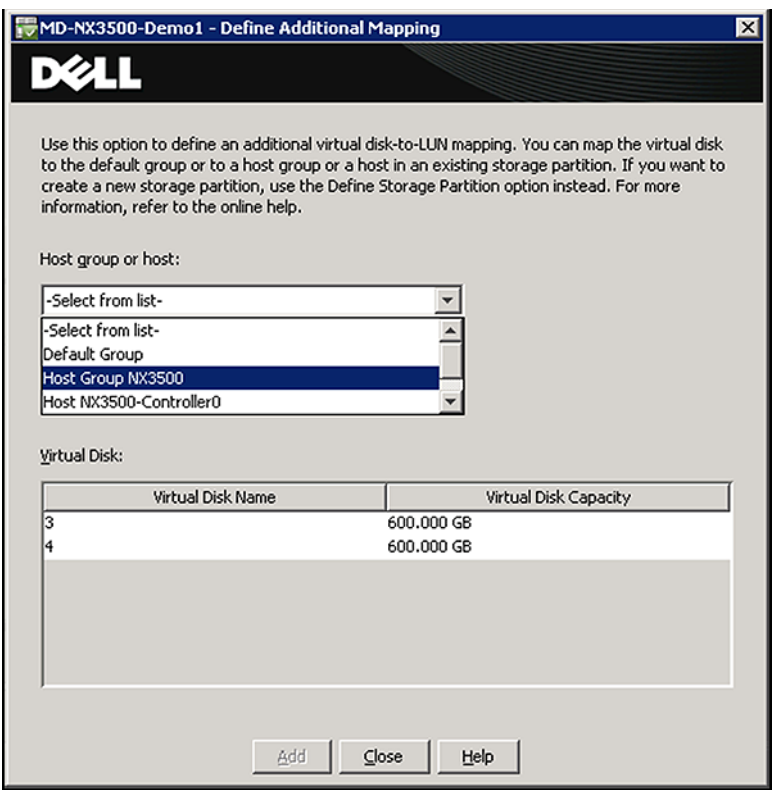

## Assistant Configuration du Gestionnaire NAS

L'Assistant Configuration du Gestionnaire NAS aide à terminer la configuration de PowerVault NX3500 et à intégrer la solution dans l'environnement. Il vous permet de configurer le DNS, la gestion de l'heure, l'identification utilisateur et les paramètres d'authentification ainsi que les options de surveillance et le formatage et le démarrage du système de fichiers.

Vous pouvez quitter l'Assistant à tout moment en sélectionnant une autre page dans le volet Navigation. Chaque page de l'Assistant Configuration est également accessible depuis le volet Navigation. Cela signifie que vous pouvez modifier les paramètres de configuration du système directement en accédant à la page appropriée du volet Navigation, sans avoir à exécuter tout l'Assistant.

# <span id="page-66-0"></span>Accès à l'interface Web du Gestionnaire NAS

Pour accéder au Gestionnaire NAS :

1 Accédez à l'interface Web du Gestionnaire NAS de PowerVault à l'aide de l'adresse VIP de gestion NAS que vous avez spécifiée dans l'utilitaire de NASCU PowerVault.

La fenêtre Alerte de sécurité s'affiche.

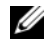

**EMARQUE :** la fenêtre Alerte de sécurité apparaît après l'installation ou la mise à niveau du système PowerVault NX3500. Le fait de cliquer sur Oui active la session en cours. Le fait de cliquer sur Afficher le certificat, comme expliqué dans l'étape suivante, active toutes les sessions futures.

2 Cliquez sur Afficher le certificat.

La fenêtre Certificat s'affiche.

3 Cliquez sur le bouton Installer le certificat.

La fenêtre d'Accueil de l'Assistant Importation de certificat s'affiche.

4 Cliquez sur Suivant.

La fenêtre Magasin de certificats s'affiche.

5 Vérifiez que l'option Sélectionner automatiquement le magasin de certificat en fonction du type de certificat est cochée, puis cliquez sur Suivant.

La fenêtre de l'Assistant Terminer l'importation du certificat s'affiche.

**6** Cliquez sur Terminer.

Une fenêtre Avertissement de sécurité s'affiche.

7 Cliquez sur Oui.

Un message de l'Assistant Importation de certificat s'affiche : « L'importation a réussi ».

8 Cliquez sur OK.

- 9 Cliquez également sur OK dans la fenêtre du certificat.
- 10 Accédez au Gestionnaire NAS.

La fenêtre Fichier de licence PowerVault s'affiche.

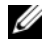

**EXTEREMARQUE :** cette fenêtre ne s'affiche que si la licence n'a pas été installée.

11 Accédez au fichier de licence et cliquez sur Installer.

La fenêtre Connexion au Gestionnaire NAS de PowerVault s'affiche.

12 Saisissez le nom d'utilisateur et le mot de passe, puis cliquez sur Connexion.

**EXAGE :** utilisez admin comme nom d'utilisateur. Le mot de passe par défaut est Stor@ge!. Vous pouvez modifier le mot de passe ultérieurement.

La page Assistant Démarrage de la configuration s'ouvre dans le Gestionnaire NAS de PowerVault qui s'affiche.

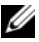

**EXAGE AREMARQUE**: si la page Démarrage de la configuration ne s'ouvre pas automatiquement, cliquez sur Gestion du système→ Maintenance→ Assistant Démarrage de la configuration.

# Assistant Configuration du Gestionnaire NAS

Le [tableau](#page-67-0) 2-3 décrit les options disponibles dans l'Assistant Configuration du Gestionnaire NAS de PowerVault.

| <b>Option</b>                  | <b>Description</b>                                                                                                    |
|--------------------------------|----------------------------------------------------------------------------------------------------|
| Intégration de solution        |                                                                                                    |
| Configuration du DNS           | Permet de configurer les paramètres DNS.                                                                                |
| Configuration horaire          | Permet de configurer les paramètres de fuseau<br>horaire et de synchroniser le fuseau horaire avec les<br>serveurs NTP. |
| Surveillance                   |                                                                                                    |
| Configuration (SMTP)<br>e-mail | Permet de configurer le mécanisme d'alerte du<br>système à l'aide des e-mails.                                          |

<span id="page-67-0"></span>Tableau 2-3. Les options de l'Assistant Configuration du Gestionnaire NAS de **PowerVault** 

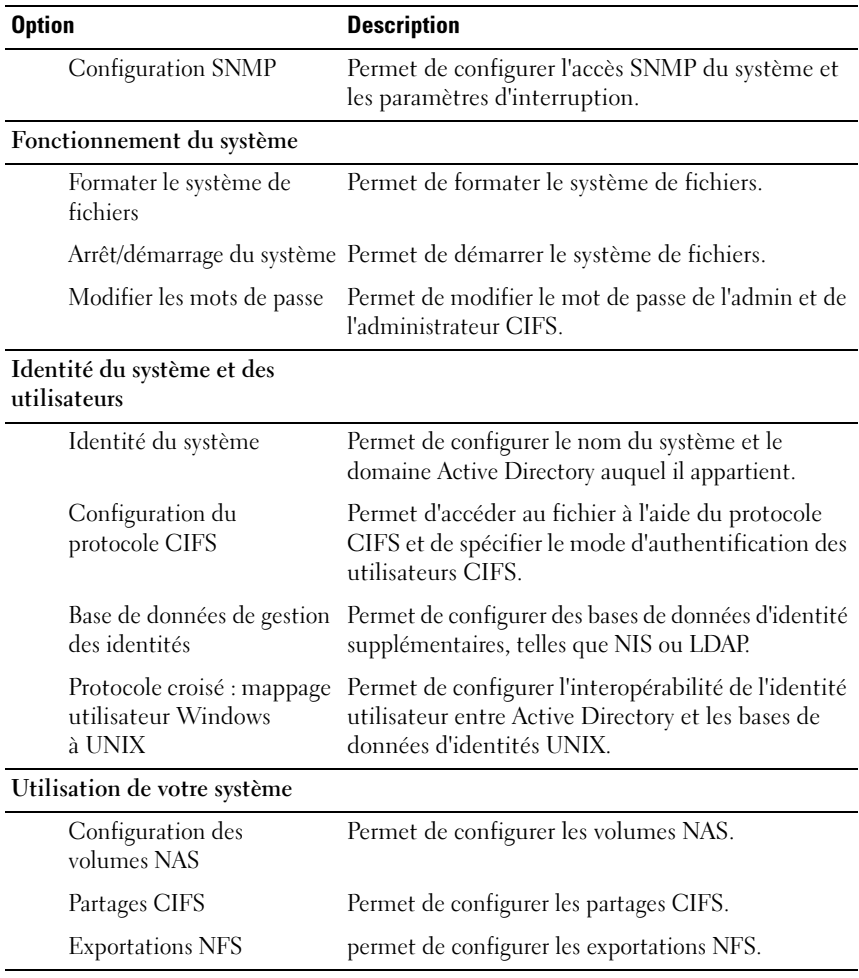

#### Tableau 2-3. Les options de l'Assistant Configuration du Gestionnaire NAS de PowerVault (suite)

## 70 | Configuration de votre solution PowerVault NX3500

# <span id="page-70-0"></span>Accès au Gestionnaire NAS Dell **PowerVault**

Le Gestionnaire NAS PowerVault est une interface utilisateur Web, qui vous permet de configurer et de contrôler votre système de stockage PowerVault NX3500.

# Exigences concernant le navigateur.

- Firefox 3.6
- Internet Explorer 7, 8

Le Gestionnaire NAS peut être affiché à des résolutions de 1024 x 768 pixels ou supérieures. Il est recommandé d'afficher l'interface web à une résolution Couleur élevée, 16 bits. Il vous faut également désactiver tout type d'application de blocage de pop-ups lorsque vous utilisez l'interface web car cela peut provoquer un comportement imprévisible.

**EMARQUE** : il vous est vivement recommandé d'activer JavaScript dans votre navigateur pour que le Gestionnaire NAS fonctionne correctement.

# Présentation générale du Gestionnaire NAS

L'interface Web du Gestionnaire NAS est constituée des onglets Admin, de l'arborescence Admin, de pages, de la barre d'action, de la barre de recherche et de la barre d'outils.

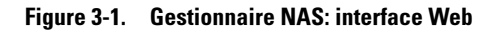

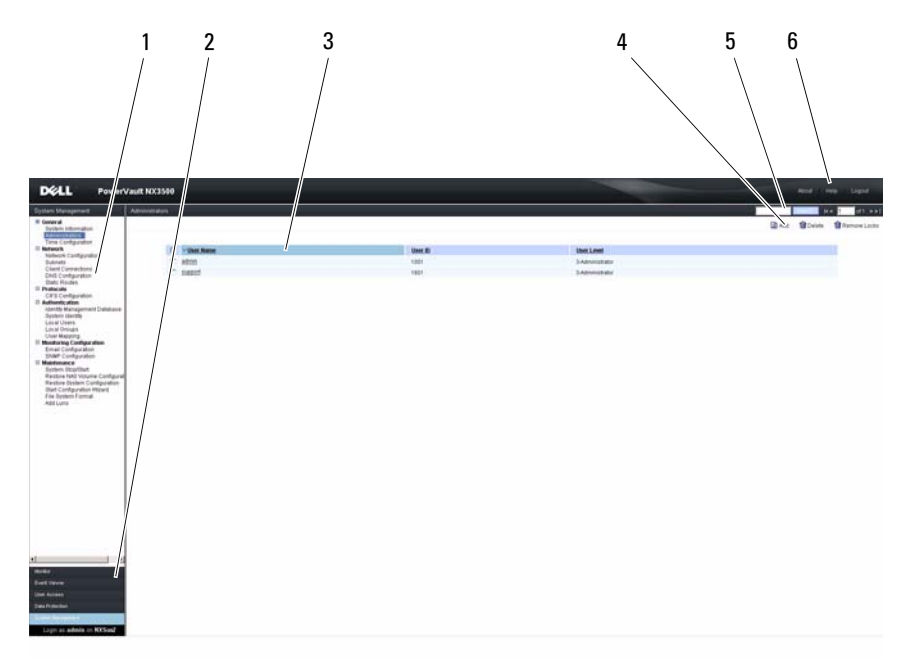

- 1 Arborescence Admin 4 Barre d'action
- -
- 
- 2 Onglets Admin 5 Barre de recherche
- 3 Page 6 Barre d'outils
# Barre d'action

La barre d'action offre des fonctionnalités supplémentaires concernant la page actuellement affichée. Pour plus d'informations sur les menus, consultez l'Aide en ligne.

# Onglets Admin

Les onglets Admin répartissent les tâches d'administration en groupes fonctionnels. Lorsque vous sélectionnez un onglet différent, la fonctionnalité affichée dans l'arborescence Administration change.

Pour plus d'informations sur les onglets Admin et leur fonctionnalité, consultez l'Aide en ligne.

# Arborescence Admin

L'arborescence Admin, située au-dessus des onglets Admin dans la sous-fenêtre de gauche, présente la fonctionnalité disponible et les changements dépendants de l'onglet Admin sélectionné. L'arborescence Admin divise la fonctionnalité en groupes et sous-groupes. Cela vous permet de trouver facilement la tâche que vous devez exécuter.

# Barre d'outils

La barre d'outils du Gestionnaire NAS, située sur le côté supérieur droit de la page, affiche les options suivantes.

| <b>Option</b> | <b>Description</b>                                                                                                    |
|---------------|----------------------------------------------------------------------------------------------------|
| A propos de   | La sélection de cette option ouvre l'écran $\hat{A}$ propos de présentant<br>les informations sur la version actuelle.             |
| Aide          | La sélection de cette option ouvre l'aide en ligne à la section la<br>plus pertinente par rapport à la page actuellement affichée. |
| Déconnexion   | La sélection de cette option vous permet de quitter le<br>Gestionnaire NAS.                                                        |

Tableau 3-1. Les options de la barre d'outils du Gestionnaire NAS

# Page

La Page affiche la fonction actuellement sélectionnée dans l'arborescence Admin ou la barre d'action. Vous pouvez saisir des informations, faire des modifications ou simplement afficher le statut en cours ou les paramètres de configuration.

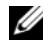

**EXEMARQUE :** la fonctionnalité ainsi que les actions du Gestionnaire NAS sont dynamiques et disponibles en fonction des autorisations accordées à chaque utilisateur.

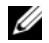

**EMARQUE** : vous ne pouvez pas vous connecter simultanément à l'interface CLI et au Gestionnaire NAS. Nous vous recommandons vivement de ne pas tenter de vous connecter simultanément à l'interface CLI et au Gestionnaire NAS.

## Barre de recherche

Lorsqu'une page contient un tableau d'éléments, la barre de recherche qui apparaît vous permet de trouver rapidement les lignes concernées.

Chaque tableau affiche jusqu'à 50 lignes à la fois. S'il y a plus de 50 lignes, elles sont réparties sur plusieurs pages de 50 lignes chacune. Vous pouvez passer d'une page à l'autre à l'aide des boutons correspondants dans la barre de recherche.

Vous pouvez modifier l'ordre d'un tableau en cliquant sur le titre d'une colonne. Cliquez une fois pour modifier l'ordre de tri en ordre croissant, puis cliquez de nouveau pour le changer en ordre décroissant.

La barre de recherche du Gestionnaire NAS, située à côté du titre de la page, affiche les éléments suivants.

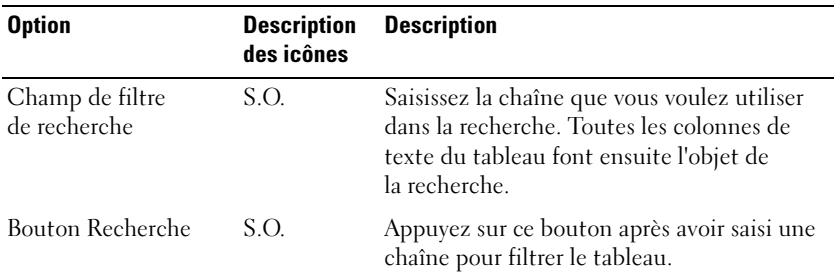

### Tableau 3-2. Les options de la barre de recherche du Gestionnaire NAS

| <b>Option</b>                   | <b>Description</b><br>des icônes | <b>Description</b>                                                                                                    |
|---------------------------------|----------------------------------|----------------------------------------------------------------------------------------------------|
| Accéder à la<br>première page   | $\,<$                            | Appuyez sur ce bouton pour accéder à la<br>première page de données.                                                                                               |
| Accéder à la page<br>précédente | $\,<\,$                          | Appuyez sur ce bouton pour accéder à la<br>précédente page de données.                                                                                             |
| Numéro de la page<br>en cours   | S.O.                             | Ce champ montre le numéro de page en<br>cours. Vous pouvez modifier ce champ et<br>appuyer sur <entrée> pour basculer<br/>rapidement sur une page donnée.</entrée> |
| Accéder à la<br>page suivante   | >                                | Appuyez sur ce bouton pour accéder à la page<br>de données suivante.                                                                                               |
| Accéder à la<br>dernière page   | $\geq$                           | Appuyez sur ce bouton pour accéder à la<br>dernière page de données.                                                                                               |

Tableau 3-2. Les options de la barre de recherche du Gestionnaire NAS (suite)

### 76 | [Accès au Gestionnaire NAS Dell PowerVault](#page-70-0)

# Surveillance du PowerVault NX3500

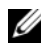

**EMARQUE** : les informations contenues dans ce chapitre font référence à la gestion des fichiers à l'aide du Gestionnaire NAS Dell PowerVault. La gestion et la surveillance de blocs s'effectuent à l'aide de MDSM (PowerVault Modular Disk Storage Management) Dell.

Vous pouvez surveiller l'état du système en cluster NAS Dell PowerVault NX3500 à l'aide de l'onglet Surveiller du Gestionnaire NAS. Vous pouvez afficher l'état général du système sur la page du Tableau de bord, consulter les rapports d'utilisation des quotas et recevoir des rapports d'état de tâches de réplication distante.

Pour accéder aux pages de surveillance, cliquez sur l'onglet Surveiller dans les onglets Admin. Par défaut, la page Tableau de bord s'affiche.

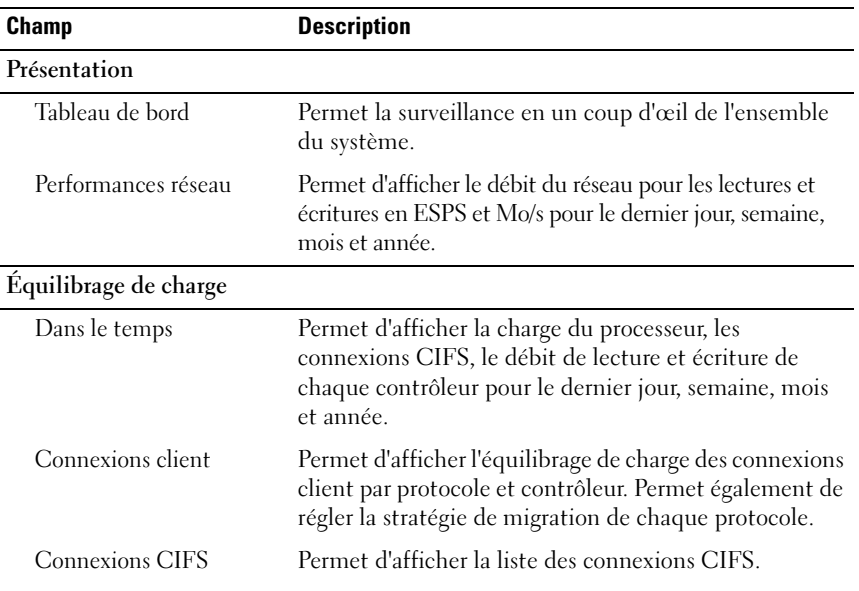

### Tableau 4-1. Options de l'onglet Surveillance

| <b>Champ</b>                | <b>Description</b>                                                                                                    |  |
|-----------------------------|----------------------------------------------------------------------------------------------------|--|
| Matériel                    |                                                                                                    |  |
| Validation du système       | Permet d'afficher le résultat du test de diagnostic de<br>chacun des composants du système.                                                                                                    |  |
| Condition des<br>composants | Permet d'afficher l'état de la connectivité, de<br>l'alimentation et du matériel de chaque contrôleur.                                                                                                    |  |
| Capacité                    |                                                                                                    |  |
| Utilisation de l'espace     | Permet d'afficher l'espace libre, l'espace utilisé par des<br>fichiers autres que des instantanés et l'espace utilisé par<br>les instantanés pour chaque volume NAS pour le<br>dernier jour, la dernière semaine, le dernier mois et la<br>dernière année. |  |
| Utilisation des quotas      | Permet d'afficher l'utilisation des quotas pour chaque<br>volume NAS pour les utilisateurs et les groupes.                                                                                                    |  |
| Réplication                 |                                                                                                    |  |
| Réplication NAS             | Permet d'afficher la liste des événements de réplication<br>NAS.                                                                                                    |  |
| <b>NDMP</b>                 |                                                                                                    |  |

Tableau 4-1. Options de l'onglet Surveillance (suite)

Tâches actives de NDMP Permet d'afficher la liste des tâches actives de NDMP.

# Tableau de bord

La page du Tableau de bord s'affiche par défaut lorsque vous cliquez sur l'onglet Surveiller. Elle affiche l'état de tout le système dans une seule vue. Cette page comprend cinq sections en temps réel et à court terme :

- Condition
- Capacité
- Performances actuelles
- Performances récentes
- Équilibrage de charge

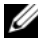

**EMARQUE** : les informations de l'écran sont rafraîchies automatiquement au bout de quelques secondes.

# Condition

La section Condition/État affiche l'état du système ainsi que la liste des composants matériels. Chaque composant matériel affiche le nombre total de composants ainsi que le nombre de composants problématiques. La liste comprend les contrôleurs ainsi que l'Alimentation de secours (BPS). La section alimentation des contrôleurs fait référence à la BPS.

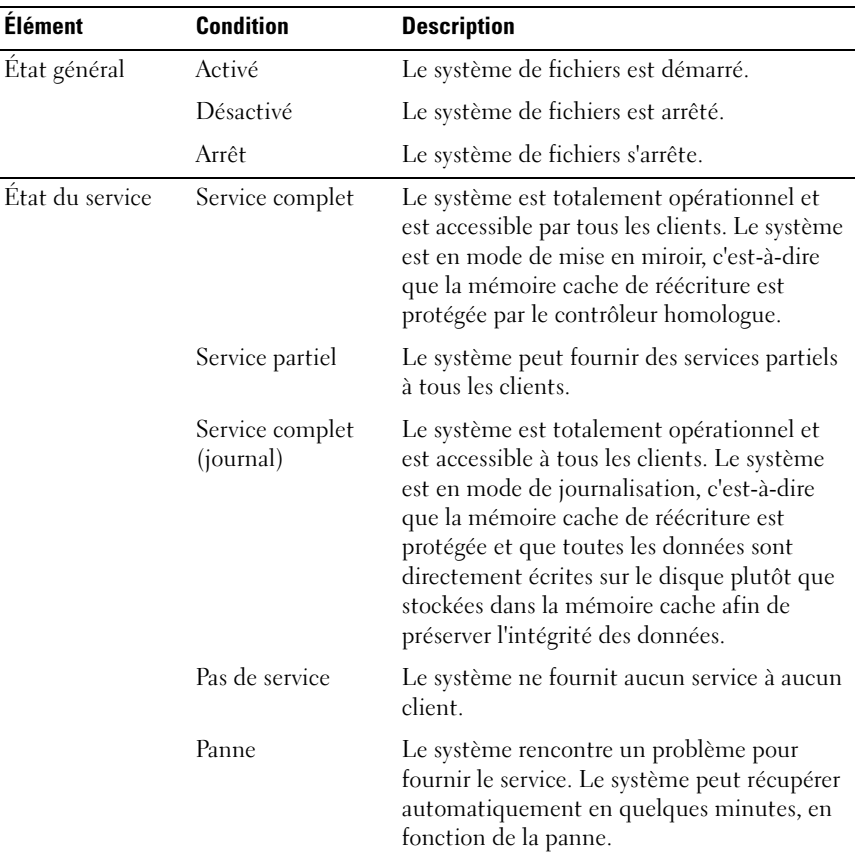

### Tableau 4-2. Options de la Section État

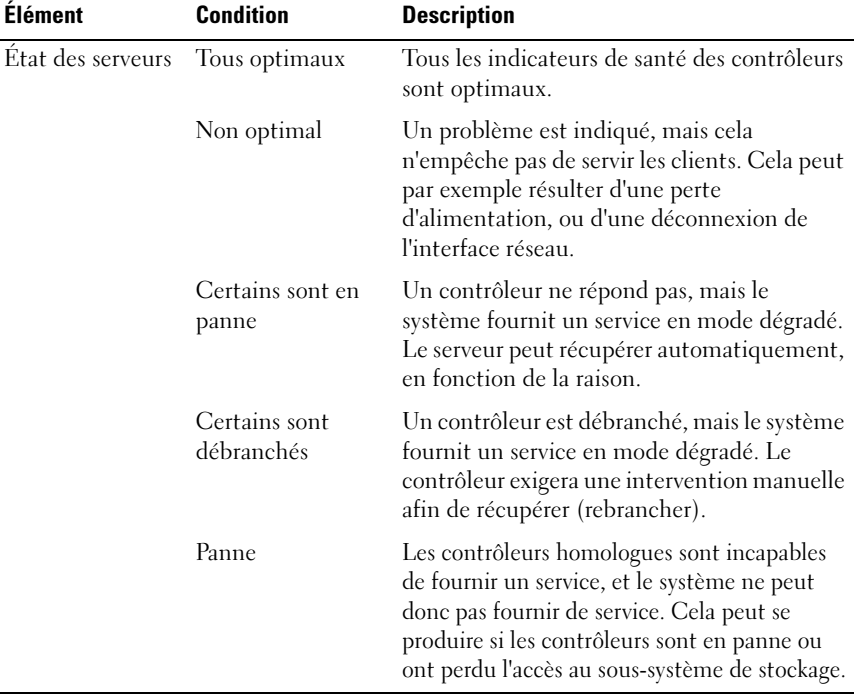

### Tableau 4-2. Options de la Section État (suite)

## Capacité

### Tableau 4-3. Options de la Section Capacité

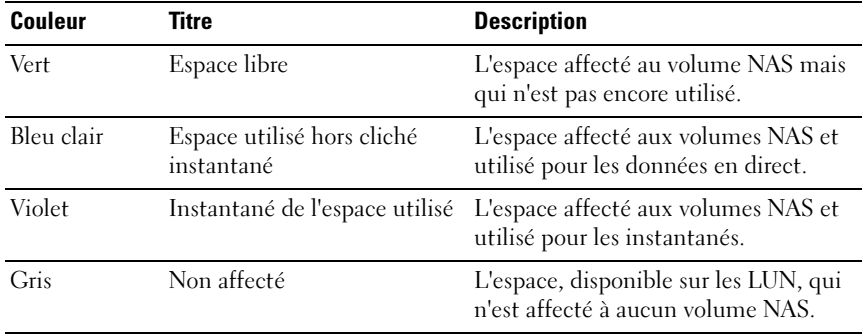

## Performances actuelles

La section Performances actuelles affiche le débit actuel du réseau. Le débit actuel du réseau comprend le débit lecture/écriture des données en (Mo/s) et le nombre d'opérations de lecture/écriture par seconde, par protocole.

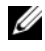

REMARQUE : pour afficher la page Performances réseau, cliquez sur le titre Performances actuelles.

| Couleur *            | <b>Opération</b> | <b>Description</b>                           |
|----------------------|------------------|----------------------------------------------|
| Violet foncé Lecture |                  | Lecture de données depuis le système (Mo/s). |
| Bleu clair           | Ecriture         | Données écrites sur le système (Mo/s).       |
| * VoirTableau 4-5.   |                  |                                              |

Tableau 4-4. Indicateurs de performance récents

## Équilibrage de charge

La section Équilibrage de charge affiche un tableau avec des informations en temps réel sur l'état du PowerVault NX3500, l'utilisation du processeur et le nombre de connexions pour chaque contrôleur. [Tableau](#page-80-0) 4-5 fournit une vue d'ensemble de l'équilibrage de charge du système.

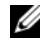

**EMARQUE** : pour afficher la page Équilibrage de charge depuis le Tableau de bord, cliquez sur le titre Équilibrage de charge.

### <span id="page-80-0"></span>Tableau 4-5. Indicateurs d'utilisation du processeur

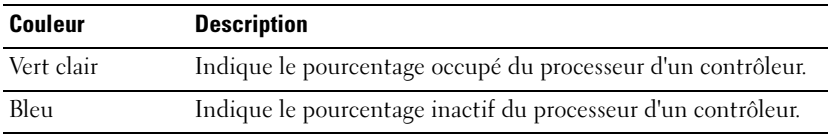

# Performances réseau

La page Performances réseau affiche les performances de PowerVault NX3500 dans le temps. Cette page contient quatre onglets, chacun pour une période différente. Par exemple, le dernier jour, la dernière semaine, le dernier mois et la dernière année.

| <b>Couleur</b> | <b>Protocole</b> | <b>Description</b>                                                                           |
|----------------|------------------|----------------------------------------------------------------------------------------------|
| Vert           | CIFS             | Données lues ou écrites à l'aide du protocole CIFS (Mo/s)                                    |
| Bleu           | NFS.             | Données lues ou écrites à l'aide du protocole NFS (Mo/s)                                     |
| Violet         | Réplication      | Données lues ou écrites par la réplication NAS (Mo/s)                                        |
| Jaune          | <b>NDMP</b>      | Données lues ou écrites par sauvegarde et/ou restauration                                    |
| Magenta Réseau |                  | Traitement du réseau et des protocoles, par exemple,<br>les opérations de métadonnées (Mo/s) |

Tableau 4-6. Indicateurs de performance du réseau

### Débit du réseau client : lecture/écriture

En haut de l'écran se trouvent deux graphiques, le Débit du réseau client - Lecture et le Débit du réseau client - Écriture. Les graphiques affichent les informations sur le débit (lecture et écriture) par protocole.

### Opérations par seconde

La partie inférieure gauche de l'écran affiche le graphique des opérations par seconde (OPS). Le graphique affiche les informations d'OPS par opération.

| <b>Couleur</b> | <b>Opération</b> | <b>Description</b>                                 |
|----------------|------------------|----------------------------------------------------|
| Vert           | Lecture          | Le nombre d'opérations de lecture par seconde.     |
| Bleu           | Ecriture         | Le nombre d'opérations d'écriture par seconde.     |
| Magenta Autres |                  | Le nombre d'opérations de métadonnées par seconde. |

Tableau 4-7. Informations d'OPS par opération

### Débit cumulé du réseau

La partie inférieure droite de l'écran affiche le graphique du Débit cumulé du réseau. Le graphique affiche le débit total de réseau par réseau.

# Équilibrage de charge

## Dans le temps

La page Équilibrage de charge dans le temps affiche l'équilibrage de charge entre les contrôleurs PowerVault NX3500 dans le temps. L'écran comprend quatre onglets, chaque onglet présente des périodes différentes, par exemple, le dernier jour, la dernière semaine, le dernier mois et la dernière année.

### Charge de la CPU

La partie supérieure gauche de l'écran affiche le graphique de charge du processeur. Ce graphique affiche l'utilisation moyenne du processeur en pourcentage pour chacun des contrôleurs sélectionnés.

### Connexions CIFS

La partie supérieure droite de l'écran affiche le graphique des connexions CIFS. Le graphique affiche le nombre de connexions actives pour chacun des contrôleurs sélectionnés. Seules les connexions CIFS apparaissent dans le graphique (les clients NFS ne sont pas orientés connexion).

### Débit : lecture ou écriture

Le bas de l'écran affiche deux graphiques :

- Débit Lecture
- Débit Écriture

Les graphiques affichent le débit réel combiné, à l'exclusion du traitement (lecture et écriture) pour chacun des contrôleurs sélectionnés.

### Connexions client

La page Connexions client permet ce qui suit :

- Afficher la répartition des clients entre les contrôleurs.
- Migrer manuellement des clients spécifiques d'un contrôleur à l'autre.
- Définir la stratégie pour la migration automatique des clients.

### Affichage de la répartition des clients

La page de répartition des clients affiche uniquement les clients locaux, à savoir, les clients qui appartiennent au même sous-réseau que le système. Les clients qui accèdent au système via un routeur (ou commutateurs 3 couches) ne sont pas affichés sur cette page, à la place, c'est le routeur qui est affiché.

Par défaut, l'onglet Clients affiche la liste de toutes les connexions client. Vous pouvez affiner la liste et afficher les connexions pour un protocole, un contrôleur et un réseau spécifique.

Le tableau des connexions client fournit les informations suivantes.

| Champ               | <b>Description</b>                                                                                                    |
|---------------------|----------------------------------------------------------------------------------------------------|
| IP Client/Routeur   | L'adresse IP du client ou du routeur qui accède au système.                                                                                                    |
| Accès à l'aide d'IP | L'adresse IP utilisée pour accéder au système.                                                                                                    |
| Interface affectée  | Le contrôleur et l'interface réseau qui ont été affectés pour ce<br>client ou routeur (soit automatiquement par le système, soit<br>manuellement par un administrateur).                                                                                                    |
| Interface actuelle  | Le contrôleur et l'interface réseau actuellement affectés à ce<br>client ou routeur. L'interface en cours peut être différente de<br>l'interface affectée après une reprise de la connexion<br>automatique. En fonction de la stratégie de migration, une<br>connexion qui a été migrée de son contrôleur affecté à un<br>autre contrôleur, peut rester sur ce contrôleur. Dans ce cas,<br>l'interface en cours est différente de l'interface affectée. |
| Protocole           | Le protocole utilisé par la connexion client : CIFS, NFS, ou<br>autre. PowerVault NX3500 identifie les clients accédant avec<br>un protocole reconnu, CIFS, ou NFS et affiche le protocole<br>réel. Pour les autres clients locaux, tels que les routeurs, le<br>système affiche la valeur « Autre » comme protocole.                                                                                                    |

Tableau 4-8. Page des connexions client

## Considérations d'utilisation

### Migration des clients sur un autre contrôleur

En cas de déséquilibre dans la charge du réseau, le système peut rééquilibrer la charge en migrant des clients entre les contrôleurs, soit automatiquement, soit manuellement. Choisissez si les clients ou routeurs répertoriés ci-dessous peuvent être migrés sur d'autres contrôleurs.

Dans la liste, sélectionnez les connexions que vous voulez migrer, puis cliquez sur Affecter une interface. La page Affecter une interface qui s'affiche répertorie les connexions sélectionnées devant être approuvées.

Choisissez le contrôleur sur lequel vous voulez migrer les clients sélectionnés. Vous pouvez choisir un contrôleur spécifique comme cible ou choisir un Contrôleur affecté.

- Pour migrer tous les clients sélectionnés sur un contrôleur spécifique, choisissez un contrôleur spécifique dans la liste.
- Pour migrer tous les clients sélectionnés sur leur contrôleurs d'origine après la récupération d'un contrôleur défectueux, choisissez le Contrôleur affecté. Un contrôleur différent peut être affecté à chaque client.

Vous pouvez laisser le système sélectionner l'interface cible sur le contrôleur, ou en choisir une.

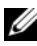

**EMARQUE** : cette opération déconnectera les connexions CIFS si ces dernières sont migrées sur un autre contrôleur.

- Pour activer le rééquilibrage automatique, cochez la case à cocher Autoriser ces clients à migrer sur d'autres contrôleurs lors du rééquilibrage de la charge du réseau.
- Pour garder les clients sélectionnés affectés de manière permanente au contrôleur affecté (sauf pendant une reprise) décochez la case Autoriser ces clients à migrer sur d'autres contrôleurs lors du rééquilibrage de la charge du réseau.

### Définition de la stratégie de migration

En cas de défaillance d'un contrôleur, le système migre automatiquement chaque connexion du contrôleur défectueux sur un autre contrôleur, permettant ainsi aux clients de continuer leur travail. Cela provoque des déconnexions sur les clients CIFS. Lorsque le contrôleur défectueux est récupéré, le système peut rééquilibrer la charge, en migrant de nouveau automatiquement les clients sur le contrôleur récupéré. Cette opération est appelée « fail-back » (basculement).

Les clients qui utilisent NFS sont sans état et ne sont pas affectés pendant le fail-back. Les clients qui utilisent des protocoles basés sur les connexions (CIFS), peuvent être déconnectés pendant le fail-back. Pour optimiser l'opération de basculement, le système vous fournit, pour la migration lors de la reprise, les stratégies suivantes qui affectent l'équilibrage de charge et les déconnexions :

- Migration immédiate : conserver un bon équilibre du système, au risque de déconnecter potentiellement les clients CIFS pendant le temps de travail.
- Migration automatique : conserver toujours un bon équilibre du système si la défaillance du contrôleur est très brève, au risque de déconnecter les clients CIFS. Cette option fait que le système reste non équilibré pendant une période de plusieurs jours, si la défaillance dure longtemps.

Ce mode surmonte les brèves défaillances du contrôleur car les clients n'ont pas créé de nouveau matériel pendant la courte défaillance. La meilleure pratique consiste donc à les rééquilibrer dès que possible.

Si la défaillance dure plus de 10 minutes, le système reste non équilibré jusqu'à ce que vous le rééquilibriez manuellement.

• Migration manuelle : ne migre jamais les clients automatiquement. Le rééquilibrage du système exige une intervention manuelle.

Si le rééquilibrage du système exige une intervention manuelle après une reprise, le système envoie à l'administrateur un message approprié par e-mail.

Vous pouvez configurer la stratégie de fail-back, comme décrit ci-dessus, par protocole et par réseau LAN ou client.

# Connexions CIFS

La page Connexions CIFS vous permet de surveiller les connexions CIFS en cours. Pour gérer les connexions CIFS, choisissez Surveiller→ Équilibrage de charge→ Connexions CIFS. La page Connexions CIFS s'affiche.

| <b>Champ</b>          | <b>Description</b>                           |
|-----------------------|----------------------------------------------|
| ID de processus       | L'ID de connexion du client.                 |
| Nom d'utilisateur     | Le domaine et le nom de l'utilisateur.       |
| Client                | Le nom de l'ordinateur du client.            |
| Nom du contrôleur     | Le contrôleur auquel le client est connecté. |
| Heure de la connexion | L'heure de la connexion.                     |

Tableau 4-9. Connexions CIFS

Pour déconnecter un client du protocole CIFS :

- 1 Cochez la case en regard du client spécifique.
- 2 Cliquez sur Déconnecter dans la barre d'action.

Pour déconnecter toutes les connexions d'un contrôleur spécifique :

- 1 Cochez la case en regard du nom du contrôleur.
- 2 Cliquez sur Déconnecter dans la barre d'action.
- 3 Cliquez sur Rafraîchir pour mettre à jour les informations affichées.

# Matériel

La page Validation du système affiche l'état en cours de tous les composants du PowerVault NX3500. Elle donne des informations sur les processeurs, la disponibilité de surveillance, les NIC, IPMI, la bande passante Ethernet, la surveillance de la BPS, la connectivité du câblage, les températures, la mémoire, les statistiques réseau et la connectivité Ethernet.

La page État/Statut des composants affiche l'état actuel du PowerVault NX3500. Elle fournit des informations sur l'état, le matériel interne, la connectivité et l'alimentation des deux contrôleurs.

### Condition des composants

### Affichage de l'état détaillé

Pour afficher des détails supplémentaires sur un contrôleur spécifique, cliquez sur le contrôleur dont vous souhaitez voir les informations. La page État du contrôleur s'affiche. Les informations suivantes sont données pour chaque contrôleur :

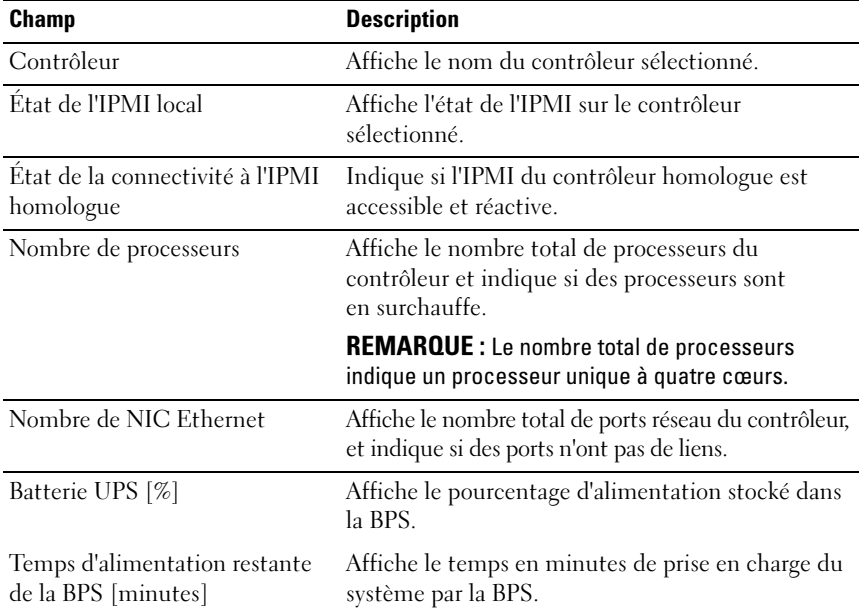

### Tableau 4-10. Page de l'état du contrôleur

# Capacité

# Utilisation de l'espace

La page Utilisation de l'espace affiche l'utilisation actuelle de l'espace et l'utilisation de l'espace dans le temps. L'écran affiche cinq onglets, dont l'onglet de temps actuel ainsi que quatre onglets dans le temps : du dernier jour, de la dernière semaine, du dernier mois et de la dernière année.

### Onglet actuel

L'onglet Actuel affiche la liste des volumes NAS.

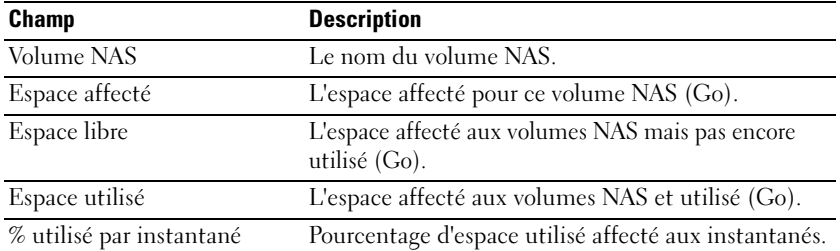

### Tableau 4-11. Onglet Actuel

Le dernier champ de la ligne du volume NAS affiche un graphique de l'utilisation de l'espace pour chacun des volumes.

La fin du tableau donne une ligne de synthèse (Total) avec le total de l'Espace affecté, de l'Espace utilisé et de l'Espace libre.

La dernière ligne affiche le total de l'espace non affecté. Il s'agit de l'espace disponible pour la création de nouveaux volumes NAS.

| <b>Couleur</b> | Légende                            | <b>Description</b>                                                                           |
|----------------|------------------------------------|----------------------------------------------------------------------------------------------|
| Bleu           | cliché instantané                  | Espace utilisé hors L'espace affecté au volume NAS et utilisé pour les<br>données en direct. |
| Violet         | Instantanés de<br>l'espace utilisé | L'espace affecté au volume NAS et utilisé pour les<br>instantanés.                           |
| Vert           | Espace libre                       | L'espace affecté aux volumes NAS mais qui n'est pas<br>encore utilisé.                       |

Tableau 4-12. Volume NAS

# Utilisation des quotas

La page Utilisation du quota affiche les quotas et l'utilisation par tous les utilisateurs y compris les utilisateurs pour lesquels aucun quota n'a été défini. Cela comprend les utilisateurs qui ont été supprimés du système mais qui ont encore des droits d'utilisation.

Pour afficher l'utilisation des quotas, sélectionnez : Surveiller→ Capacité→ Utilisation du quota.

La page Utilisation du quota s'affiche.

# Réplication

# Tâches de réplication distante actives

La page Tâches de réplication distante actives vous permet de surveiller toutes les tâches actives dans la grappe. Vous pouvez également afficher la liste des historiques de tâches (toutes les tâches non actives qui ont été exécutées sur le cluster depuis la dernière installation).

Pour surveiller et afficher les tâches, sélectionnez : Surveiller→ Réplication NAS.

La page Tâches de réplication distante actives s'affiche.

### Rapport de réplication distante

La page Rapport de réplication distante vous permet d'afficher toutes les tâches non actives qui ont été exécutées sur la grappe depuis la dernière installation.

Pour afficher la page du Rapport de réplication distante, sélectionnez : Surveiller→ Réplication NAS.

# Contrôle des événements du PowerVault NX3500

Vous pouvez surveiller votre système Dell PowerVault NX3500 en détectant les événements normaux et anormaux au sein de votre système, à l'aide de l'utilitaire Event viewer (Visionneuse d'événements). Les recherches peuvent être prédéfinies sur des types d'événement spécifique tel que Actuel, Principal/Critique et Réplication distante.

Pour ouvrir l'onget Event Viewer :

- 1 Cliquez sur Event viewer dans les onglets Admin afin d'accéder à la page d'Event viewer.
- 2 Choisissez une requête existante, ou créez-en une en cliquant sur Filtre dans la barre d'Action.

Ce qui suit sont les requêtes (prédéfinies) par défaut :

- En cours : affiche les événements les plus récents.
- Critique-majeur : affiche les événements les plus essentiels au fonctionnement du système.
- Réplication distante : affiche les événements liés à la sauvegarde des données.

Lorsque vous cliquez sur une entrée (ligne) spécifique de la page d'Event viewer, une fenêtre Détails de l'événement s'ouvre, vous donnant plus d'informations sur cette entrée. Voici les champs susceptibles d'apparaître dans une requête.

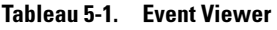

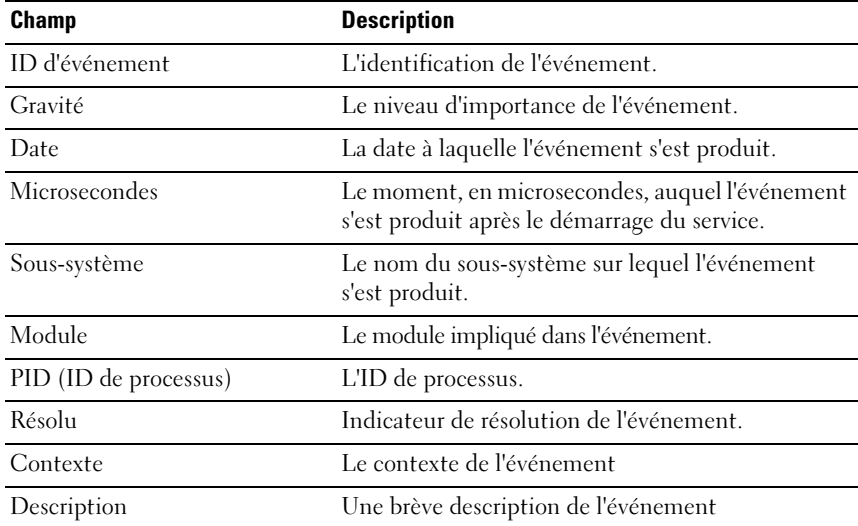

# Recherche d'événement

L'utilitaire de recherche d'Event Viewer vous permet de rechercher des informations particulières sur votre PowerVault NX3500 dans le journal du système. Par exemple, si vous souhaitez déboguer un certain composant, et que vous voulez afficher tous les messages concernant ce composant. La recherche d'une chaîne, ou d'un certain service actuellement activé, sont d'autres exemples.

Pour effectuer une recherche dans Event Viewer, sélectionnez une requête prédéfinie ou créez votre propre requête :

1 Cliquez sur Rechercher dans la barre d'action.

La fenêtre Rechercher s'affiche.

- 2 Dans la case Rechercher, saisissez le mot en fonction duquel vous souhaitez effectuer la recherche (ce champ est obligatoire).
- 3 Dans la liste déroulante, sélectionnez Tout afin de faire la recherche dans toutes les colonnes d'Event Viewer. Sinon, sélectionnez une colonne spécifique afin de ne faire la recherche que dans cette colonne.
- 4 À partir de l'option Direction, sélectionnez Haut ou Bas, afin d'effectuer la recherche dans le haut ou le bas de la (des) colonne(s).
- 5 Cochez la case à cocher Respecter la casse si vous souhaitez que votre recherche soit sensible à la casse.

L'utilitaire de recherche met en surbrillance le premier événement correspondant à la casse sur la page en cours. Si la requête a plus d'une page, l'utilitaire de recherche ne fera la recherche que sur la page active. Lorsque vous cliquez sur une entrée (ligne) spécifique de la Liste d'événements, une fenêtre Détail de l'événement s'ouvre, vous donnant plus d'informations sur cette entrée.

**6** Cliquez sur le bouton Rechercher suivant afin de rechercher le prochain élément de la liste d'Event Viewer, ou cliquez sur Annuler pour quitter l'utilitaire de recherche.

# Définition des requêtes

Afin de surveiller votre système PowerVault NX3500, vous pouvez définir plusieurs requêtes et effectuer une recherche dans la base de données du journal PowerVault NX3500 en fonction de ces requêtes.

Pour définir les requêtes, dans la barre d'action de la page Event Viewer cliquez sur Filtrer. Vous pouvez modifier, renommer ou supprimer les requêtes existantes en sélectionnant la requête spécifique et en cliquant sur le bouton droit de la souris.

La page Créer une requête comprend les onglets suivants :

- Afficher : offre des fonctions de filtrage. Pour plus d'informations, reportez-vous à l'aide en ligne.
- Onglet Trier : vous permet de trier les champs que vous avez précédemment sélectionnés dans l'onglet Affichage. Pour plus d'informations, reportez-vous à l'aide en ligne.
- Onglet Filtrage : vous permet de choisir les champs dans le cadre de votre recherche.

Suivez les étapes ci-dessous pour définir une requête :

1 Cliquez sur Lancer la requête pour lancer la requête.

Une fenêtre contextuelle vous invite à définir le nom de la requête.

2 Cliquez sur Fermer pour fermer la fenêtre Créer une requête.

# Utilisation des volumes, partages et quotas

L'onglet Accès des utilisateurs permet de définir et de gérer le PowerVault NX3500 du point de vue du client :

Pour accéder aux paramètres d'Accès des utilisateurs, dans l'arborescence Admin, cliquez sur l'onglet Accès des utilisateurs.

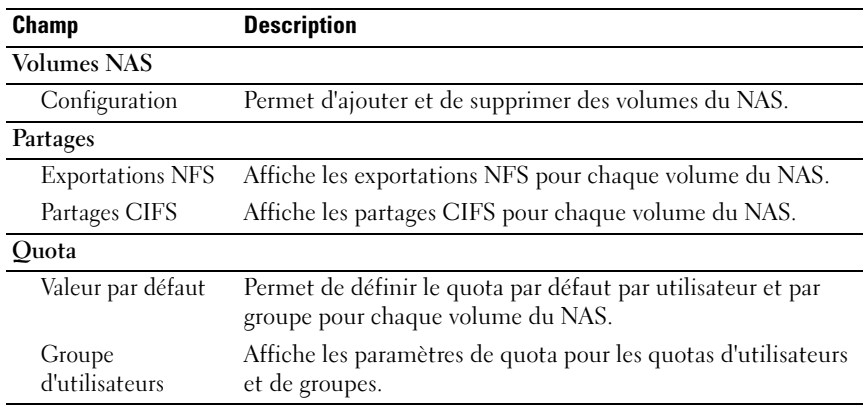

### Tableau 6-1. Paramètres d'accès des utilisateurs

# Volumes NAS

Les volumes du NAS sont des sous-ensembles du pool de stockage dotés de règles spécifiques permettant de contrôler l'allocation d'espace, la protection des données et le type de sécurité.

Les volumes NAS peuvent être créés et configurés. Les administrateurs peuvent soit créer un volume NAS important qui consomme l'intégralité du pool NAS ou plusieurs volumes NAS. Quoi que vous décidiez, vous pouvez créer, redimensionner ou supprimer ces volumes NAS.

Cette section décrit comment un administrateur attribue et déploie le stockage NX3500 à l'aide de volumes du NAS. Les volumes du NAS doivent être partagés (exportés) séparément pour être accessibles aux utilisateurs. Les utilisateurs doivent monter spécifiquement chaque partage.

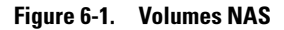

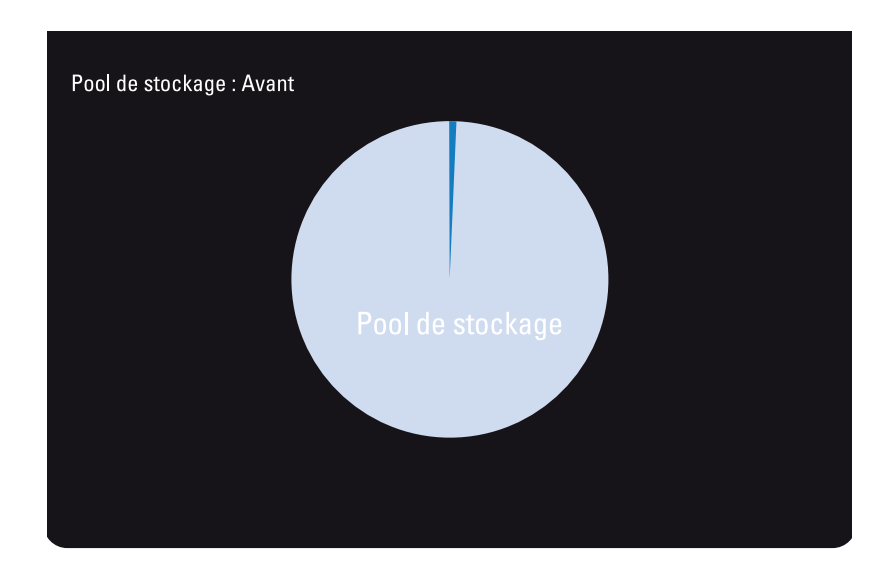

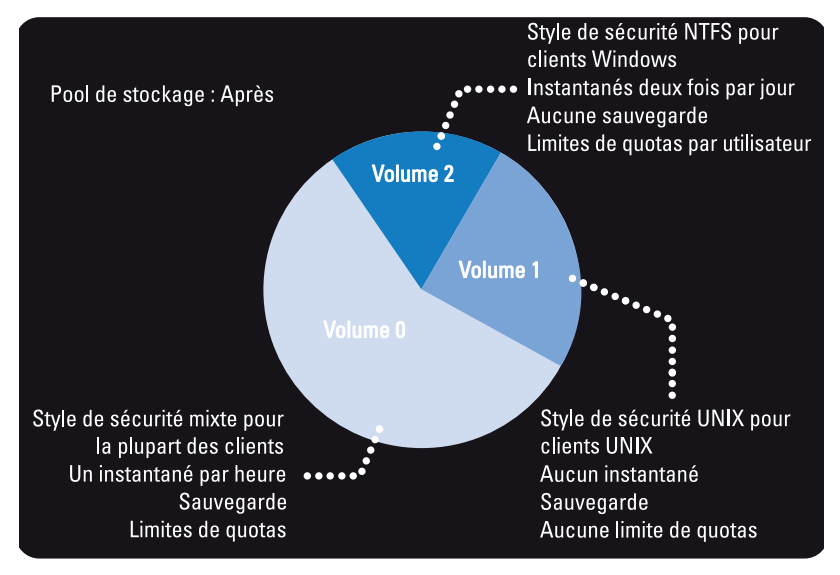

# Considérations d'utilisation

Le choix de la définition de plusieurs volumes du NAS permet aux administrateurs d'appliquer à leurs données différentes stratégies de gestion, telles que Sauvegarde, Instantanés, quotas et style de sécurité. Quelle que soit la stratégie utilisée, le stockage est géré comme un pool de stockage unique et l'espace libre peut facilement être migré entre les volumes du NAS, en modifiant l'espace affecté au volume du NAS.

Avant de choisir une stratégie, prenez en considération les facteurs suivants :

- Exigences générales
	- Les volumes NAS sont logiques ; ils peuvent être aisément créés, supprimés ou modifiés (augmentés ou réduits) selon la capacité du système.
	- Le nom du volume NAS doit être composé d'un maximum de 230 caractères. Il doit comprendre des lettres, des chiffres et des traits de soulignement (\_) et commencer par une lettre ou un trait de soulignement.
	- Vous pouvez créer autant de volumes virtuels que vous le souhaitez, cependant la capacité totale ne doit pas excéder la capacité de stockage totale.
	- Un seul volume peut occuper des données de divers types, si vous définissez plusieurs partages sur les volumes.
	- Il est possible de redimensionner un volume virtuel après l'avoir créé.
	- La taille minimum d'un volume NAS est de 20 Mo (ou si le volume a déjà été utilisé, la taille minimale correspond aux données stockées).
	- La taille maximale d'un volume NAS correspond à l'espace non alloué restant.
- Exigences professionnelles : les exigences d'une entreprise ou d'une application en termes de séparation ou d'utilisation d'un seul volume doivent être prises en compte. Les volumes du NAS peuvent être utilisés pour affecter du stockage aux services à la demande, en utilisant le mécanisme de seuil pour informer les divers services lorsqu'ils approchent de la limite de l'espace disponible qui leur est alloué.
- Instantanés : Chaque volume du NAS peut avoir une stratégie de planification d'instantanés dédiée afin de protéger au mieux le type de données qu'il contient.
- Style de sécurité : dans les environnements à protocoles multiples, il peut être utile de séparer les données et de définir les volumes du NAS avec le style de sécurité UNIX pour les clients UNIX et NTFS pour les clients Windows. Cela permet à l'administrateur de faire correspondre le style de sécurité aux exigences professionnelles et aux différents modèles d'accès aux données.
- Quotas : les quotas sont également définis par volume du NAS. Des stratégies de quotas différentes peuvent être appliquées aux différents volumes du NAS, permettant à l'administrateur de se concentrer sur la gestion des quotas lorsque cela est approprié.

Voici certains exemples d'usage : opérations de copie, opérations de liste et opérations de déplacement. Le [tableau](#page-97-0) 6-2 représente une organisation qui comprend plusieurs services. Cette figure illustre également la création de volumes NAS. Le solution adéquate dépend des exigences du client car les volumes NAS sont souples et peuvent être élargis ou réduits à la demande.

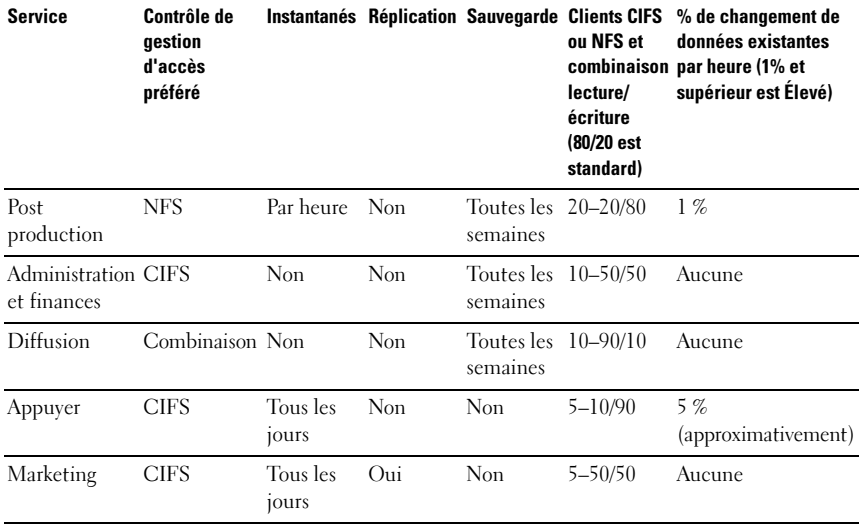

### <span id="page-97-0"></span>Tableau 6-2. Exemple de volume NAS

# Solution 1

Créez cinq volumes NAS selon les services. L'administrateur divise de manière logique le stockage et la gestion en groupes fonctionnels. Dans ce scénario, les exigences des services sont assez différentes et prennent en charge la création logique de volumes NAS selon les services.

Cette solution offre les avantages suivants :

- La gestion logique des volumes NAS est aisée.
- Les volumes NAS sont créés de manière à correspondre aux besoins exacts de chaque service.

Désavantage de cette option : les volumes NAS deviennent difficiles à gérer si le nombre de services au sein de l'organisation augmente.

# Solution 2

Regroupez dans des volumes NAS les services dont les exigences de sécurité sont similaires. L'administrateur crée trois volumes NAS, un pour NFS, un pour CIFS et un autre pour les deux. Avantage : les volumes NAS fonctionnent séparément entre Windows et Linux. Cette solution présente les inconvénients suivants :

- Tous les fichiers d'un volume NAS sont sauvegardés.
- Des services superflus peuvent être fournis à certains services. Si un volume CIFS est créé pour sauvegarder les données des divers services de l'administration et des finances, les services de presse et juridique obtiendront également des sauvegardes, même s'ils n'en ont pas besoin.

# Solution 3

Les volumes NAS peuvent également être créés selon la fonction. Désavantage de cette solution : le mappage utilisateur est requis. Un utilisateur doit choisir un style de sécurité, NTFS ou UNIX, selon lequel le mappage adéquat pour les autres utilisateurs est défini.

# Gestion des volumes du NAS

Vous pouvez afficher l'état actuel des volumes du NAS et supprimer ou modifier des volumes du NAS existants.

Pour visualiser les volumes du NAS actuellement définis, sélectionnez Accès des utilisateurs→ Volumes du NAS→ Configuration. La liste des volumes du NAS s'affiche.

## Ajout d'un volume du NAS

Pour ajouter un volume du NAS :

1 Cliquez sur Ajouter dans la barre Actions au-dessus de la liste des volumes du NAS.

La page Ajouter un volume NAS s'affiche.

- 2 Entrez les paramètres du nouveau volume du NAS, puis cliquez sur Enregistrer les modifications pour créer le volume du NAS.
- **22 REMARQUE :** cliquez sur Revenir pour rétablir les propriétés par défaut.

## Modification d'un volume du NAS

Pour modifier les paramètres d'un volume CIFS particulier :

- 1 Cliquez sur un volume donné du NAS dans la liste des volumes du NAS. Les propriétés du volume du NAS sélectionné s'affichent.
- 2 Modifiez les paramètres au besoin, puis cliquez sur Enregistrer les modifications.

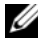

**EMARQUE** : si vous modifiez l'espace alloué au volume du NAS, la nouvelle affectation sera limitée par l'espace qu'elle utilise (minimum) et l'espace disponible dans Dell PowerVault NX3500 (maximum).

**EXEMARQUE** : notez également que tout exportation NFS, partage CIFS, réplication du NAS ou référence au volume du NAS à supprimer doit être supprimé avant la suppression d'un volume du NAS.

### Suppression d'un volume du NAS

Pour supprimer un volume du NAS :

- 1 Assurez-vous que le volume du NAS n'est pas monté et avertissez les utilisateurs concernés qu'ils seront déconnectés.
- 2 Sélectionnez le volume du NAS particulier dans la liste des volumes du NAS, puis cliquez sur Supprimer dans la barre Actions. Le volume du NAS sélectionné est supprimé.

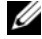

**EXALCIE :** la suppression d'un volume du NAS entraînera la suppression des fichiers et des répertoires de ce volume ainsi que de ses propriétés, c'est-à-dire les partages, définitions d'instantanés, etc... Une fois supprimé, le volume du NAS ne peut pas être restauré, sauf s'il est redéfini et restauré à partir d'une sauvegarde.

L'espace utilisé par ce volume NAS supprimé est récupéré en arrière-plan.

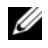

**EMARQUE**: nous vous recommandons de définir un nouveau volume NAS après une courte durée.

# Partages et exportations

L'accès des utilisateurs à l'espace du volume est réalisé en partageant les répertoires à l'aide d'exportations NFS et de partages CIFS.

# Gestion des exportations NFS

Les exportations NFS fournissent un moyen efficace pour partager des fichiers et des données sur des réseaux UNIX/Linux. Les clients NFS ne peuvent monter que des répertoires qui ont été exportés.

Pour gérer la liste des exportations NFS, dans l'onglet Accès des utilisateurs, sous Partages, sélectionnez Exportations NFS. La page Exportations NFS qui apparaît affiche la liste des exportations NFS actuellement définies.

### Ajout d'une exportation NFS à PowerVault NX3500

Pour ajouter une exportation NFS :

1 Cliquez sur Ajouter dans la barre Action.

La page Ajouter une exportation NFS s'affiche. Elle comprend deux onglets : Général et Avancé.

2 Entrez les propriétés de la nouvelle exportation, puis cliquez sur Enregistrer les modifications pour enregistrer les paramètres de l'exportation.

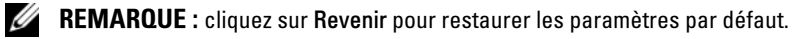

### Modification d'une exportation NFS

Pour modifier les paramètres d'une exportation NFS donnée dans la liste des Exportations NFS :

1 Sélectionnez l'exportation NFS à modifier en cliquant sur son nom dans la liste.

La page Modifier une exportation NFS s'affiche.

2 Modifiez les paramètres au besoin.

Cette page contient les mêmes champs et les mêmes onglets que la page Ajouter une exportation NFS.

3 Cliquez sur Enregistrer les changements pour modifier l'exportation en fonction de vos changements.

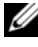

**22 REMARQUE :** cliquez sur Revenir pour restaurer les paramètres enregistrés au préalable.

### Suppression d'une exportation NFS

Pour supprimer une exportation NFS, procédez comme suit :

- 1 Sélectionnez la case en regard de l'exportation NFS à supprimer.
- 2 Cliquez sur Supprimer dans la barre Actions.

### Accès à l'aide de NFS

A partir d'un shell situé sur un système client, utilisez la commande su pour vous connecter en tant que root et saisissez la commande suivante :

```
mount -o rw, bg, hard, nointr, tcp, vers=3,
timeo=2,retrans=10,rsize=32768,wsize=32768 
<accès_client_vip>:/<dossier_exporté> 
dossier local
```
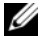

**EXAMPRICIE** : les paramètres ci-dessus sont les paramètres recommandés. Il est possible de modifier le protocole en passant de tcp à udp, et la version de NFS de 3 à 2.

Pour autoriser une connexion UDP, configurez les paramètres de pare-feu d'une des deux manières principales suivantes :

- Réglez les paramètres de pare-feu de manière à ce que l'adresse IP source provienne de l'un des deux contrôleurs et non de l'adresse IP virtuelle (VIP) du client.
- Ouvrez la plage de port UDP pour autoriser les ports en procédant comme suit :

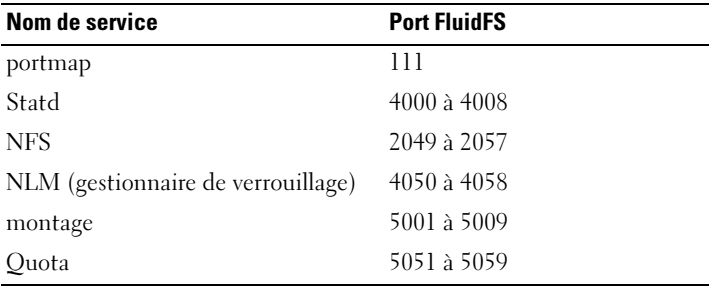

Pour les connexions TCP, aucun paramètre spécial n'est nécessaire. Réglez les paramètres de pare-feu pour laisser toute communication passer par la connexion TCP.

## Gestion des partages CIFS

Les partages CIFS offrent un moyen efficace de partager des fichiers et des données sur un réseau Windows.

### Affichage des propriétés et de l'état des partages CIFS

Pour afficher des informations relatives aux partages CIFS existants :

- 1 Cliquez sur Accès des utilisateurs→ Partages→ Partages CIFS.
- 2 Sélectionnez un volume spécifique ou tous les volumes du NAS dans la liste Show CIFS Shares for NAS volumes (Afficher les partages CIFS pour les volumes du NAS).

### Ajout d'un partage CIFS

Pour ajouter un partage CIFS :

- 1 Cliquez sur Accès des utilisateurs→ Partages→ Partages CIFS.
- 2 Dans la page Partage CIFS, cliquez sur Ajouter.
- 3 Cliquez sur Général pour définir les paramètres généraux du partage CIFS
- 4 Cliquez sur Avancé pour définir les paramètres avancés du partage CIFS.
- 5 Dans l'onglet Général, si vous avez sélectionné l'option Files should be checked for viruses (Vérifier que les fichiers ne contiennent pas de virus), cliquez sur Antivirus et définissez la stratégie d'antivirus.
- 6 Cliquez sur Enregistrer les changements pour enregistrer les paramètres de partage.

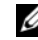

**EMARQUE** : cliquez sur Revenir pour restaurer les paramètres par défaut.

**REMARQUE** : ne tentez pas de créer un partage CIFS en utilisant la console Microsoft Management Console (MMC). Utilisez uniquement la console MMC pour définir les autorisations au niveau du partage (SLP). Voir « [Définition de](#page-103-0)  [listes de contrôle des accès et d'autorisations des niveaux de partage sur](#page-103-0)  FluidFS [», à la page](#page-103-0) 104.

### Modification d'un partage CIFS

Une fois que vous aurez déterminé si un partage CIFS est un répertoire d'accès général ou un répertoire basé sur les utilisateurs, vous ne pourrez plus modifier ce paramètre. Vous pourrez cependant modifier les paramètres d'accès général ou les paramètres du répertoire basé sur les utilisateurs.

Pour modifier les paramètres d'un partage CIFS particulier :

- 1 Cliquez sur le partage CIFS à modifier.
- 2 Dans la page Modifier le partage CIFS, cliquez sur Général pour modifier les paramètres généraux du partage CIFS.
- 3 Cliquez sur Avancé pour modifier les paramètres avancés du partage CIFS.
- 4 Dans l'onglet Général, si vous avez sélectionné l'option Files should be checked for viruses (Vérifier que les fichiers ne contiennent pas de virus), cliquez sur Antivirus et modifiez la stratégie d'antivirus.
- 5 Cliquez sur Enregistrer les modifications pour enregistrer les paramètres du partage ou sur Revenir pour restaurer les paramètres antérieurs.

# <span id="page-103-0"></span>Définition de listes de contrôle des accès et d'autorisations des niveaux de partage sur FluidFS

Cette section fournit des informations relatives à la configuration de listes de contrôle des accès (ACL) et d'autorisations de niveau de partage (SLP) sur le système de fichiers Fluid File System (FluidFS). Il est recommandé que les administrateurs Windows respectent les meilleures pratiques telles que définies par Microsoft.

Tant les ACL que les SLP sont pris en charge par FluidFS. Toutefois, les SLP sont limitées dans la mesure où elles ne traitent que les droits de contrôle total, modification et lecture pour tout utilisateur ou groupe donné.

## Compte administrateur de stockage CIFS

Un compte d'administrateur de stockage CIFS local intégré permet principalement de configurer la propriété du partage CIFS. Ce compte peut aussi être utilisé pour définir les ACL lorsque le service NAS n'est pas joint à un domaine Active Directory. Ce compte intégré possède un mot de passe généré de manière aléatoire à des fins de sécurité. Vous devez modifier ce mot de passe avant de tenter de définir des ACL ou des SLP.

# Configuration d'Active Directory

FluidFS est en mesure de rejoindre un domaine Active Directory. Il peut pour ce faire utiliser le Gestionnaire du NAS ou le CLI. Pour plus d'informations, voir « [Configuration du service Active Directory](#page-142-0) », à la page 143.

# Configuration des ACL ou des SLP sur un partage CIFS

Lors de la création initiale d'un partage CIFS, le propriétaire du partage doit être modifié avant la définition de tout ACL ou avant toute tentative d'accès au partage. Si le PowerVault NX3500 est joint à un domaine Active Directory, les méthodes suivantes peuvent être utilisées pour définir des ACL.

- En utilisant un compte de domaine Active Directory dont le groupe principal est défini en tant que groupe Administrateurs du domaine.
- En adressant un lecteur réseau sur le partage CIFS sur lequel les ACL seront définis.

Pour utiliser un compte de domaine Active Directory dont le groupe principal est défini en tant que groupe Administrateurs du domaine :

1 Ouvrez l'Explorateur Windows. Dans la barre d'adresse, tapez \\<Management Vip>\C\$.

Cela vous offre un accès complet à tous les volumes du NAS et à leurs partages CIFS. Le volume du NAS est représenté sous forme de dossier.

- 2 Naviguez jusqu'à ce dossier et une liste de tous les partages CIFS pour ce volume NAS apparaît sous forme de dossiers. Cliquez avec le bouton droit sur un partage CIFS (dossier) et sélectionnez Propriétés dans le menu contextuel.
- 3 Cliquez sur l'onglet Sécurité, puis cliquez sur Avancé.
- 4 Cliquez sur l'onglet Propriétaire, puis sur l'onglet Modifier.
- 5 Cliquez sur Autres utilisateurs ou groupes…, et sélectionnez un compte utilisateur faisant partie du groupe d'utilisateurs administrateurs de domaine ou tout autre groupe global doté des droits de paramétrage d'ACL.
- 6 Assurez-vous que la case Remplacer le propriétaire sur les sous-conteneurs et les objets est cochée, puis cliquez sur Appliquer.
- 7 Cliquez sur Ok et revenez à la fenêtre Paramètres de sécurité avancés.

Vous pouvez maintenant sélectionner l'onglet Autorisations et respecter les meilleures pratiques Microsoft pour attribuer les autorisations ACL aux utilisateurs et aux groupes en conséquence.

**EXAGEMARQUE** : si vous avez défini les partages CIFS et NFS sur le même volume du NAS, vous verrez à la fois les partages NFS et CIFS à l'intérieur sous forme de dossiers. Soyez attentif lorsque vous définissez la propriété et les ACL et assurez-vous que ces opérations sont réalisées sur un partage CIFS et non sur une exportation NFS.

Pour mapper un lecteur du réseau sur le partage CIFS sur lequel les ACL devront être définies :

1 Sélectionnez Se connecter sous un autre nom d'utilisateur. Lorsque vous y êtes invité, utilisez les coordonnées suivantes :

<Nom NetBios de NX3500>\Administrateur

Par défaut, le nom NetBios est CIFSStorage. S'il n'a pas été modifié, entrez CIFSStorage\Administrator.

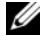

**EXT** REMARQUE : vous pouvez modifier le nom NetBios dans le Gestionnaire du NAS en naviguant jusqu'à Gestion du système→ Authentification→ Identité du système.

- 2 Suivez l'ensemble d'instructions précédent pour définir le propriétaire du partage CIFS sur un compte d'utilisateur administrateur du domaine ou sur le groupe Administrateurs du domaine.
- 3 Une fois le propriétaire défini, annulez l'adressage du lecteur réseau.
- 4 Réadressez le lecteur réseau à l'aide d'un compte qui fait partie du groupe d'utilisateurs administrateurs de domaine sur lequelle cette propriété été définie précédemment. Respectez les meilleures pratiques Microsoft et attribuez les autorisations ACL aux utilisateurs et aux groupes en conséquence.

Si le service NAS n'est pas joint à un domaine Active Directory, le compte d'administrateur CIFS intégré Administrateur doit être utilisé pour définir tous les ACL. Pour définir les SLP, utilisez la console MMC.

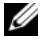

**EXAGRICIE :** ne tentez pas de créer un partage CIFS à l'aide de la console Microsoft Management Console (MMC).

# Accès à l'aide de CIFS

### Adressage à partir de Microsoft Windows

Microsoft Windows propose plusieurs méthodes de connexion aux partages CIFS.

Pour procéder à un adressage depuis Windows, sélectionnez l'une des options suivantes :

### Option 1

Ouvrez une invite de commande et exécutez la commande d'utilisation du réseau :

net use <lettre du lecteur>: \\<nom netbios>\<nom partage>

### Option 2

- 1 Dans le menu Démarrer, sélectionnez Exécuter. La fenêtre Exécuter s'affiche.
- 2 Saisissez le chemin d'accès au partage PowerVault NX3500 auquel vous souhaitez vous connecter :

*\\VIP accès client >\<nom partage>*.

3 Cliquez sur OK.

La fenêtre de l'Explorateur s'affiche.

### Option 3

1 Ouvrez l'Explorateur Windows, choisissez Outils→ Adresser un lecteur réseau.

La boîte de dialogue Adresser un lecteur réseau s'affiche.

- 2 Dans la liste déroulante Lecteur, sélectionnez n'importe quel lecteur disponible.
- 3 Saisissez le chemin d'accès dans le champ Dossier ou naviguez jusqu'au dossier partagé.
- 4 Cliquez sur Terminer.

### Option 4

- **EMARQUE** : cette option vous permet de vous connecter au partager, mais pas de le mapper.
	- 1 Sur le Bureau Windows, cliquez sur Voisinage réseau, puis localisez le serveur PowerVault NX3500.
	- **2** Sélectionnez le serveur PowerVault NX3500 et double-cliquez dessus.
	- 3 Dans la liste Partages CIFS, sélectionnez le partage auquel vous souhaitez vous connecter.

## Configuration des autorisations de niveau Partages CIFS

La configuration des autorisations de niveau Partages (SLP) CIFS ne peut s'effectuer qu'à l'aide de la console Microsoft Management Console (MMC).

Les administrateurs peuvent utiliser un fichier MMC prédéfini (.msc) depuis le menu Démarrer de Windows Server 2000/2003/2008 et ajouter un snap-in de dossier partagé pour se connecter au cluster PowerVault NX3500.

La console MMC ne vous permet pas de choisir un utilisateur auquel vous connecter sur un ordinateur distant.

Par défaut, elle utilise l'utilisateur connecté à la machine pour établir la connexion.

Pour utiliser le bon utilisateur dans la connexion MMC :

- Si le PowerVault NX3500 que vous tentez de gérer est joint à un répertoire Active Directory, connectez-vous à la station de gestion avec <domaine>\Administrateur.
- Avant d'utiliser la console MMC, connectez-vous à PowerVault NX3500 en utilisant l'adresse IP virtuelle du client dans la barre d'adresse de l'explorateur Windows. Connectez-vous avec le compte administrateur, puis connectez-vous à la console MMC.

Si vous utilisez cette dernière méthode, vous devez d'abord redéfinir le mot de passe administrateur local. Voir « [Réinitialisation du mot de passe](#page-108-0)  [administrateur local](#page-108-0) », à la page 109.

Si aucun fichier MMC prédéfini n'existe :

- 1 Cliquez sur Démarrer→ Exécuter.
- 2 Tapez mmc et cliquez sur OK.
- 3 Cliquez sur Fichier→ Ajouter/Supprimer un snap-in.
- 4 Sélectionnez Dossiers partagés, puis cliquez sur Ajouter.
- 5 Dans la fenêtre Dossiers partagés, choisissez Un autre ordinateur et saisissez votre nom système PowerVault NX3500 (tel que configuré dans le DNS). Vous pouvez aussi utiliser l'adresse VIP de l'accès clients.
- **6** Cliquez sur Terminer.

La nouvelle arborescence des partages apparaît dans la fenêtre Racine de la console.

- 7 Cliquez avec le bouton droit sur le partage de votre choix et choisissez Propriétés pour définir les autorisations de niveau partage.
- 8 Dans la fenêtre Propriétés du partage, choisissez l'onglet Autorisation du partage.

#### Suppression d'un partage CIFS

Pour supprimer un partage CIFS :

- 1 Cochez la case en regard du partage CIFS à supprimer.
- 2 Cliquez sur Supprimer dans la barre Actions.

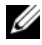

**EMARQUE** : la suppression d'un partage CIFS n'entraîne pas la suppression des fichiers et des dossiers. Pour comprendre la manière de gérer cette configuration au mieux, voir « [Définition de listes de contrôle des accès et d'autorisations des](#page-103-0)  [niveaux de partage sur FluidFS](#page-103-0) », à la page 104.

#### Réinitialisation du mot de passe administrateur local

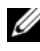

**EMARQUE**: au cours de l'installation, un mot de passe aléatoire est généré. Redéfinissez le mot de passe.

Pour réinitialiser le mot de passe administrateur local :

- 1 Connectez-vous au Gestionnaire NAS.
- 2 Gestion du système→ Authentification→ Utilisateurs locaux.
- 3 Choisissez l'utilisateur Administrateur.
- 4 Choisissez Modifier le mot de passe.

Vous pouvez maintenant utiliser l'utilisateur Administrateur pour parcourir la console MMC, comme décrit ci-dessus. On parle également parfois d'administrateur CIFS local.

### Quotas

Cette section passe en revue la gestion des quotas PowerVault NX3500 pour un utilisateur ou un groupe sur un volume spécifique. Les valeurs de quota sont toujours liées à un volume spécifique et sont indiquées en unités de Mo.

#### Quotas par défaut

Pour gérer les quotas par défaut d'un volume, choisissez Accès des utilisateurs→ Quota→ Par défaut.

La page Quota par défaut s'affiche avec une boîte de dialogue déroulante pour chaque volume.

Les informations suivantes sont fournies pour chaque entrée :

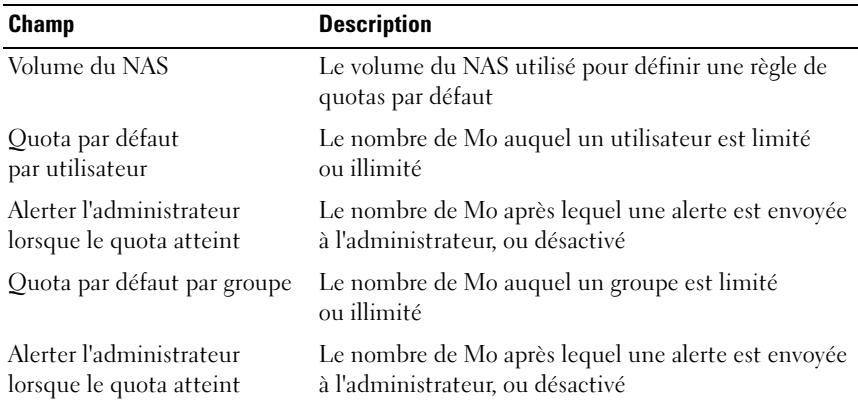

#### Tableau 6-3. Quotas par défaut

Le quota par défaut peut être remplacé par des quotas spécifiques à l'utilisateur ou au groupe.

#### Quotas spécifiques à l'utilisateur ou au groupe

Pour ajouter, modifier ou supprimer un quota d'utilisateur ou de groupe spécifique, choisissez Accès des utilisateurs→ Quota→ Utilisateur/Groupe.

La page Quota d'utilisateur/de groupe s'affiche avec une boîte de dialogue déroulante pour chaque volume. Les quotas spécifiques à l'utilisateur/au groupe remplacent les quotas par défaut. Toutes les règles de quotas s'appliquent uniquement au volume NAS spécifique sélectionné.

#### Types de quota

- Utilisateur : quota par utilisateur.
- Tout le groupe : quota total pour l'ensemble du groupe.
- Tout utilisateur dans le groupe : quota par utilisateur pour tout utilisateur appartenant au groupe.

#### Ajout d'un quota

Pour ajouter un quota :

1 Cliquez sur Ajouter dans la barre Actions pour ajouter un quota d'utilisateur ou de groupe.

La page Créer un quota apparaît.

- 2 Sélectionnez le volume et le type de quota, puis fournissez toutes les informations pertinentes lorsque vous y êtes invité.
- 3 Cliquez sur Enregistrer les changements pour enregistrer la définition du nouveau quota.
- 4 Cliquez sur Revenir pour restaurer les paramètres par défaut.

#### Modification d'un quota

Pour modifier un quota existant :

1 Cliquez sur le Groupe/Utilisateur spécifique dans la page Quota d'utilisateur/de groupe.

La page Modifier un quota apparaît.

2 Modifiez les règles de quota au besoin, puis cliquez sur Enregistrer les changements.

#### Suppression d'un quota

Pour supprimer une règle de quota :

- 1 Sélectionnez la case en regard de la règle de quota en question.
- 2 Cliquez sur Supprimer dans la barre Actions.

La règle de quota sélectionnée est supprimée de la liste.

# Protection des données sur PowerVault NX3500

La protection des données constitue une partie importante et intégrale de toute infrastructure de stockage. La protection des données sur votre PowerVault NX3500 se fait de différentes manières telles par la réplication, la sauvegarde des données en utilisant une DMA (Application de gestion des données) et ainsi de suite.

Ce chapitre explique comment installer et gérer la réplication sur un système Dell PowerVault NX3500 ou sur plusieurs systèmes PowerVault NX3500. Il décrit également comment sauvegarder et restaurer des données ainsi que les protéger contre des attaques de virus.

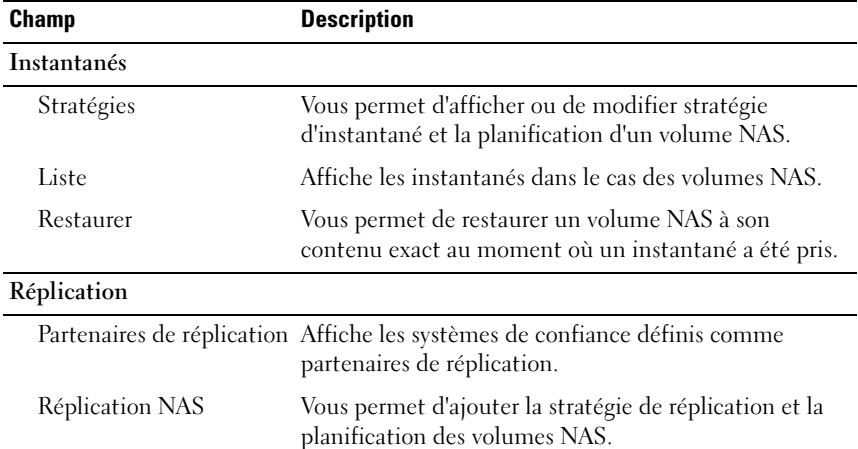

#### Tableau 7-1. Options de protection des données

| <b>Champ</b>       | <b>Description</b>                                                                                                    |
|--------------------|----------------------------------------------------------------------------------------------------|
| <b>NDMP</b>        |                                                                                                    |
| Configuration NDMP | Vous permet d'activer les sauvegardes, d'ajouter et de<br>supprimer un serveur de sauvegarde ; de modifier le<br>mot de passe de sauvegarde, le nom d'utilisateur, et le<br>port client NDMP. |
|                    | Tâches actives de NDMP Affiche toutes les tâches de sauvegarde et/ou de<br>restauration actives.                                                                                              |
| <b>Antivirus</b>   |                                                                                                    |
| Hôtes antivirus    | Vous permet d'ajouter et de supprimer des hôtes<br>antivirus ainsi que le port ICAP correspondant.                                                                                            |

Tableau 7-1. Options de protection des données

### Réplication

La réplication s'utilise dans divers scénarios pour atteindre différents niveaux de protection de données. Quelques-uns de ces scénarios incluent :

- Sauvegarde et restauration rapide : conservation de copies entières de données contre la perte et la corruption de données, ou les erreurs d'utilisateurs.
- Récupération après sinistre : miroir des données à des emplacements distants pour un basculement.
- Accès des données à distance : les applications permettent l'accès aux données écrites en symétrie en mode lecture-seule ou lecture-écriture.
- Migration des données en ligne : réduire les temps d'arrêt liés à la migration des données.

#### Réplication NAS

La réplication utilise la technologie de l'instantané dans le système de fichiers PowerVault NX3500. Après la première réplication, seuls les deltas sont répliqués. Cela permet une réplication plus rapide et une utilisation plus efficace des cycles UC. Cela permet aussi de réduire la superficie de stockage tout en conservant la cohérence des données consistent.

La réplication se base sur le volume et peut être utilisée pour répliquer des volumes sur le même système PowerVault NX3500 (voir [figure](#page-114-0) 7-1) ou sur un volume sur un autre système PowerVault NX3500 (voir [figure](#page-115-0) 7-2). Lors de la réplication d'un volume sur un autre système PowerVault NX3500, l'autre système doit être configuré en tant que partenaire de réplication.

Lorsqu'une relation de partenaire est établie, la réplication est bidirectionnelle. Un système pourrait conserver des volumes cibles pour l'autre système ainsi que des volumes source pour répliquer dans cet autre système. Les données de réplication passent par un tunnel ssh sécurisé d'un système à l'autre dans le réseau client.

Une stratégie de réplication peut être définie de sorte à s'exécuter à plusieurs dates programmées ainsi qu'à la demande. Toutes les configurations du système (quotas utilisateur, stratégie d'instantané, etc.) sont stockées sur chaque volume. Lorsqu'un volume est répliqué, le volume cible détient des informations identiques. Lors de la suppression d'une stratégie de réplication, une option est proposée pour le transfert de la configuration du volume.

#### <span id="page-114-0"></span>Figure 7-1. Réplication locale

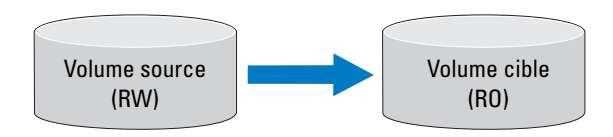

#### <span id="page-115-0"></span>Figure 7-2. Réplication de partenaire

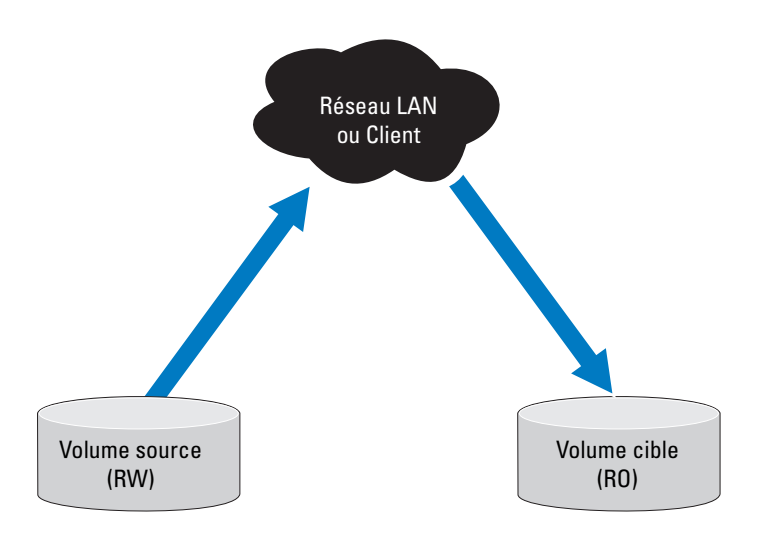

#### Activation de la réplication

Après l'achat d'une clé, les clients peuvent activer la réplication en utilisant la syntaxe suivante :

system general licensing set replication XXXXXXX

#### Configuration d'un partenaire de réplication

À partir du Gestionnaire NAS, accédez à Protection des données $\rightarrow$ Réplication→ Partenaires de réplication.

Dans la barre Actions, cliquez sur Ajouter et saisissez le VIP de gestion du stockage en réseau NAS pour le partenaire distant sur lequel vous souhaitez répliquer. Ajoutez les références d'un admin sur le système distant afin d'ajouter le partenaire. Sur le système distant, le système source devient désormais également un partenaire. Il s'agit d'une confiance de réplication bidirectionnelle. Les volumes source et les volumes cible peuvent être situés sur l'un ou l'autre système.

### Ajout d'une stratégie de réplication

À partir du Gestionnaire NAS, accédez à Protection des données→ Réplication→ Réplication NAS.

Ajoutez une stratégie en cliquant sur le bouton Ajouter. Une stratégie peut être une réplication locale ou distante d'un volume. Pour la réplication locale, choisissez le serveur local comme système de destination.

#### Gestion des stratégies de réplication

Pour gérer une stratégie de réplication (locale ou distante), accédez au Gestionnaire NAS ou à la CLI. Une planification peut être réglée à des intervalles horaires, quotidiens ou hebdomadaires. Vous pouvez également choisir de répliquer un volume à la demande. Étant donné que la réplication peut ralentir le trafic clients, il est conseillé d'échelonner les plans de réplication ou de fixer l'horaire de réplication à un moment où le système n'est pas surchargé. Lorsqu'une stratégie est active, le volume cible est en lecture seule pour tous les clients. Aucune écriture ne peut être effectuée sur ce volume cible car il est un miroir du volume source.

À partir du Gestionnaire NAS, accédez à Protection des données→ Réplication→ Réplication NAS.

Cliquez sur l'hyperlien dans le système source afin de modifier une stratégie de réplication ou cliquez sur Ajouter pour en créer une.

#### Suppression d'une stratégie de réplication

Lors de la suppression d'une stratégie de réplication, les deux volumes contiennent la configuration système du système source. Le transfert de la configuration source sur le volume du système cible est facultatif. Cette configuration comprend les utilisateurs, les quotas, les stratégies de clichés instantanés, le style de sécurité et autres propriétés. Cochez la case à cocher adéquate lors de la suppression, afin de transférer toutes les propriétés. Cette option est utile en cas de récupération après sinistre.

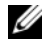

**EXARCUE**: si la règle de récupération est supprimée du système de volume cible, un avertissement est émis et la règle doit aussi être supprimée du système source.

À partir du Gestionnaire NAS, accédez à Protection des données→ Réplication→ Réplication NAS.

Cliquez sur l'hyperlien dans le système source afin de modifier une stratégie de réplication.

#### Suppression d'un partenaire de réplication

Lors de la suppression d'un partenaire de réplication, assurez-vous que les deux systèmes sont en marche. Si l'un des systèmes est en panne ou inaccessible, un message d'avertissement s'affiche. Cet avertissement est affiché uniquement pour information. Dès que le système en panne ou inaccessible fonctionne de nouveau, il faut supprimer le partenaire de réplication de ce système. Si les deux systèmes sont en marche, il faut supprimer le partenaire de réplication des deux systèmes.

À partir du Gestionnaire NAS, accédez à Protection des données→ Réplication→ Partenaires de réplication.

Cliquez sur la case à cocher en regard du Nom du partenaire de réplication, puis cliquez sur Supprimer.

## Gestion des instantanés

#### Instantanés

La technologie d'instantanés crée un point de sauvegarde, dans le temps, des données qui résident sur un volume. Diverses stratégies de création d'instantané peuvent être configurées. Ces stratégies comprennent le moment auquel un instantané doit être pris, le nombre d'instantanés à conserver, et la quantité d'espace du volume NAS qui peut être utilisée avant la suppression d'instantanés. Les instantanés se basent sur un ensemble de changements. Lorsque le premier instantané d'un volume NAS est créé, tous les instantanés créés après l'instantané de base sont un delta de l'instantané précédent.

#### Activation des instantanés

Les instantanés sont une fonctionnalité sous licence. Les clients reçoivent une clé pour activer les instantanés à l'aide de la CLI. La syntaxe est la suivante :

system general licensing set snapshots XXXXXXX

#### Création d'un instantané (sans stratégie)

Pour créer un instantané :

- **1** À partir du Gestionnaire NAS, accédez à Protection des données $\rightarrow$ Instantanés→ Liste.
- 2 Créez un instantané en cliquant sur le bouton Créer.
- 3 Sélectionnez le volume NAS dans le menu déroulant et donnez un nom unique à l'instantané.

#### Ajout ou modification d'une stratégie d'instantané

À partir du Gestionnaire NAS, accédez à Protection des données→ Instantanés→ Liste.

Ajoutez ou modifiez une stratégie d'instantané en sélectionnant le volume NAS approprié dans le menu déroulant. Cette page propose plusieurs options.

- Alerter l'administrateur : envoie une alerte à l'administrateur lorsque l'espace occupé par les instantanés atteint un certain pourcentage de la taille totale du volume.
- Périodique, Horaire, Quotidien, ou Hebdomadaire : ces options peuvent être combinées afin de définir des planifications spécifiques. Chaque option a également un certain nombre d'instantanés à conserver. Il est donc recommandé de garder ce nombre aussi bas que possible étant donné que la création d'instantanés impacte les performances du système.

#### Accès aux instantanés

Après la création d'un instantané, vous pouvez accéder à un dossier spécial depuis l'exportation ou le partage.

Accédez au dossier spécial depuis UNIX sous le répertoire appelé .snapshots sous chaque exportation NFS.

Accédez au dossier spécial depuis Microsoft Windows sous le répertoire .snapshots de chaque partage. (Cela fait partie intégrale des copies miroir et active les versions précédentes.)

Les instantanés gardent le même style de sécurité que le fichier Actif. Ainsi, même en utilisant les instantanés, les utilisateurs pourront accéder à leurs fichiers uniquement, selon les autorisations existantes. Lorsque l'on accède à un instantané, les données disponibles sont au niveau du partage spécifique et de ses sous-répertoires, assurant ainsi que les utilisateurs n'accèdent à aucune autre partie du système de fichiers.

#### Restauration des données

La restauration des données peut s'effectuer de deux façons :

• Copier-coller : restaurations de fichiers individuels

En cas de suppression ou de modification accidentelle de fichier, si vous souhaitez les restaurer, accédez au répertoire d'instantané de l'exportation ou du partage NFS actuel, recherchez l'instantané requis (selon sa date de création), puis copiez le fichier dans son emplacement d'origine. Cette méthode est particulièrement utile dans le cadre d'activités de restauration de fichiers individuels.

• Restauration d'un volume NAS depuis un instantané

Si vous devez restaurer un volume dans son intégralité (en cas d'erreur d'application ou d'attaques de virus) où l'action copier-coller de quantités importantes de données prend beaucoup de temps, le volume NAS peut être restauré dans son intégralité.

#### Restauration d'un volume NAS depuis un instantané

- 1 À partir du Gestionnaire NAS, accédez à Protection des données $\rightarrow$ Instantanés→ Restaurer.
- 2 Sélectionnez le volume NAS à récupérer ainsi qu'un nom de révision d'instantané à rétablir.

Toutes les données écrites sur le volume après la prise d'instantané récupéré sont supprimées. Un instantané du volume pris après l'instantané rétabli sera également supprimé.

#### Suppression d'un instantané

À partir du Gestionnaire NAS, accédez à Protection des données→ Instantanés→ Liste.

Cochez la case en regard du nom d'instantané à supprimer, puis cliquez sur le bouton Supprimer.

### Sauvegarde et restauration de données

Nous vous recommandons d'effectuer une sauvegarde de vos données à intervalles réguliers.

Le système PowerVault NX3500 prend en charge la sauvegarde et la restauration des données à l'aide du protocole NDMP (Network Data Management Protocol -Protocole de gestion des données réseau). Un agent NDMP installé sur le PowerVault NX3500 garantit que les données stockées sur celui-ci peuvent être sauvegardées et restaurées à l'aide de la norme du secteur DMA (Application de Gestion des Données) qui prend en charge le protocole NDMP, sans qu'il soit besoin d'installer des agents spécifiques au vendeur sur le serveur NAS.

Préalablement aux opérations de sauvegarde et de restauration, une DMA doit être configurée afin de pouvoir accéder au serveur NAS grâce au réseau LAN ou client. PowerVault NX3500 n'utilise pas d'adresse dédiée pour les opérations de sauvegarde ; toute adresse de réseau LAN ou client configurée peut être utilisée pour les opérations de sauvegarde et de restauration.

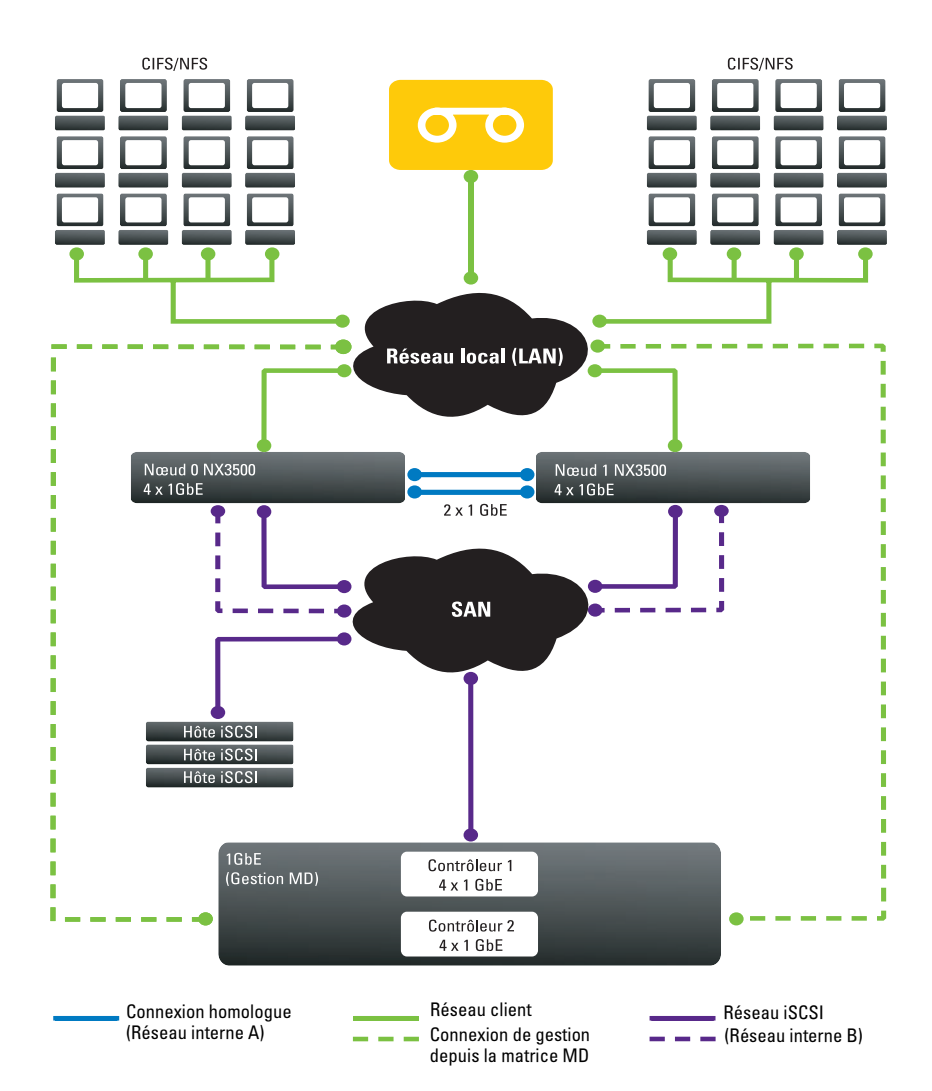

Figure 7-3. Sauvegarde et restauration de données

Les sauvegardes NDMP sur PowerVault NX3500 sont effectuées à l'aide du réseau LAN ou client. La DMA doit être configurée pour accéder à l'un des VIP clients (ou un nom DNS) du cluster PowerVault NX3500.

Le PowerVault NX3500 ne prend pas en charge d'adresse IP de sauvegarde dédiée configurée sur le réseau LAN ou client. Toutes les adresses IP virtuelles configurées sur le réseau LAN ou client peuvent être utilisées par le logiciel de sauvegarde afin de prendre des sauvegardes et effectuer des restaurations.

Le système NAS PowerVault NX3500 fournit une interface utilisateur générique afin d'activer l'agent NDMP et est programmé pour travailler indépendamment de l'agent NDMP installé.

#### Applications prises en charge

Le PowerVault NX3500 est homologué pour un fonctionnement avec les DMA suivantes ·

- Symantec BackupExec 2010R3
- Symantec NetBackup 7.0 ou version ultérieure
- CommVault Simpana 9.0 ou version ultérieure

#### Activation de la prise en charge NDMP

Pour activer la prise en charge NDMP :

1 À partir du Gestionnaire NAS, cliquez sur Protection des données→ NDMP→ Configuration NDMP.

La page Configuration de l'agent NDMP s'affiche.

- 2 Select Activer NDMP.
- 3 Saisissez l'adresse IP du serveur DMA.

**EXEMARQUE** : les noms DNS ne sont pas pris en charge.

4 Cliquez sur Enregistrer les changements.

#### Modification du mot de passe NDMP

Un nom d'utilisateur et un mot de passe sont requis lors de la configuration d'un serveur NDMP dans la DMA. Le nom d'utilisateur est backup\_user et ne peut pas être modifié.

Pour modifier le mot de passe NDMP :

- 1 Cliquez sur Protection des données→ NDMP→ Configuration NDMP.
- 2 Cliquez sur Modifier le mot de passe utilisateur de sauvegarde.
- 3 Saisissez le mot de passe admin et le nouveau mot de passe pour backup\_user.
- 4 Cliquez sur Enregistrer les changements.

#### Modification de la Liste des serveurs de DMA

Afin de prendre une sauvegarde NDMP du système NAS PowerVault NX3500, le serveur de l'Application de sauvegarde (DMA) doit être inclus dans la liste blanche des serveurs de DMA.

Pour ajouter un serveur DMA à la liste :

- 1 Cliquez sur Protection des données→ NDMP→ Configuration NDMP.
- <span id="page-123-0"></span>2 Saisissez l'adresse IP du serveur DMA dans le champ serveur DMA vide. Les noms DNS ne sont pas pris en charge.
- 3 Cliquez sur Enregistrer les changements.
- 4 Si aucun champ vide n'est disponible, cliquez sur le bouton Ajouter un serveur DMA dans l'onglet Action et accédez à l['étape](#page-123-0) 2.

Pour supprimer un serveur DMA de la liste :

- 1 Cliquez sur Protection des données→ NDMP→ Configuration NDMP.
- 2 Cochez la case en regard du serveur DMA à supprimer.
- 3 Cliquez sur Supprimer un serveur DMA dans la barre Action.

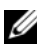

REMARQUE : la suppression du serveur DMA de la liste blanche n'interrompt pas l'opération de sauvegarde/restauration déjà en cours vers/depuis ce serveur DMA.

#### Spécification du volume NAS pour la sauvegarde

La plupart des applications de sauvegarde dressent automatiquement la liste des volumes disponibles à sauvegarder. Dans Symantec NetBackup 7.0 vous pouvez saisir manuellement le chemin d'accès au volume.

Le système PowerVault NX3500 présente les volumes de sauvegarde avec le chemin d'accès suivant : /mnt/backup/<Nom de volume NAS> où <Nom de volume NAS> est le nom exact, tel qu'il apparaît dans l'interface utilisateur.

#### Affichage des tâches NDMP actives

Toutes les opérations de sauvegarde ou de restauration actuellement traitées par PowerVault NX3500 peuvent être être affichées sur la page des tâches actives de NDMP, sous Protection des données→ NDMP ou Surveiller→ NDMP.

Pour chaque session, les informations suivantes s'affichent.

- ID de Session : identifiant unique pour cette session.
- Initiateur DMA : adresse IP de DMA qui a lancé cette session.
- Contrôleur : contrôleur qui traite la session.
- Commencé le : horodatage de la création de la session.
- Chemin d'accès : chemin d'accès sauvegardé ou restauré par la session.
- Type de tâche : type d'une session. Les types valides sont DATA\_RESTORE et DATA\_BACKUP.

#### Annulation d'une tâche NDMP active

Vous pouvez annuler une tâche NDMP active. Pour annuler une tâche NDMP active :

- 1 Accédez au Gestionnaire NAS et cliquez sur Protection des données→ Tâches actives NDMP.
- 2 Cochez la case en regard de la session à annuler.
- 3 Cliquez sur Arrêter la tâche NDMP active.

Plusieurs sessions peuvent être sélectionnées en même temps.

#### Éléments à considérer pour la conception NDMP

- Utilisez le nom DNS pour le serveur NDMP lors de la définition de sauvegarde dans le DMA afin que l'équilibrage de charge soit utilisé.
- Limitez le nombre de tâches de sauvegarde simultanées à une par contrôleur pour effectuer rapidement le transfert de données.
- Votre solution ne prend en charge que des sauvegardes tri-directionnelles, tandis que le serveur DMA sert de médiateur pour le transfert de données entre le serveur NAS et le périphérique de stockage. Assurez-vous que le serveur DMA dispose de bande passante suffisante.

### Utilisation des applications antivirus

#### Présentation

Afin de protéger des virus les fichiers écrits depuis les clients CIFS, le Dell PowerVault NX3500 intègre un logiciel antivirus conforme ICAP, standard dans le secteur.

#### Applications prises en charge

L'hôte antivirus doit exécuter Symantec ScanEngine 5.2, qui est compatible ICAP.

#### Ajout d'hôtes antivirus

Pour activer l'option Antivirus :

- 1 Cliquez sur Protection des données→ Antivirus→ Hôtes antivirus. La page Configuration de l'hôte antivirus s'affiche.
- 2 Saisissez les adresses IP de l'hôte antivirus ainsi que les numéros de port de tous les hôtes antivirus.
- 3 Cliquez sur Enregistrer les changements.

#### Activation de la prise en charge antivirus par partage CIFS

La prise en charge antivirus est disponible sur une base par partage CIFS.

- 1 Cliquez sur Accès utilisateur→ Partages→ Partages CIFS.
- 2 Cliquez sur le partage CIFS pour lequel vous souhaitez activer la prise en charge antivirus.
- 3 Cochez la case Les fichiers doivent être vérifiés pour les virus au bas de la page.
- 4 Cliquez sur le lien Antivirus qui apparaît en haut de la page à côté de Général et Avancé.
- 5 Configurez le comportement de gestion des fichiers infectés par un virus (facultatif).
- 6 Configurez les fichiers pour lesquels la présence de virus doit être vérifiée (facultatif).
- 7 Configurez la liste d'exclusion (facultatif).
- 8 Cliquez sur Enregistrer les changements.

#### 128 | Protection des données sur PowerVault NX3500

# Gestion du PowerVault NX3500

Vous pouvez visualiser et définir des informations générales concernant le système, configurer le système de fichiers et les paramètres du réseau et définir les protocoles requis via l'onglet Gestion du système. Vous pouvez aussi configurer les paramètres d'authentification.

Pour accéder aux options de Gestion du système, lancez le Gestionnaire NAS PowerVault. Cliquez sur l'onglet Gestion du système. La page Informations générales s'affiche.

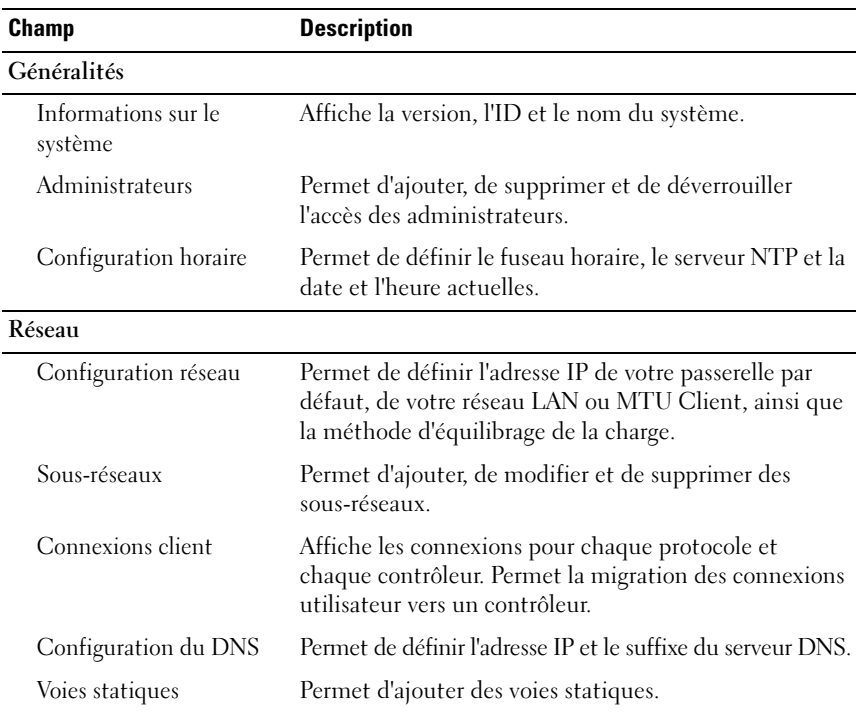

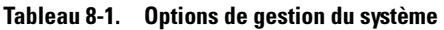

| <b>Champ</b>                                | <b>Description</b>                                                                                                    |
|---------------------------------------------|----------------------------------------------------------------------------------------------------|
| Protocoles                                  |                                                                                                    |
| Configuration du CIFS                       | Permet de configurer votre protocole CIFS, la manière<br>dont les utilisateurs s'identifient est authentifiée, la<br>page de code DOS et le jeu de caractères UNIX.                                                |
| Authentification                            |                                                                                                    |
| Base de données de<br>gestion des identités | Permet de définir la base de données des identités<br>UNIX, le domaine NIS, les serveurs NIS ou la<br>configuration LDAP.                                                                                          |
| Identité du système                         | Permet de définir le nom du système, le nom du<br>netbios, le nom de domaine complet, le contrôleur de<br>domaine ou le nom du groupe de travail.                                                                  |
| Utilisateurs locaux                         | Permet d'ajouter, de modifier et de supprimer des<br>utilisateurs locaux.                                                                                                    |
| Groupes locaux                              | Permet d'ajouter, de modifier et de supprimer des<br>groupes locaux.                                                                                                    |
| Mappage des utilisateurs                    | Permet de sélectionner s'il faut mapper<br>automatiquement les utilisateurs dans Active Directory<br>vers des utilisateurs du référentiel d'utilisateurs UNIX<br>et vice versa. Permet de mapper un compte invité. |
| Configuration de la<br>surveillance         |                                                                                                    |
| Configuration de l'e-mail                   | Permet de configurer les e-mails d'événement, de<br>définir l'adresse électronique, la taille maximale des<br>e-mails et le temps d'attente maximum.                                                               |
| Configuration SNMP                          | Permet de définir le contact du système, l'emplacement<br>du système, la communauté de lecture, le destinataire de<br>l'interruption et la gravité maximale de l'interruption.                                     |

Tableau 8-1. Options de gestion du système (suite)

| <b>Champ</b>                                | <b>Description</b>                                                                                                    |
|---------------------------------------------|----------------------------------------------------------------------------------------------------|
| Maintenance                                 |                                                                                                    |
| Arrêt/démarrage<br>du système               | Permet de démarrer, d'arrêter ou de procéder à un arrêt<br>méthodique du système.                                                            |
| Restauration de la<br>du NAS                | Permet de restaurer la configuration des volumes du<br>configuration des volumes NAS après avoir sélectionné les paramètres à restaurer.     |
| Restauration de la<br>configuration système | Permet de restaurer la configuration système du NAS<br>après avoir sélectionné les paramètres à restaurer dans<br>l'ensemble du système.     |
| Assistant Démarrage<br>de la configuration  | Permet d'exécuter l'Assistant de configuration qui vous<br>guide à travers les étapes d'intégration du système NAS<br>à votre environnement. |
| Format du système<br>de fichiers            | Exécute la recherche des contrôleurs, des LUN affectés<br>et permet de formater les LUN.                                                     |
| Ajouter des LUN                             | Exécute la recherche des contrôleurs, des LUN affectés<br>et vous permet d'ajouter des LUN au système.                                       |

Tableau 8-1. Options de gestion du système (suite)

### Gestion du système

Vous pouvez réaliser les opérations de gestion sur le cluster à l'aide du Gestionnaire NAS.

Une adresse IP virtuelle de gestion NAS est requise pour accéder au Gestionnaire NAS. Cette adresse IP permet de gérer le cluster comme une entité unique.

Les adresses IP supplémentaires sont requises pour les contrôleurs individuels dans le système et pour le système. Ces adresses IP ne doivent pas être accessibles directement aux les clients.

### <span id="page-131-0"></span>Gestion de l'accès des clients

La page Sous-réseaux vous permet de définir une ou plusieurs adresses IP via lesquelles les clients pourront accéder aux partages et aux exportations du système. Si votre réseau est routé, nous vous recommandons de définir plus d'une adresse IP virtuelle.

Vous pouvez définir plusieurs sous-réseaux afin de permettre aux clients d'accéder à PowerVault NX3500 directement et non via un routeur. Configurez un seul nom sur vos serveurs DNS pour chaque sous-réseau, afin de permettre l'équilibrage de la charge entre ces adresses IP.

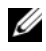

#### **EMARQUE** : toutes les adresses IP virtuelles doivent être valides sur les réseaux alloués par l'administrateur système du site.

La page Sous-réseaux vous permet également de mettre à jour les plages d'adresses IP utilisées en interne par le système, à des fins de gestion et d'interconnexion.

Vous pouvez afficher la configuration actuelle des sous-réseaux du système, ajouter de nouvelles informations de sous-réseau ou modifier des sous-réseaux existants. Configurez un seul nom sur vos serveurs DNS pour chaque sous-réseau, afin de permettre l'équilibrage de la charge entre ces adresses IP.

Le nombre total d'adresses IP à service NAS dépend du mode de liaison pour le service NAS :

- Pour ALB (Adaptive Load Balancing Équilibrage de charge adaptatif), spécifiez deux adresses IP multipliées par le nombre de nœuds NAS. Pour le service NAS PowerVault NX3500, spécifiez quatre adresses IP à service NAS.
- Pour LACP (IEEE 802.3), spécifiez une adresse IP multipliée par le nombre de nœuds NAS. Vous n'avez besoin que d'une seule adresse IP pour chaque nœud car les deux interfaces réseau client de chaque nœud sont liées ensemble. Pour le service NAS PowerVault NX3500, spécifiez deux adresses IP à service NAS.

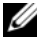

**EMARQUE**: si vous choisissez LACP, assurez-vous de configurer la liaison LACP dans les commutateurs client. Créez une liaison LACP pour les ports de commutation auxquels les deux interfaces client d'un nœud sont connectées et répétez cette procédure pour chaque nœud.

#### Affichage des sous-réseaux définis

Pour afficher les sous-réseaux définis, cliquez sur Gestion du système→ Réseau→ Sous-réseaux.

#### Modification d'un sous-réseau

Pour modifier un sous-réseau :

- 1 Sélectionnez un sous-réseau spécifique dans la liste des sous-réseaux. Les propriétés du sous-réseau sélectionné sont affichées.
- 2 Modifiez les paramètres au besoin.
- 3 Cliquez sur Enregistrer les changements pour enregistrer les paramètres du volume NAS, ou sur Revenir pour rétablir les propriétés enregistrées antérieurement.

**EXALCIPE**: vous ne pouvez pas renommer le sous-réseau principal ni tout sous-réseau interne (Interconnexion et Gestion). Si vous devez mettre à jour les adresses IP d'un sous-réseau interne, vous devez arrêter le système de fichiers avant d'éditer les adresses IP de votre choix.

#### Suppression d'un sous-réseau

Pour supprimer un sous-réseau, sélectionnez le sous-réseau spécifique dans la liste des sous-réseaux et cliquez sur Supprimer dans la barre Actions. Le sousréseau sélectionné est supprimé.

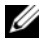

**EMARQUE**: vous ne pouvez pas supprimer le sous-réseau principal ni tout sousréseau interne (Interconnexion et Gestion).

### Gestion des utilisateurs administrateurs

Pour gérer les utilisateurs administrateurs :

1 Dans le Gestionnaire NAS, choisissez Gestion du système→ Général→ Administrateurs.

La page Administrateurs qui apparaît affiche la liste des administrateurs actuellement définis.

2 Cliquez sur un administrateur répertorié dans la colonne Nom d'utilisateur pour afficher les propriétés de cet administrateur spécifique.

#### Ajout d'un administrateur

Lors de la définition d'un administrateur, vous spécifiez le niveau d'autorisation de l'administrateur. Les niveaux d'autorisation sont prédéfinis dans le système.

Les niveaux d'autorisation définis sont les suivants :

- Administrateur
- Visualisation uniquement

Le niveau d'autorisation définit l'ensemble d'actions que l'utilisateur peut réaliser à ce niveau.

Pour ajouter un administrateur :

- 1 Cliquez sur Ajouter dans la barre Actions pour ajouter un administrateur à la liste.
- 2 Cliquez sur Filtres pour définir des règles de filtre pour les interruptions SNMP.
- 3 Définissez la gravité minimale des interruptions qui seront envoyées pour différentes catégories d'interruption.

L'option par défaut est d'envoyer des interruptions majeures pour toutes les catégories.

4 Cliquez sur Enregistrer les changements pour enregistrer les informations saisies.

Les nouveaux paramètres de l'administrateur sont enregistrés par le système.

5 Cliquez sur Revenir pour rétablir les paramètres antérieurs.

#### Modification du mot de passe de l'administrateur

Pour modifier le mot de passe de l'administrateur :

1 Cliquez sur un administrateur répertorié dans la colonne Nom d'utilisateur de la liste Administrateur.

Les propriétés de l'administrateur sélectionné sont affichées.

- 2 Cliquez sur Modifier le mot de passe dans la barre Actions. La fenêtre Modifier le mot de passe s'affiche.
- 3 Suivez les instructions pour modifier le mot de passe.

#### Modification d'un administrateur

Pour modifier un administrateur :

1 Cliquez sur un administrateur répertorié dans la colonne Nom d'utilisateur de la liste Administrateur.

Les propriétés de l'administrateur sélectionné sont affichées.

2 Modifiez les propriétés au besoin, à l'exception du nom d'utilisateur.

#### Modification des règles de filtre d'e-mail de l'administrateur

Les alertes par e-mail sont regroupées par rubriques, telles que Changements d'administration, Matériel et Réplication. Chaque alerte spécifie sa sévérité, majeure ou à titre d'information.

Pour définir les types d'alerte par e-mail qu'un administrateur peut recevoir :

1 Dans la colonne Nom d'utilisateur de la liste Administrateur, sélectionnez l'administrateur dont vous souhaitez modifier les propriétés.

Les propriétés de l'administrateur sélectionné sont affichées.

- 2 Sélectionnez l'onglet Filtres.
- 3 Pour chaque rubrique, définissez le niveau de gravité minimal des alertes suite auxquelles le système envoie un e-mail. Pour éviter complètement d'envoyer des alertes à ce sujet, sélectionnez Aucune.

#### Suppression d'un administrateur

Pour supprimer un administrateur :

- 1 Cochez la case en regard de l'administrateur donné dans la liste Administrateur.
- 2 Cliquez sur Supprimer dans la barre Actions.

L'administrateur sélectionné est supprimé de la liste.

### Gestion des utilisateurs locaux

Cette section est destinée aux sites qui utilisent le système PowerVault NX3500 pour gérer les utilisateurs locaux. Si votre site est configuré avec une base de données NIS/LDAP externe, vous pouvez ignorer cette section.

Une fois configurés, les utilisateurs locaux peuvent accéder au cluster, même lorsqu'un NIS externe est introduit.

Pour les utilisateurs locaux, l'accès au système est déterminé par volumes, partages et exportations.

Pour permettre à PowerVault NX3500 d'utiliser les définitions des utilisateurs locaux :

- 1 Sélectionnez Gestion du système→ Authentification→ Base de données de gestion des identités.
- 2 Sélectionnez Les utilisateurs ne sont pas définis dans une base de données d'utilisateurs externe.
- 3 Pour les utilisateurs CIFS, sélectionnez Gestion du système→ Protocoles→ Configuration CIFS.
- 4 Dans la page Configuration du protocole CIFS, définissez le mode d'authentification permettant d'authentifier les utilisateurs via une base de données d'utilisateurs locale.
- 5 Pour gérer la liste Utilisateurs locaux, choisissez Gestion du système→ Authentification→ Utilisateurs locaux.

#### Ajout d'utilisateurs locaux

Pour ajouter des utilisateurs locaux :

1 Après avoir affiché la page Utilisateurs locaux, cliquez sur Ajouter dans la barre Actions.

L'onglet Général de la page Ajouter un utilisateur s'affiche. Saisissez les informations requises.

- 2 Sélectionnez l'onglet Avancé pour afficher des champs supplémentaires et en option.
- 3 Cliquez sur Enregistrer les changements pour enregistrer les informations sur le nouvel utilisateur local qui seront affichées dans la liste Utilisateurs locaux.

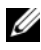

**EMARQUE** : cliquez sur Revenir pour rétablir les propriétés enregistrées au préalable.

#### Modification des utilisateurs locaux

Pour modifier des utilisateurs locaux :

<sup>1</sup> Cliquez sur le nom d'utilisateur de votre choix dans la liste Utilisateurs locaux.

La page Modifier l'utilisateur s'affiche.

2 Modifiez les propriétés au besoin, à l'exception du nom d'utilisateur.

#### Suppression d'utilisateurs locaux

Pour définir des utilisateurs locaux :

- 1 Cochez la case en regard de l'utilisateur local spécifique.
- 2 Cliquez sur Supprimer dans la barre Actions.

L'utilisateur local sélectionné est supprimé de la liste.

#### Modification du mot de passe

L'option Modifier le mot de passe est accessible à partir de la page Modifier l'utilisateur.

Pour modifier le mot de passe d'un utilisateur de stockage local :

- 1 Cliquez sur Modifier le mot de passe dans la barre Actions. La boîte de dialogue Modifier le mot de passe s'affiche.
- 2 Saisissez votre mot de passe de Gestionnaire NAS.
- 3 Entrez deux fois le nouveau mot de passe (Nouveau mot de passe ou Entrez de nouveau le mot de passe).
- 4 Cliquez sur Enregistrer les changements pour enregistrer le nouveau mot de passe.

### Gestion des groupes locaux

Si votre site est configuré avec une base de données NIS externe, vous pouvez ignorer cette section.

Vous ne devriez définir des groupes locaux que si vous disposez de très peu de nouveaux utilisateurs finaux Linux/UNIX qui ont besoin d'accéder à PowerVault NX3500 à l'aide de NFS, et uniquement s'il n'y a pas de base de données NIS externe.

Les groupes PowerVault NX3500 participent à l'organisation et à la gestion des utilisateurs. Lors de la définition des utilisateurs, vous pouvez affecter des utilisateurs de stockage local à un ou plusieurs groupes. Le système PowerVault NX3500 peut aussi inclure des groupes ou utilisateurs définis en externe, par exemple des groupes définis dans un système UNIX.

Pour gérer la liste Groupes locaux, choisissez Gestion du système→ Authentification→ Groupes locaux.

La liste des groupes actuellement définis apparaît dans la page Groupes locaux qui s'affiche.

### Ajout d'un groupe local

Pour ajouter un groupe local :

1 Cliquez sur Ajouter dans la barre Actions pour ajouter un groupe à la liste Groupes locaux.

La page Ajouter un groupe s'affiche.

- 2 Fournissez les informations requises.
- 3 Cliquez sur Enregistrer les changements pour enregistrer un nouveau groupe qui est ensuite affiché dans la liste Groupes locaux.

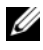

**EMARQUE** : cliquez sur Revenir pour restaurer les paramètres enregistrés au préalable.

#### Modification d'un groupe local

Pour modifier un groupe local :

- 1 Cliquez sur le nom du groupe spécifique dans la liste Groupes locaux. La page Modifier le groupe s'affiche.
- 2 Modifiez l'ID du groupe au besoin.

#### Suppression d'un groupe local

Pour supprimer un groupe local :

- 1 Sélectionnez le groupe spécifique.
- 2 Cliquez sur Supprimer dans la barre Actions. Le groupe sélectionné est supprimé de la liste.

### Authentification

L'entrée Authentification permet de configurer les autorités de certification, par exemple NIS (Network Information Services), AD (Active Directory), et LDAP (Light-weight Directory Access Protocol). Vous pouvez aussi gérer les utilisateurs et les groupes locaux et mapper les noms d'utilisateur à partir des SID Windows vers des UID UNIX.

PowerVault NX3500 prend en charge les modes de configuration suivants :

- Mode mixte et mode natif d'authentification Active Directory
- Authentification NIS uniquement
- Authentification LDAP uniquement
- Utilisateurs internes locaux uniquement
- NIS ou LDAP et Active Directory

#### Configuration d'une base de données de gestion des identités

Une base de données de gestion des identités permet au système d'authentifier et de gérer le contrôle des accès au niveau utilisateur. Cette base de données est chargée de gérer les utilisateurs et leurs mots de passe, les groupes et les relations entre utilisateurs et groupes.

Si le système appartient à un domaine Active Directory, il sert également de base de données de gestion des identités. Vous pouvez définir des bases de données UNIX supplémentaires au besoin.

Les bases de données de gestion des identités UNIX comprennent NIS et LDAP, et ne sont pertinentes que lorsque les clients accèdent au système à l'aide du protocole NFS (clients UNIX/Linux).

Vous pouvez choisir l'une des options suivantes, en fonction de votre environnement réseau :

- Activer l'authentification des utilisateurs via une base de données NIS
- Activer l'authentification des utilisateurs via une base de données LDAP
- Désactiver l'utilisation d'une base de données de gestion des identités UNIX externe

#### Activation de l'authentification des utilisateurs via une base de données NIS

Pour activer l'authentification des utilisateurs :

- 1 Sélectionnez Gestion du système→ Authentification→ Base de données de gestion des identités.
- 2 Cliquez sur Les utilisateurs et les groupes sont définis dans une base de données NIS et définissez les propriétés de cette base de données NIS.
- 3 Saisissez le nom de domaine de la base de données NIS dans le champ Nom de domaine.
- 4 Saisissez le nom ou l'adresse IP du serveur NIS dans le champ Serveur NIS.
- 5 Pour ajouter un serveur NIS à des fins de redondance, cliquez sur Ajouter un serveur NIS et saisissez le nom du nouveau serveur NIS ou son adresse IP dans le champ Serveur NIS.
- 6 Pour supprimer un serveur NIS de la liste, sélectionnez la case en regard du serveur NIS à supprimer, puis cliquez sur Supprimer le (les) serveur(s) NIS.
- 7 Cliquez sur OK lorsque vous êtes invité à accepter les modifications.
- 8 Cliquez sur Enregistrer les changements pour enregistrer la configuration.

**EXAGRICUE** : cliquez sur Revenir pour restaurer les paramètres de configuration précédents.

#### Activation de l'authentification des utilisateurs via une base de données LDAP

Pour activer l'authentification des utilisateurs :

- 1 Sélectionnez Gestion du système→ Authentification→ Base de données de gestion des identités.
- 2 Cliquez sur Les utilisateurs et les groupes sont définis dans une base de données LDAP. Définissez les propriétés du serveur LDAP comme suit :
	- a Saisissez le nom ou l'adresse IP du serveur LDAP dans le champ Serveur LDAP.
	- **b** Saisissez le nom unique (DN) que vous souhaitez utiliser à des fins d'authentification dans le champ Nom unique de base.

Le nom unique de base est une chaîne LDAP unique représentant le domaine à utiliser à des fins d'authentification. Il est généralement au format : dc=domaine, dc=com.

3 Cliquez sur Enregistrer les changements pour enregistrer la configuration.

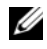

**EMARQUE :** Cliquez sur Revenir pour restaurer les paramètres de configuration précédents.

#### Désactivation de l'utilisation d'une base de données de gestion des identités UNIX externe

Pour désactiver l'utilisation d'une base de données de gestion des identités UNIX externe :

1 Sélectionnez Gestion du système→ Authentification→ Base de données de gestion des identités.

La page Base de données de gestion des identités s'affiche.

- 2 Cliquez sur Les utilisateurs ne sont pas définis dans une base de données d'utilisateurs externe.
- 3 Cliquez sur Enregistrer les changements pour enregistrer la configuration.
- **EMARQUE** : cliquez sur Revenir pour restaurer les paramètres de configuration précédents.

### Active Directory

Le service Active Directory stocke des informations relatives à tous les objets présents sur le réseau informatique et met ces informations à la disposition des administrateurs et des utilisateurs qui peuvent les rechercher et les appliquer. A l'aide d'Active Directory, les utilisateurs peuvent accéder aux ressources de l'ensemble du réseau via une seule connexion.

De même, les administrateurs disposent d'un point d'administration unique pour tous les objets du réseau qui peuvent être affichés dans une structure hiérarchique. L'entrée Active Directory permet de configurer les paramètres Active Directory et de définir les options d'authentification des utilisateurs. Vous pouvez également joindre le répertoire actif au domaine.

### Synchronisation de PowerVault NX3500 avec le serveur Active Directory

Si votre site utilise Active Directory et que le système PowerVault NX3500 fait partie du réseau Windows, synchronisez l'horloge sur le serveur Active Directory. Voir « [Synchronisation de PowerVault NX3500 avec un serveur NTP local](#page-150-0) », à la [page](#page-150-0) 151.

#### Configuration du service Active Directory

Pour configurer le service Active Directory :

1 Sélectionnez Gestion du système→ Authentification→ Identité du système.

La page Identité PowerVault NX3500 s'affiche. Cette page affiche la configuration actuelle et indique si PowerVault NX3500 est déjà joint à un domaine Active Directory.

2 Cliquez sur Enregistrer les changements pour enregistrer les paramètres Active Directory.

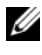

**EXALC** REMARQUE : cliquez sur le bouton Revenir pour rétablir les paramètres enregistrés au préalable.

Via l'option Configuration avancée, vous pouvez spécifier un contrôleur de domaine pour remplacer le contrôleur par défaut sélectionné par le système.

### Présentation de la configuration du réseau

Cette section décrit la configuration du PowerVault NX3500 pour l'adapter au mieux à votre réseau.

#### <span id="page-142-0"></span>Accès au système

Pour accéder au système, vous devez définir une adresse IP à laquelle vos clients pourront accéder. Il est recommandé d'ajouter également cette adresse IP à votre serveur DNS afin que les clients puissent accéder au système via un nom en plus d'une adresse IP.

REMARQUE :  $\mathbb Z$  l'adresse VIP d'accès des clients est configurée au cours de la configuration initiale à l'aide de l'utilitaire de configuration de PowerVault NX3500. Vous pouvez voir l'adresse que vous avez configurée en accédant au Gestionnaire NAS, puis à Gestion du système→ Réseau→ Sous-réseaux. Cliquez sur Principal au base de la page pour voir le VIP d'accès du client, étiqueté Adresse VIP.

Dans la mesure où l'architecture se compose d'un ensemble de contrôleurs, cette adresse IP est une adresse IP virtuelle (VIP) qui sert chaque contrôleur du cluster. Cela permet aux clients d'accéder au système en tant qu'unité unique et au système de réaliser un équilibrage de la charge entre les contrôleurs, garantissant ainsi la poursuite des services, même en cas de défaillance d'un contrôleur. Les clients bénéficient de la haute disponibilité du système et de ses hautes performances, quelle que soit l'architecture du système.

Les utilisateurs clients peuvent accéder au système dans différentes topologies de réseau. Selon les capacités physiques de l'infrastructure du réseau, le PowerVault NX3500 :

- Appartient à tous les sous-réseaux LAN ou clients. Du point de vue des performances, il s'agit de la configuration optimale. Dans de telles configurations réseau, il suffit de définir une adresse IP virtuelle (VIP) d'accès client pour chaque sous-réseau. Pour plus d'informations, voir « [Accès au système](#page-142-0) », à la page 143.
- N'appartient à aucun des sous-réseaux LAN ou Client, auquel cas tous les clients sont considérés comme routés. Dans ce genre de situation, les clients peuvent accéder aux données via un routeur ou des commutateurs de couche 3. Dans ce genre de configuration réseau, il est recommandé de définir plusieurs adresses IP virtuelles d'accès client dans un même sous-réseau et de fournir un mécanisme permettant aux clients de sélectionner une adresse IP dans cette liste (voir les commentaires suivants relatifs à la configuration DNS).
- Appartient à certains des sous-réseaux LAN ou Client, auquel cas certains clients sont ordinaires et d'autres sont routés. Dans ce genre de configuration réseau, il est recommandé d'utiliser les deux méthodes décrites ci-dessus et d'informer les utilisateurs à propos des adresses VIP qu'ils doivent utiliser, selon qu'ils sont ordinaires ou routés.

Il est recommandé de définir une entrée dans le DNS pour chaque sous-réseau auquel appartient le système, afin que les clients puissent accéder aux données sans mémoriser les adresses VIP. S'il existe plusieurs adresses VIP dans le sous-réseau, définissez un nom unique pour votre serveur DNS qui émettra les adresses IP à partir de cette liste selon la méthode « round-robin » et que tous les clients accèdent au système à l'aide de ce nom DNS.

**EMARQUE**: ne combinez jamais les adresses VIP de différents sous-réseaux dans un même nom DNS. Pour des informations supplémentaires sur le mode de liaison et le paramétrage VIP, voir « [Gestion de l'accès des clients](#page-131-0) », à la page 132.
#### Performances et voies statiques

Les réseaux routés fournissent une autre opportunité d'améliorer les performances via une fonction appelée les voies statiques. Cette fonction vous permet de configurer les chemins d'accès exacts par lesquels le système communique avec différents clients sur un réseau routé.

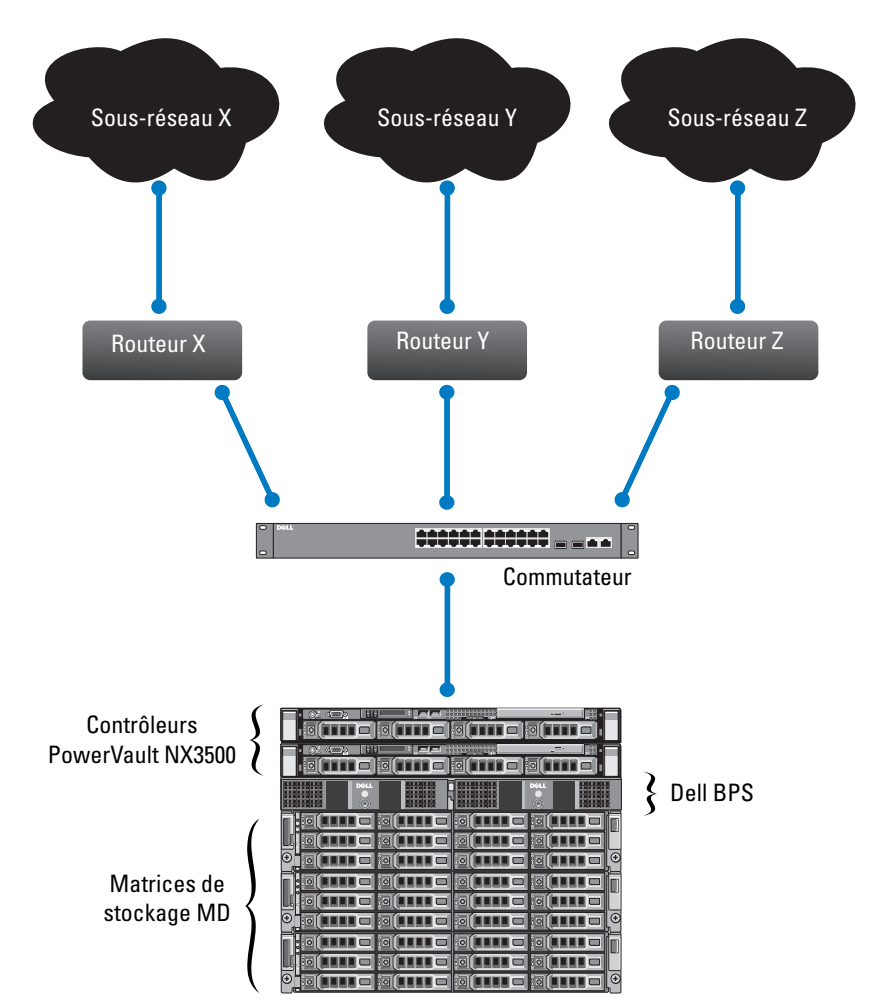

Figure 8-1. Configuration réseau

Considérez le réseau ci-dessus : il ne peut exister qu'une passerelle par défaut pour le système. Supposons que vous ayez sélectionné le routeur X.

Les paquets envoyés aux clients dans le sous-réseau Y seraient orientés vers le routeur X, lequel serait ensuite renvoyé (via le commutateur) vers le routeur Y. Cela signifie que ces paquets passent par leur routeur X inutilement, ce qui réduit le débit vers tous les sous-réseaux de votre réseau.

La solution consiste à définir, en plus d'une passerelle par défaut, une passerelle spécifique pour certains sous-réseaux, en configurant des voies statiques. Pour ce faire, vous devriez décrire chaque sous-réseau de votre réseau et identifier la passerelle la plus adaptée pour accéder à ce sous-réseau.

Vous n'avez pas à faire cela pour l'ensemble du réseau : une passerelle par défaut convient surtout lorsque les performances ne posent pas de problème. Vous pouvez choisir le lieu et le moment où les voies statiques seront utilisées afin de répondre au mieux à vos besoins en termes de performance. Voir « [Gestion des voies statiques](#page-146-0) », à la page 147.

## Configuration du DNS

Le service Domain Name System (DNS) est le service de résolution de nom qui permet aux utilisateurs de localiser les ordinateurs présents sur un réseau ou sur Internet (réseau TCP/IP) en utilisant le nom de domaine. Le serveur DNS maintient une base de données des noms de domaine (noms d'hôtes) et des adresses IP correspondantes fournissant des services de résolution nom-à-adresse et adresse-à-nom sur le réseau IP. Vous pouvez configurer un ou plusieurs serveurs DNS externes (externes à PowerVault NX3500, mais au sein du site) à utiliser pour la résolution de nom.

Pour configurer les paramètres de DNS, choisissez Gestion du système→ Réseau→ Configuration DNS.

## Ajout de serveurs DNS

Pour ajouter un serveur DNS :

- 1 Cliquez sur Ajouter un serveur DNS dans la barre Actions. Une nouvelle ligne vide est ajoutée à la liste des serveurs DNS.
- 2 Configurez l'adresse IP du DNS principal de l'environnement client.

## Suppression de serveurs DNS

Pour supprimer des serveurs DNS :

- 1 Sélectionnez le serveur DNS requis.
- 2 Cliquez sur Supprimer dans la barre Actions.

## Ajout de domaines DNS

Pour ajouter des domaines DNS, cliquez sur Ajouter un suffixe DNS dans la barre Actions. Une nouvelle ligne vide est ajoutée à la liste des suffixes.

## Suppression de domaines DNS

Pour supprimer des domaines DNS :

- 1 Sélectionnez le domaine requis.
- 2 Cliquez sur Supprimer dans la barre Actions.
- 3 Cliquez sur Enregistrer les changements pour enregistrer les changements apportées aux paramètres DNS.

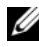

**EXAGRICUS** : cliquez sur Revenir pour restaurer les paramètres enregistrés au préalable.

## <span id="page-146-0"></span>Gestion des voies statiques

Pour minimiser les sauts d'un routeur à l'autre, des voies statiques sont suggérées dans les réseaux routés lorsque plusieurs chemins d'accès directs sont disponibles entre PowerVault NX3500 et différents routeurs.

Sélectionnez Gestion du système→ Gestion du réseau→ Voies statiques. La page Liste des voies statiques qui apparaît affiche la liste des voies statiques actuellement définies.

## Ajout de voies statiques

Lors de la définition d'une voie statique, vous devez indiquer les propriétés de sous-réseau et la passerelle par laquelle accéder à ce sous-réseau. Lorsque la page Liste des voies statiques s'affiche, cliquez sur Ajouter dans la barre Actions. L'onglet Propriétés de la page Ajouter des voies statiques s'affiche.

## Modification d'une voie statique

Pour modifier une voie statique :

1 Sélectionnez la route statique requise, puis cliquez sur Modifier dans la barre Actions.

Les propriétés de la voie statique sélectionnée s'affichent.

2 Modifiez les propriétés au besoin.

## Suppression d'une voie statique

Sélectionnez la route statique requise, puis cliquez sur Modifier dans la barre Actions. La voie statique est supprimée de la liste.

## Définition des protocoles de système de fichiers

Les protocoles de système de fichiers sont des protocoles de mise en réseau fournissant des services de partage du système de fichiers. Le PowerVault NX3500 fait office de serveur de système de fichiers en respectant les protocoles suivants :

- CIFS : le système CIFS (Common Internet File System) est destiné aux utilisateurs de Microsoft Windows ou aux autres clients CIFS. Les répertoires sont partagés à l'aide des partages CIFS.
- NFS : le protocole Network File System est destiné aux clients ou services UNIX. Il fonctionne au niveau de la couche NFS. Les répertoires sont gérés à l'aide des exportations NFS.

Les entrées de Protocole permettent de gérer les protocoles CIFS et NFS au niveau du système.

## Configuration des paramètres CIFS

La Configuration des réseaux CIFS permet aux utilisateurs Windows de se connecter au système PowerVault NX3500. Vous pouvez aussi permettre aux utilisateurs Linux d'accéder au système à l'aide du protocole CIFS et de les authentifier via NIS, LDAP ou les utilisateurs locaux PowerVault NX3500.

## Configuration des paramètres CIFS généraux

Dans l'onglet Général, vous déterminez si vous souhaitez que les utilisateurs soient authentifiés à l'aide du domaine Active Directory ou d'une base de données d'utilisateurs interne. Vous pouvez aussi activer ou désactiver l'utilisation du protocole CIFS.

Pour authentifier les utilisateurs à l'aide du domaine Active Directory auquel le système est joint :

- 1 Sélectionnez Gestion du système→ Protocoles→ Configuration CIFS.
- 2 Cliquez sur Général.
- 3 Sélectionnez Autoriser les clients à accéder aux fichiers via le protocole CIFS pour activer le protocole de partage de fichiers CIFS.
- 4 Saisissez une brève description du serveur dans le champ Description du système.

Cette description s'affiche dans le titre de l'Explorateur Windows.

- 5 Sélectionnez Authentifier l'identité des utilisateurs via Active Directory et une base de données locale.
- 6 Cliquez sur Enregistrer les changements pour enregistrer les paramètres Active Directory.

Cela redémarre toutes les connexions d'utilisateurs.

Pour authentifier les utilisateurs à l'aide d'une base de données d'utilisateurs interne :

- 1 Sélectionnez Gestion du système→ Protocoles→ Configuration CIFS.
- 2 Cliquez sur Général.
- 3 Cochez la case Autoriser les clients à accéder aux fichiers via le protocole CIFS pour activer le protocole de partage de fichiers CIFS.
- 4 Saisissez une brève description du serveur dans le champ Description du système.

Cette description sera affichée dans le Voisinage réseau.

- 5 Sélectionnez Authentifier l'identité des utilisateurs via une base de données d'utilisateurs locale.
- 6 Cliquez sur Enregistrer les changements pour enregistrer les paramètres Active Directory.

Cela redémarre toutes les connexions d'utilisateurs.

Pour empêcher les utilisateurs d'accéder aux fichiers à l'aide du protocole CIFS :

- 1 Sélectionnez Gestion du système→ Protocoles→ Configuration CIFS.
- 2 Cliquez sur Général.
- 3 Décochez la case Autoriser les clients à accéder aux fichiers via le protocole CIFS.
- 4 Cliquez sur Enregistrer les changements pour enregistrer les paramètres Active Directory.

Cela redémarre toutes les connexions d'utilisateurs.

## Configuration des paramètres CIFS avancés

Dans l'onglet Avancé, vous pouvez définir les paramètres suivants :

- Quels jeux de caractères seront utilisés par les pages de code DOS.
- Quel jeu de caractères UTF-8 sera utilisé par PowerVault NX3500.

Pour configurer les paramètres CIFS avancés :

- 1 Sélectionnez Gestion du système→ Protocoles→ Configuration CIFS.
- 2 Cliquez sur Avancé et configurez les paramètres.
- 3 Cliquez sur Enregistrer les changements pour enregistrer les paramètres Active Directory.

Cela redémarre toutes les connexions d'utilisateurs.

## Configuration des paramètres horaires du système

Vous pouvez configurer l'horloge du système, déterminer la manière de mettre automatiquement l'heure à jour à l'aide d'un serveur NTP et configurer le fuseau horaire de votre système dans cette page. La synchronisation de l'horloge est essentielle au bon fonctionnement du système.

Cela permet :

- Aux clients Windows de monter le système.
- Aux activités planifiées, telles que les instantanés et les tâches de réplication, de se dérouler à l'heure appropriée.
- D'enregistrer l'heure correcte dans le journal système.

## De changer de fuseau horaire

Pour changer de fuseau horaire :

- 1 Cliquez sur Gestion du système→ Général→ Configuration de l'heure.
- 2 Dans la liste Fuseau horaire, sélectionnez le fuseau horaire correct de la région dans laquelle se trouve le cluster.
- 3 Cliquez sur Enregistrer les changements.

## Configuration manuelle de la date et de l'heure actuelles

Si votre environnement ne comprend pas de serveur de synchronisation de l'heure, configurez la date et l'heure manuellement.

Effectuez les étapes suivantes pour configurer la date et l'heure actuelles manuellement :

- 1 Cliquez sur Gestion du système→ Général→ Configuration de l'heure.
- 2 Sélectionnez Il n'y a pas de serveur NTP avec lequel synchroniser l'heure.
- 3 Saisissez la date et l'heure actuelles dans les champs appropriés, au format suivant : HH:MM:SS, où HH indique un format de 24 heures. Par exemple : 17:38:23.
- 4 Cliquez sur Enregistrer les changements.

## Suppression d'un serveur NTP

Si un serveur NTP n'est plus présent sur le réseau LAN/client, supprimez le serveur NTP.

Pour supprimer un serveur NTP :

- 1 Sélectionnez le serveur NTP à supprimer.
- 2 Cliquez sur Supprimer le(s) serveur(s) NTP.
- 3 Cliquez sur Enregistrer les changements.

## Synchronisation de PowerVault NX3500 avec un serveur NTP local

Le protocole NTP (Network Time Protocol) aide à la synchronisation et la coordination de distribution de l'heure. Le serveur NTP aide à la synchronisation des horloges sur le réseau.

Si le système ne fait pas partie d'un réseau Windows, configurez-le pour qu'il se synchronise avec un serveur NTP local (si un tel serveur est présent) ou avec un serveur NTP sur Internet. Cependant, si le système fait partie d'un réseau Windows, la matrice de stockage peut servir de serveur NTP.

Pour configurer le système PowerVault NX3500 pour qu'il se synchronise avec un serveur NTP local ou un serveur NTP sur Internet :

- 1 Cliquez sur Gestion du système→ Général→ Configuration de l'heure.
- 2 Sélectionnez L'heure doit être synchronisée avec un serveur NTP.
- 3 Sélectionnez Serveur NTP.
- 4 Saisissez le nom du serveur NTP local ou de votre serveur NTP Internet dans le champ Serveur NTP.
- 5 Pour ajouter un serveur NTP redondant, cliquez sur Ajouter un serveur NTP et saisissez le nom du serveur NTP redondant dans le champ Serveur NTP.
- 6 Cliquez sur Enregistrer les changements.

## Maintenance de PowerVault NX3500

Ce chapitre présente des informations sur l'arrêt et la mise en marche du système en cas d'interruption planifiée ou de déplacement du système à un autre lieu. Ce chapitre présente également la procédure de mise à niveau des logiciels et l'exécution de diagnostics.

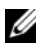

REMARQUE : voir le *Manuel du propriétaire du matériel Dell PowerVault NX3500* à l'adresse support.dell.com pour plus d'informations sur la réparation et la maintenance du matériel.

## Arrêt du système PowerVault NX3500

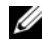

**EXAMPRIMARQUE** : suivez strictement la procédure pour éviter toute incohérence des données.

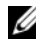

 $\mathscr U$  REMARQUE : cette procédure arrête les deux contrôleurs.

Pour arrêter le système :

- 1 Ouvrez un navigateur Web et connectez-vous à l'adresse IP virtuelle (VIP) de Gestion du NAS qui a été configurée pendant la procédure d'installation.
- 2 Depuis le Gestionnaire NAS, sélectionnez Gestion du système→ Maintenance→ Arrêt/Démarrage du système.
- 3 Dans la liste Action système à exécuter, cliquez sur Arrêt.
- 4 Cliquez sur Suivant.
- 5 Lorsqu'il vous est demandé si vous souhaitez continuer la procédure d'arrêt, cliquez sur OK.

Le message suivant s'affiche : The system is shutting down (Le système est en cours d'arrêt).

- 6 Cette opération vide la mémoire cache du système de fichiers sur les disques, arrête le système de fichiers et éteint les contrôleurs.
- 7 Éteignez l'alimentation de sauvegarde (BPS) Dell en appuyant sur le bouton (situé sur l'avant de la BPS) pendant quelques secondes.
- 8 Afin d'éteindre un nœud unique, appuyez sur le bouton d'alimentation du nœud en question.
- 9 Les services NAS sont automatiquement transférés sur l'autre nœud avant sa mise sous tension.

## Démarrage de la solution PowerVault NX3500

Avant de démarrer le système, assurez-vous que tous les câbles sont connectés entre les contrôleurs du rack, et que les composants sont connectés à l'alimentation électrique de l'installation.

Mettez les composants sous tension dans l'ordre suivant :

- 1 Boîtiers d'extension sur MD
	- Démarrez tous les boîtiers d'extension en appuyant sur les interrupteurs MARCHE/ARRÊT sur les deux blocs d'alimentation situés au dos des matrices de stockage.
	- Attendez que les voyants d'alimentation, des contrôleurs et du disque arrêtent de clignoter et restent allumés.
- 2 Matrices de stockage MD
	- Démarrez toutes les matrices de stockage MD en appuyant sur les interrupteurs MARCHE/ARRÊT sur les deux blocs alimentations situés à l'arrière des unités.
	- Attendez que les voyants d'alimentation, des contrôleurs et du disque arrêtent de clignoter et restent allumés.
- 3 Unités de BPS

Allumez les unités de BPS en appuyant sur le bouton Test/MARCHE situé sur l'avant du dispositif BPS, pendant quelques secondes.

4 Système PowerVault NX3500

Appuyez sur les boutons d'alimentation sur le devant de chaque contrôleur.

## Installation du service-pack

Le système PowerVault NX3500 utilise une méthodologie de service-pack pour la mise à niveau à une version ultérieure du logiciel.

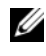

**EMARQUE**: pour mettre à jour votre système à l'aide du service pack le plus récent, voir support.dell.com.

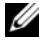

**EMARQUE** : il est recommandé d'utiliser le « transfert FTP en mode binaire ». Si le service-pack est transféré à l'aide d'un programme FTP qui est réglé sur auto, le fichier du service-pack est reconnu en tant que texte et est transféré en mode ascii. Cela ajoute des caractères de contrôle au fichier de service-pack, ce qui peut provoquer un échec de somme de contrôle intégrée.

Pour mettre à niveau le service-pack :

- 1 Téléchargez le service-pack depuis le site support.dell.com/downloads.
- 2 Téléchargez le service-pack en ouvrant l'URL : ftp://admin@ ManagementVIP:44421/servicepack à l'aide de Windows Explorer (et non Internet Explorer) ou de tout autre utilitaire client FTP).

**EMARQUE** : l'adresse IP du contrôleur que vous devez utiliser pour aller sur le FTP du service-pack est affichée sur l'écran si vous saisissez service-pack instructions (instructions pour le service-pack). Ne modifiez aucunement le nom du service-pack.

3 Une fois le téléchargement terminé, lancez la CLI (voir « [Accès à la CLI](#page-207-0) », [à la page](#page-207-0) 208) et exécutez la commande suivante :

service-pack start

Paramètre(s) :

servicePackName : nom du service-pack

[-blocking/-noblocking] : indique si la CLI doit continuer de bloquer pendant l'installation du service-pack (blocage par défaut)

Exemple :

DellFS-a.b.ccc-SP.sh

Où, DellFS-a.b.ccc-SP.sh est le nom du service-pack.

**REMARQUE** : effectuez la mise à jour du service dans une fenêtre de maintenance. Le processus de mise à jour dure environ 30 à 45 minutes. Il est recommandé que toutes les E/S du NX3500 soient arrêtées avant la mise à jour de votre solution.

Les contrôleurs sont redémarrés pendant le processus de mise à niveau, ce qui aura l'impact suivant sur les clients :

- Le CIFS est un protocole à état, donc tous les clients CIFS se déconnecteront et reconnecteront pendant le redémarrage de contrôleur.
- Les clients NFS seront suspendus de manière intermittente mais les E/S reprendront sans intervention manuelle.
- 4 Exécutez un rééquilibrage général pour redistribuer les clients CIFS entre les contrôleurs NX3500. Dans l'interface GUI, sélectionnez Équilibrage de charge→ Connexions de client→ Rééquilibrage complet.

Le service pack est bien mis à jour et vous pouvez reprendre la gestion du NAS et les opérations d'E/S.

Pour mettre à niveau votre matrice de stockage sur MD PowerVault, consultez votre Manuel d'utilisation MD.

## Développement de la capacité de stockage du PowerVault NX3500

Vous pouvez accroître la capacité de stockage de votre système sans affecter les services aux clients. Cependant, le processus peut durer un certain temps, selon le nombre total de LUN existants et ajoutés, la capacité de stockage totale et la charge de traitement du système.

Vous pouvez ajouter des LUN supplémentaires de la capacité de stockage qui est déjà disponible dans votre matrice de stockage sur le système PowerVault NX3500.

## Configuration requise

Cette procédure exige une station de travail de gestion dotée des fonctionnalités suivantes :

- Le logiciel MDSM (Modular Disk Storage Manager) est installé et dispose d'une capacité de stockage disponible qui peut être affectée au PowerVault NX3500.
- L'interface Web du Gestionnaire NAS PowerVault NX3500 est déployée.
- Est situé sur le réseau LAN/client.

Pour accroître la capacité de stockage du PowerVault NX3500 :

- 1 Créez un Groupe de disques depuis la capacité non confirmée de la matrice de stockage MD qui fournit le stockage au PowerVault NX3500. Voir « [Création de groupes de disques](#page-46-0) », à la page 47.
- 2 Créez un nombre pair de disques virtuels en vous assurant que le nombre total de disques virtuels qui sera affecté (y compris ceux déjà affectés) au PowerVault NX3500 ne dépassera pas 16. Voir « [Création de disques](#page-49-0)  virtuels [», à la page](#page-49-0) 50.

**EXEMARQUE :** les paires de disques virtuels doivent être de la même taille.

- 3 Mappez les disques virtuels sur le Groupe d'hôtes créés pour les contrôleurs PowerVault NX3500. Voir « [Création de mappages entre systèmes hôtes et](#page-52-0)  [disques virtuels](#page-52-0) », à la page 53.
- 4 Ajout de LUN au PowerVault NX3500.

#### Ajout de LUN au PowerVault NX3500.

Les nouveaux disques virtuels/LUN qui ont été affectés au groupe d'hôtes PowerVault NX3500 dans MDSM, sont désormais prêts à être détectés à l'aide du Gestionnaire NAS.

- 1 Lancez le Gestionnaire NAS sur votre station de gestion et connectez-vous en tant qu'admin.
- 2 Cliquez sur Gestion du système→ Maintenance→ Ajouter des LUN.

L'affichage de la page peut prendre plusieurs minutes. La détection iSCSI sera lancée pour tous les disques virtuels/LUN affectés au système PowerVault NX3500.

Chaque LUN peut être identifié par sa référence internationale. Dans le Gestionnaire NAS, le nom international d'un LUN est préfixé par Dell DSFS. Le groupe unique de nombres et de caractères suivant le préfixe est le nom universel (WWN).

Dans le Gestionnaire de Stockage sur Disques Modulaires (MDSM), vérifiez que les disques virtuels adéquats sont affectés au PowerVault NX3500 en cliquant sur Logique→ Disque virtuel. Dans le volet de propriétés, affichez l'identifiant universel du disque virtuel.

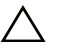

#### $\bigwedge$  PRÉCAUTION : avant d'ajouter les LUN, veillez à ce qu'un nombre pair de LUN non formatés s'affiche et que le nombre combiné aux LUN formaté ne dépasse pas 16.

3 Cliquez sur Ajouter des LUN pour ajouter les nouveaux LUN au système PowerVault NX3500.

Le système effectue un formatage incrémentiel du système de fichiers sur les nouveaux LUN. Le processus prendra un certain temps en fonction de la taille et du nombre de LUN.

Le nouvel espace peut être utilisé une fois ce processus terminé.

## Exécution de diagnostics sur PowerVault

Exécuter des diagnostics vous aide à dépanner les problèmes avant de demander de l'aide à Dell.

Les options de diagnostic disponibles sur votre solution sont :

- [Diagnostics en ligne](#page-157-0)
- [Diagnostics hors ligne](#page-158-0)

## <span id="page-157-0"></span>Diagnostics en ligne

Les diagnostics en ligne peuvent être exécutés lorsque le système est toujours en ligne et sert les données. Il existe cinq options de diagnostic disponibles :

- Diagnostic des performances (PerformanceDiagnostic)
- Diagnostic du réseau (NetworkDiagnostic)
- Diagnostic des protocoles (ProtocolsDiagnostic)
- Diagnostic du système de fichiers (FileSystemDiagnostic)
- Diagnostic du système général (GeneralSystemDiagnostic)

Pour exécuter l'une de ces options :

- 1 À l'aide d'un client SSH, connectez-vous à la CLI du PowerVault NX3500 (à l'aide de la VIP de Gestion NAS) en tant qu'admin.
- 2 Depuis la CLI exécutez la commande de diagnostic

diag start <une des cinq options>

Par exemple, *diag start PerformanceDiagnostic*

Pour récupérer le fichier de diagnostic :

1 Utilisez un client ftp une fois le diagnostic terminé :

ftp://admin@ ControllerIP:44421/diagnostics

**2** Saisissez votre mot de passe admin.

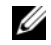

**EMARQUE** : l'adresse IP du contrôleur que vous devez utiliser pour récupérer le fichier de diagnostic est affichée à l'écran.

## <span id="page-158-0"></span>Diagnostics hors ligne

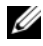

**EMARQUE** : branchez un clavier, une souris et un écran avant d'effectuer la procédure suivante.

Les diagnostics hors ligne exigent que votre solution soit hors ligne, ce qui signifie hors production et ne servant pas les données. Cela est généralement utile pour dépanner les problèmes de matériel de bas niveau.

Cette procédure utilise les outils natifs Dell :

- Mémoire MP
- Diagnostics Dell

#### Mémoire MP

La Mémoire MP est un outil de test de la mémoire MS basé sur DOS, développé par Delll. Cet outil est efficace pour les configurations de mémoires volumineuses (supérieures à 4 Go). L'outil prend en charge les configurations de processeur unique ou multiprocesseurs, ainsi que les processus utilisant la technologie Intel Hyper-Threading.

La Mémoire MP fonctionne uniquement sur des serveurs Dell PowerEdge à base de processeurs Intel. Cet outil complète les tests de diagnostic Dell 32 bits et aident à fournir des diagnostics complets sur le contrôleur dans un environnement de système de pré-exploitation.

#### Diagnostics Dell

À la différence de la plupart des programmes de diagnostics, les diagnostics Dell vous aident à vérifier le matériel de votre ordinateur sans équipement supplémentaire et sans détruire de données. De plus, si un problème que vous ne savez pas résoudre survient, les tests diagnostics fournissent des informations importantes dont vous aurez besoin lorsque vous contacterez le personnel du support technique Dell.

#### PRÉCAUTION : n'utilisez les Diagnostics Dell que pour tester le système Dell. L'utilisation de ce programme avec d'autres systèmes peut entraîner des réponses du système inexactes ou des messages d'erreur.

Pour exécuter des diagnostics Dell :

1 Insérez le support de ressource Dell PowerVault NX3500 dans le lecteur DVD du contrôleur et réinitialisez le contrôleur.

Le contrôleur s'initialise sur le DVD.

2 Sélectionnez Option 2→ Diagnostics de matériel.

Les options suivantes s'affichent :

- a Mpmemory diagnostic (diagnostic mémoire MP) (prend en charge uniquement la redirection de la console dans le journal de sortie).
	- Appuyez sur <ÉCHAP> pour arrêter le test.
	- Affichage du journal de résultats de test (à la fin) : memory.txt (Appuyez sur n'importe quelle touche lorsque vous êtes prêt).
- b Diagnostic basé sur du texte Delldiag (prise en charge de la redirection de la console complète).
- c Boucle Mpmemory (Mémoire MP) et diagnostic en mode par lots.
- d Sélectionnez Quitter.
- 3 Choisissez l'option appropriée.

#### $\triangle$  PRÉCAUTION : ne choisissez pas l'option Réinstallation du système de fichiers. Cela réinstalle l'image sur votre contrôleur et peut provoquer une perte de données.

Ne choisissez pas Réinitialisation du progiciel sur un système fonctionnel, car cela réinitialise les IP sur le contrôleur et peut provoquer une perte de données.

## Réinstallation du PowerVault NX3500

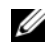

**REMARQUE** : branchez un clavier, une souris et un écran avant d'effectuer la procédure suivante.

Pour réinstaller le logiciel PowerVault NX3500 :

1 Insérez le support de Ressource Dell PowerVault sur un nœud en arrêt. Le message d'avertissement suivant s'affiche pour l'administrateur.

This operation will erase your current operating system configuration. This operation cannot be reversed once initiated. Please consult your documentation before proceeding. Enter the following string at the prompt to proceed: resetmysystem.

- 2 Amorcez sur le support et sélectionnez l'option un (Réinstallation du système de fichiers).
- 3 À l'invite, saisissez resetmysystem.

Le logiciel lance automatiquement l'installation.

- 4 Lorsque l'installation du logiciel est terminée, le contrôleur éjecte automatiquement le support.
- 5 Une fois le support éjecté, le contrôleur est prêt à être configuré.
- 6 Pour terminer la configuration, consultez « [Configuration de votre solution](#page-28-0)  [PowerVault NX3500](#page-28-0) », à la page 29 si vous installez les deux contrôleurs.
- **EMARQUE** : le logiciel PowerVault NX3500 ne s'installera pas sur du matériel non pris en charge. Si le support PowerVault NX3500 est inséré dans un système autre qu'un PowerVault NX3500, l'utilisateur recevra un message et le système ne parviendra pas à installer le logiciel.

## Remplacement d'un contrôleur PowerVault NX3500

Il se peut que vous deviez remplacer le PowerVault NX3500 :

- En cas de défaillance catastrophique au cours de laquelle le contrôleur existant ne peut pas être remis en ligne.
- Lorsqu'un administrateur souhaite remplacer le matériel.

## Configuration requise

Avant de remplacer le PowerVault NX3500 assurez-vous que :

- Vous avez un accès physique aux contrôleurs.
- Un clavier, un écran et une souris sont connectés aux contrôleurs.
- Le contrôleur s'est avéré défectueux (s'il a été remplacé par un nouveau).

La procédure de remplacement d'un PowerVault NX3500 implique les étapes suivantes :

- Débranchement du contrôleur.
- Retrait et remplacement du contrôleur.
- Branchement d'un nouveau contrôleur.

## Débranchement du contrôleur PowerVault NX3500

Afin de mettre le cluster en mode de contrôleur unique, vous devez débrancher un contrôleur lorsque tout matériel est remplacé. Cela garantit que le système peut être remis en service avec un temps d'interruption minimal.

Il se peut que vous deviez débrancher le contrôleur dans les circonstances suivantes :

- Un contrôleur doit être remplacé par un nouveau contrôleur de rechange.
- Un contrôleur doit être réparé, éventuellement après le remplacement de certains composants.
- L'administrateur souhaite joindre un contrôleur en cours de fonctionnement à un autre cluster (plus critique).
- L'administrateur souhaite éliminer le cluster (par exemple afin d'utiliser les contrôleurs de rechange pour créer un nouveau cluster ailleurs).

Pour débrancher un contrôleur :

1 Connectez-vous à la CLI à l'aide de l'adresse VIP d'accès de gestion.

Pour obtenir cette adresse, dans le Gestionnaire NAS, accédez à l'onglet Gestion du système et cliquez sur Réseau→ Sous-réseaux→ Principal→ VIP de Console de Gestion.

2 Exécutez la commande suivante :

```
system maintenance controllers detach start 
<controllerID> -nosaveConf
```
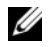

**EXEMARQUE**: en fonction de la configuration et du contrôleur qui est débranché, il se peut que vous ayez à déconnecter et réinitialiser le système. Cela ne sera le cas que si le contrôleur débranché est le contrôleur principal auquel accède la CLI.

Si un contrôleur était actif et fonctionnait avant l'initiation de la procédure de débranchement, il se met hors tension et au redémarrage il apparaîtra comme contrôleur de rechange. Dans le cas d'un contrôleur défectueux, le système s'ajuste d'une manière qui permet la connexion d'un nouveau contrôleur.

## Retrait et remplacement du contrôleur PowerVault NX3500

Pour retirer et remplacer le contrôleur PowerVault NX3500 :

- 1 Débranchez tous les câbles de l'arrière du contrôleur.
- 2 Retirez du rack le système en panne.
- 3 Installez le nouveau système dans le rack.
- 4 Connectez tous les câbles au nouveau système.

Assurez-vous que les câbles réseau sont placés sur les ports adéquats. Si nécessaire, reportez-vous au tableau de codage de couleurs pour les connexions de port client, SAN, interne et homologue compris dans ce document. Insérez le DVD « File system reinstall » (Réinstallation du système de fichiers) dans le lecteur et mettez le nouveau contrôleur PowerVault NX3500 sous tension.

<sup>5</sup> Sélectionnez l'option Réinitialiser les progiciels lorsque le DVD de réinstallation s'initialise sur le menu.

Ce processus peut prendre quelques minutes et le système peut redémarrer plusieurs fois jusqu'à ce que tous les progiciels soient mis à jour. Le fait de terminer cette étape garantit que les progiciels du nouveau contrôleur sont à jour.

6 Après avoir terminé la phase de réinitialisation des progiciels, sélectionnez l'option Réinstallation du système de fichiers dans le menu d'amorçage.

Le processus de réinstallation exige entre 20 et 40 minutes, en fonction de la configuration.

#### Raccordement du contrôleur PowerVault NX3500

Avant de réaliser cette procédure, vérifiez que le contrôleur en cours de raccordement est en mode veille et allumé.

Pour relier le nouveau contrôleur au cluster :

1 Branchez un disque sur clé USB au contrôleur homologue, et créez une configuration pour le nouveau contrôleur en vous connectant à la CLI sur l'adresse IP de gestion et en exécutant la commande suivante :

```
system maintenance controllers save-conf 
<controllerID>
```
Cette commande enregistre la configuration du système sur le disque sur clé USB.

2 Transférez le disque sur clé dans le nouveau contrôleur, et laissez-le s'exécuter jusqu'à ce que le message « prêt à être raccordé/mis en cluster » (après avoir configuré le réseau) s'affiche.

Le processus commence automatiquement.

**EXEMARQUE**: ne retirez pas la clé USB tant que la reconfiguration n'est pas terminée.

3 Connectez-vous à la CLI sur l'adresse IP de gestion et exécutez la commande suivante :

```
system maintenance controllers attach start 
<controllerID>
```
4 Si vous êtes déconnecté, pour afficher la progression, connectez-vous de nouveau à la CLI et exécutez la commande suivante :

system maintenance controllers attach status

Ce processus prend un certain temps.

# 10

# Dépannage

## Dépannage suite à des problèmes CIFS

## Les clients ne peuvent pas accéder aux fichiers CIFS

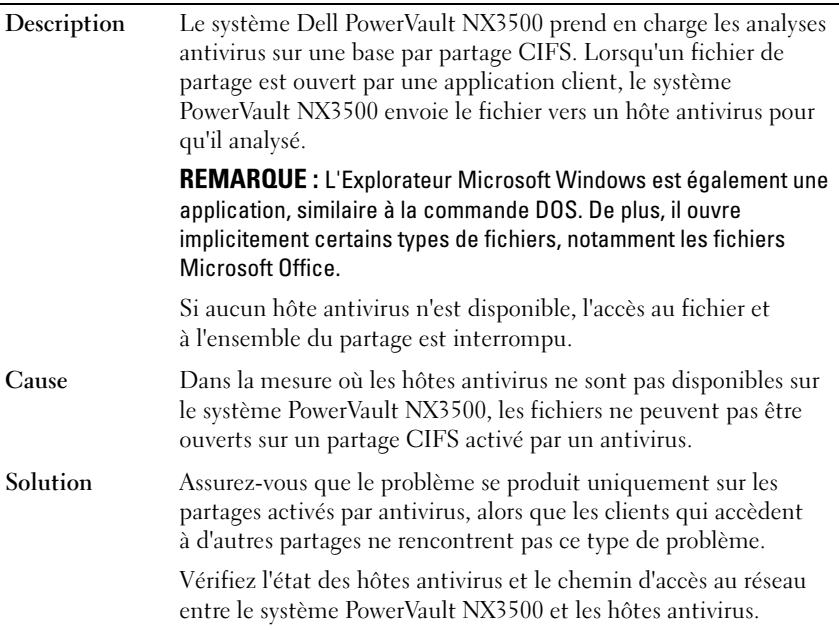

## Refus d'accès au CIFS

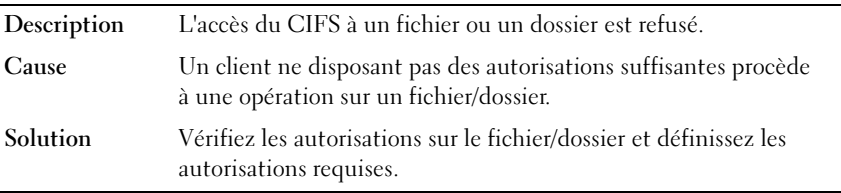

## Corruption de l'ACL du CIFS

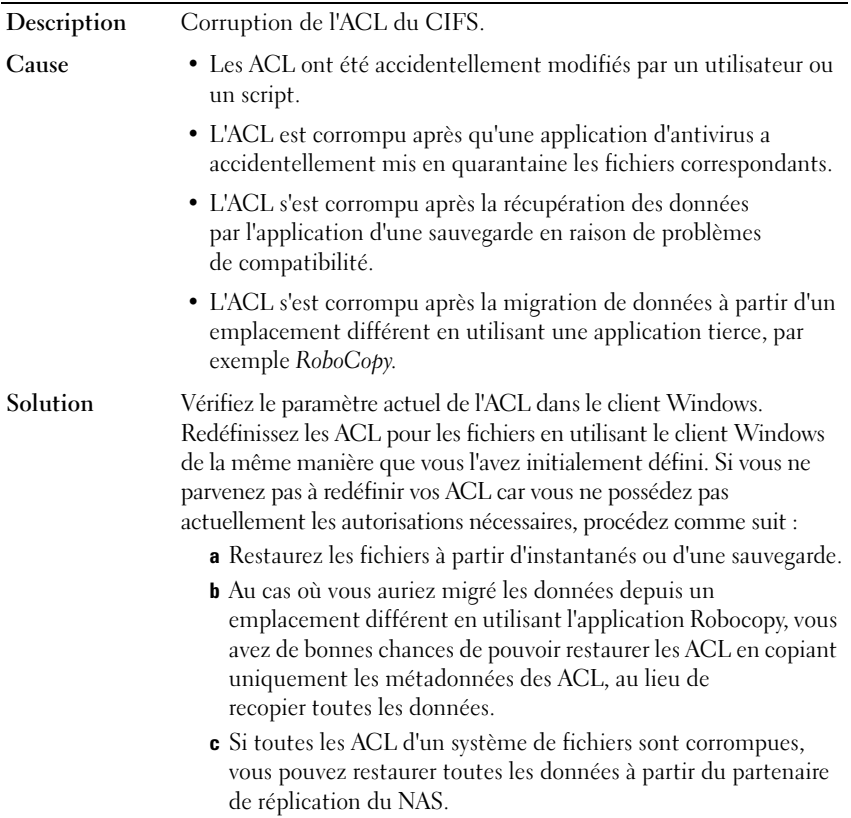

## Décalage de l'horloge du client CIFS

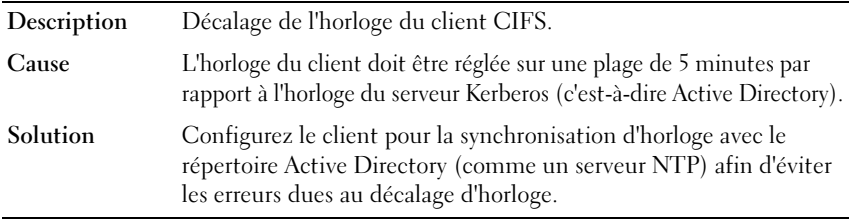

## Déconnexion du serveur CIFS à la lecture du fichier

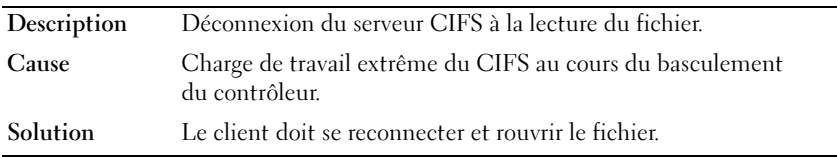

## Déconnexion générale du client CIFS

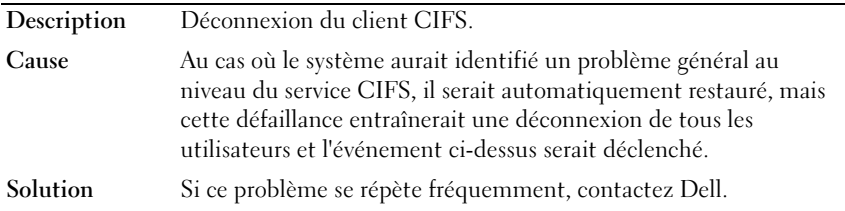

## Échec de la connexion au client CIFS

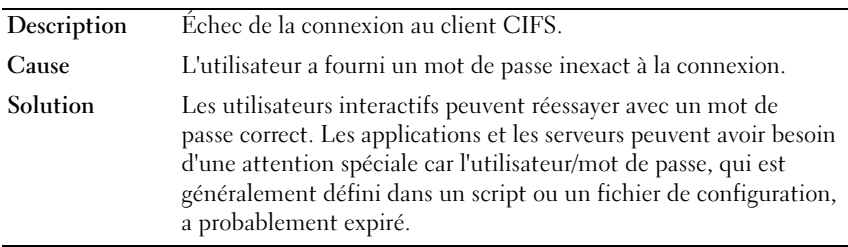

## Échec de connexion CIFS

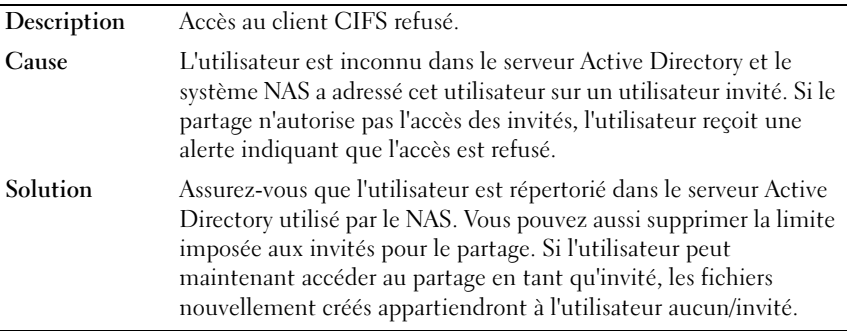

#### Refus de la suppression à la fermeture du CIFS

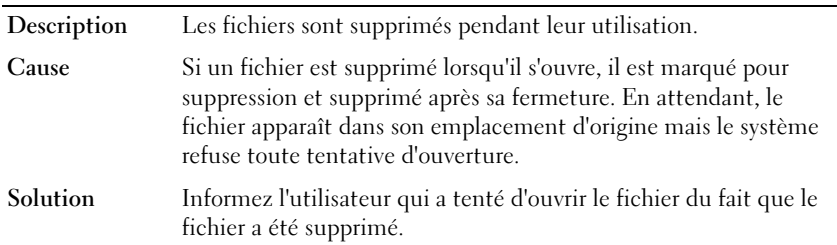

## Accès au fichier CIFS refusé

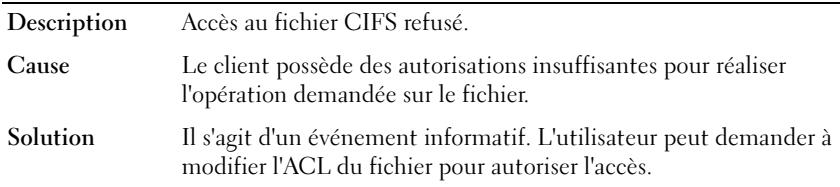

 $\overline{\phantom{0}}$ 

## Conflit de partage du fichier CIFS

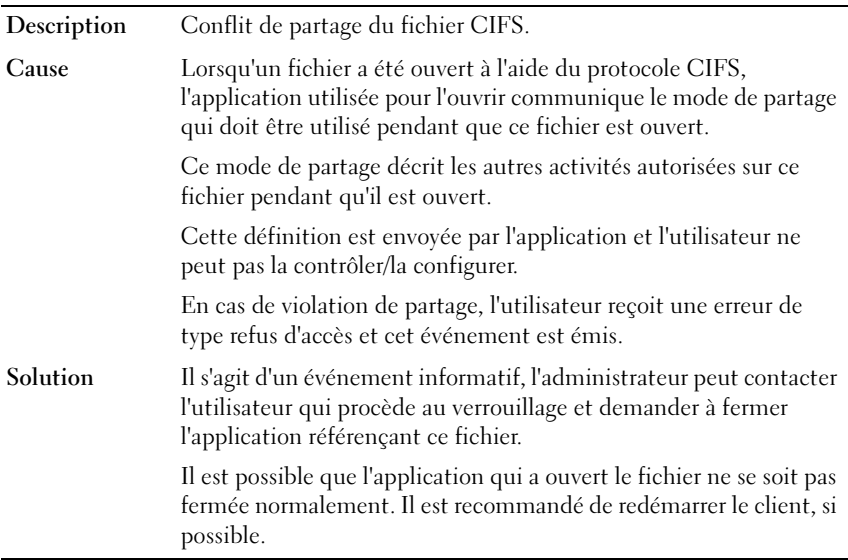

#### Compte invité CIFS non valide

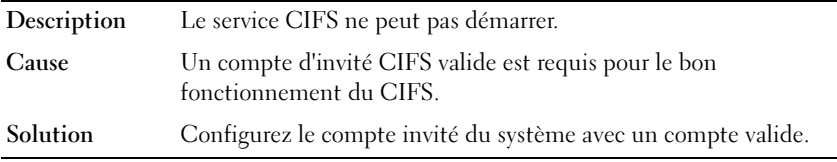

## Incohérence de verrouillage du CIFS

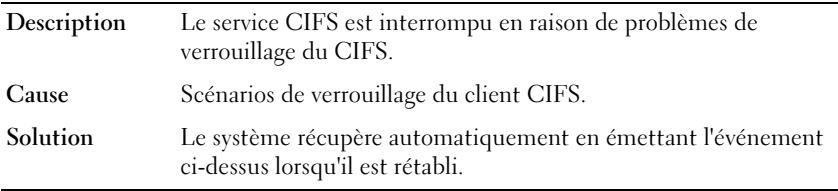

## Nombre maximum de connexions au CIFS atteint

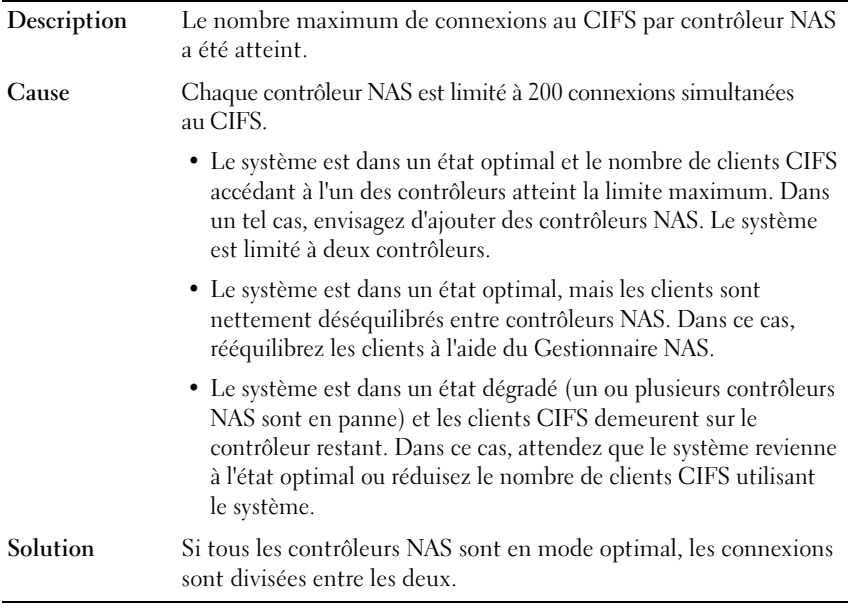

 $\overline{a}$ 

#### Le partage CIFS n'existe pas

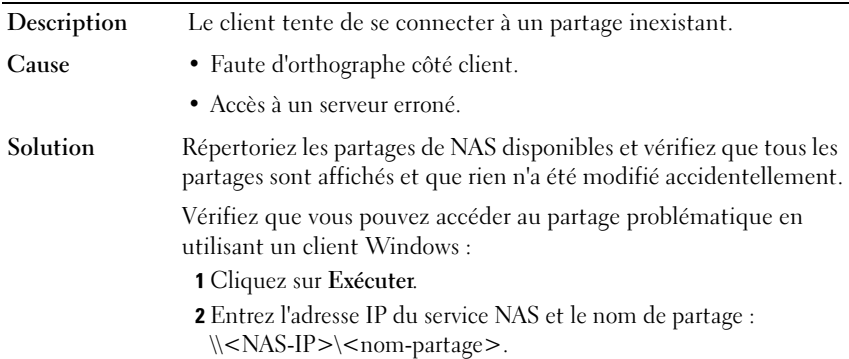

## Partage du chemin d'accès CIFS introuvable

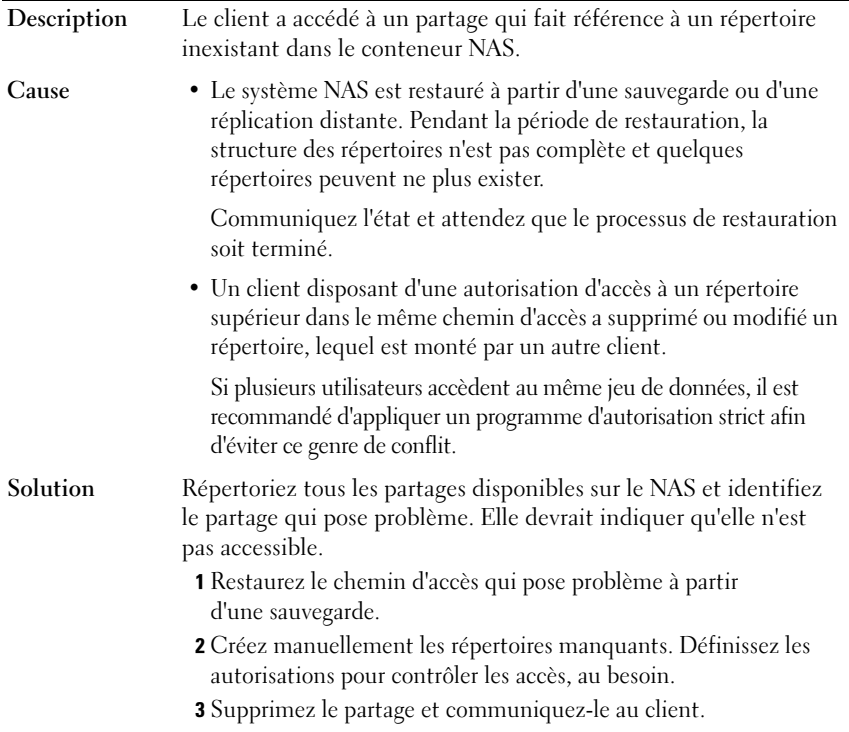

## Écriture du CIFS sur un volume en lecture seule

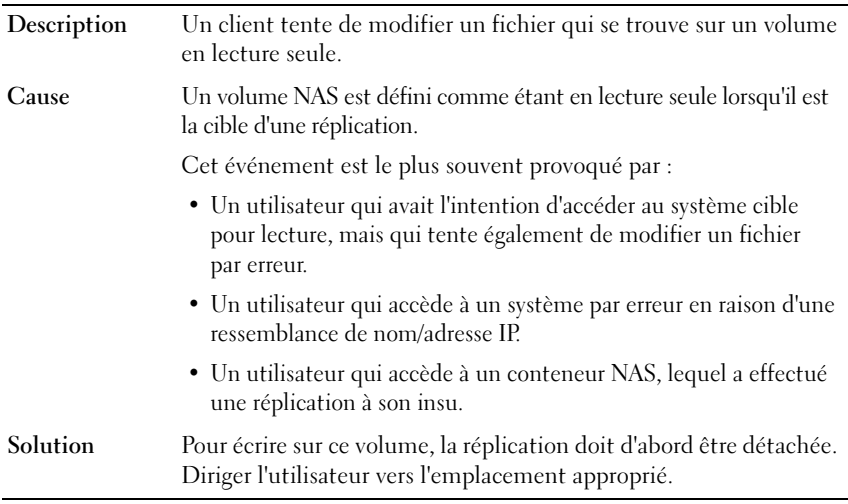

## Dépannage suite à des problèmes NFS

#### Impossible de monter l'exportation NFS

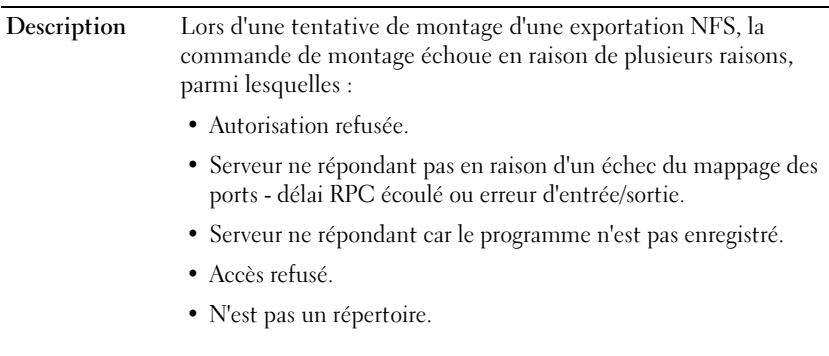

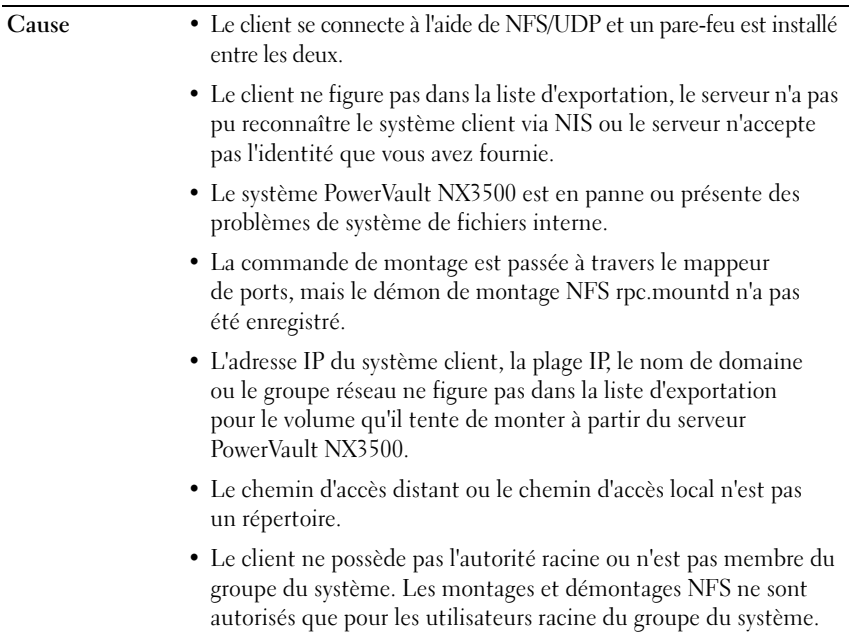

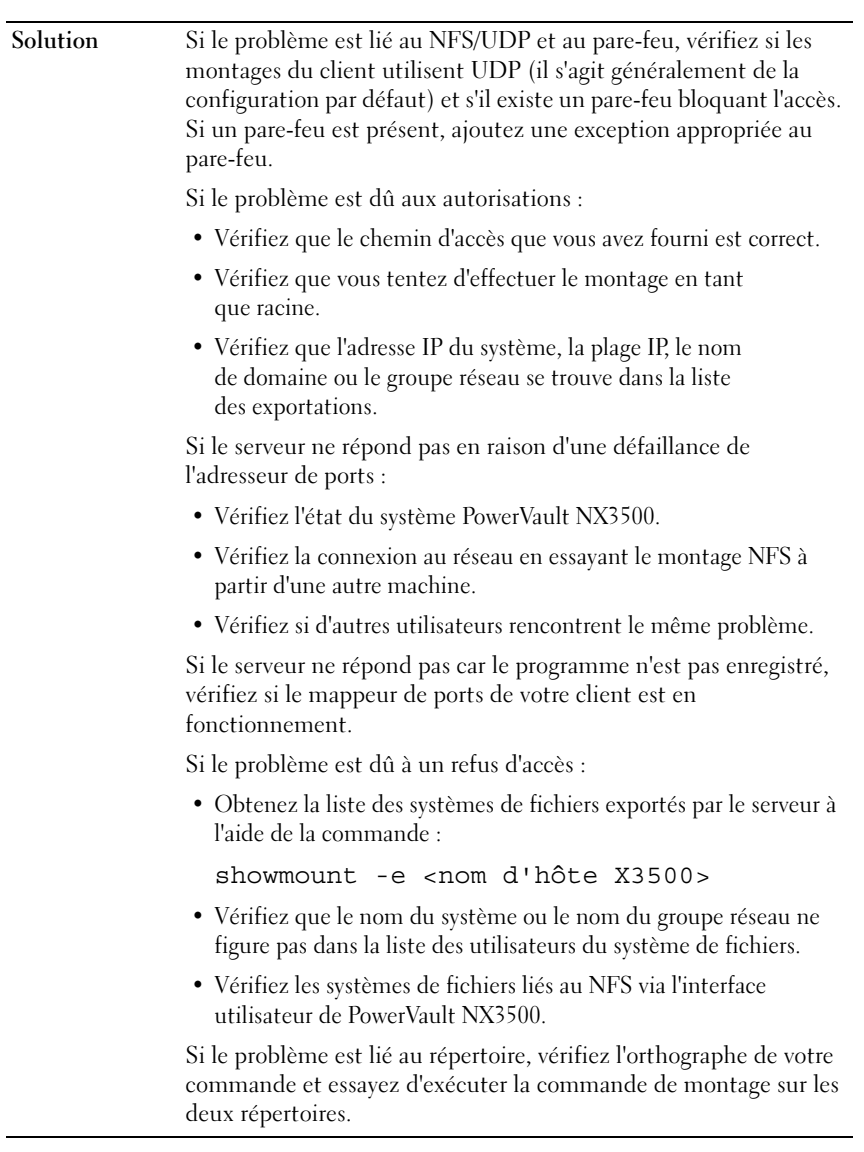

## L'exportation NFS n'existe pas

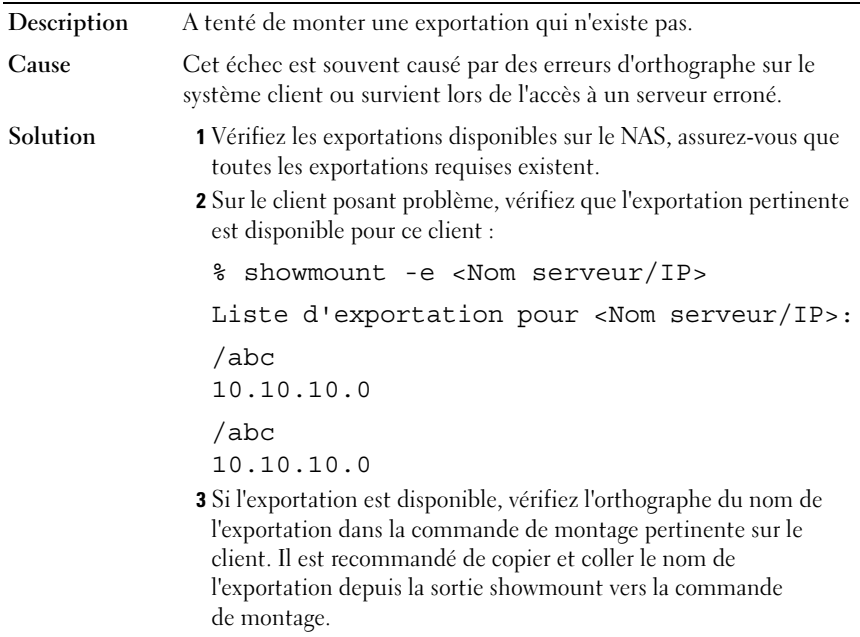

## Accès au fichier NFS refusé

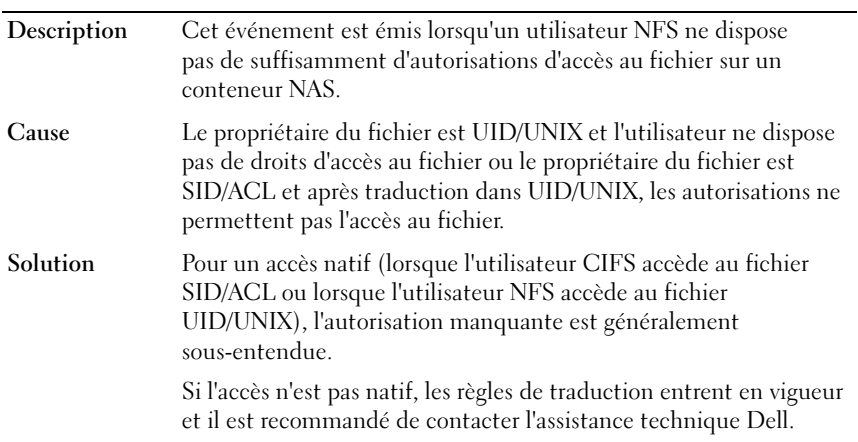

## Accès NFS non sécurisé pour une exportation sécurisée

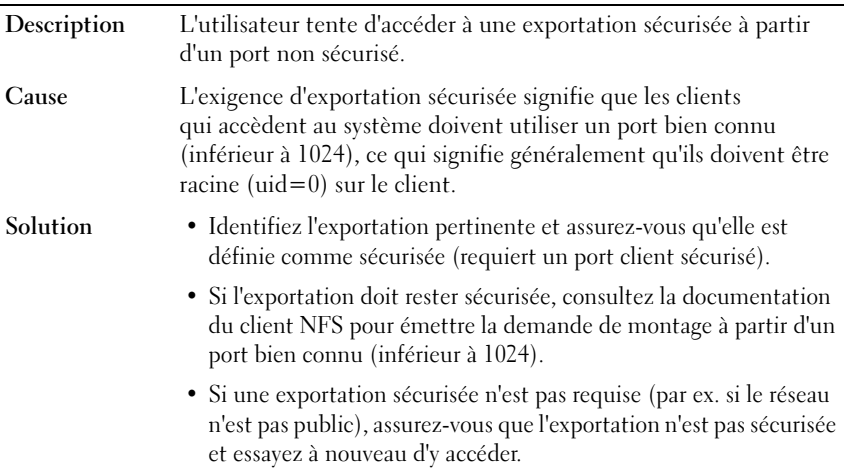

## Le montage NFS échoue en raison des options d'exportation

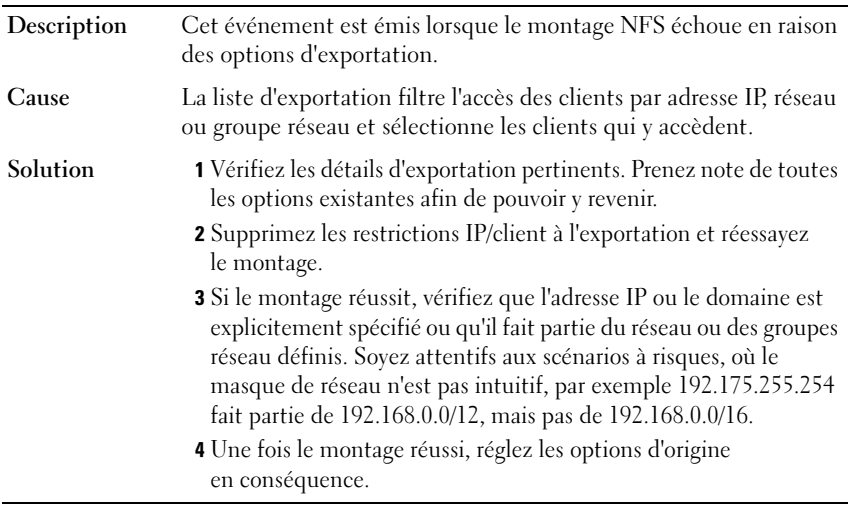

## Le montage NFS échoue en raison de l'échec du groupe réseau

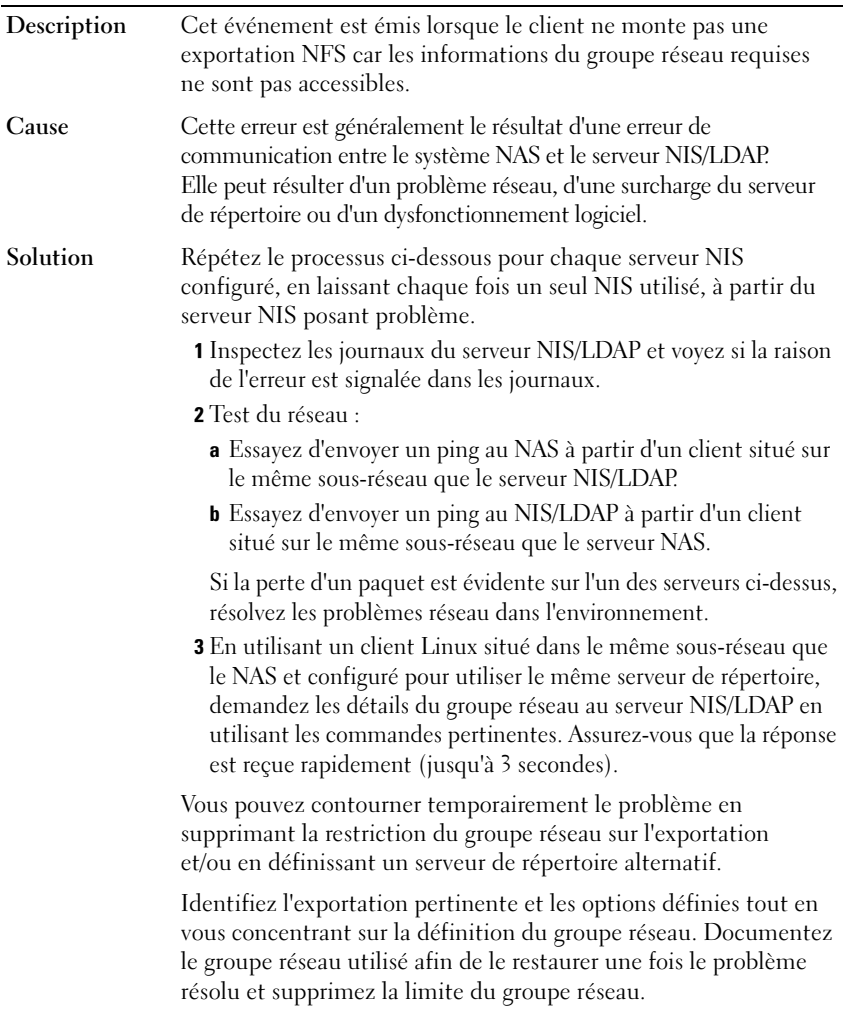

## Le chemin d'accès au montage NFS n'existe pas

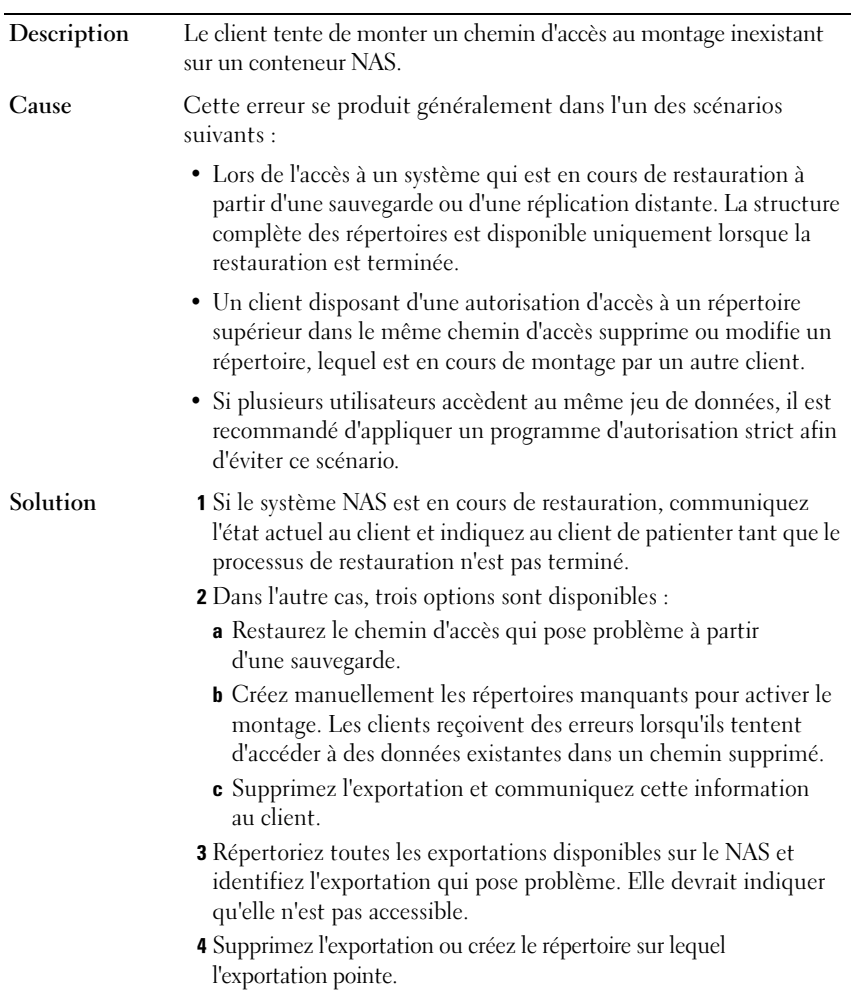

## Opération limitée par le propriétaire NFS

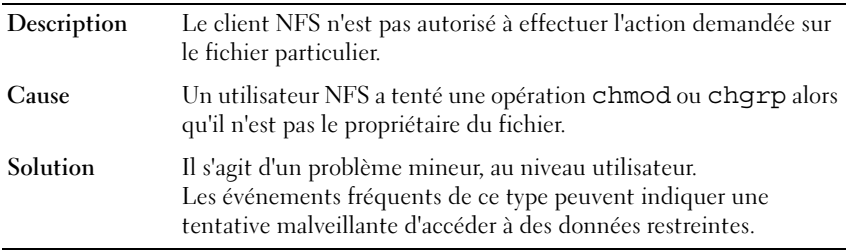

## Écriture du NFS sur une exportation en lecture seule

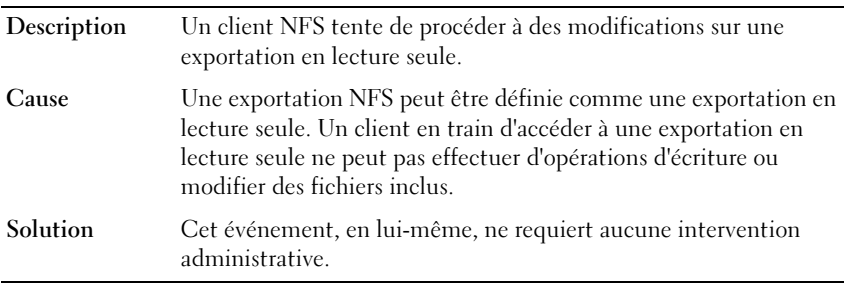

## Écriture du NFS sur un volume en lecture seule

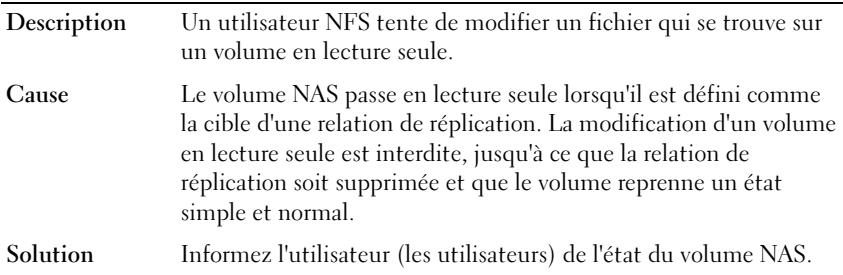

## Écriture du NFS sur un instantané

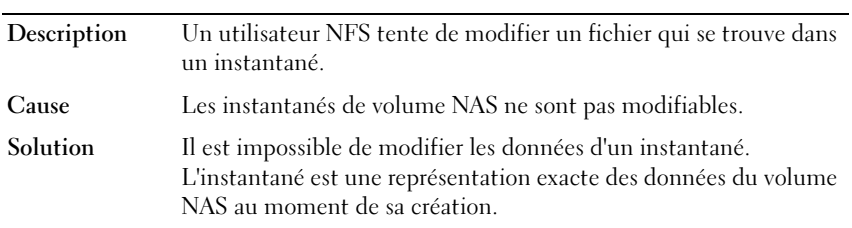

## Accès au NFS refusé à un fichier ou un répertoire

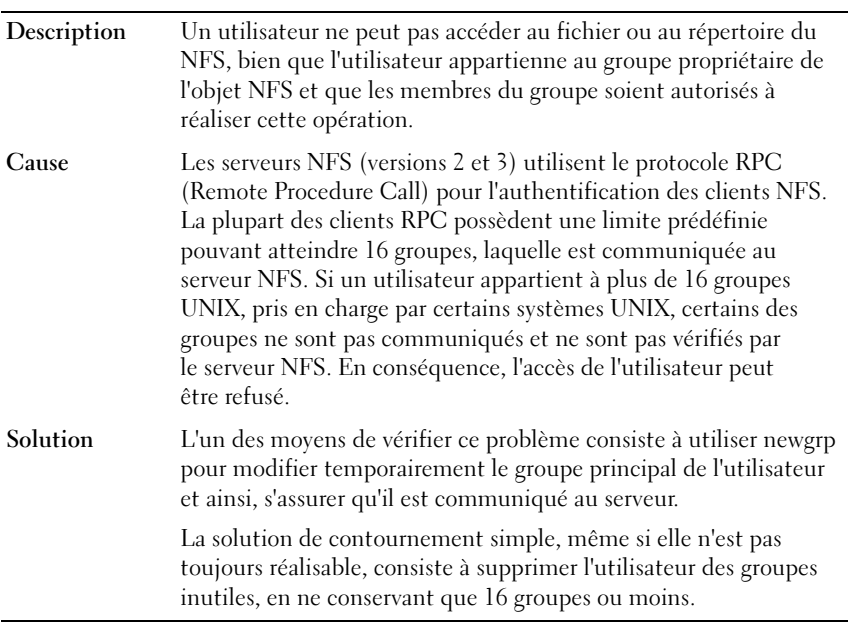

## Dépannage de problèmes de réplication

## Erreur de configuration de la réplication

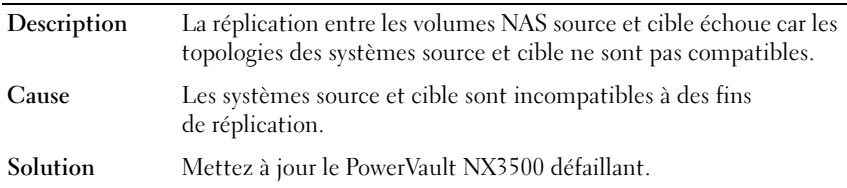

## Le cluster cible de la réplication est occupé

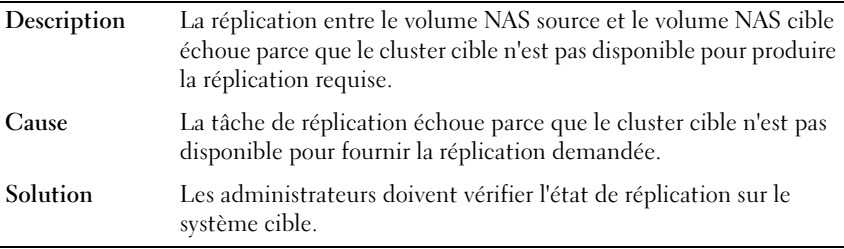

## Le FS cible de la réplication est occupé

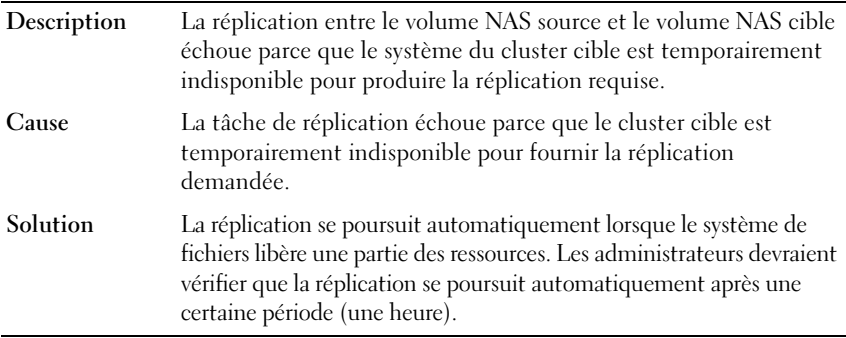
#### La destination de la réplication est en panne

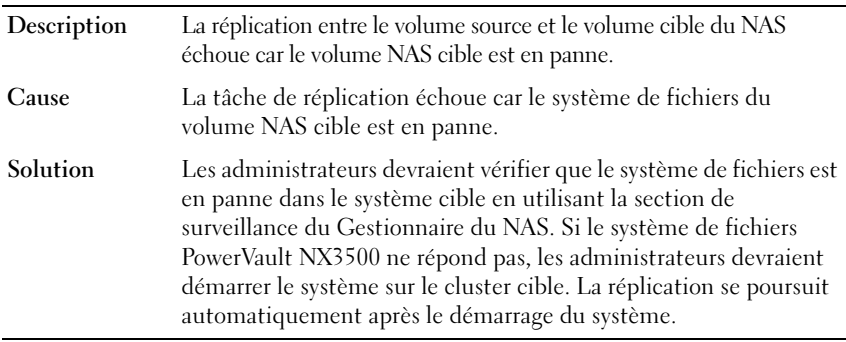

#### La cible de la réplication n'est pas à l'état optimal

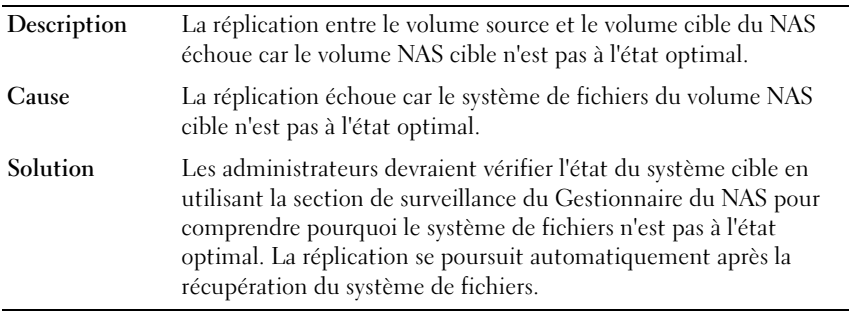

#### Le volume cible de la réplication est occupé à récupérer de l'espace

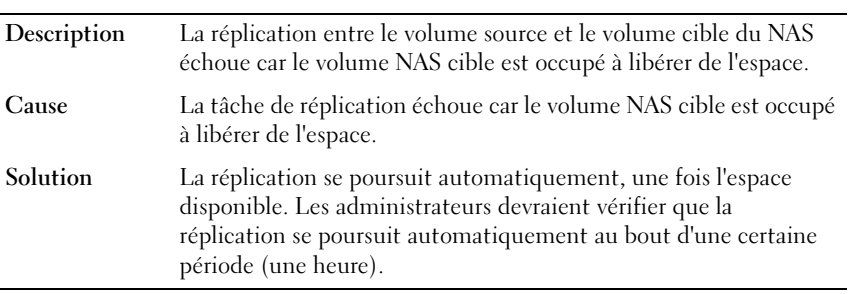

#### Le volume cible de la réplication est détaché

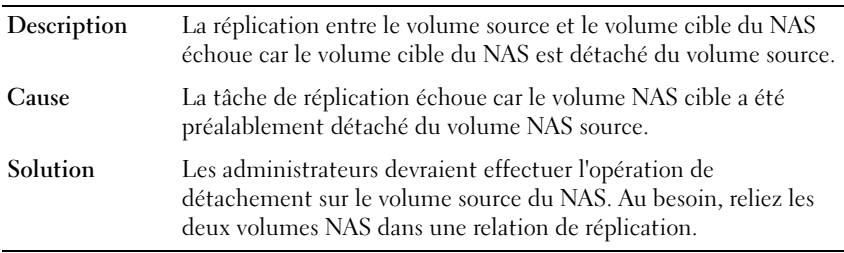

#### Déconnexion de la réplication

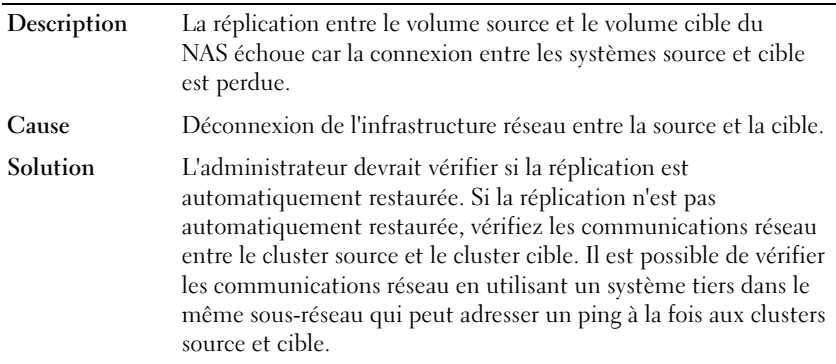

#### Versions incompatibles avec la réplication

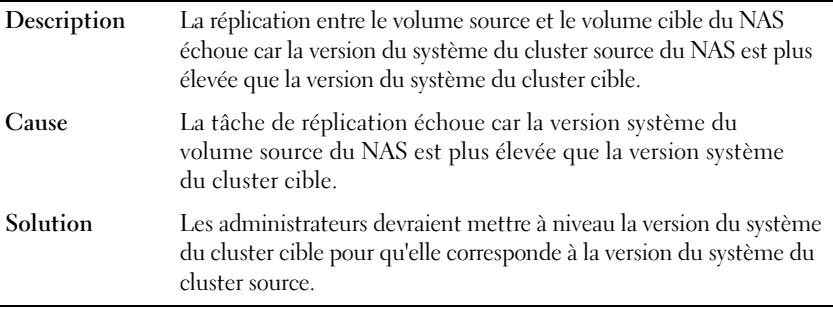

#### Erreur interne de réplication

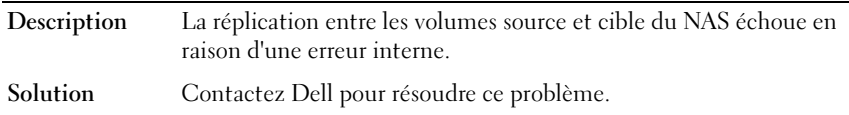

#### Les trames Jumbo de réplication sont bloquées

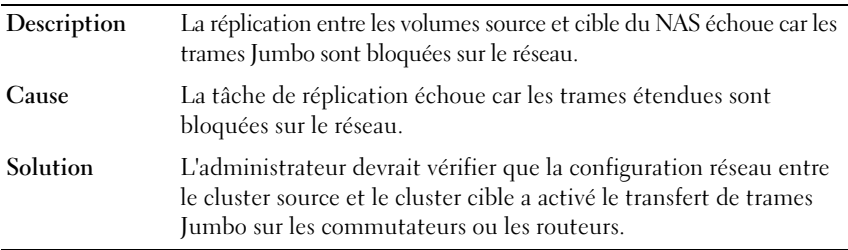

#### Le volume cible de réplication ne contient pas suffisamment d'espace libre

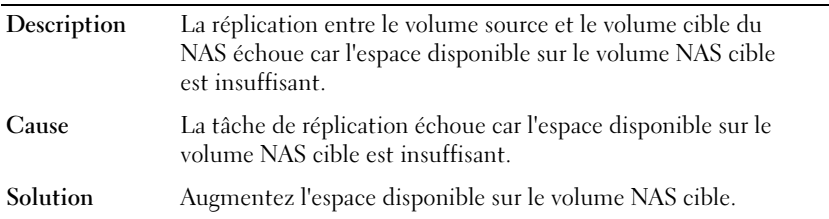

#### La source de réplication est occupée

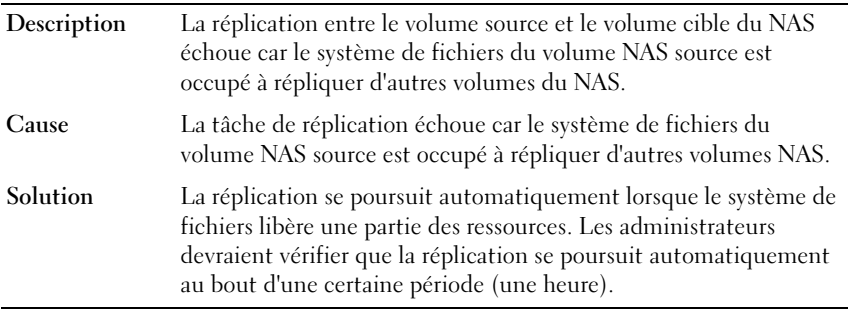

#### La source de la réplication est en panne

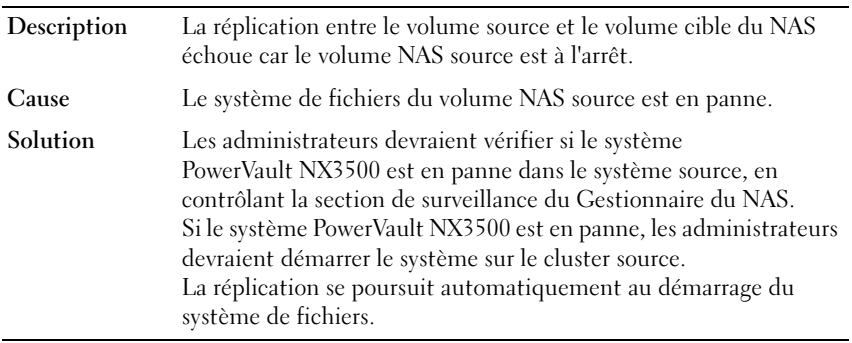

#### La source de la réplication n'est pas à l'état optimal

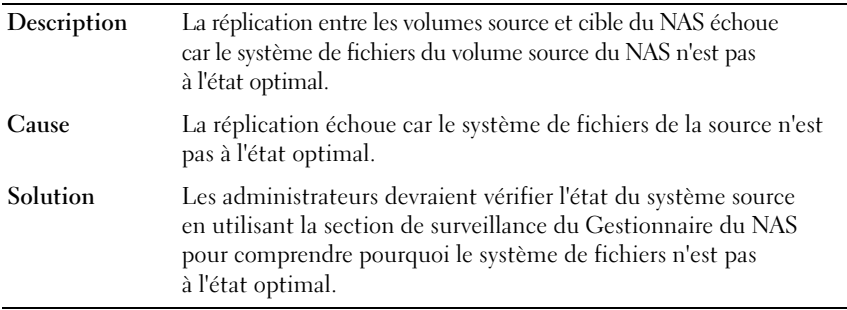

#### Le volume source de la réplication est occupé à récupérer de l'espace

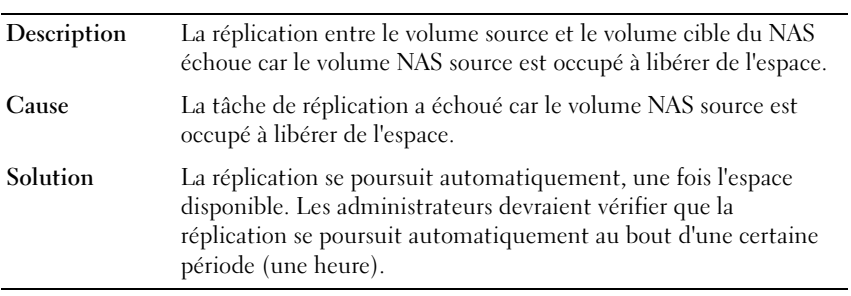

## Dépannage de problèmes Active Directory

### Le quota de groupe pour un utilisateur Active Directory ne fonctionne pas

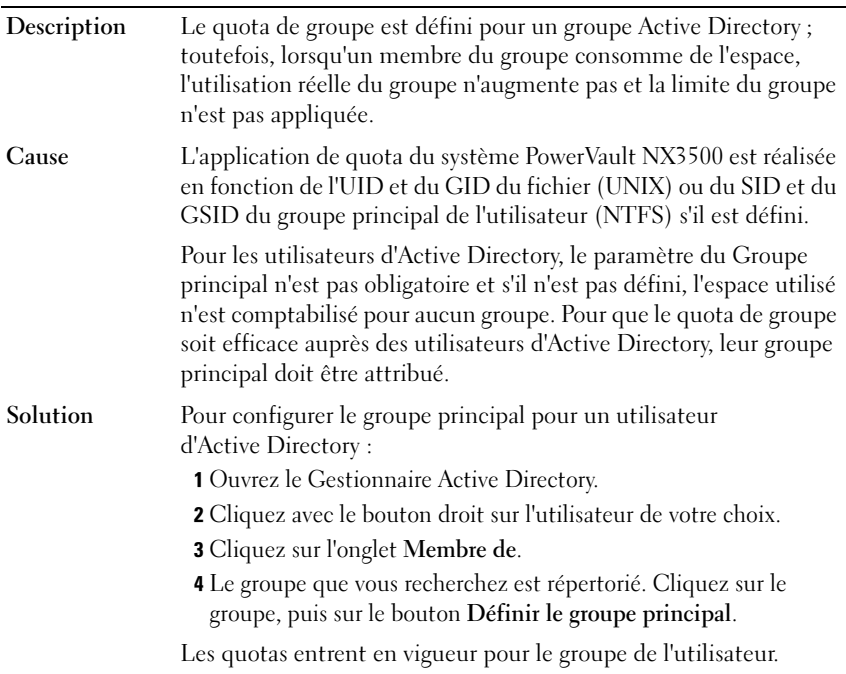

#### Authentification Active Directory

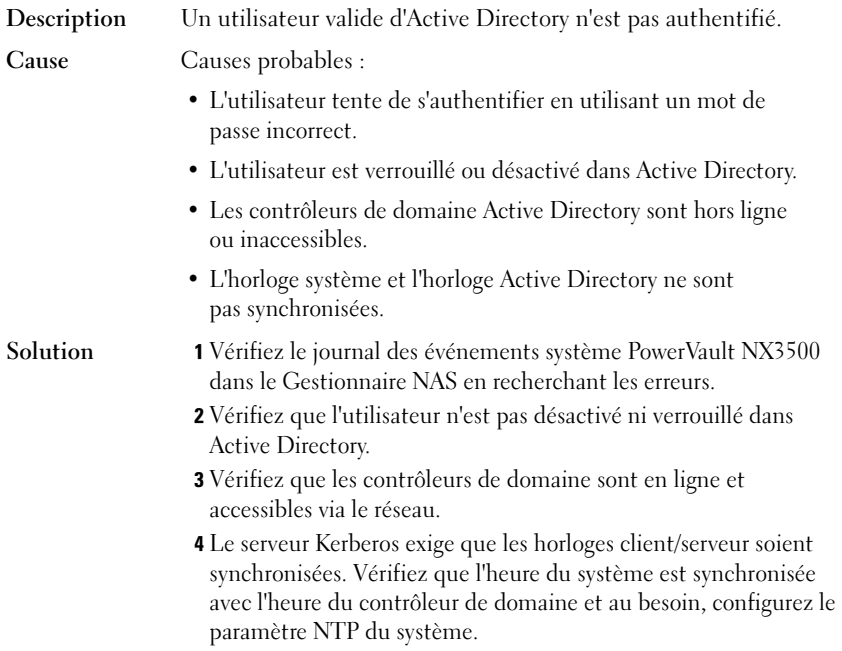

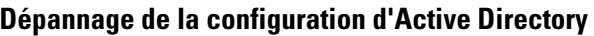

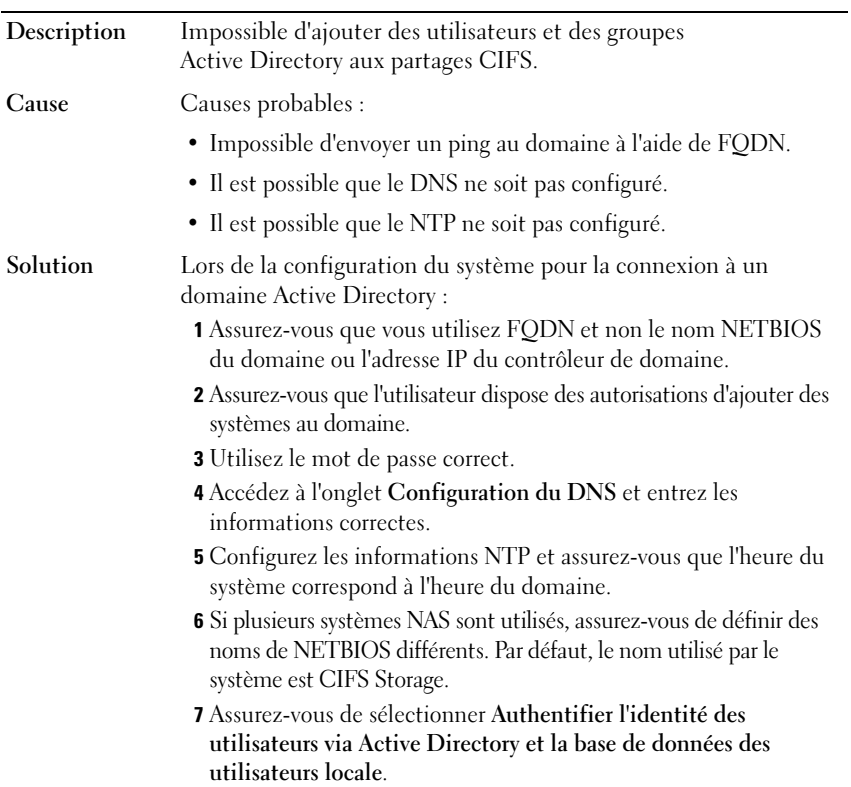

## Dépannage suite à des problèmes BPS

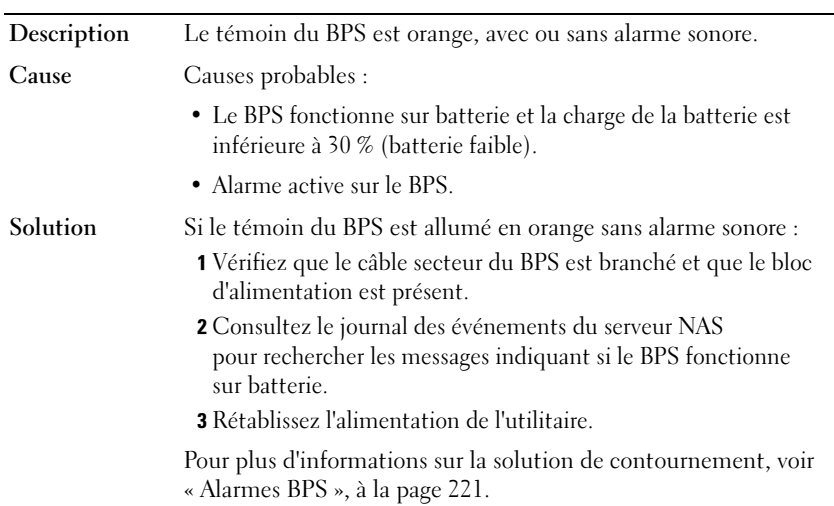

#### Le témoin du bloc d'alimentation de secours est allumé en orange

#### Le témoin du bloc d'alimentation de secours est allumé en vert et en orange

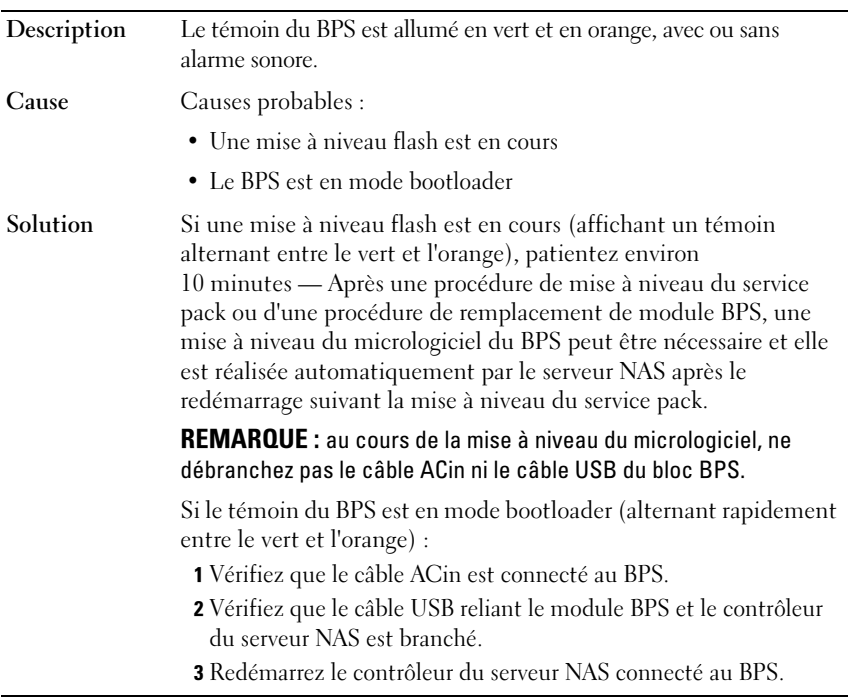

#### Le bloc d'alimentation de secours présente un témoin clignotant orange

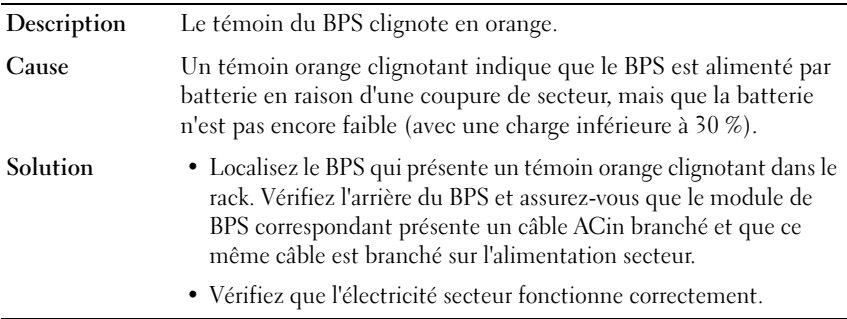

#### Le témoin du BPS est éteint

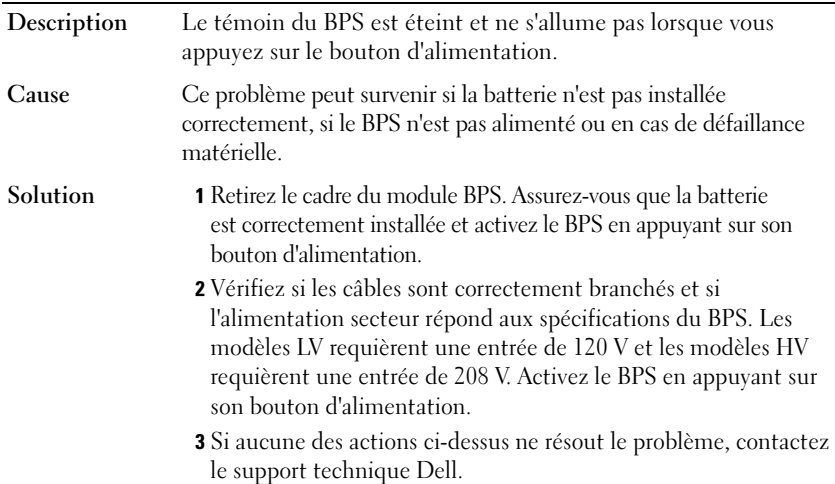

## Dépannage de l'accès au fichier NAS et de problèmes d'autorisation

#### Impossible de modifier la propriété d'un fichier ou d'un dossier

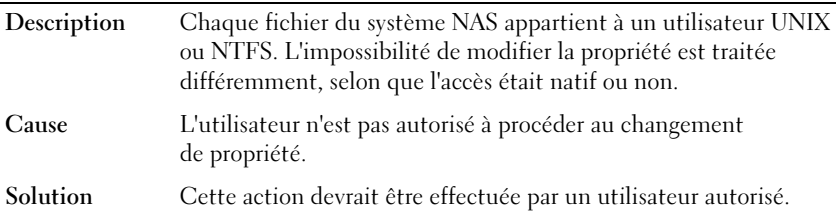

#### Impossible de modifier les fichiers NAS

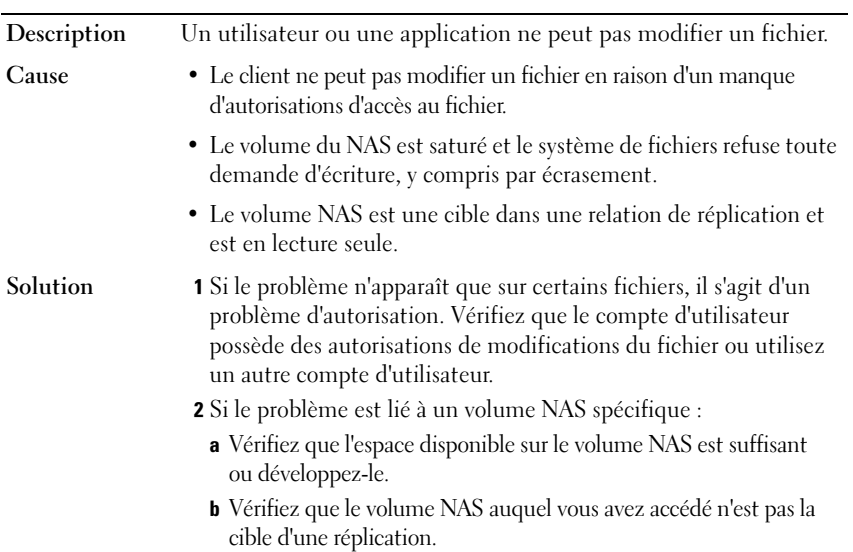

#### Propriété mixte du fichier refusée

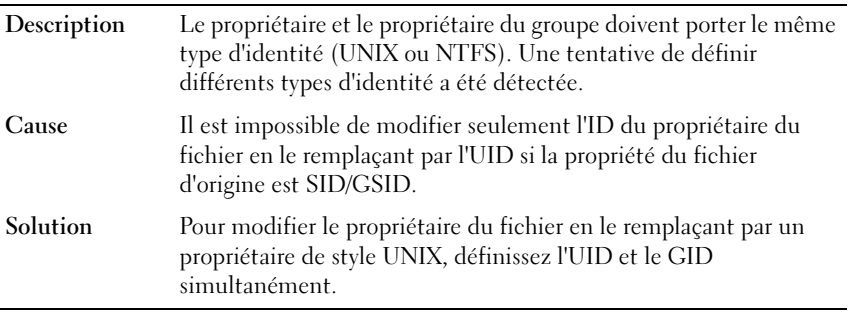

#### Accès au SMB problématique à partir d'un client Linux

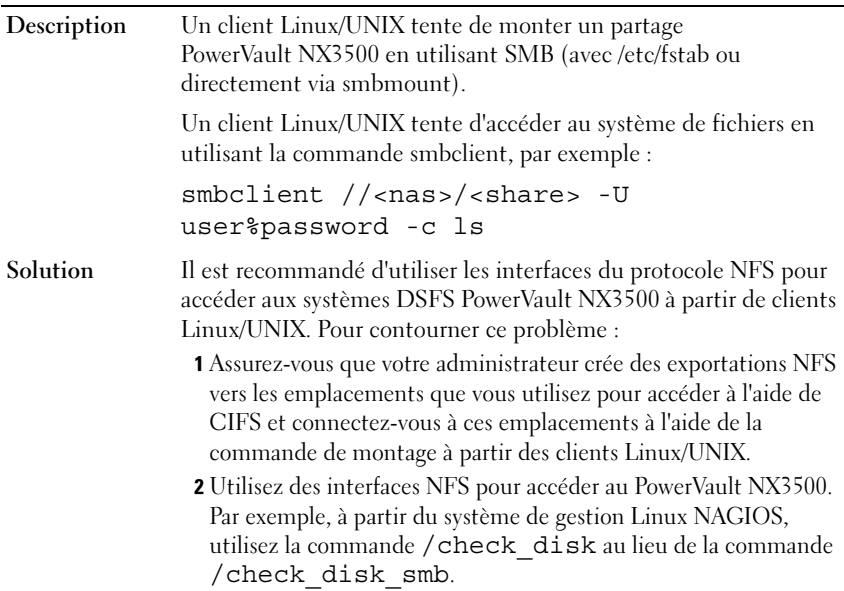

#### Numéros d'UID et de GID étranges sur les fichiers du système NAS Dell

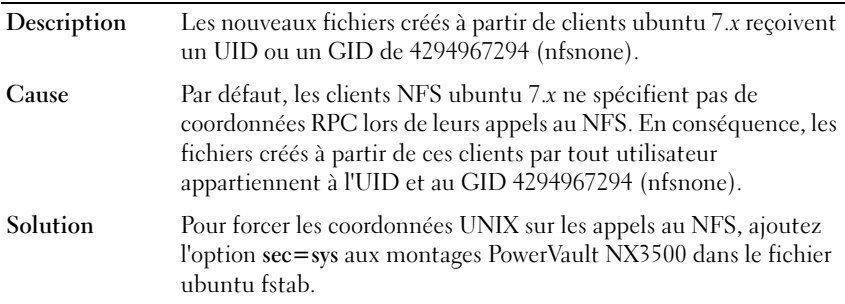

## Dépannage de problèmes de mise en réseau

#### Serveur de nom non réactif

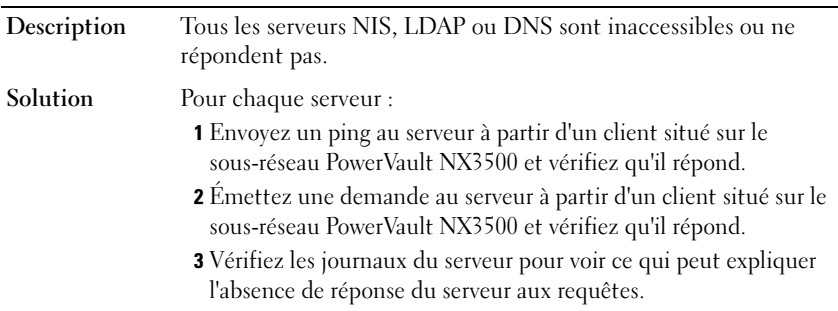

#### Certains clients de sous-réseau ne peuvent pas accéder au système PowerVault NX3500

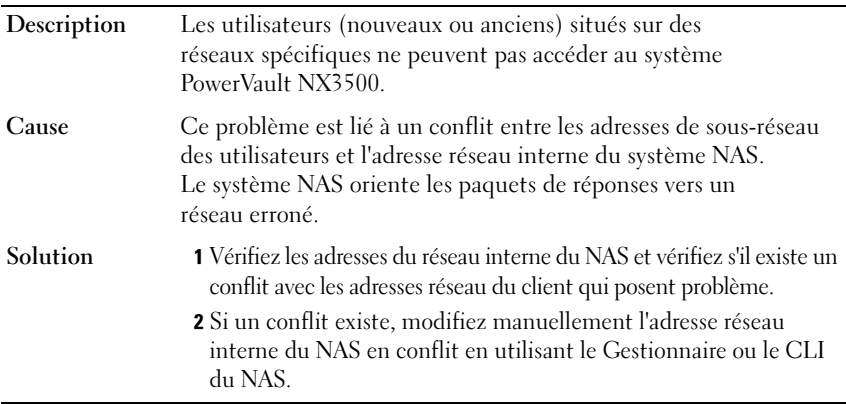

#### Dépannage des configurations DNS

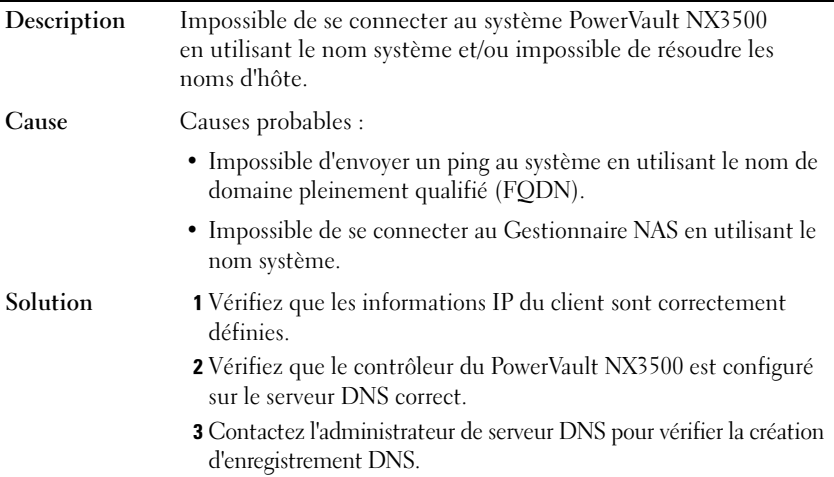

 $\overline{a}$ 

#### Détermination de l'IQN des contrôleurs de PowerVault NX3500 à l'aide de la CLI

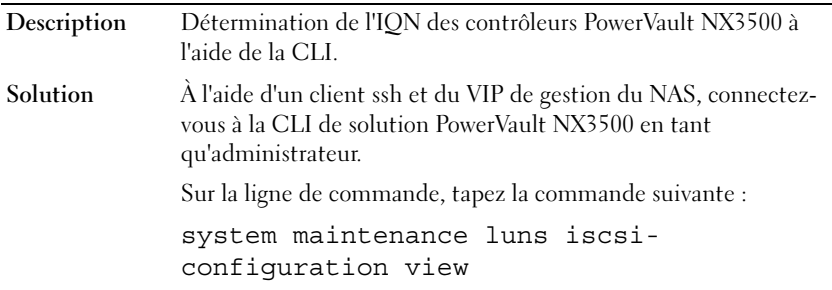

#### Dépannage des messages d'avertissement pour pause du RX et du TX

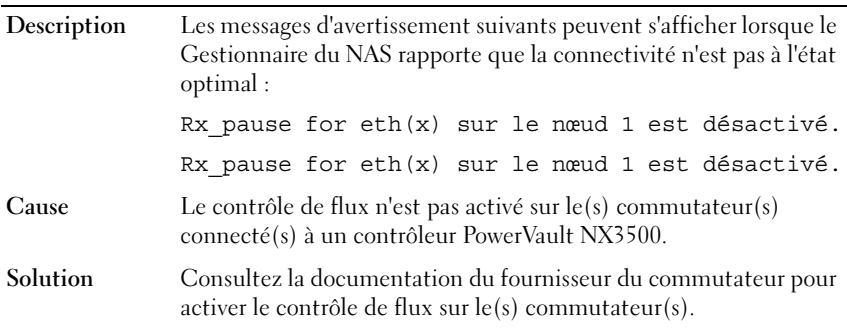

## Dépannage des problèmes du Gestionnaire du NAS

#### Le tableau de bord du NAS est retardé

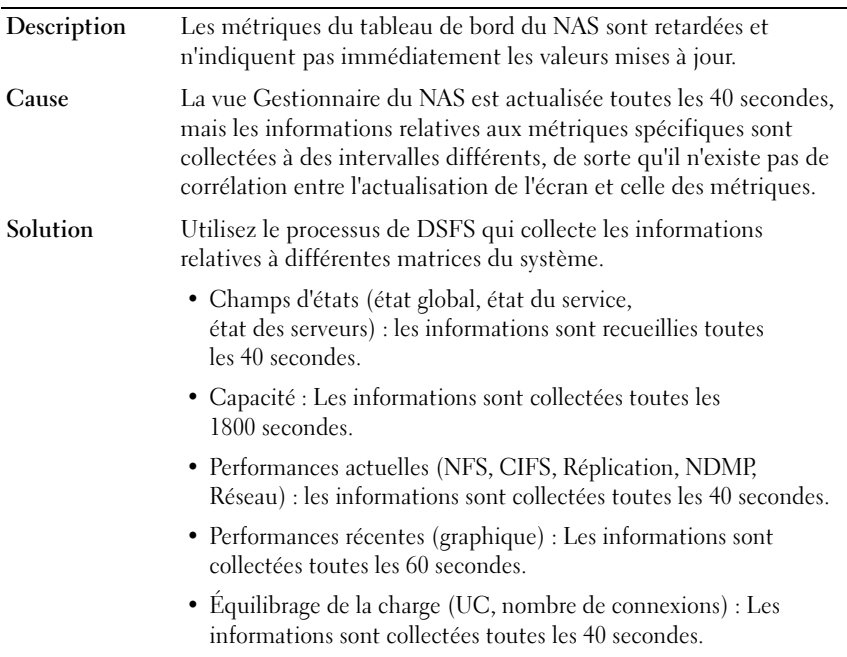

#### L'heure du système NAS n'est pas correcte

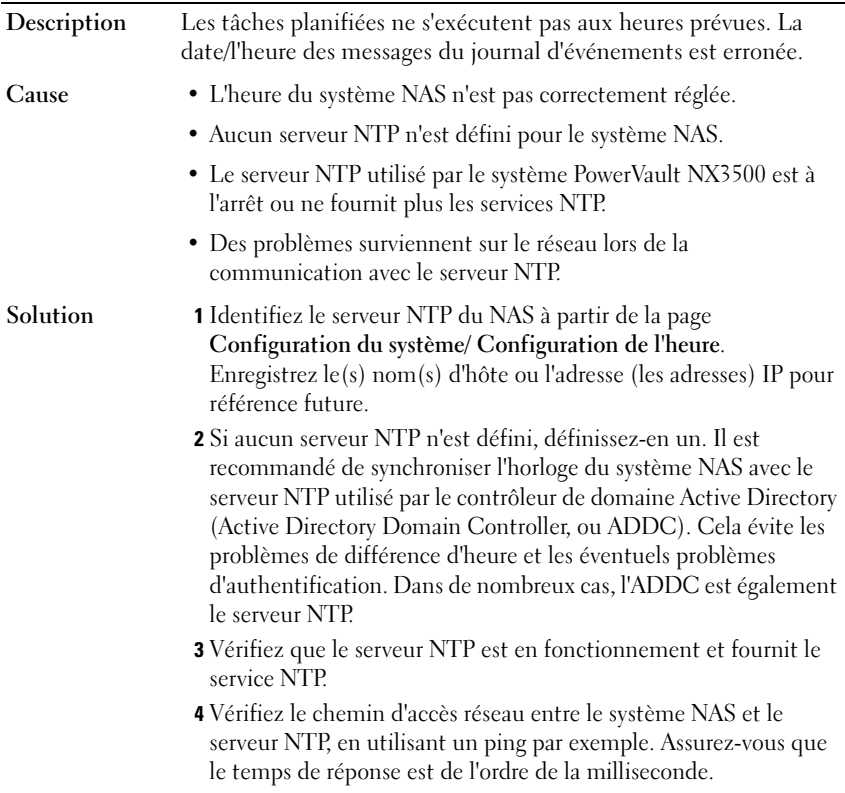

#### Impossible de se connecter au Gestionnaire de NAS.

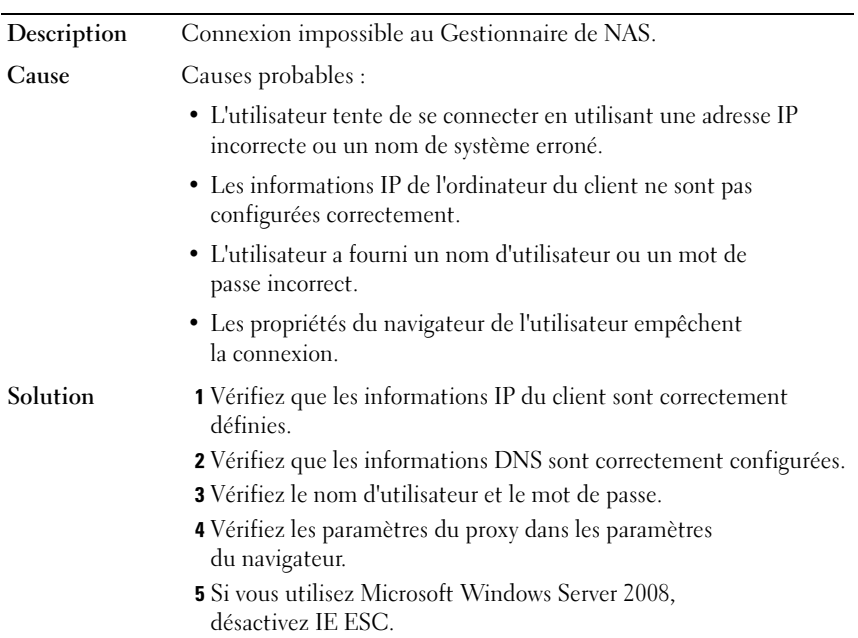

#### Écran de connexion vide

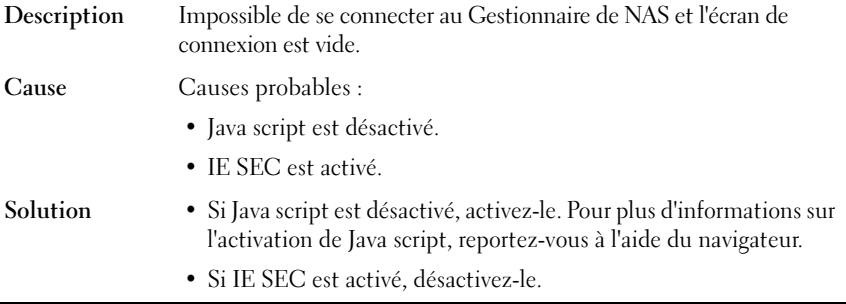

## Dépannages des problèmes de sauvegarde

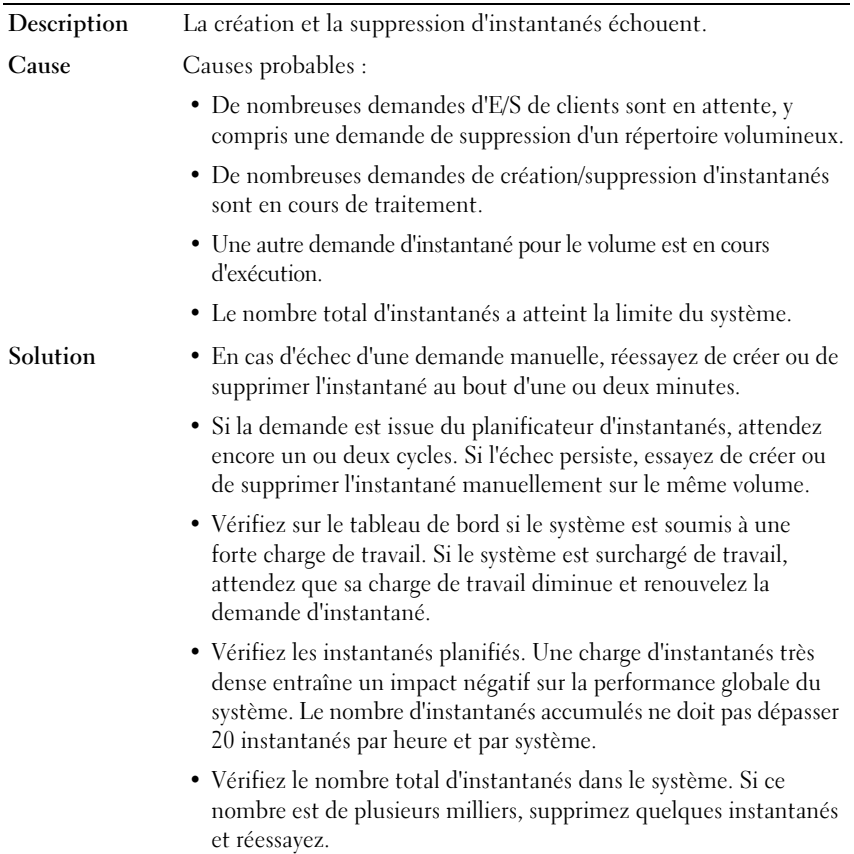

#### Dépannage des instantanés

#### Dépannage d'une erreur interne du NDMP

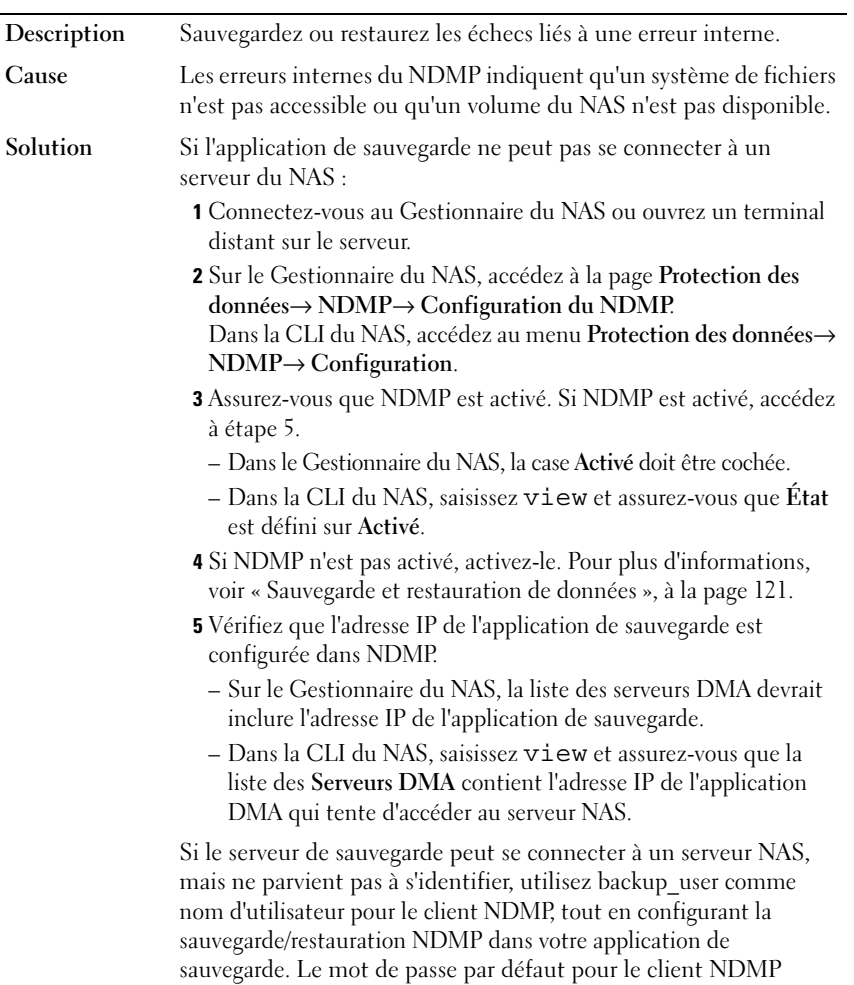

<span id="page-198-0"></span>est Stor@ge!

Pour modifier le mot de passe :

- 1 Connectez-vous au Gestionnaire du NAS ou ouvrez un terminal distant sur le serveur.
- 2 Sur le Gestionnaire du NAS, accédez à la page Protection des données→ NDMP→ Configuration du NDMP. Dans la CLI du NAS, accédez au menu Protection des données→ NDMP→ Configuration.
- 3 Dans le Gestionnaire du NAS, cliquez sur Modifier le mot de passe. Dans la CLI du NAS, exécutez la commande set -Password « pwd ».

Si l'application de sauvegarde parvient à se connecter au serveur NAS, mais qu'aucun volume n'est disponible pour la sauvegarde, vérifiez que le serveur NAS dispose de volumes NAS créés sur ce dernier.

## Dépannages des problèmes du système

#### Dépannage d'un arrêt du système

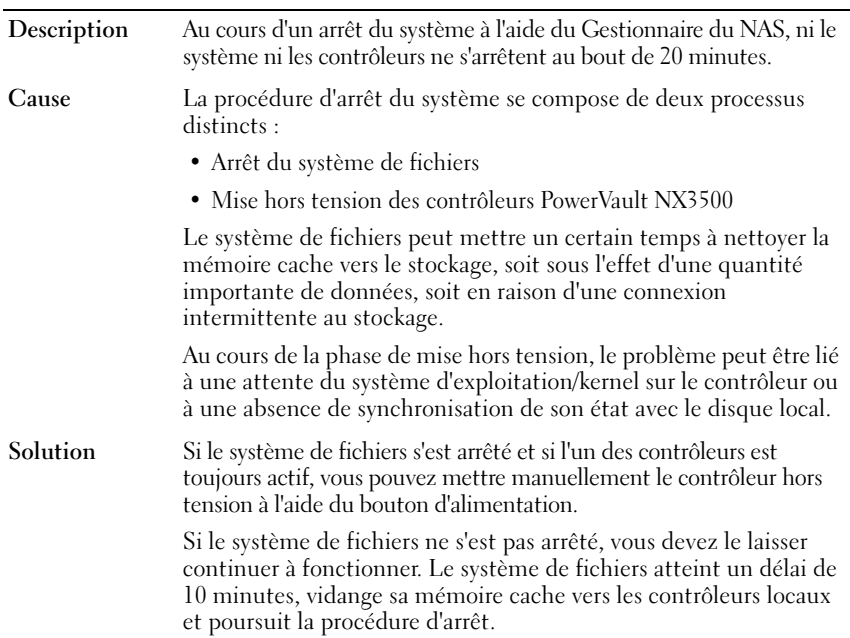

#### Violation de sécurité du conteneur NAS

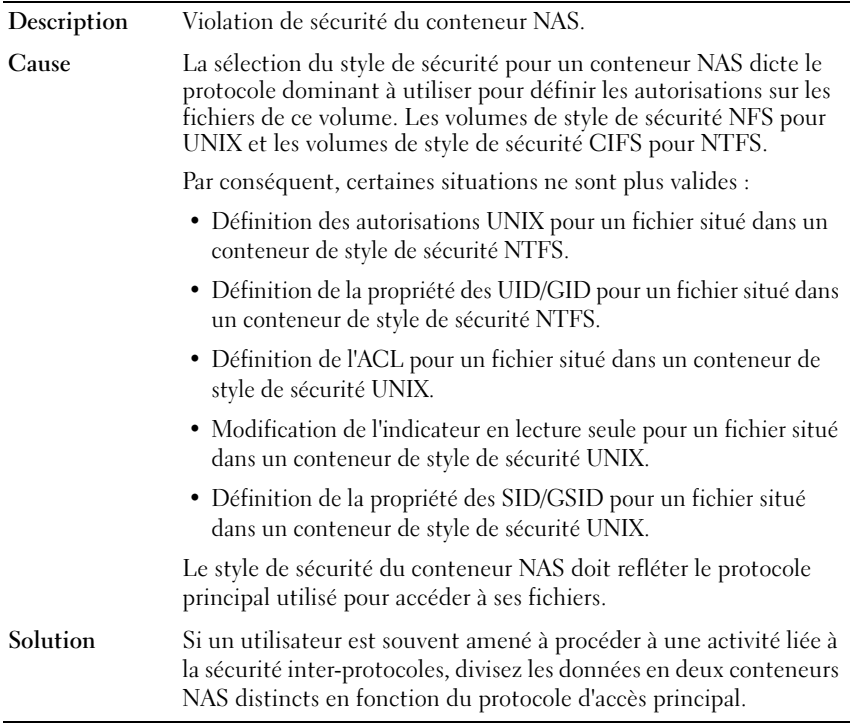

#### Plusieurs erreurs reçues lors du formatage du système de fichiers

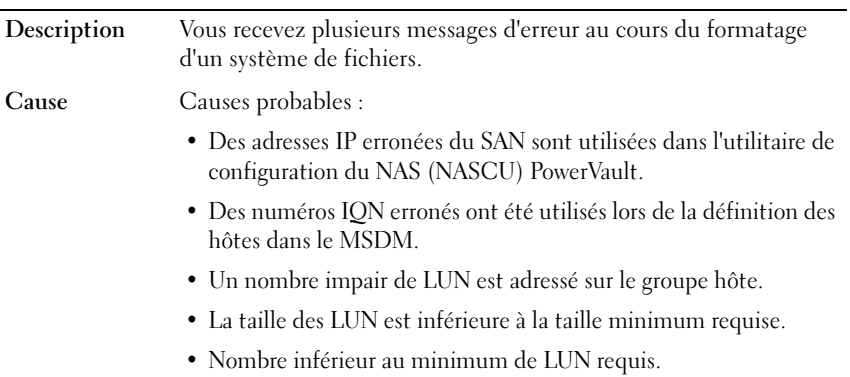

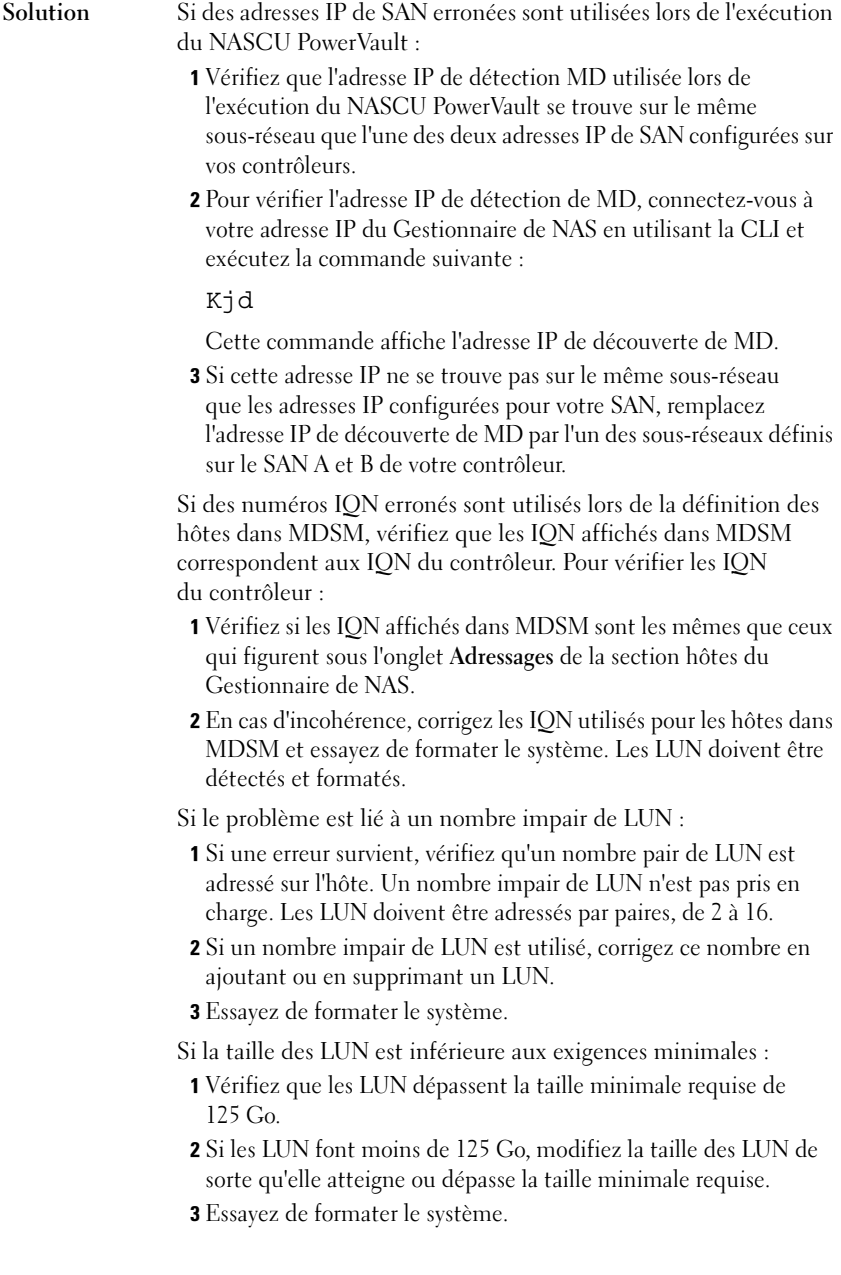

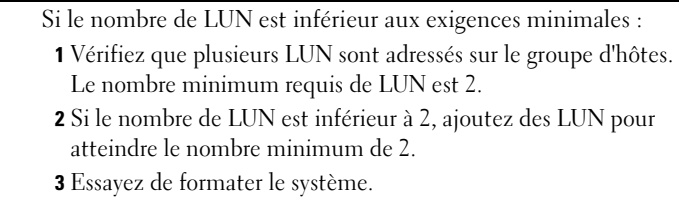

#### Association des noms de LUN à des disques virtuels

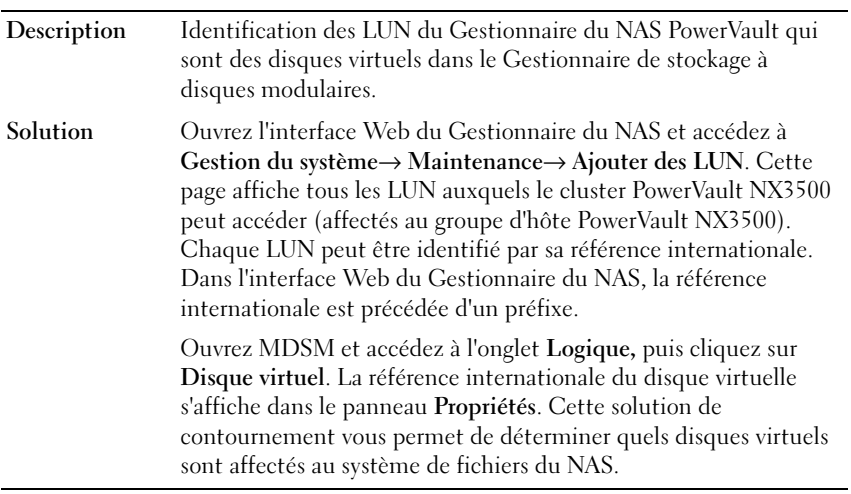

#### Identification des contrôleurs

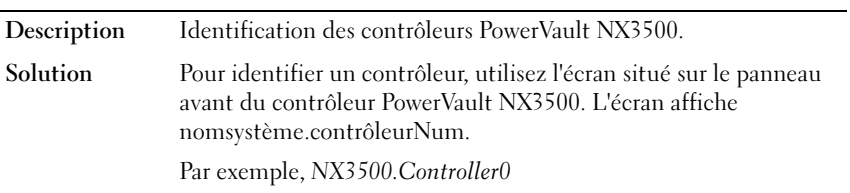

## Dépannage des problèmes de l'utilitaire de configuration du NAS

#### Une erreur est survenue lors de l'exécution du NASCU PowerVault.

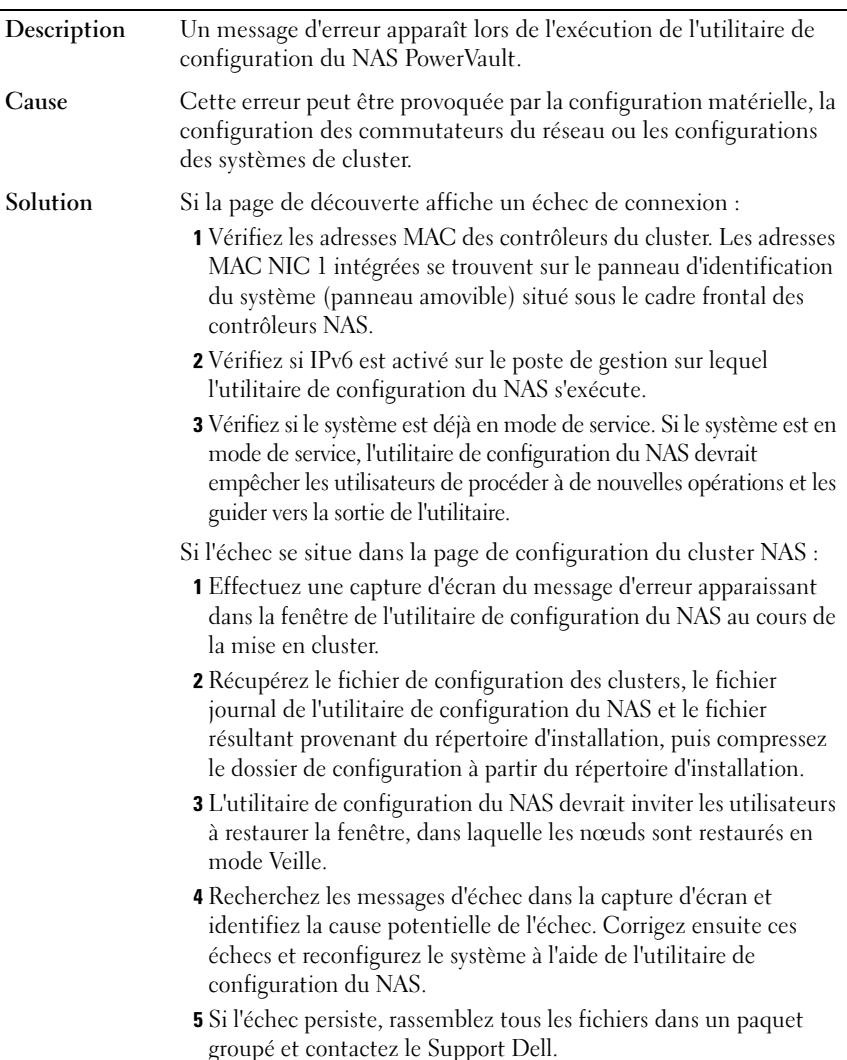

#### Impossible de lancer l'utilitaire de configuration du NAS PowerVault NX3500

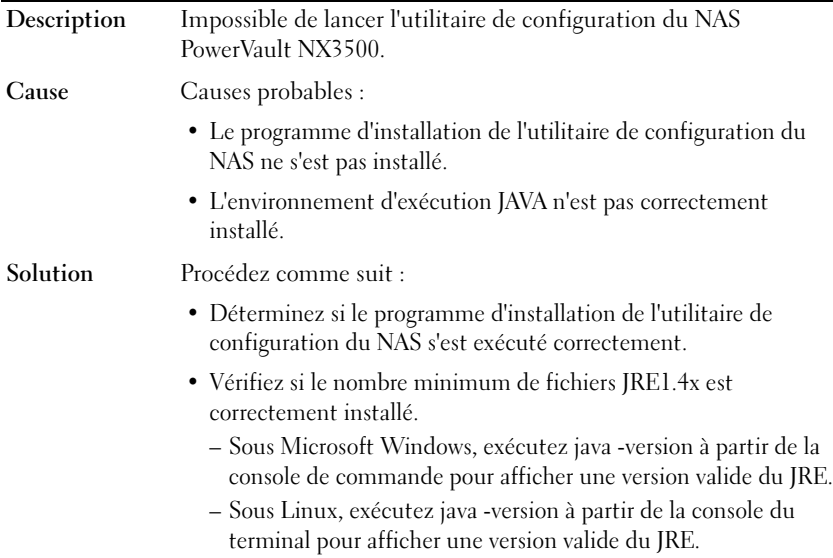

 $\overline{\phantom{a}}$ 

# Interface de ligne de commande

## Présentation

L'Interface de Ligne de Commande (CLI) PowerVault NX3500 offre une manière pratique de gérer le système PowerVault NX3500. Elle peut en effet être utilisée pour configurer les sous-systèmes, gérer les utilisateurs administratifs, activer les fonctionnalités de licence, et contrôler le système. La CLI contient un ensemble de commandes permettant d'afficher, éditer, ajouter, supprimer, activer, désactiver et paramétrer les entités PowerVault NX3500, telles que les exportations, partages, volumes et comptes.

Depuis la CLI, vous pouvez ouvrir un menu spécifique, puis en exécuter les commandes, selon les besoins. Les commandes suivantes sont disponibles dans le système :

- help (aide) : répertorie les menus ou commandes actuellement disponibles. À tout moment lorsque vous utilisez la CLI, vous pouvez saisir « help » ou « ? » pour afficher les options/menus disponibles.
- back (retour) : permet de reculer d'un niveau dans la hiérarchie des menus.
- main (principal) : permet de revenir au menu principal.
- exit (quitter) : permet de quitter la CLI du PowerVault NX3500.

## Accès à la CLI

Pour accéder à la CLI depuis un poste de travail administrateur, utilisez un client SSH, puis connectez-vous à l'adresse VIP de Gestion du stockage en réseau NAS que vous avez paramétrée pendant la configuration du cluster.

Figure 11-1. Accès à la CLI via le VIP NAS Management

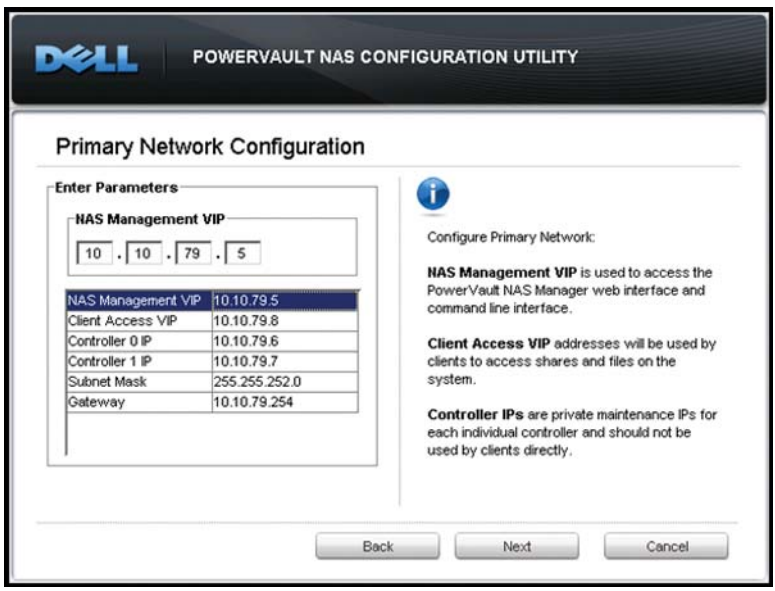

Dans une invite Linux, saisissez : ssh admin $@$ <adressei $p$ >.

Une fenêtre d'Accueil s'affiche, donnant la liste des versions de logiciels installés, ainsi que les commandes disponibles dans le menu de niveau supérieur.

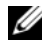

**EMARQUE** : la saisie semi-automatique par tabulation est disponible : saisissez les premiers caractères de la commande ou du nom de menu et appuyez sur la touche Tab. Le nom sera complété jusqu'à la sous-chaîne non ambigüe la plus longue. Appuyez de nouveau sur la touche Tab pour voir les commandes disponibles commençant par la chaîne donnée.

Ainsi, pour accéder à un système qui a été défini avec une VIP de Gestion NAS de 10.10.1.200 :

```
# ssh admin@10.10.1.200
The authenticity of host '10.10.1.200 
(10.10.1.200)' can't be established.
(L'authenticité de l'hôte 10.10.1.200 (10.10.1.200)' ne peut pas être 
établie)
RSA key fingerprint is:
(l'empreinte clé du RSA est:)
1b:13:7c:9d:12:e2:74:69:4e:8c:93:75:1a:93:94:b5.
Are you sure you want to continue connecting 
(yes/no)? yes
(Êtes-vous sûr de vouloir poursuivre la connexion (oui/non) ? oui)
Failed to add the host to the list of known hosts 
(/users/john/.ssh/known_hosts)
(Impossible d'ajouter l'hôte à la liste des hôtes connus 
(/utilisateurs/jean/.ssh/hôtes_connus)
admin@172.41.2.202's password: Stor@ge!
(\text{admin@172.41.2.202's mot de passe : Stor@ge!)})Last login: Sun Dec 26 03:04:51 from 172.41.200.12
(Dernière connexion : Dim 26 déc. 03:04:51 depuis 172.41.200.12)
Welcome to "NX3500-sup3" (1.0.326)
(Bienvenue dans « NX3500-sup3 » (1.0.326))
Installed on Thu Dec 23 07:38:45 IST 2010
(Installé le Jeu 23 déc. 07:38:45 IST 2010)
Hello admin, welcome to the NAS Manager command 
line interface (version 1.0.366)!
(Bonjour admin, bienvenue dans l'interface de ligne de commande du 
Gestionnaire NAS (version 1.0.366)!)
```
## Options du menu de la CLI

Les menus et options de menu suivants sont disponibles avec le PowerVault NX3500.

| Menu                         | <b>Options</b>                                                                                                    |
|------------------------------|----------------------------------------------------------------------------------------------------|
| protection<br>des<br>données | Le menu de protection des données vous permet de définir la configuration<br>de sauvegarde et d'instantané afin de protéger vos données. Il comprend les<br>éléments de menu suivants :                             |
|                              | réplication : vous permet d'utiliser une logithèque de stockage<br>supplémentaire.                                                                                                    |
|                              | instantanés : vous permet de geler et de restaurer les fichiers à<br>un état antérieur.                                                                                                    |
|                              | antivirus : vous permet de gérer les hôtes anti-virus.                                                                                                    |
|                              | ndmp : vous permet de configurer le service de sauvegarde et de surveiller<br>les tâches actives.                                                                                                    |
| système                      | Le menu système vous permet de configurer diverses propriétés sur<br>l'ensemble du système. Il comprend les éléments de menu suivants :                                                                             |
|                              | général : vous permet d'afficher les informations générales sur le système,<br>de configurer les utilisateurs administrateurs, et de gérer l'octroi de licence<br>du système.                                       |
|                              | configuration horaire : vous permet de configurer le fuseau horaire et le<br>serveur NTP.                                                                                                    |
|                              | configuration du suivi : vous permet de configurer le support par e-mail,<br>syslog et SNMP.                                                                                                    |
|                              | maintenance : vous permet d'arrêter ou de démarrer le système, excepté la<br>configuration du système, de joindre et de dissocier des contrôleurs et de<br>faire de la détection des numéros d'unité logique iSCSI. |
|                              | protocoles : vous permet de configurer les protocoles du système<br>de fichiers.                                                                                                    |
|                              | authentification : vous permet de sélectionner les paramétrages NIS et<br>LDAP requis, de configurer Active Directory, de gérer les utilisateurs et les<br>groupes, et de configurer les mappages utilisateurs.     |
|                              | mise en réseau : vous permet de configurer toute une gamme de<br>paramètres réseau.                                                                                                    |

Tableau 11-1. Options du menu de la CLI

Tableau 11-1. Options du menu de la CLI (suite)

| Menu      | <b>Options</b>                                                                                                    |  |
|-----------|----------------------------------------------------------------------------------------------------|--|
| accès     | Le menu accès vous permet de définir des quotas, des options de<br>système de fichiers, et de configurer les volumes NAS. Il comprend les<br>éléments de menu suivants :                                       |  |
|           | quota : vous permet de définir les quotas par défaut et les quotas<br>spécifiques pour les utilisateurs et les groupes, en volumes.                                                                            |  |
|           | partages cifs : vous permet de définir les options de partages CIFS.                                                                                                    |  |
|           | partages accueil cifs : vous permet de définir les options de partages de<br>l'accueil CIFS.                                                                                                    |  |
|           | exportations nfs : vous permet de définir les options d'exportation NFS.                                                                                                    |  |
|           | volumes NAS : vous permet de configurer les volumes NAS.                                                                                                    |  |
|           | événements Le menu événements vous permet de contrôler votre système<br>PowerVault NX3500 en détectant les événements normaux et<br>anormaux.                                                                  |  |
| contrôler | Le menu contrôler vous permet de contrôler votre système<br>PowerVault NX3500. Il comprend les éléments de menu suivants :                                                                                     |  |
|           | quota : vous permet d'afficher l'utilisation des quotas du système.                                                                                                    |  |
|           | statistiques de trafic : vous permet d'afficher les diverses statistiques du<br>système, telles que la lecture/écriture ES du CIFS/NFS par seconde.                                                            |  |
|           | réplication : vous permet d'afficher le statut des tâches de réplication<br>distante antérieures et en cours.                                                                                                  |  |
|           | connexions : vous permet d'afficher les connexions au système via le<br>protocole CIFS.                                                                                                    |  |
|           | données d'exportation : vous permet de créer des rapports au format CSV<br>(valeurs séparées par une virgule) pour une analyse à long terme des<br>performances, de l'équilibrage de charge et de la capacité. |  |
|           | validation du système : vous permet de valider toute la fonctionnalité de<br>configuration du système.                                                                                                    |  |
|           | composants matériels : vous permet d'afficher le statut du contrôleur,<br>des appareils d'alimentation de sauvegarde (BPS) et des sous-systèmes<br>de stockage.                                                |  |
| diags     | Le menu diags vous permet de lancer des diagnostics généraux, du<br>réseau, des protocoles et des performances sur le système.                                                                                 |  |
|           | service-pack Le menu service-pack vous permet de maintenir à jour votre système<br>PowerVault NX3500.                                                                                                    |  |

# Internationalisation

## Présentation

Le système PowerVault NX3500 offre une prise en charge Unicode complète permettant la prise en charge simultanée de plusieurs langues. Les noms de répertoire et de fichier sont conservés et gérés en interne sous le format Unicode (UTF-8).

Indépendamment du type de chiffrage utilisé par le client qui crée un fichier, le système PowerVault NX3500 stocke le nom du fichier ou du répertoire directement au format Unicode. Lorsqu'un client non Unicode crée un fichier sur un partage, support ou volume, le fichier est immédiatement converti dans la représentation Unicode appropriée par le système PowerVault NX3500.

## Présentation générale de la prise en charge du client Unicode

Les clients Unicode peuvent accéder nativement aux répertoires et fichiers Unicode, alors que les autres clients non Unicode (tels que Windows 98, Windows ME, Mac OS 9.x clients) peuvent accéder au système de fichiers grâce à la capacité du système PowerVault NX3500 de fournir des conversions de pages de code des noms de fichiers, répertoires, partages et volumes, en fonction de la page de code utilisée par le client.

Les clients Unicode natifs comprennent les éléments suivants :

- Microsoft Windows 7/Server 2008 R2
- Microsoft Windows Vista/Server 2008
- Microsoft Windows XP
- Microsoft Windows 2000/2003
- Microsoft Windows NT
- Clients basés sur UNIX

## Clients NFS

Les clients NFS peuvent configurer une page de code différente pour des partages différents, tout en prenant simultanément en charge les clients non Unicode qui utilisent des langues différentes.

Pour en savoir plus sur la configuration des pages de code, voir « [Gestion des exportations NFS](#page-100-0) », à la page 101.

## Clients CIFS

Les clients CIFS peuvent configurer une page de code pour une utilisation pour tous les clients Windows et DOS non Unicode.

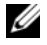

**EMARQUE :** l'interface Web fournit une prise en charge complète d'Unicode. Pour afficher et utiliser les données Unicode via la CLI, un UTF-8 XTERM doit être utilisé.

## Paramètres de configuration d'Unicode

Les paramètres de configuration suivants peuvent contenir des caractères Unicode.

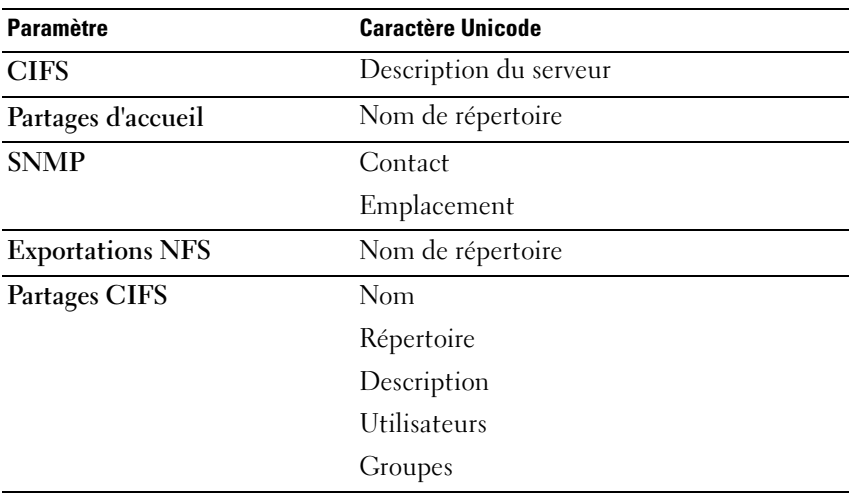

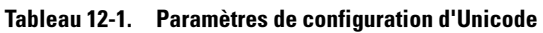

#### Limitations de la configuration d'Unicode

Vous trouverez ci-après les limitations de la configuration d'Unicode :

- Taille de fichier et Nom de répertoire
- Problèmes de compatibilité des clients
- Question de compatibilité avec le japonais

#### Taille de fichier et Nom de répertoire

La taille du fichier et les noms de répertoire sont limités à 255 octets, ce qui peut être inférieur à 255 caractères si on utilise Unicode, car chaque caractère UTF-8 occupe de 1 à 6 octets.

#### Problèmes de compatibilité des clients

Dans certains cas, différents vendeurs utilisent différents chiffrages d'UTF-8 pour les mêmes entrées de pages de code. Le résultat est que soit ces caractères ne s'affichent pas, soit que ceux-ci sont substitués par d'autres caractères de forme similaire.

#### Question de compatibilité avec le japonais

Les administrateurs utilisant la CLI ne seront en mesure de saisir des caractères japonais dans les paramètres de configuration que par l'intermédiaire de l'interface web, car les applications XTERM telles que KTERM ne vous permettent pas d'utiliser les caractères UTF-8.

Le tableau suivant détaille les caractères japonais incompatibles.

| <b>Caractère</b>              | <b>UNIX</b>                                                       | <b>Windows</b>                  | <b>Macintosh</b>                                 |
|-------------------------------|-------------------------------------------------------------------|---------------------------------|--------------------------------------------------|
| TILDE $(\sim)$                | U+301C (TILDE) U+FF5E (TILDE                                      | PLEINE CHASSE)                  | $U+301C$ (TILDE)                                 |
| DOUBLELIGNE U+216             | VERTICALE (   ) (DOUBLE LIGNE (PARALLÈLE À)<br><b>VERTICALE</b> ) | $U + 2225$                      | $U + 216$<br>(DOUBLE LIGNE<br><b>VERTICALE</b> ) |
| <b>SIGNE</b><br>$MOINS$ $(-)$ | $U + 2212$<br>(SIGNE MOINS)                                       | U+FF0D (TIRET<br>PLEINE CHASSE) | $U + 2212$<br>(SIGNE MOINS)                      |

Tableau 12-2. Caractères japonais incompatibles

| Tableau 12-2.                         | Caractères japonais incompatibles (suite) |                                                            |                                  |  |
|---------------------------------------|-------------------------------------------|------------------------------------------------------------|----------------------------------|--|
| <b>Caractère</b>                      | <b>UNIX</b>                               | <b>Windows</b>                                             | <b>Macintosh</b>                 |  |
| SURLIGNÉ (                            | $U + FFE3$<br>(MICRON<br>PLEINE CHASSE)   | $U + FFE3$<br>(MICRON<br>PLEINE CHASSE)                    | $U+203E$<br>(SURLIGNÉ)           |  |
| <b>SYMBOLE</b><br>CENTIME $(\varrho)$ | $U+00A2$<br>(SYMBOLE<br>CENTIME)          | $U + FFE0$<br>(SYMBOLE<br><b>CENTIME PLEINE</b><br>CHASSE) | $U+00A2$<br>(SYMBOLE<br>CENTIME) |  |
| <b>SYMBOLE</b><br>LIVRE $(\#)$        | $U+00A3$<br>(SYMBOLE<br>LIVRE)            | $U + FFE1$<br>(SYMBOLE LIVRE<br>PLEINE CHASSE)             | $U+00A3$<br>(SYMBOLE<br>LIVRE)   |  |
| <b>SIGNE</b><br>$NÉGATION (\neg)$     | $U+00AC$<br>(SIGNE<br>NÉGATION)           | $U + FFE2$<br>(SIGNE NÉGATION<br>PLEINE CHASSE)            | $U+00AC$<br>(SIGNE<br>NÉGATION)  |  |

Tableau 12-2. Caractères japonais incompatibles (suite)

Le PowerVault NX3500 fournit une page de codes spéciale pour le service CIFS, afin de prendre en charge la portabilité entre protocoles. Si vous travaillez dans un environnement multi-protocoles, et que vous souhaitez partager des fichiers et répertoires entre des protocoles, il est recommandé d'utiliser cette option.

Lorsque le service CIFS est configuré pour utiliser UTF-8-JP pour le chiffrage interne (page de code UNIX), le chiffrage incompatible Windows est mappé au chiffrage UNIX/ Mac O/S approprié sur PowerVault NX3500. Cela garantit dans tous les cas que les caractères corrects et incorrects seront mappés correctement.
# <span id="page-216-0"></span>Questions les plus fréquentes

# NDMP

1 NDMP est-il un protocole Haute disponibilité (HD) ? Que se passe-t-il lorsqu'une perte de connexion entraîne une interruption d'une session de sauvegarde ?

NDMP n'est pas un protocole HD. Une session interrompue se termine.

2 Comment NDMP fonctionne-t-il ?

Au début d'une session NDMP, un instantané FluidFS (Fluid File System - Système de fichiers évolutif) est pris sur le système de fichier du NAS cible. Cet instantané est ensuite transféré sur l'application de gestion des données (DMA - Data Management Application). À la fin de la session, l'instantané est supprimé.

3 Les instantanés NDMP sont-ils spéciaux ?

Non, il s'agit simplement d'instantanés uniques FluidFS.

4 D'où provient l'équilibrage de charge ?

NDMP ne possède pas d'équilibrage de charge intégré. Une application DMA unique qui sauvegarde 10 volumes depuis une adresse IP virtuelle client unique force l'ensemble des 10 sessions du même nœud. Faites usage d'une répétition alternée du DNS pour fournir un équilibrage de charge en indiquant le nom de réseau (DNS) du serveur NAS dans DMA.

5 Pourquoi l'instantané ndmp\_backup\_xxxx\_nodeX est-il présent sur mon volume ?

> Il s'agit de l'instantané pris par NDMP. Lorsqu'une session de sauvegarde se termine avec succès, cet instantané est supprimé. Si une session de sauvegarde se termine avec une erreur, l'instantané peut être laissé en place et supprimé manuellement en toute sécurité.

6 Combien d'applications DMA peuvent exécuter une sauvegarde à tout moment ?

> Jusqu'à 16 DMA peuvent être définies sur PowerVault NX3500. Il n'existe aucune limite quant au nombre de DMA pouvant exécuter une sauvegarde à tout moment.

7 Puis-je restaurer un fichier unique ?

Oui.

- 8 Puis-je restaurer une sauvegarde précédente sur un autre serveur NAS ? Oui.
- 9 Puis-je restaurer une sauvegarde sur un autre serveur NDMP ?

Oui. Les données de la NDMP sont envoyées sous format brut, permettant ainsi à la cible de les prendre en charge.

10 Puis-je voir quelles sauvegardes actives sont en cours ?

Oui, la CLI du NAS vous permet d'afficher les sauvegardes actives en cours. Pour ce faire, exécutez la liste data-protection ndmp active-jobs.

11 Puis-je utiliser la NDMP pour sauvegarder le lecteur réseau que j'ai mappé sur mon client ?

> Non, vous ne pouvez pas utiliser NDMP pour sauvegarder un lecteur réseau.

# Réplication

1 Comment la réplication fonctionne-t-elle ?

La réplication se sert de la technologie d'instantanés FluidFS et d'autres calculs pour garantir que les données du volume virtuel répliqué correspondent aux données du volume virtuel source à la date et à l'heure de début de la tâche de réplication. Seul les blocs modifiés depuis la dernière tâche de réplication sont transférés sur le réseau client.

2 Combien de temps une réplication prend-elle ?

Cela dépend de la quantité de données présentes sur le volume virtuel et de la quantité de données modifiées depuis le dernier cycle de réplication. Cependant, la réplication est un niveau de tâche inférieur auquel la priorité est donnée sur les données de service. Généralement, la réplication ayant moins de modifications se termine en moins d'une minute.

3 Puis-je répliquer un volume virtuel sur plusieurs volumes virtuels cibles ?

Non, une fois qu'un volume source est doté d'une stratégie de réplication avec un volume virtuel cible, aucun des volumes virtuels ne peut être utilisé pour la réplication (source ou cible).

4 Pourquoi ne puis-je pas écrire sur le volume virtuel cible avec NFS ou CIFS ?

> Une fois la stratégie de réplication définie, le volume virtuel cible se met en lecture seule. Lorsque la stratégie de réplication est détachée, le volume virtuel cible n'est plus en lecture seule.

5 Je suis sur le système cible et je ne parviens pas à déclencher une réplication pour mon volume virtuel cible.

> Les opérations de réplication doivent être réalisées sur le volume virtuel source.

6 Puis-je effectuer une réplication sur le même système ?

Oui, vous pouvez effectuer une réplication depuis un volume virtuel source sur un volume virtuel cible du même système.

**7** La réplication bidirectionnelle est-elle prise en charge entre les deux systèmes ?

> Oui, vous disposez d'une combinaison de volumes cible et volumes source sur des partenaires de réplication.

8 Puis-je disposer de plusieurs systèmes partenaires de réplication ?

Oui, plusieurs partenaires de réplication sont permis ; cependant, vous ne pouvez pas répliquer un volume virtuel source sur plusieurs volumes cibles.

9 Lorsque je supprime la stratégie de réplication, une invite me demandant si je souhaite appliquer la configuration du volume source à la configuration du volume cible. Qu'est-ce que ce message signifie ?

> Cela signifie que vous avez la possibilité de transférer toutes les propriétés de niveau de volume virtuel (style de sécurité, quotas, exportations NFS, partages CIFS, etc) sur le volume cible. Vous voudrez peut-être effectuer ce transfert si ce volume virtuel est destiné à remplacer le volume virtuel source ainsi que dans le cas d'autres scénarios IT.

10 Mon réseau client ralentit au cours d'une réplication. Puis-je modifier la priorité de réplication par rapport au service clients ?

> Cela est intentionnel. La réplication est un processus de niveau inférieur auquel la priorité est donnée sur les services clients. Généralement, la réplication se termine en moins d'une minute.

11 Pourquoi ne puis-je pas supprimer la stratégie de réplication depuis le volume virtuel source ?

> Cela est intentionnel. Toute modification de configuration devrait être effectuée sur le volume virtuel source. S'il est impossible de communiquer avec le système dans lequel le volume source se trouve (celui-ci est en panne, manquant, etc), vous pouvez supprimer la stratégie de réplication sur la cible.

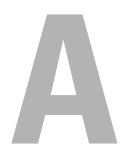

# Alarmes BPS

Ce chapitre présente des informations sur les conditions d'alarme externe de l'alimentation de secours (BPS) Dell.

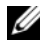

**2. REMARQUE :** le voyant du BPS Dell est orange, avec une alarme sonore.

| <b>Alarme</b>                  | <b>Description</b>                                                                                                    | <b>Audible</b>       | <b>Mesure corrective</b>                                                   |
|--------------------------------|----------------------------------------------------------------------------------------------------|----------------------|----------------------------------------------------------------------------|
| <b>Batterie</b><br>déconnectée | La tension de la batterie est<br>inférieure au niveau des<br>batteries déconnectées<br>défini pour cette<br>alimentation sans coupure.<br>Cela peut être dû à un<br>fusible grillé, à une<br>connexion intermittente de<br>la batterie ou à un câble<br>débranché. | Emission<br>d'un bip | Reconnectez la batterie<br>en suivant les étapes du<br>Guide de Démarrage. |
|                                | Si des modules de batterie<br>externes (EBM) sont<br>branchés, cette alarme ne se<br>déclenchera pas à moins que<br>les EBM ne soient<br>également déconnectés car<br>ils sont mis en parallèle avec<br>le bus de batterie.                                        |                      |                                                                            |
| Batterie de<br>service         | Une chaîne indiquant une<br>batterie défectueuse a été<br>détectée et, par conséquent,<br>le chargeur de batterie a été<br>désactivé en attendant d'être<br>remplacé.                                                                                              | Emission<br>d'un bip | La batterie doit être<br>remplacée. Contactez<br>Dell.                     |
| CA en entrée                   | Surtension du La tension RMS de<br>l'utilitaire est supérieure au<br>seuil maximal valide de<br>l'utilitaire.                                                                                                    | Emission<br>d'un bip | Vérifiez l'alimentation<br>de l'utilitaire.                                |

Tableau A-1. Conditions d'alarme externe

| Alarme                                        | <b>Description</b>                                                                                                    | <b>Audible</b>              | <b>Mesure corrective</b>        |
|-----------------------------------------------|----------------------------------------------------------------------------------------------------|-----------------------------|---------------------------------|
| Problème de                                   | La détection d'une<br>câblage du site Défaillance du site est prise<br>en charge sur les modèles BT<br>(basse tension) et HT (haute<br>tension) chaque fois qu'il<br>existe une connexion Neutre<br>et qu'il s'agit d'un modèle<br>BT ou qui a été<br>manuellement activé sur le<br>modèle HT. | Emission<br>d'un bip        | Vérifiez le câblage du<br>site. |
|                                               | L'alarme se déclenche<br>lorsque la différence entre la<br>mise à la terre et la tension<br>neutre est $\geq$ = 25 V rms.                                                                                                    |                             |                                 |
| Surcharge de<br>niveau L2 en<br>sortie        | La charge est supérieure au<br>seuil de niveau 2 et<br>inférieure au seuil de niveau<br>3.                                                                                                    | Emission<br>d'un bip        | Contactez Dell.                 |
|                                               | L'alarme s'arrête lorsque la<br>charge devient inférieure à<br>% du point de consigne.<br>5                                                                                                    |                             |                                 |
| Surcharge de<br>niveau L3 en<br>sortie        | La charge est supérieure au<br>seuil de niveau 3.                                                                                                    | Emission<br>d'un bip        | Contactez Dell.                 |
|                                               | L'alarme s'arrête lorsque la<br>charge devient inférieure à<br>% du point de consigne.<br>5                                                                                                    |                             |                                 |
| Surtension<br>CC de la<br>batterie            | Les niveaux de tension de la<br>batterie ont dépassé les<br>limites maximales<br>autorisées.                                                                                                    | Emission<br>d'un bip        | Contactez Dell.                 |
| du<br>convertisseur<br>continu-<br>alternatif | Surtension CA L'alimentation sans coupure<br>a détecté des niveaux de<br>tension en sortie<br>anormalement élevés du<br>convertisseur<br>continu-alternatif.                                                                                                    | <b>Émission</b><br>d'un bip | Contactez Dell.                 |

Tableau A-1. Conditions d'alarme externe (suite)

| <b>Alarme</b>                                                    | <b>Description</b>                                                                                                    | <b>Audible</b>       | <b>Mesure corrective</b> |
|------------------------------------------------------------------|----------------------------------------------------------------------------------------------------|----------------------|--------------------------|
| Sous-tension<br>CA du<br>convertisseur<br>continu-<br>alternatif | L'alimentation sans coupure<br>a détecté des niveaux de<br>tension en sortie<br>anormalement bas du<br>convertisseur<br>continu-alternatif.                                               | Émission<br>d'un bip | Contactez Dell.          |
| Court-circuit<br>en sortie                                       | Indique que l'alimentation<br>sans coupure a détecté une<br>impédance électrique<br>anormalement basse placée<br>sur sa sortie et considère cela<br>comme un court circuit.               | Emission<br>d'un bip | Contactez Dell.          |
| radiateur                                                        | Surchauffe du L'alimentation sans coupure<br>a détecté que l'un de ses<br>dissipateurs de chaleur a<br>dépassé la température<br>opérationnelle maximale<br>définie par le matériel.      | Émission<br>d'un bip | Contactez Dell           |
| Défaillance<br>fatale<br><b>EEPROM</b>                           | Définie en parallèle avec les Continu<br>alarmes Défaillance du<br>contrôle des limites<br>EEPROM, carte EEPROM<br>de modèle incorrecte et<br>Défaillance de somme de<br>contrôle EEPROM. |                      | Contactez Dell.          |
| Panne de<br>ventilateur                                          | L'alimentation sans coupure Continu<br>a détecté un<br>dysfonctionnement d'un ou<br>plusieurs ventilateurs.                                                                               |                      | Contactez Dell.          |

Tableau A-1. Conditions d'alarme externe (suite)

| <b>Alarme</b>                      | <b>Description</b>                                                                                                    | Audible | <b>Mesure corrective</b>                                 |
|------------------------------------|----------------------------------------------------------------------------------------------------|---------|----------------------------------------------------------|
| Surcharge en<br>sortie             | Les niveaux de charge ont<br>atteint ou dépassé la limite<br>de seuil configurable pour<br>une condition de Surcharge<br>de Niveau 1. (La valeur par<br>défaut est égale à 100 % des<br>watts nominaux, mais elle<br>peut être configurée depuis<br>le LCD entre $10$ et $100\%$ ). | lent    | Clignotement Contactez Dell.                             |
|                                    | L'alarme s'arrête lorsque la<br>charge devient inférieure à 5<br>% du point de consigne.                                                                                                    |         |                                                          |
| Échec du test<br>de la batterie    | Une chaîne indiquant que la Clignotement Remplacez la batterie.<br>batterie est faible a été<br>détectée pendant le dernier<br>test de batterie.                                                                                                    | lent    | Contactez Dell.                                          |
| Sous-tension<br>CA en entrée       | La tension RMS de<br>l'utilitaire est inférieure au<br>seuil minimal valide de<br>l'utilitaire.                                                                                                    | lent    | Clignotement Vérifiez l'alimentation<br>de l'utilitaire. |
| Sur/sous<br>fréquence en<br>entrée | La fréquence de l'utilitaire<br>est en dehors de la gamme<br>de fréquences utilisables.                                                                                                    | lent    | Clignotement Vérifiez l'alimentation<br>de l'utilitaire. |

Tableau A-2. Conditions d'alarme externe

# Recommandation de câblage

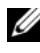

**EMARQUE** : la recommandation de câblage suivante s'applique aux mises en œuvres MD existantes.

#### Figure B-1. Solution SAN dédiée de l'option Haute disponibilité

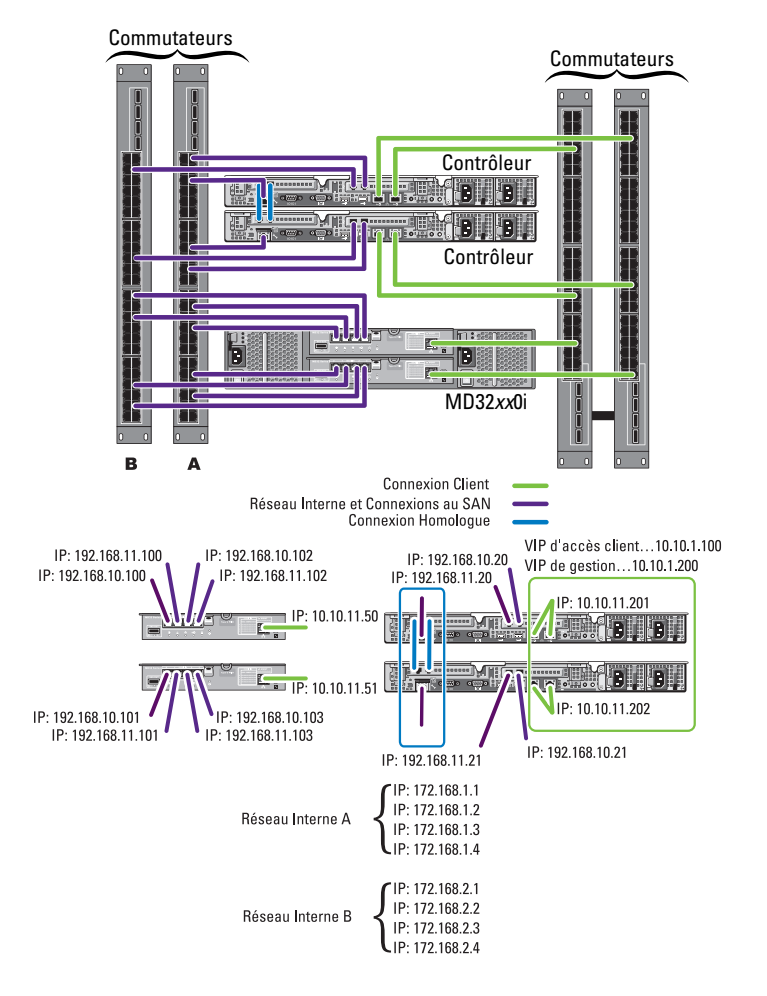

# Index

# A

Administrateur [ajout, 134](#page-133-0) [changement du mot de passe, 135](#page-134-0) [modification, 135](#page-134-1) [modification des règles de filtrage](#page-134-2)  d'email, 135 [suppression, 136](#page-135-0) [Adressages entre hôte et disque](#page-52-0)  virtuel, 53 [Antivirus, 126](#page-125-0) [Architecture, 21](#page-20-0)

# C

[Configuration système](#page-29-0)  requise, 30

#### D

Dépannage [messages d'avertissement pour](#page-194-0)  pause du RX et du TX, 195 [problèmes active directory, 185](#page-184-0) [problèmes BPS, 188](#page-187-0) [problèmes CIFS, 165](#page-164-0) [problèmes d'utilitaire de](#page-203-0)  configuration NAS, 204 [problèmes de gestionnaire](#page-194-1)  NAS, 195

problèmes de permissions et [d'accès aux fichiers NAS, 190](#page-189-0) [problèmes de réplication, 180](#page-179-0) [problèmes de réseau, 193](#page-192-0) [problèmes de sauvegarde, 198](#page-197-0) [problèmes de système, 200](#page-199-0) [problèmes NFS, 171](#page-170-0) Domaines DNS [ajout, 147](#page-146-0) [suppression, 147](#page-146-1) Données [réplication, 114](#page-113-0) [sauvegarde et restauration, 121](#page-120-0)

## E

Événement [rechercher, 92](#page-91-0) [Exigences concernant le](#page-70-0)  navigateur., 71 Exportations NFS [gestion, 101](#page-100-0) [modification, 101](#page-100-1) [suppression, 102](#page-101-0)

# F

Feuille de configuration du système NAS [remplissage, 42](#page-41-0)

# G

Gestion [accès des clients, 132](#page-131-0) [système, 131](#page-130-0) Gestionnaire NAS [accès, 71](#page-70-1) [arborescence admin, 73](#page-72-0) [Assistant Configuration, 66](#page-65-0) [barre d'action, 73](#page-72-1) [barre d'outils, 73](#page-72-2) [barre de recherche, 74](#page-73-0) [interface Web, 67](#page-66-0) [onglets admin, 73](#page-72-3) [présentation, 72](#page-71-0) [Groupe d'hôtes, 52](#page-51-0) Groupes locaux [ajout, 139](#page-138-0) [gestion, 138](#page-137-0) [modification, 139](#page-138-1) [suppression, 139](#page-138-2)

#### H

Hôtes [antivirus, 126](#page-125-1) [définition, 64](#page-63-0)

# I

Instantané [ajout ou modification d'une](#page-118-0)  règle, 119 [création sans recours à une](#page-117-0)  règle, 118 [suppression, 120](#page-119-0) Instantanés [activation, 118](#page-117-1) [gestion, 118](#page-117-2) Interrogations [définition, 93](#page-92-0)

#### N

NDMP [activation du support, 123](#page-122-0) [affichage des tâches actives, 125](#page-124-0) [annulation d'une tâche](#page-124-1)  active, 125 [changement du mot de passe, 124](#page-123-0) [conception, 126](#page-125-2)

## P

Paramètres CIFS [configuration, 150](#page-149-0) Partages CIFS [ajout, 103](#page-102-0) [configuration des permissions de](#page-107-0)  niveau, 108 [gestion, 103](#page-102-1) [modification, 104](#page-103-0) [suppression, 109](#page-108-0)

PowerVault NX3500 [ajout de LUN \(numéros d'unité](#page-156-0)  logique), 157 [arrêt, 153](#page-152-0) [exécution de diagnostics, 158](#page-157-0) [expansion de la capacité de](#page-155-0)  stockage, 156 [fonctions-clés, 23](#page-22-0) [gestion, 129](#page-128-0) [maintenance, 153](#page-152-1) [mise sous tension, 154](#page-153-0) [protection des données, 113](#page-112-0) [réinstallation, 161](#page-160-0) [remplacement du contrôleur, 162](#page-161-0) [surveillance, 77](#page-76-0) [vues, 23](#page-22-1)

# R

Réplication [activation, 116](#page-115-0) [ajout d'un partenaire, 117](#page-116-0) [configuration d'un](#page-115-1)  partenaire, 116 [gestion des règles, 117](#page-116-1) [suppression d'un partenaire, 118](#page-117-3) [suppression d'une règle, 117](#page-116-2) Route statique [suppression, 148](#page-147-0) Routes statiques [ajout, 147](#page-146-2) [gestion, 147](#page-146-3) [modification, 148](#page-147-1)

## S

Serveur DNS [ajout, 146](#page-145-0) [configuration, 146](#page-145-1) [suppression, 147](#page-146-4) Serveur NTP [suppression, 151](#page-150-0) Serveurs DMA [modification d'une liste, 124](#page-123-1) Solution de stockage MD [configuration, 46](#page-45-0) Surveillance [événements, 91](#page-90-0)

# T

Topologie [commutateur, 30](#page-29-1)

## U

Utilisateurs locaux [ajout, 137](#page-136-0) [gestion, 136](#page-135-1) [modification, 137](#page-136-1) [suppression, 137](#page-136-2) Utilitaire de configuration du NAS PowerVault [exécution, 54](#page-53-0) [installation, 54](#page-53-1) [lancement, 56](#page-55-0)

# V

[Volumes NAS, 95](#page-94-0) [ajout, 100](#page-99-0) [gestion, 99](#page-98-0) [modification, 100](#page-99-1) [suppression, 100](#page-99-2) [utilisation, 97](#page-96-0)